# 

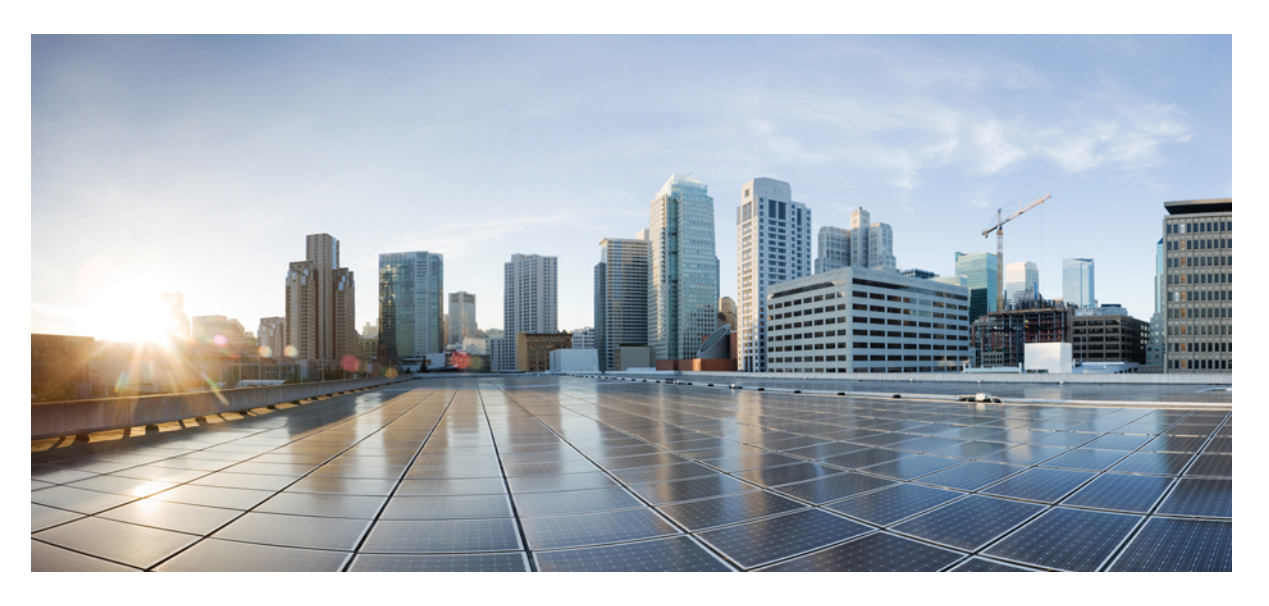

#### Посібник користувача багатоплатформового **IP-**телефона **Cisco 8800**

Первая публикация**:** 2016-01-29

Последнее изменение**:** 2024-01-30

#### **Americas Headquarters**

Cisco Systems, Inc. 170 West Tasman Drive San Jose, CA 95134-1706 USA http://www.cisco.com Tel: 408 526-4000 800 553-NETS (6387) Fax: 408 527-0883

ТЕХНІЧНІ ХАРАКТЕРИСТИКИ ТА ІНФОРМАЦІЯЩОДО ПРОДУКЦІЇВ ЦЬОМУ ПОСІБНИКУ МОЖУТЬ БУТИ ЗМІНЕНІ БЕЗ ПОВІДОМЛЕННЯ. УСІ ЗАЯВИ,ІНФОРМАЦІЯ ТА РЕКОМЕНДАЦІЇ В ЦЬОМУ ПОСІБНИКУ ВВАЖАЮТЬСЯ ТОЧНИМИ, АЛЕ НАДАЮТЬСЯ БЕЗ БУДЬ-ЯКИХ ЯВНИХ АБО НЕПРЯМИХ ГАРАНТІЙ. КОРИСТУВАЧІ ПОВИННІ НЕСТИ ПОВНУ ВІДПОВІДАЛЬНІСТЬ ЗА ЗАСТОСУВАННЯ БУДЬ-ЯКИХ ПРОДУКТІВ.

ЛІШЕНЗІЯ НА ПРОГРАМНЕ ЗАБЕЗПЕЧЕННЯ ТА ОБМЕЖЕНА ГАРАНТІЯ ДЛЯ СУПРОВІДНОГО ПРОДУКТУ НАВЕДЕНІ В ІНФОРМАЦІЙНОМУ ПАКЕТІ, ЩО НАДАЄТЬСЯ З ПРОДУКТОМ, І ДОДАНІ У ВИГЛЯДІ ПОСИЛАННЯ ДО ЦЬОГО ДОКУМЕНТА. ЯКЩО ВАМ НЕ ВДАЄТЬСЯ ЗНАЙТИ ЛІЦЕНЗІЮ ПРОГРАМНОГО ЗАБЕЗПЕЧЕННЯ АБО ОБМЕЖЕНУ ГАРАНТІЮ, ЗВ'ЯЖІТЬСЯ З ПРЕДСТАВНИКОМ CISCO, ЩОБ ОТРИМАТИ КОПІЮ.

Нижче наведена інформація щодо відповідності пристроїв класу A FCC: це обладнання було перевірено й визнано таким, що в ньому дотримано обмежень для цифрових пристроїв класу A згідно із частиною 15 правил FCC. Ці обмеження призначені для забезпечення розумного захисту від шкідливих перешкод під час експлуатації обладнання в комерційному середовищі. Обладнання генерує, використовує та випромінює радіочастотну енергію, тому в разі недотримання вказівок зі встановлення та використання може спричиняти шкідливі перешкоди. Експлуатація цього обладнання в житловому районі може спричинити шкідливі перешкоди, і в такому разі користувачі повинні будуть усунути перешкоди за власний рахунок.

Нижче наведена інформація щодо відповідності пристроїв класу B FCC: це обладнання було перевірено й визнано таким, що в ньому дотримано обмежень для цифрових пристроїв класу B згідно із частиною 15 правил FCC. Ці обмеження забезпечують раціональний захист від шкідливих перешкод у житловому середовищі. Обладнання генерує, використовує та випромінює радіочастотну енергію, тому в разі недотримання вказівок зі встановлення та використання може спричиняти шкідливі перешкоди. Однак гарантувати, що перешкоди не виникатимуть в окремому випадку встановлення, неможливо. Якщо це обладнання створює шкідливі перешкоди для приймання радіо- або телесигналів (це можна з'ясувати, вимикаючи та вмикаючи пристрій), їх можна спробувати усунути, скориставшись принаймні одним із запропонованих нижче способів:

- Змініть орієнтацію або розміщення приймальної антени.
- Збільште простір між обладнанням і приймачем.
- Підключіть обладнання до розетки в ланцюзі, відмінному від того, до якого підключений приймач.
- Зверніться до постачальника або спеціаліста з телевізійної чи радіотехніки по допомогу.

Зміни цього продукту, не дозволені компанією Cisco, можуть призвести до того, що Федеральна комісія зі зв'язку анулює своє схвалення та позбавить вас прав на використання продукту.

Реалізація стиснення заголовка TCP Cisco є адаптацією програми, розробленої Університетом Каліфорнії (Берклі) (UCB) як частина загальнодоступної версії операційної системи UNIX UCB. Усі права захищено. © Регенти Університету Каліфорнії, 1981.

НЕ ЗВАЖАЮЧИ НА БУДЬ-ЯКІ ІНШІ ГАРАНТІЇ В ЦЬОМУ ДОКУМЕНТІ, УСІ ФАЙЛИ ДОКУМЕНТІВ ТА ПРОГРАМНЕ ЗАБЕЗПЕЧЕННЯ ЦИХ ПОСТАЧАЛЬНИКІВ НАДАЮТЬСЯ «ЯК Є», З УСІМА НЕДОЛІКАМИ. СІЅСО ТА ВИЩЕНАЗВАНІ ПОСТАЧАЛЬНИКИ ВІДМОВЛЯЮТЬСЯ ВІД УСІХ ГАРАНТІЙ, ЯВНИХ ЧИ ОПОСЕРЕДКОВАНИХ, ЗОКРЕМА ЩОДО ПРИДАТНОСТІ ДЛЯ ТОРГІВЛІ ЧИ КОНКРЕТНОЇ ЦІЛІ, НЕПОРУШЕННЯ ПРАВ ТРЕТІХ ОСІБ АБО ГАРАНТІЙ, ЩО ВИНИКАЮТЬ ІЗ ДІЛОВИХ ВІДНОСИН, ВИКОРИСТАННЯ АБО ТОРГОВЕЛЬНОЇ ПРАКТИКИ.

CISCO АБО ЇЇ ПОСТАЧАЛЬНИКИ В ЖОДНОМУ РАЗІ НЕ НЕСУТЬ ВІДПОВІДАЛЬНОСТІ ЗА БУДЬ-ЯКІ НЕПРЯМІ, ОСОБЛИВІ, НАСЛІДКОВІ АБО ВИПАДКОВІ ЗБИТКИ, ЗОКРЕМА ВТРАТУ ПРИБУТКУ АБО ВТРАТУ ЧИ ПОШКОДЖЕННЯ ДАНИХ ЧЕРЕЗ ВИКОРИСТАННЯ АБО НЕМОЖЛИВІСТЬ ВИКОРИСТАННЯ ЦЬОГО ПОСІБНИКА, НАВІТЬ ЯКЩО КОМПАНІЇ CISCO АБО ЇЇ ПОСТАЧАЛЬНИКАМ БУЛО ПОВІДОМЛЕНО ПРО ЙМОВІРНІСТЬ ТАКИХ ЗБИТКІВ.

Будь-які IP-адреси та номери телефонів, які використовуються в цьому документі, не є реальними. Будь-які приклади, вихідні дані команди, схеми топології мереж та інші малюнки, додані до документа, наведені лише для ілюстрації. Будь-яке використання фактичних IP-адрес або номерів телефонів в ілюстративному вмісті є ненавмисним і випадковим.

Усі друковані та дубльовані електронні копії цього документа вважаються неконтрольованими. Останньою версією є поточна онлайн-версія.

Cisco має понад 200 офісів по всьому світу. Адреси й номери телефонів і факсів наведені на вебсайті Cisco, на сторінці www.cisco.com/go/offices.

Cisco and the Cisco logo are trademarks or registered trademarks of Cisco and/or its affiliates in the U.S. and other countries. To view a list of Cisco trademarks, go to this URL: <https://www.cisco.com/c/en/us/about/legal/trademarks.html>. Third-party trademarks mentioned are the property of their respective owners. The use of the word partner does not imply a partnership relationship between Cisco and any other company. (1721R)

© 2024 Cisco Systems, Inc. All\_rights\_reserved

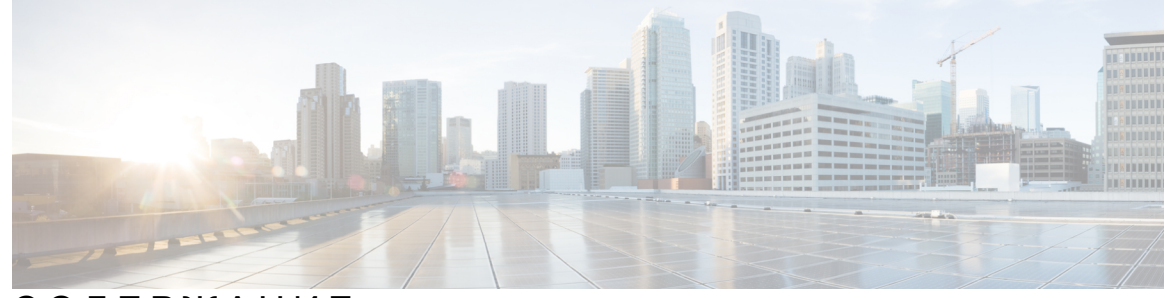

СОДЕРЖАНИЕ

#### ГЛАВА **1 :** Ваш [телефон](#page-16-0) **1**

[IP-телефон](#page-16-1) Cisco серії 8800 **1**

[Підтримка](#page-17-0) функцій **2**

Нові й змінені [функції](#page-17-1) **2**

Нові можливості й зміни у випуску [мікропрограми](#page-17-2) 12.0 (4) **2** Нові можливості й зміни у випуску [мікропрограм](#page-18-0) ПЗ 12.0(3) **3** Нові можливості й зміни у випуску [мікропрограм](#page-18-1) ПЗ 12.0(2) **3**

Нові можливості й зміни у випуску [мікропрограм](#page-19-0) ПЗ 12.0(1) **4**

Нові можливості й зміни у випуску [мікропрограм](#page-20-0) ПЗ 11.3(7) **5**

Нові можливості й зміни у випуску [мікропрограм](#page-21-0) 11.3(6) **6**

Нові можливості й зміни у випуску [мікропрограм](#page-23-0) 11.3(5) **8**

Нові [можливості](#page-23-1) й зміни для 11.3(4) **8**

Нові можливості й зміни у випуску [мікропрограм](#page-24-0) 11.3(3) **9**

Нові можливості й зміни у випуску [мікропрограм](#page-25-0) 11.3(2) **10**

Нові можливості й зміни у випуску [вбудованого](#page-28-0) ПЗ 11.3(1) **13**

Нові можливості й зміни у випуску [мікропрограм](#page-29-0) 11.2(3)SR1 **14**

Нові можливості й зміни в [мікропрограмах](#page-29-1) 11.2(3) **14**

Нові можливості й зміни у випуску [мікропрограм](#page-31-0) 11.2(1) **16**

Нові можливості й зміни у випуску [мікропрограм](#page-32-0) 11.1(2) **17**

Нові можливості й зміни у випуску [мікропрограм](#page-32-1) ПЗ 11.1(1) **17**

Нові й змінені функції у випуску [мікропрограм](#page-33-0) 11.0(1) **18**

[Налаштування](#page-34-0) телефона **19**

[Регулювання](#page-34-1) положення слухавки **19**

Зміна кута огляду [телефона](#page-35-0) **20**

[Підключення](#page-35-1) до мережі **20**

[Підключення](#page-35-2) телефона за допомогою коду активації **20**

[Автоматична](#page-36-0) підготовка телефона за допомогою короткого коду активації **21** [Установлення](#page-36-1) пароля після першого завантаження телефона **21** Створення пароля [користувача](#page-36-2) на телефоні **21** Фіксація телефона за [допомогою](#page-37-0) кабельного замка **22** Контроль [аутентифікації](#page-37-1) користувачів **22** Вхід до профілю свого [внутрішнього](#page-38-0) номера з іншого телефона (Extension Mobility) **23** Вихід із профілю свого [внутрішнього](#page-38-1) номера з іншого телефона **23** Вхід у систему [телефона](#page-38-2) як гість **23** Вихід із системи [телефона](#page-39-0) як гість **24** Стан лінії [колеги](#page-39-1) **24** Активація або деактивація [відстежування](#page-40-0) списку BLF **25** Налаштування [відстежування](#page-41-0) окремої лінії **26** Видалення [налаштованої](#page-42-0) функції для клавіші лінії **27** Додання до клавіші лінії [швидкого](#page-43-0) доступу до меню **28** [Видалення](#page-43-1) швидкого доступу до меню для клавіші лінії **28** [Повідомлення](#page-44-0) про збій у роботі служби на головному екрані **29** [Вебсторінка](#page-44-1) телефона **29** Номери [швидкого](#page-45-0) набору **30** Кнопки й [обладнання](#page-46-0) **31** [Навігація](#page-48-0) **33** Кнопки функцій, ліній і [програмні](#page-48-1) клавіші **33** Функції екрана [телефона](#page-49-0) **34** [Очищення](#page-50-0) екрана телефона **35** Різниця між [телефонними](#page-50-1) викликами й лініями **35** [Порти](#page-50-2) USB **35** [Заряджання](#page-51-0) мобільного пристрою **36** [Технологія](#page-51-1) Bluetooth і ваш телефон **36** [Енергозбереження](#page-52-0) **37** [Увімкніть](#page-52-1) телефон **37** Додаткова допомога й [інформація](#page-53-0) **38** Функції для людей з обмеженими [можливостями](#page-53-1) **38** Усунення [несправностей](#page-53-2) **38** Пошук [інформації](#page-53-3) про телефон **38** Перегляд стану [налаштування](#page-54-0) на телефоні **39**

[Перегляд](#page-55-0) стану мережі **40** Перегляд стану [телефона](#page-56-0) **41** Перегляд [повідомлень](#page-56-1) про стан на телефоні **41** [Перегляд](#page-56-2) стану лінії **41** Перегляд записів викликів у [статистиці](#page-57-0) викликів **42** Перегляд стану [транзакції](#page-58-0) 802.1X **43** Перегляд історії [перезавантажень](#page-58-1) **43** [Сповіщення](#page-58-2) про будь-які проблеми з телефоном для пристрою Cisco MPP **43** Відновлення заводських [налаштувань](#page-59-0) телефона на вебсторінці телефона **44** Відновлення заводських [налаштувань](#page-59-1) із сервера **44** Визначення проблем телефона за допомогою [URL-адреси](#page-60-0) на вебсторінці телефона **45** [Підключення](#page-60-1) телефона втрачено **45** Як отримати додаткову інформацію, коли на телефоні [відображається](#page-60-2) повідомлення [Provisioning](#page-60-2) Failure (Помилка підготовки) **45** Як знайти тип [ліцензії](#page-61-0) на перехід **46** Як знайти [інформацію](#page-61-1) про стан поновлення сертифіката MIC **46** Умови обмеженої однорічної гарантії на апаратне [забезпечення](#page-62-0) Cisco **47**

#### ГЛАВА **2 :** [Виклики](#page-64-0) **49**

[Здійснення](#page-64-1) викликів **49** [Здійснення](#page-64-2) викликів **49** Здійснення виклику за [допомогою](#page-65-0) списку асистента з набору **50** [Здійснення](#page-65-1) виклику через спікерфон **50** Здійснення виклику за [допомогою](#page-65-2) гарнітури **50** [Здійснення](#page-66-0) екстреного виклику **51** [Повторний](#page-66-1) набір номера **51** [Швидкий](#page-66-2) набір **51** [Призначення](#page-67-0) коду швидкого набору на екрані телефона **52** Здійснення виклику за [допомогою](#page-67-1) коду швидкого набору **52** [Налаштування](#page-67-2) швидкого набору для клавіші лінії **52** [Видалення](#page-68-0) швидкого набору для клавіші лінії **53** [Використання](#page-68-1) параметра Line in Focus (Лінія у фокусі) для викликів швидкого набору **53** [Використання](#page-69-0) параметра Line in Focus (Лінія у фокусі) для перевірки викликів швидкого [набору](#page-69-0) **54**

Набір [закордонного](#page-69-1) номера **54** [Безпечні](#page-69-2) виклики **54** [Відповідь](#page-69-3) на виклики **54** [Відповідь](#page-70-0) на виклик **55** Відповідь на виклик у режимі [очікування](#page-70-1) **55** [Відхилення](#page-70-2) виклику **55** [Вимкнення](#page-71-0) звуку вхідного виклику **56** [Увімкнення](#page-71-1) режиму Do Not Disturb (Не турбувати) **56** [Увімкнення](#page-72-0) або вимкнення режиму DND (Не турбувати) за допомогою коду після зірочки **57** Відповідь на виклик з телефона колеги [\(підхоплення](#page-72-1) виклику) **57** Відповідь на виклик у межах групи [\(підхоплення\)](#page-72-2) **57** [Вимкнення](#page-72-3) звуку виклику **57** [Утримування](#page-73-0) викликів **58** [Переведення](#page-73-1) виклику на утримання **58** Відповідь на виклик, який надто довго був на [утриманні](#page-73-2) **58** [Перемикання](#page-73-3) між активним і утриманим викликами **58** [Паркування](#page-74-0) викликів **59** [Переведення](#page-74-1) виклику на утримання за допомогою функції паркування викликів **59** Відновлення [утримуваного](#page-74-2) виклику за допомогою функції паркування викликів **59** Паркування й [скасовування](#page-75-0) паркування виклику за допомогою однієї клавіші лінії **60** Внутрішні номери для паркування викликів і стан [паркування](#page-75-1) **60** [Переадресація](#page-76-0) викликів **61** [Переадресація](#page-77-0) викликів із вебсторінки телефона **62** Активувати функцію Call Forward All [\(Переадресувати](#page-78-0) всі виклики) через синхронізацію за [допомогою](#page-78-0) коду активації функцій **63** [Передача](#page-79-0) викликів **64** [Передача](#page-79-1) виклику іншому абоненту **64** [Обговорення](#page-80-0) виклику перед передачею **65** [Конференц-виклики](#page-80-1) й наради **65** [Додавання](#page-80-2) іншого абонента до виклику **65** Конференція з [використанням](#page-80-3) коду після зірочки **65** [Приєднуйтеся](#page-81-0) до зустрічі Webex із телефона **66** Видалення учасника спеціальної конференції в ролі [організатора](#page-83-0) **68** Перегляд списку [учасників](#page-83-1) у ролі учасника **68**

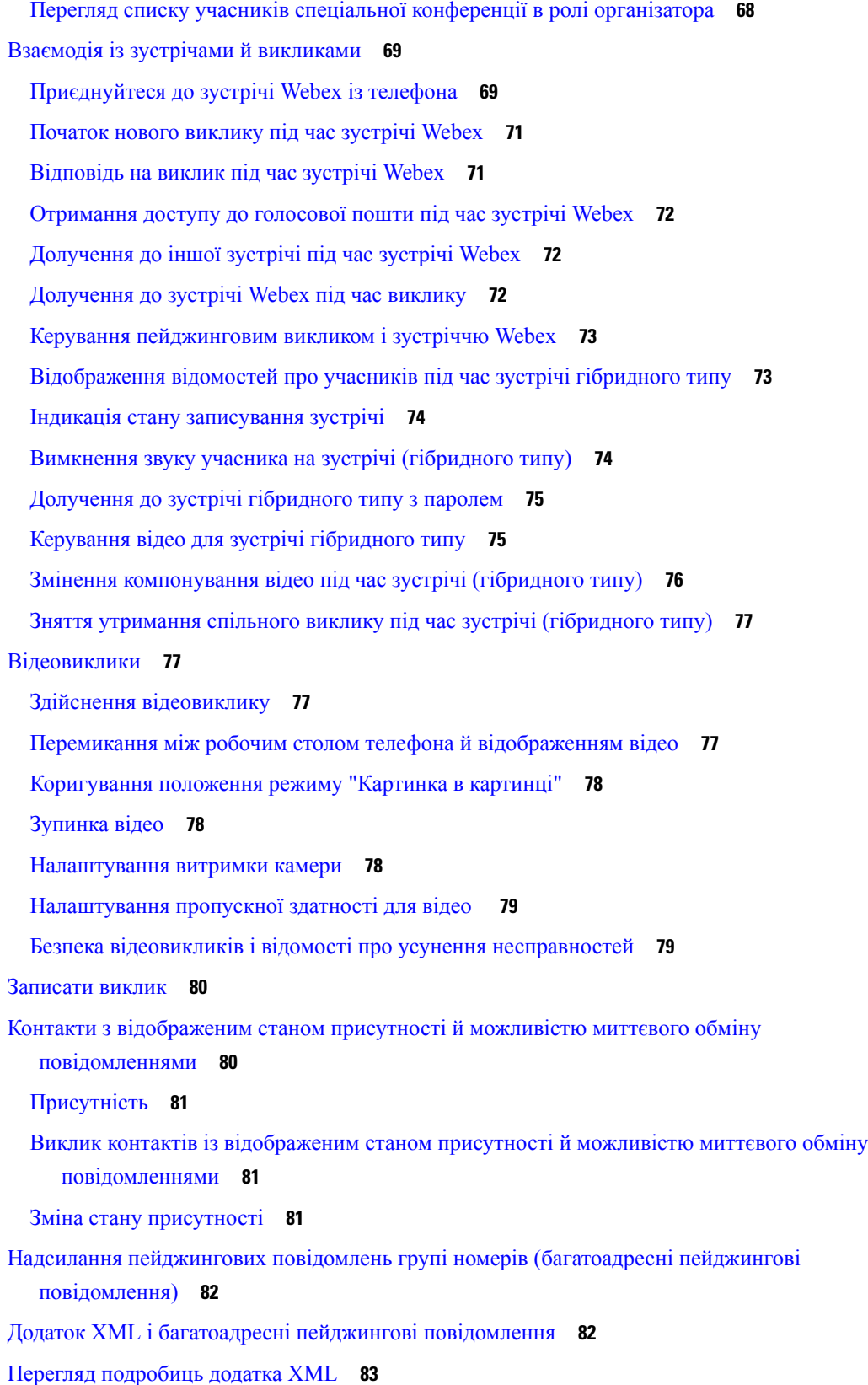

 $\mathbf I$ 

I

Посібник користувача багатоплатформового **IP-**телефона **Cisco 8800**

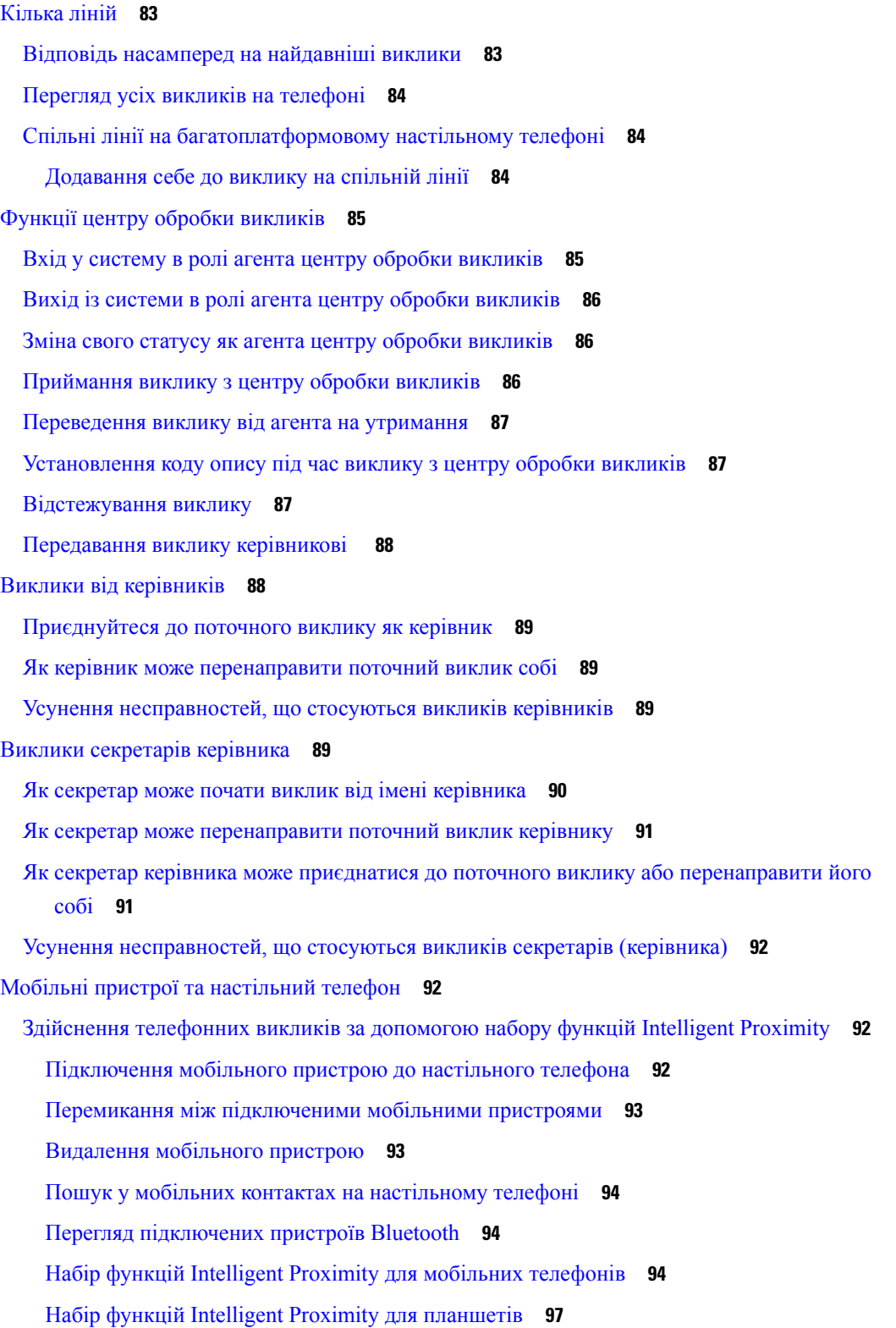

 $\mathbf I$ 

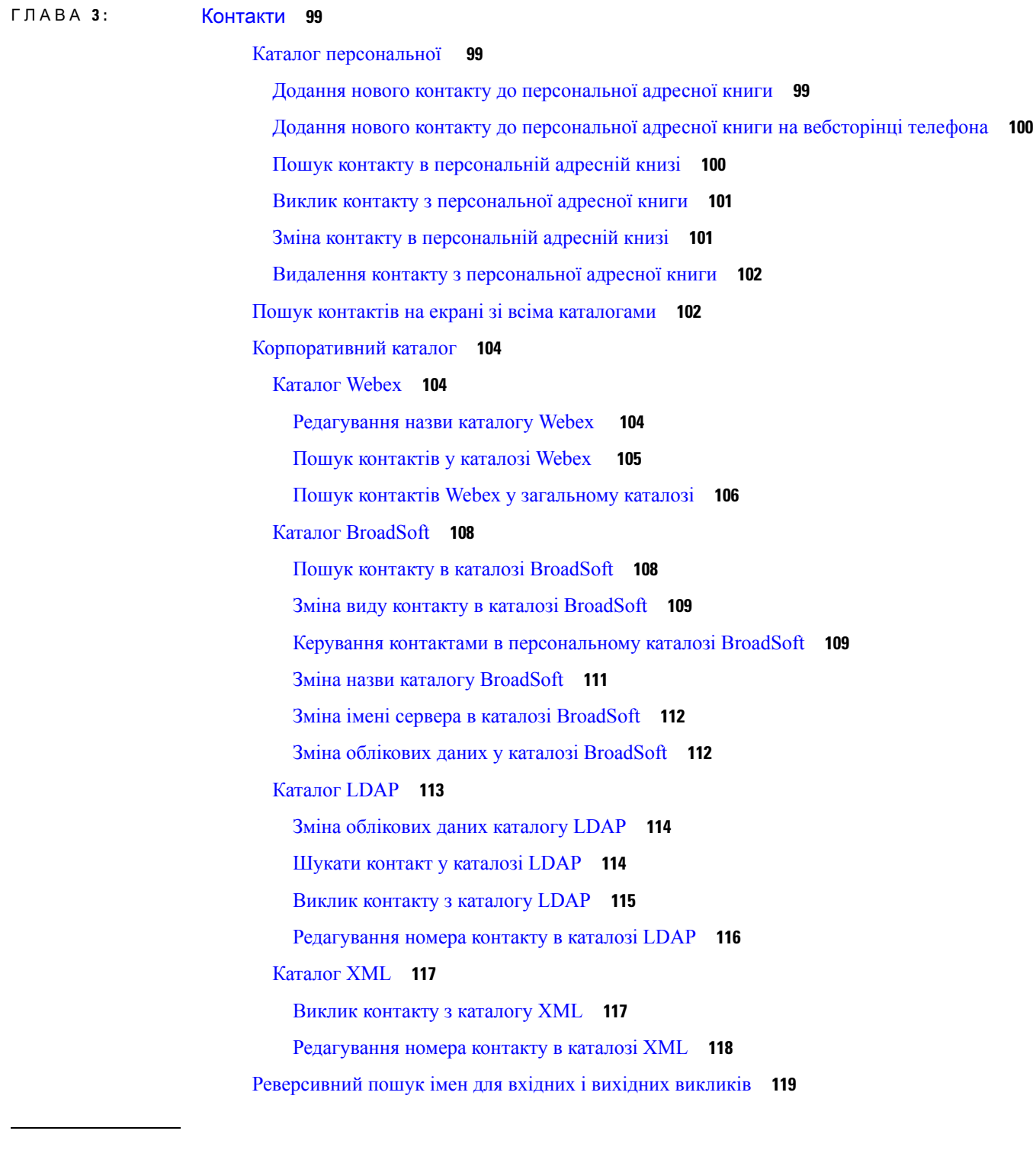

ГЛАВА **4 :** Останні [виклики](#page-136-0) **121**

I

 $\blacksquare$ 

Список останніх [викликів](#page-136-1) **121**

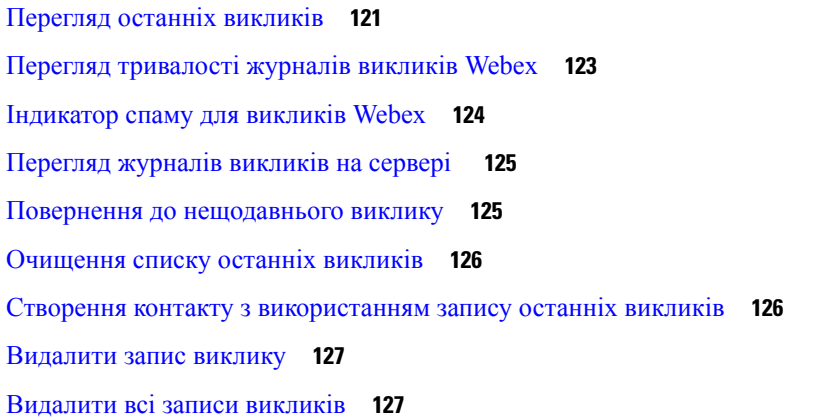

#### ГЛАВА **5 :** [Голосова](#page-144-0) пошта **129**

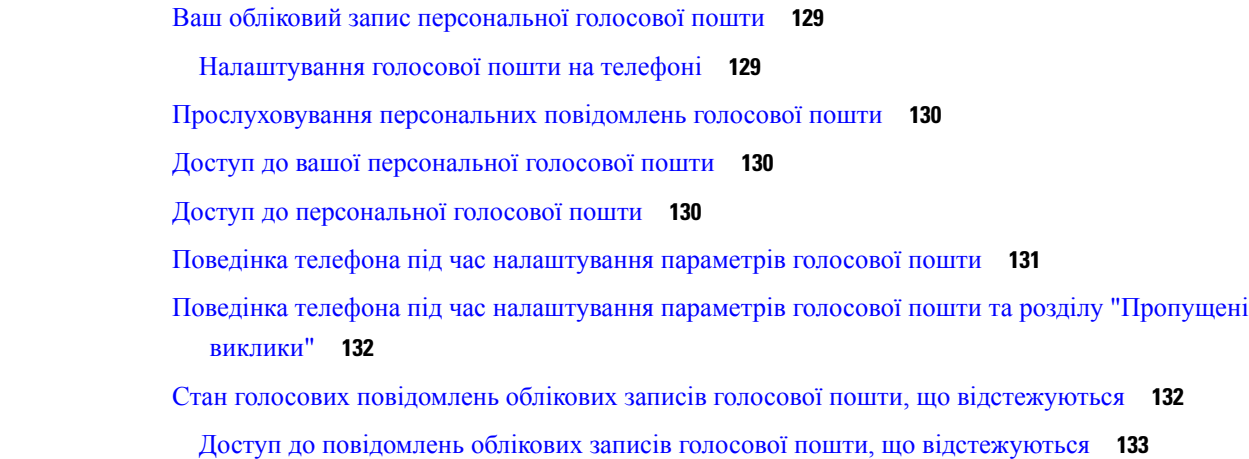

#### ГЛАВА **6 :** [Налаштування](#page-150-0) **135**

Огляд [налаштувань](#page-151-0) телефона **136** Зміна мелодії [дзвінка](#page-151-1) **136** [Призначення](#page-151-2) мелодії дзвінка на вебсторінці телефона **136** [Керування](#page-152-0) гучністю дзвінка **137** [Переадресація](#page-152-1) викликів зі свого телефона **137** Увімкнення [переадресації](#page-154-0) викликів на веб-сторінці телефона **139** [Увімкнення](#page-155-0) функції Do Not Disturb (Не турбувати) для конкретної лінії **140** [Увімкнення](#page-155-1) режиму DND (Не турбувати) на вебсторінці телефона **140** Активація режиму [очікування](#page-155-2) виклику **140** Активація режиму очікування виклику з [вебсторінки](#page-156-0) телефона **141** [Блокування](#page-156-1) анонімного виклику **141**

Увімкнення блокування анонімних викликів із [вебсторінки](#page-157-0) телефона **142** [Блокування](#page-157-1) ID абонента **142** Захист [виклику](#page-158-0) **143** [Увімкнення](#page-158-1) асистента з набору **143** Додання кількох [місцезнаходжень](#page-159-0) для користувача BroadWorks XSI **144** Налаштування [пейджингового](#page-159-1) повідомлення для автоматичної відповіді **144** [Налаштування](#page-160-0) голосової пошти **145** Налаштування [проксі-сервера](#page-160-1) HTTP **145** Налаштування проксі-сервера в [автоматичному](#page-160-2) режимі **145** Налаштування [проксі-сервера](#page-161-0) в ручному режимі **146** Налаштування [проксі-сервера](#page-161-1) на вебсторінці телефона **146** Налаштування [VPN-з'єднання](#page-163-0) **148** Налаштування [VPN-з'єднання](#page-163-1) **148** Активація [VPN-з'єднання](#page-164-0) **149** Вимкнення [VPN-з'єднання](#page-165-0) **150** Налаштування [VPN-з'єднання](#page-165-1) на вебсторінці телефона **150** [Перегляд](#page-166-0) стану VPN **151** Зміна [формату](#page-167-0) часу **152** Зміна [формату](#page-167-1) дати **152** Зміна [екранної](#page-168-0) заставки **153** Зміна фонового [зображення](#page-168-1) зі сторінки телефона **153** [Налаштування](#page-169-0) заставки за допомогою вебінтерфейсу телефона **154** Додавання логотипа як фонового [зображення](#page-170-0) на телефоні **155** Зміна фонового [зображення](#page-171-0) зі сторінки телефона **156** [Завантаження](#page-171-1) фонового зображення **156** [Регулювання](#page-172-0) яскравості екрана телефона **157** Регулювання тривалості [підсвічування](#page-172-1) **157** Налаштування таймера підсвічування у [веб-інтерфейсі](#page-173-0) телефона **158** Зміна режиму [відображення](#page-173-1) **158** Визначення [аудіопристрою](#page-174-0) для виклику **159** [Перезавантаження](#page-175-0) телефона **160** [Установлення](#page-175-1) мови **160** [Установлення](#page-175-2) пароля **160** [Установлення](#page-176-0) пароля на вебсторінці телефона **161**

[Налаштування](#page-176-1) облікового запису профілю **161** [Налаштування](#page-177-0) для керівника **162** Як керівник може ввімкнути [фільтрування](#page-177-1) викликів **162** Як керівник може вимкнути [фільтрування](#page-179-0) викликів **164** Перевірка списку [секретарів](#page-180-0) у ролі керівника **165** [Налаштування](#page-181-0) для секретаря керівника **166** Як [приєднатися](#page-181-1) до пулу керівника або вийти з нього в ролі секретаря **166** Як секретар керівника може ввімкнути або вимкнути [фільтрування](#page-182-0) викликів **167** Як секретар керівника може ввімкнути [перенаправлення](#page-183-0) викликів **168** Як секретар керівника може вимкнути [перенаправлення](#page-185-0) викликів **170** Як секретар може [перевірити](#page-186-0) список керівників **171** Усунення [несправностей,](#page-186-1) що стосуються налаштувань для секретарів керівника **171** [Налаштування](#page-186-2) Wi-Fi **171** Підключення телефона до бездротової мережі після першого [завантаження](#page-187-0) **172** Запуск сканування Wi-Fi за допомогою [програмної](#page-187-1) клавіші **172** Увімкнення або вимкнення Wi-Fi на [веб-сторінці](#page-188-0) телефона **173** [Увімкнення](#page-188-1) або вимкнення Wi-Fi з телефона **173** [Підключення](#page-188-2) телефона до Wi-Fi уручну **173** Підключення до мережі Wi-Fi, коли на телефоні [відображається](#page-189-0) повідомлення Connection Failure (Помилка [підключення](#page-189-0) до мережі) **174** [Налаштування](#page-190-0) профілю Wi-Fi з телефона **175** [Налаштування](#page-192-0) профілю Wi-Fi **177** [Видалення](#page-192-1) профілю Wi-Fi **177** Зміна порядку [профілю](#page-193-0) Wi-Fi **178** [Сканування](#page-193-1) й збереження мережі Wi-Fi **178** [Перегляд](#page-195-0) стану Wi-Fi **180** Перегляд [повідомлень](#page-195-1) щодо стану Wi-Fi на телефоні **180** Доступ за [допомогою](#page-196-0) функції голосового зв'язку **181** Як [ввімкнути](#page-197-0) або вимкнути озвучення **182** [Регулювання](#page-197-1) швидкості мовлення **182** [Регулювання](#page-198-0) гучності мовлення **183** [Увімкнення](#page-198-1) або вимкнення функції усунення шуму на телефоні **183** [Увімкнення](#page-199-0) або вимкнення функції усунення шуму на вебсторінці телефона **184** Вхід на робочий стіл (режим ["Гарячий](#page-199-1) стіл") **184**

Вихід із робочого столу (режим ["Гарячий](#page-200-0) стіл") **185** Помилки під час роботи в режимі ["Гарячий](#page-201-0) стіл" **186** [Перезавантаження](#page-202-0) телефона **187**

#### ГЛАВА **7 :** [Аксесуари](#page-204-0) **189**

Огляд аксесуарів для IP-телефонів Cisco серії 8800 із [багатоплатформовими](#page-204-1) мікропрограмами **189** [Ознайомлення](#page-206-0) з аксесуарами для свого телефона **191** [Гарнітури](#page-206-1) **191** Важлива інформація щодо техніки безпеки під час [використання](#page-207-0) гарнітури **192** Cisco [Headset](#page-207-1) 320 **192** [Підключення](#page-207-2) гарнітури Cisco серії 320 **192** [Оновлення](#page-208-0) гарнітури Cisco серії 320 **193** Елементи [керування](#page-208-1) гарнітури серії 320 — Webex **193** Елементи [керування](#page-209-0) гарнітури серії 320 — Teams **194** [Гарнітури](#page-211-0) Cisco серії 500 **196** [Гарнітура](#page-212-0) Cisco 521 і 522 **197** [Гарнітура](#page-213-0) Cisco 531 і 532 **198** [Гарнітура](#page-215-0) Cisco 561 і 562 **200** Оновлення [мікропрограми](#page-218-0) гарнітури серії 500 **203** [Налаштування](#page-219-0) гарнітури Cisco серії 500 **204** Гарнітура Cisco серії 500: заміна [амбушурів](#page-221-0) **206** [Гарнітури](#page-222-0) Cisco серії 700 **207** [Гарнітура](#page-222-1) Cisco 730 **207** Оновлення [мікропрограми](#page-223-0) гарнітури 730 **208** Як знайти відомості про [гарнітуру](#page-224-0) 730 на телефоні **209** Cisco [Headset](#page-224-1) 720 **209** Вимкнення й [ввімкнення](#page-228-0) звуку гарнітури **213** [Перемикач](#page-228-1) вимкнення звуку гарнітури або телефона **213** Вимкнення або [ввімкнення](#page-229-0) звуку за допомогою стійки гарнітури **214** Помилка [синхронізації](#page-229-1) вимкнення звуку між гарнітурою й телефоном **214** Сторонні [гарнітури](#page-230-0) **215** [Якість](#page-230-1) звуку **215** Дротові [гарнітури](#page-231-0) **216** [Бездротові](#page-231-1) гарнітури **216**

[Стандартні](#page-231-2) гарнітури **216** [Підключення](#page-231-3) стандартної гарнітури **216** [USB-гарнітури](#page-232-0) **217** Підключення [USB-гарнітури](#page-232-1) **217** [Бездротові](#page-233-0) гарнітури Bluetooth **218** [Увімкнення](#page-234-0) й вимкнення Bluetooth **219** [Додавання](#page-234-1) гарнітури Bluetooth **219** [Від'єднання](#page-235-0) гарнітури Bluetooth **220** [Видалення](#page-235-1) гарнітури Bluetooth **220** [Бездротові](#page-235-2) гарнітури **220** Зміна [гарнітури](#page-235-3) під час виклику **220** [Налаштування](#page-236-0) підсилення місцевого ефекту **221** [Налаштування](#page-237-0) підсилення мікрофона **222** Перевірка [мікрофона](#page-237-1) **222** [Налаштування](#page-238-0) динаміка **223** Визначення [аудіопристрою](#page-239-0) для виклику **224** [Динамічний](#page-239-1) вибір аудіошляху для виклику **224** Зовнішні динаміки й [мікрофон](#page-240-0) **225** Огляд [налаштування](#page-240-1) клавішної приставки Cisco серії 8800 **225** [Інформація](#page-242-0) про живлення клавішної приставки **227** Кнопки й [обладнання](#page-244-0) клавішної приставки **229** [Розрядні](#page-245-0) режими **230** Виділення типу клавішної приставки за [допомогою](#page-246-0) меню телефона **231** [Налаштування](#page-247-0) яскравості екрана **232** Змінення швидкого набору на [клавішній](#page-247-1) приставці **232** Перегляд [інформації](#page-247-2) UDI клавішної приставки **232** Додання функцій або швидкого доступу до меню для клавіш лінії клавішної [приставки](#page-248-0) **233** [Використання](#page-248-1) лінії клавішної приставки як лінії SIP (лише серія 8800) **233** [Видалення](#page-249-0) функцій або ярликів меню для клавіш лінії клавішної приставки **234**

#### ГЛАВА **8 :** [Безпека](#page-250-0) й захист вашого **235**

Інформація про безпеку й [продуктивність](#page-250-1) **235** Відключення [електроенергії](#page-250-2) **235** [Регулятивні](#page-250-3) домени **235**

Медичні [середовища](#page-250-4) **235** [Зовнішні](#page-250-5) пристрої **235** [Характеристики](#page-251-0) бездротової гарнітури Bluetooth **236** Способи [забезпечення](#page-251-1) живлення для телефонів **236** Поведінка телефона під час [перевантаження](#page-251-2) мережі **236** [Попередження](#page-252-0) щодо сертифікації UL **237** [EnergyStar](#page-252-1) **237** [Етикетка](#page-252-2) товару **237** Заяви про [відповідність](#page-252-3) вимогам **237** Заяви про [відповідність](#page-252-4) вимогам для ЄС **237** [Маркування](#page-252-5) CE **237** Заява про вплив РЧ для [Європейського](#page-253-0) Союзу **238** Заява про [відповідність](#page-253-1) вимогам для США **238** Частина 15. [Радіопристрій](#page-253-2) **238** Заяви про [відповідність](#page-253-3) вимогам для Канади **238** Заява про вплив РЧ для [Канади](#page-253-4) **238** Заява про використання [високопотужних](#page-254-0) радарних станцій для Канади **239** Заяви про [відповідність](#page-254-1) вимогам для Нової Зеландії **239** Загальне [попередження](#page-254-2) про дозвіл на підключення (PTC) **239** Заява про [відповідність](#page-255-0) вимогам для Тайваню **240** [Попередження](#page-255-1) DGT **240** Повідомлення про низький заряд і візуальні [попередження](#page-255-2) **240** Заява про [відповідність](#page-255-3) вимогам для Аргентини **240** Інформація про [відповідність](#page-255-4) вимогам для Бразилії **240** Заява про [відповідність](#page-256-0) вимогам для Сінгапуру **241** Інформація про [відповідність](#page-256-1) вимогам для Японії **241** Заяви про [відповідність](#page-256-2) вимогам FCC **241** Заява щодо [частини](#page-256-3) 15.19 FCC **241** Заява щодо [частини](#page-256-4) 15.21 FCC **241** Заява про вимоги FCC щодо [РЧ-випромінювання](#page-256-5) **241** Заява про вимоги FCC щодо [приймачів](#page-256-6) і цифрових пристроїв класу B **241** Огляд засобів безпеки [продуктів](#page-257-0) Cisco **242** Економіка [замкненого](#page-257-1) циклу Cisco **242** Важлива [інформація](#page-258-0) в Інтернеті **243**

СОДЕРЖАНИЕ

 $\mathbf I$ 

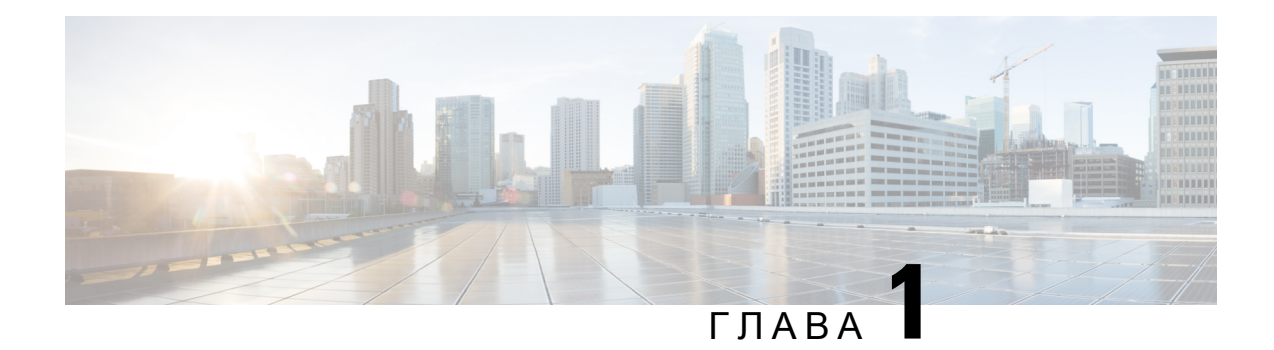

## <span id="page-16-0"></span>Ваш телефон

- [IP-телефон](#page-16-1) Cisco серії 8800, на странице 1
- Нові й змінені функції, на [странице](#page-17-1) 2
- [Налаштування](#page-34-0) телефона, на странице 19
- Вхід до профілю свого [внутрішнього](#page-38-0) номера з іншого телефона (Extension Mobility), на странице [23](#page-38-0)
- Вхід у систему [телефона](#page-38-2) як гість, на странице 23
- Стан лінії колеги, на [странице](#page-39-1) 24
- Додання до клавіші лінії [швидкого](#page-43-0) доступу до меню, на странице 28
- [Видалення](#page-43-1) швидкого доступу до меню для клавіші лінії, на странице 28
- [Повідомлення](#page-44-0) про збій у роботі служби на головному екрані, на странице 29
- [Вебсторінка](#page-44-1) телефона, на странице 29
- Кнопки й [обладнання,](#page-46-0) на странице 31
- [Енергозбереження,](#page-52-0) на странице 37
- Додаткова допомога й [інформація,](#page-53-0) на странице 38

### <span id="page-16-1"></span>**IP-**телефон **Cisco** серії **8800**

IP-телефони Cisco 8811, 8841, 8845, 8851, 8861 і 8865 забезпечують зручний і надзвичайно надійний голосовий зв'язок.

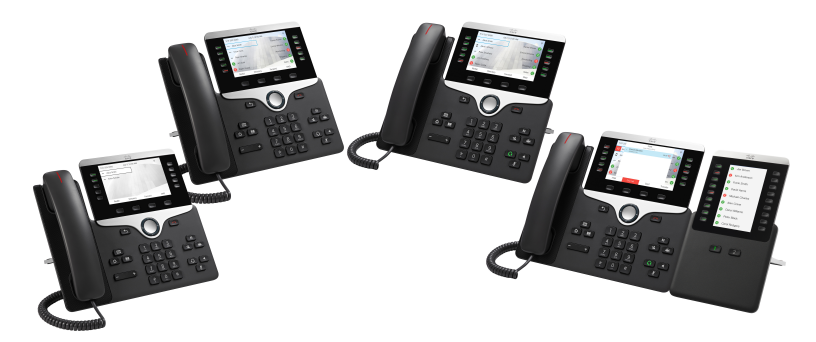

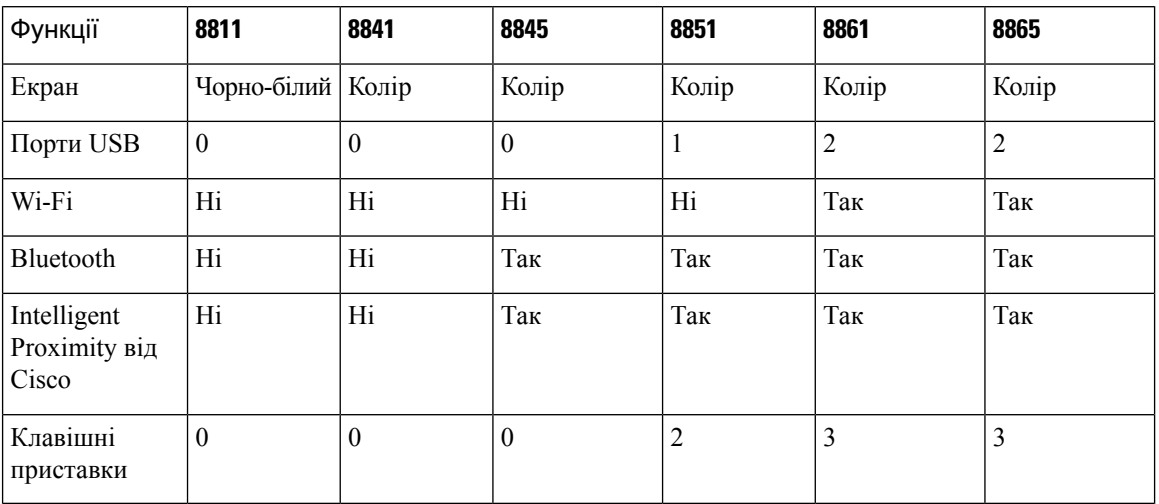

Табл**. 1:** Основні функції **IP-**телефона **Cisco** серії **8800**

Щоб користуватися телефоном, потрібно підключити його до мережі та налаштувати для підключення до системи контролю викликів. Телефони підтримують багато функцій і можливостей залежно від системи контролю викликів. На телефоні можуть бути доступні не всі функції. Це залежить від налаштувань адміністратора.

#### <span id="page-17-1"></span><span id="page-17-0"></span>Підтримка функцій

У цьому документі описано всі функції, що підтримуються пристроєм. Проте не всі функції можуть підтримуватися в поточній конфігурації. Щоб дізнатися про функції, які підтримуються, зверніться до постачальника послуг або адміністратора.

## <span id="page-17-2"></span>Нові й змінені функції

#### Нові можливості й зміни у випуску мікропрограми **12.0 (4)**

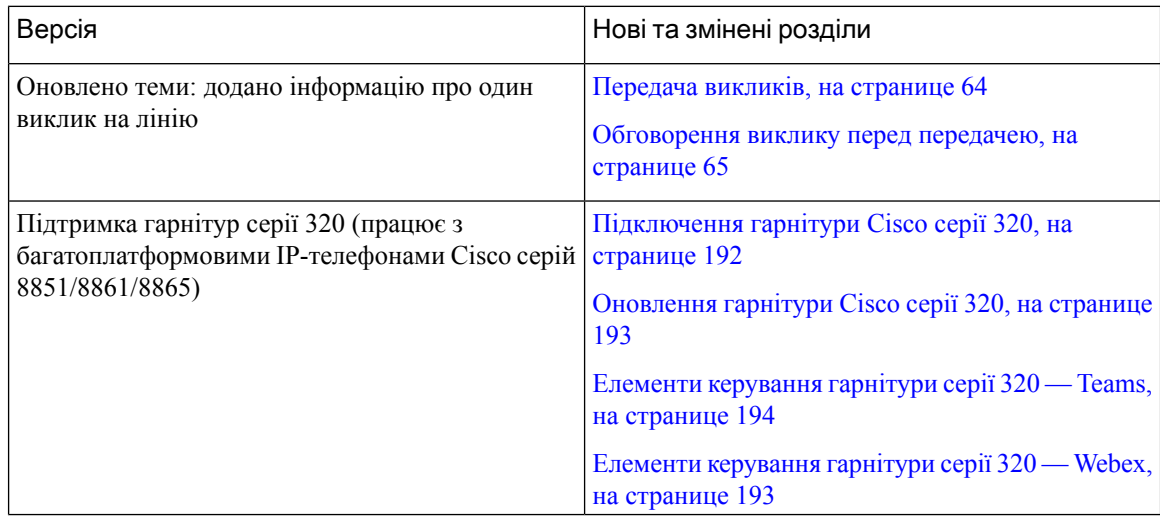

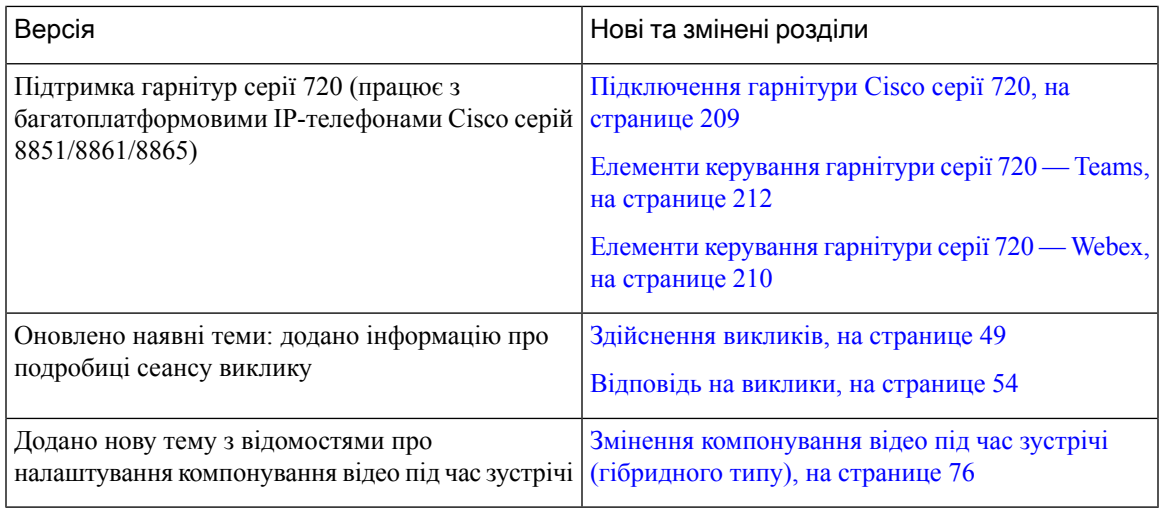

#### <span id="page-18-0"></span>Нові можливості й зміни у випуску мікропрограм ПЗ **12.0(3)**

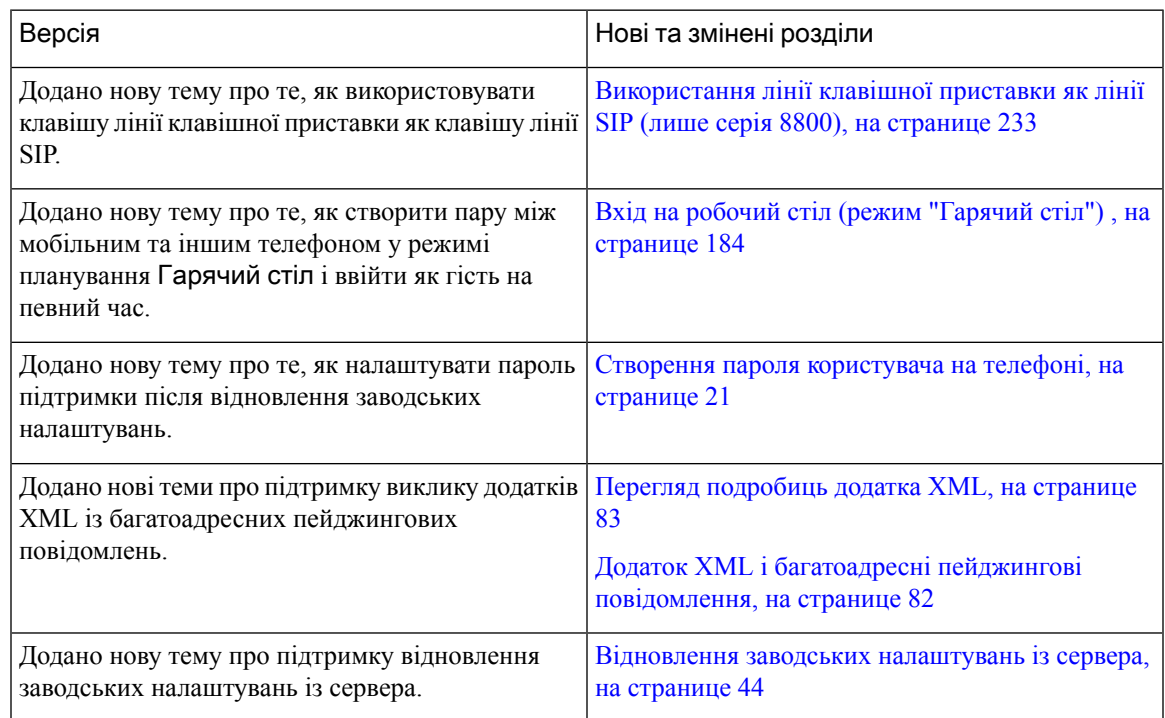

### <span id="page-18-1"></span>Нові можливості й зміни у випуску мікропрограм ПЗ **12.0(2)**

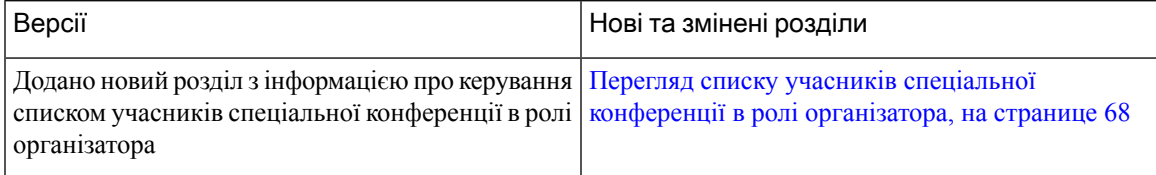

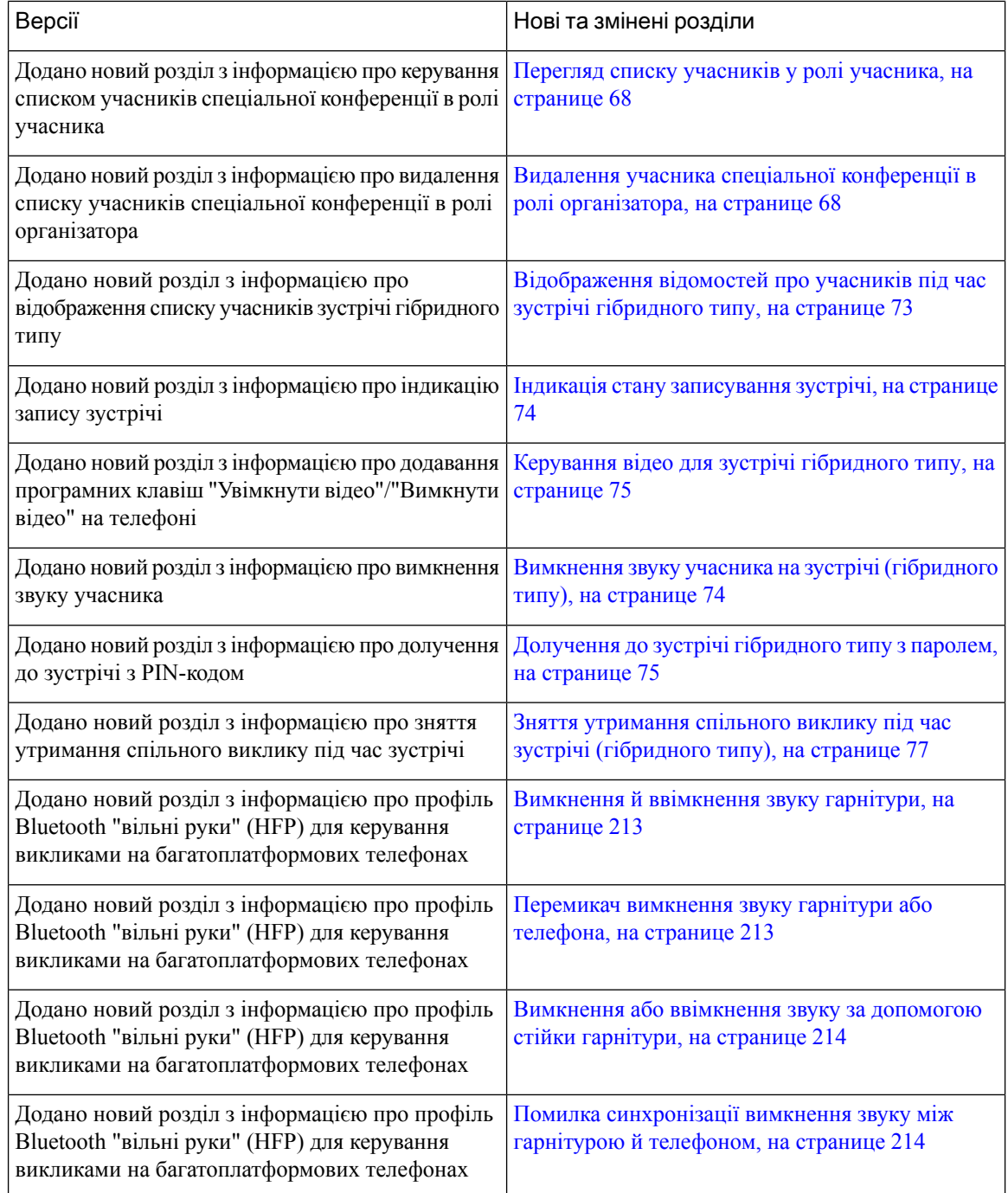

## <span id="page-19-0"></span>Нові можливості й зміни у випуску мікропрограм ПЗ **12.0(1)**

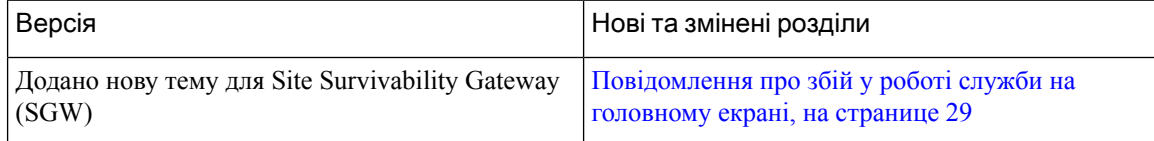

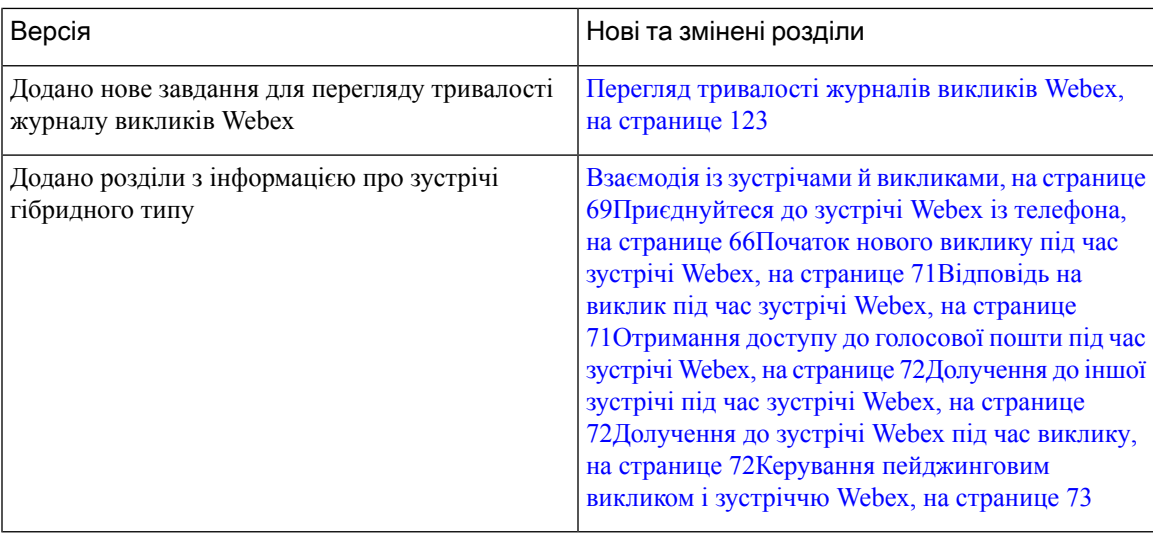

### <span id="page-20-0"></span>Нові можливості й зміни у випуску мікропрограм ПЗ **11.3(7)**

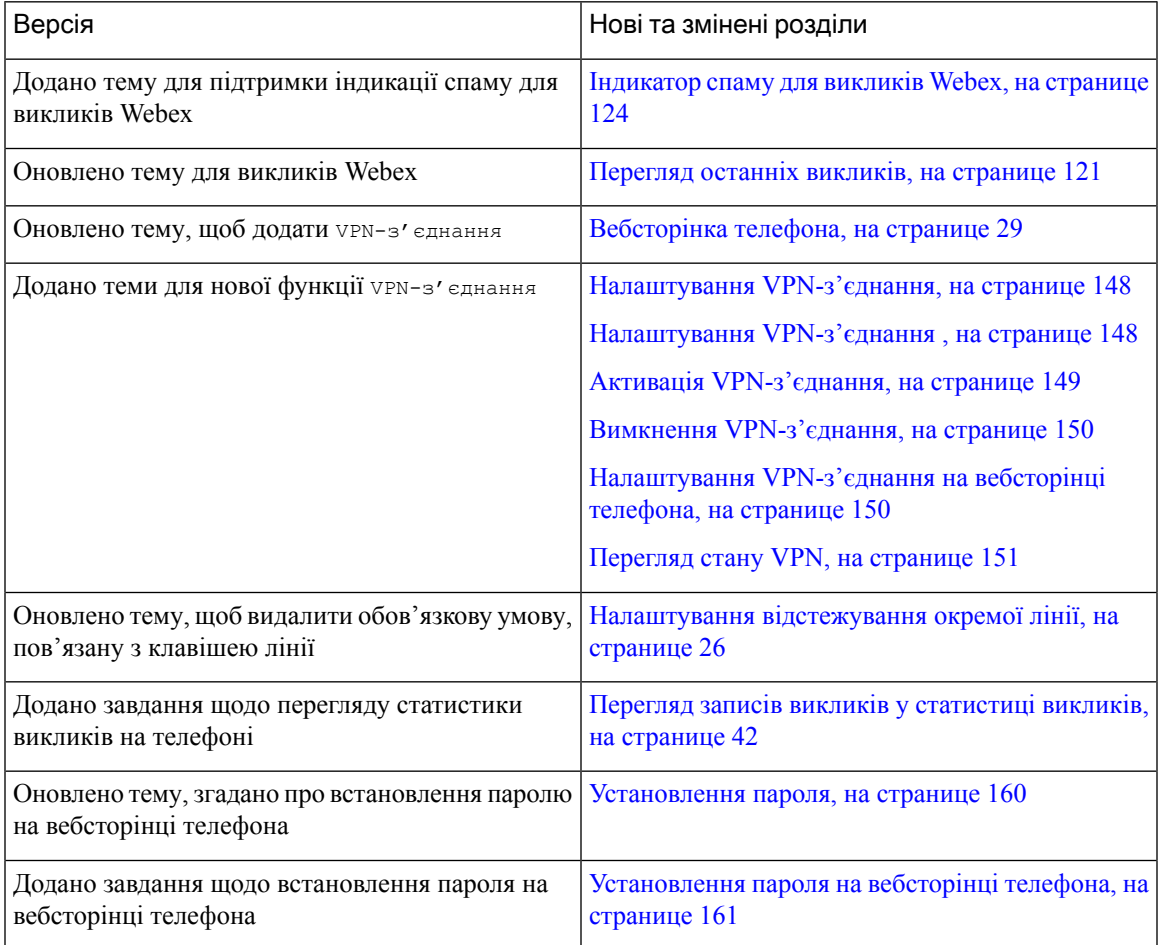

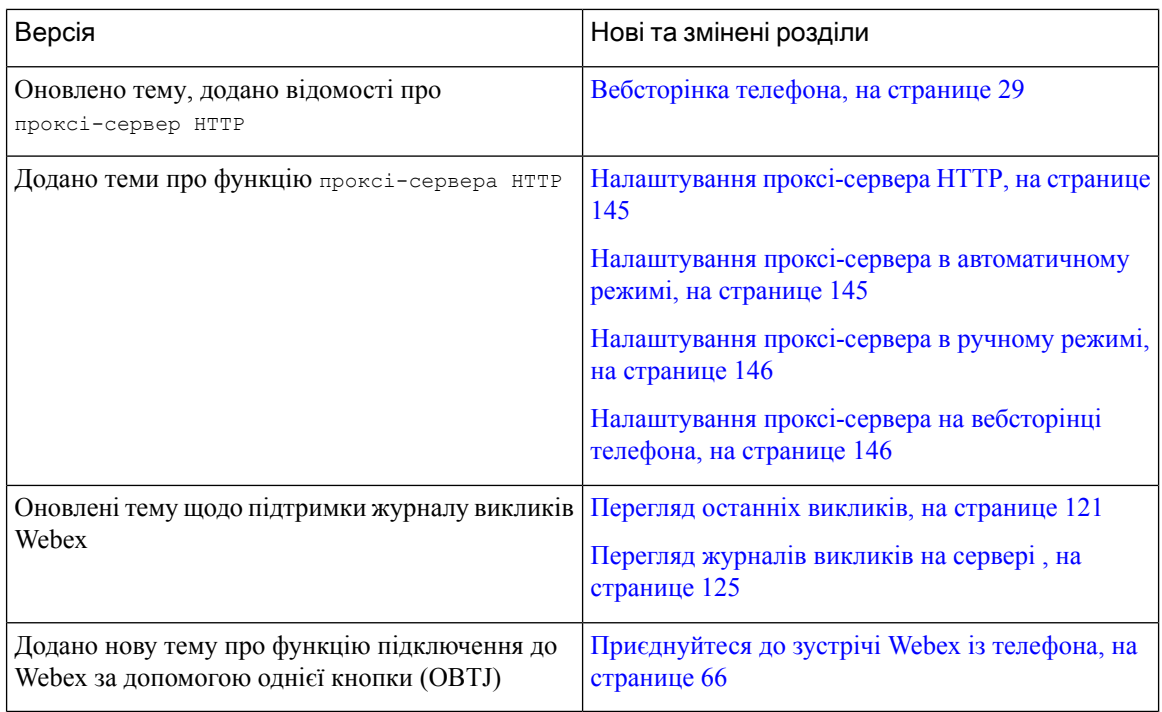

### <span id="page-21-0"></span>Нові можливості й зміни у випуску мікропрограм **11.3(6)**

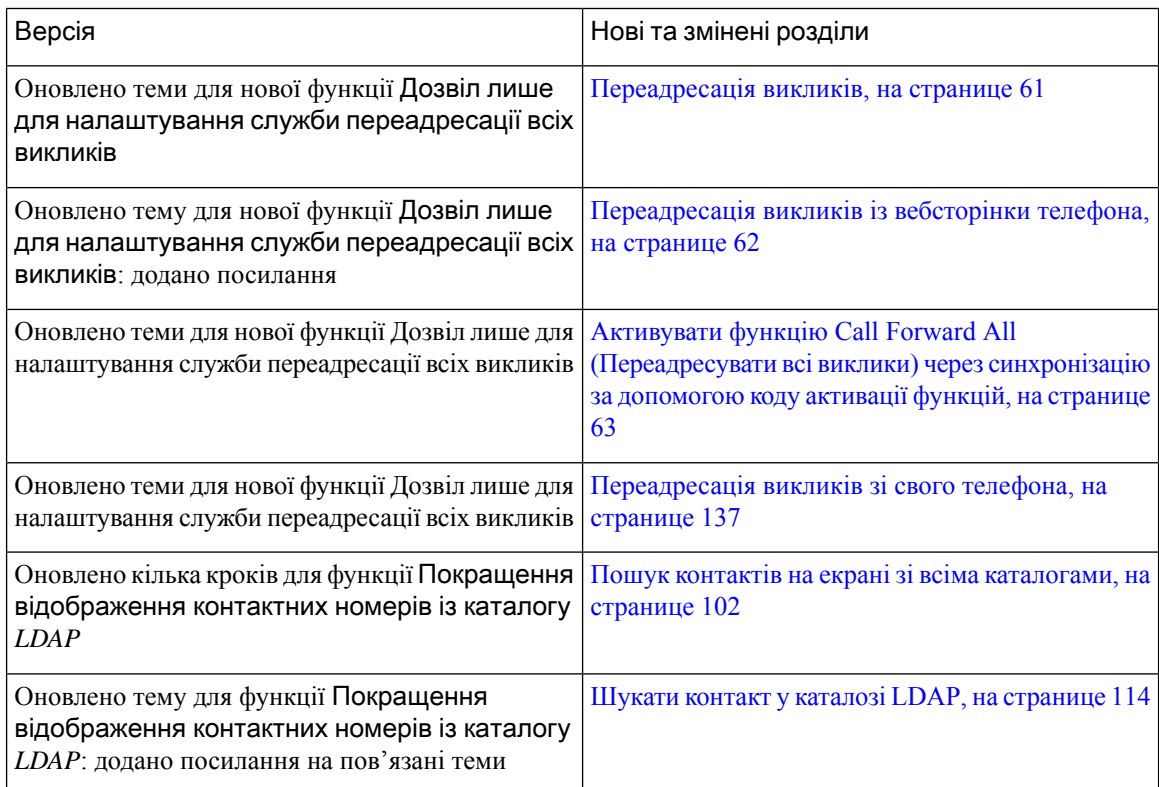

 $\mathbf I$ 

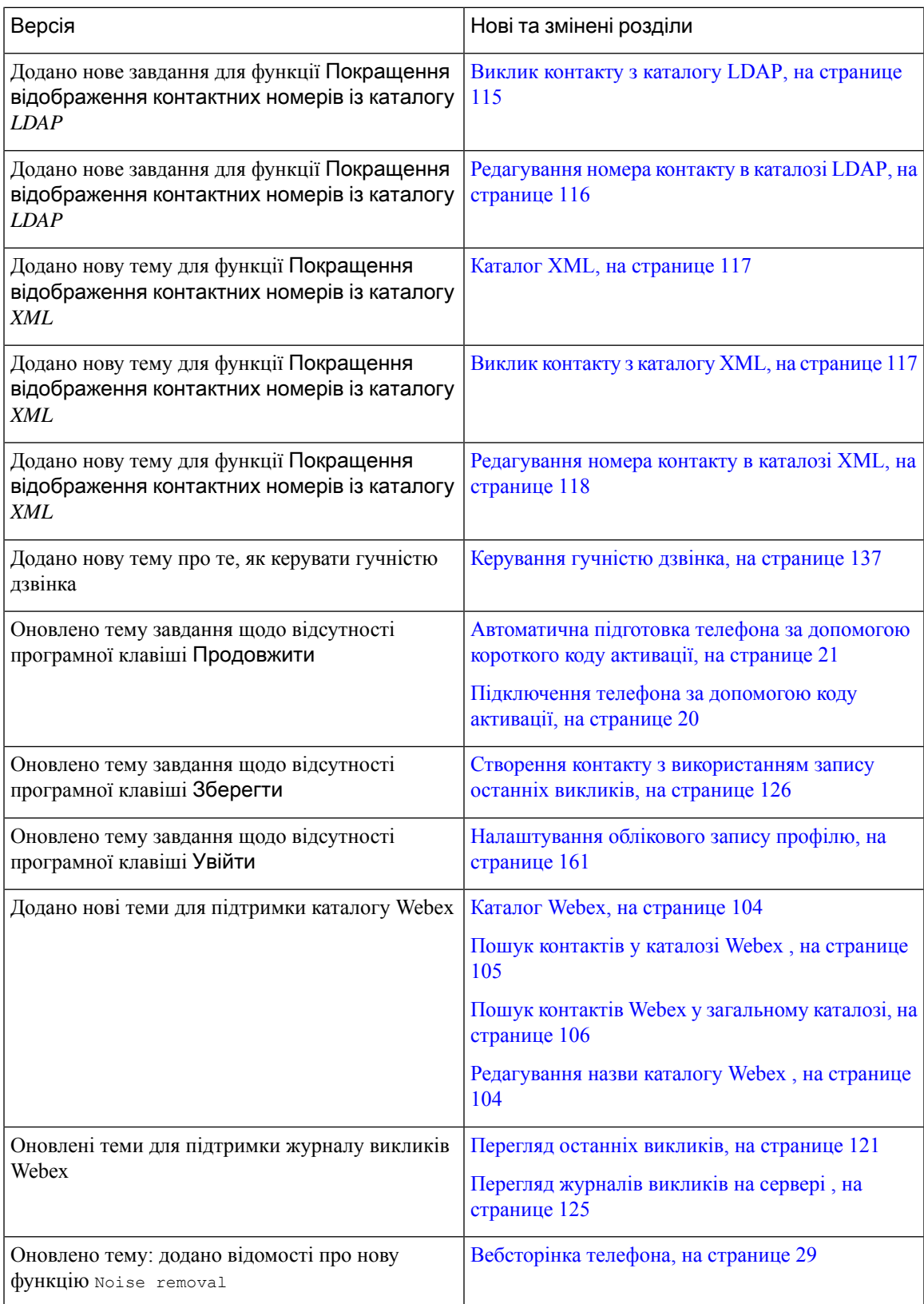

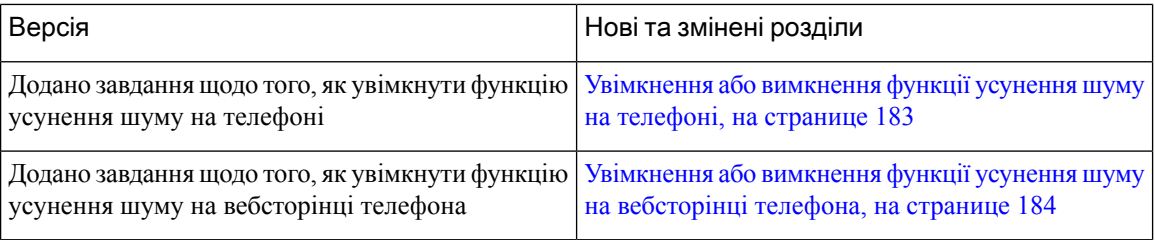

#### <span id="page-23-0"></span>Нові можливості й зміни у випуску мікропрограм **11.3(5)**

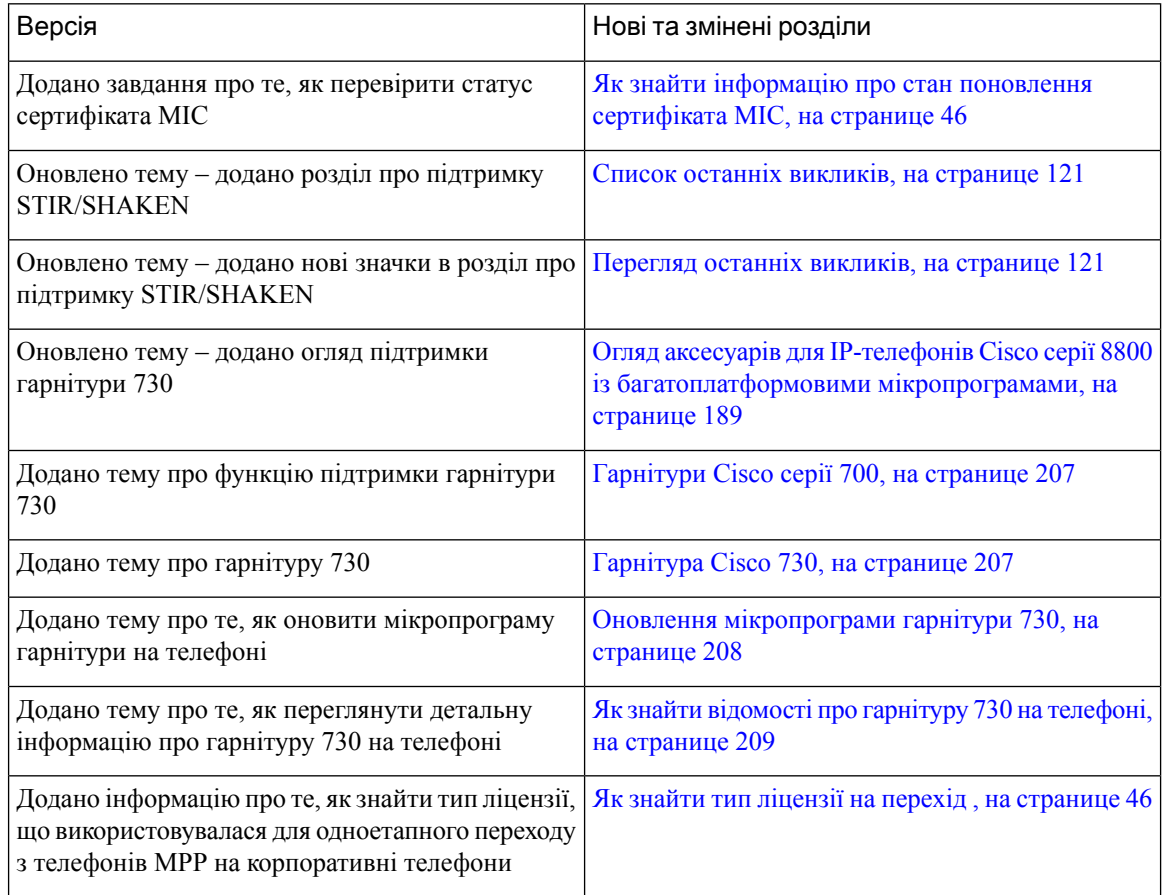

### <span id="page-23-1"></span>Нові можливості й зміни для **11.3(4)**

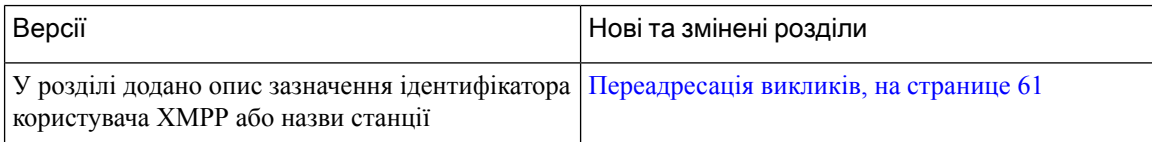

### <span id="page-24-0"></span>Нові можливості й зміни у випуску мікропрограм **11.3(3)**

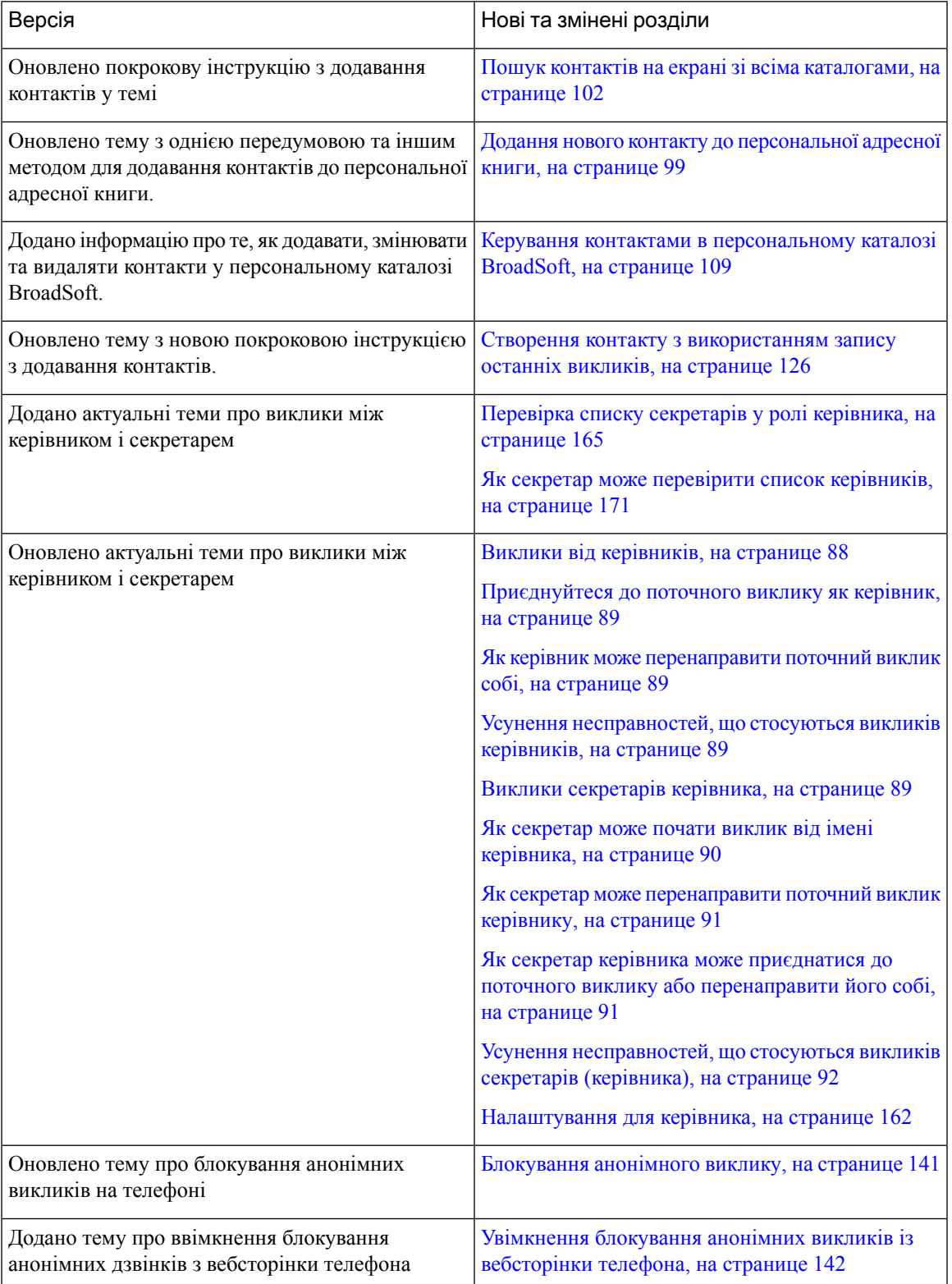

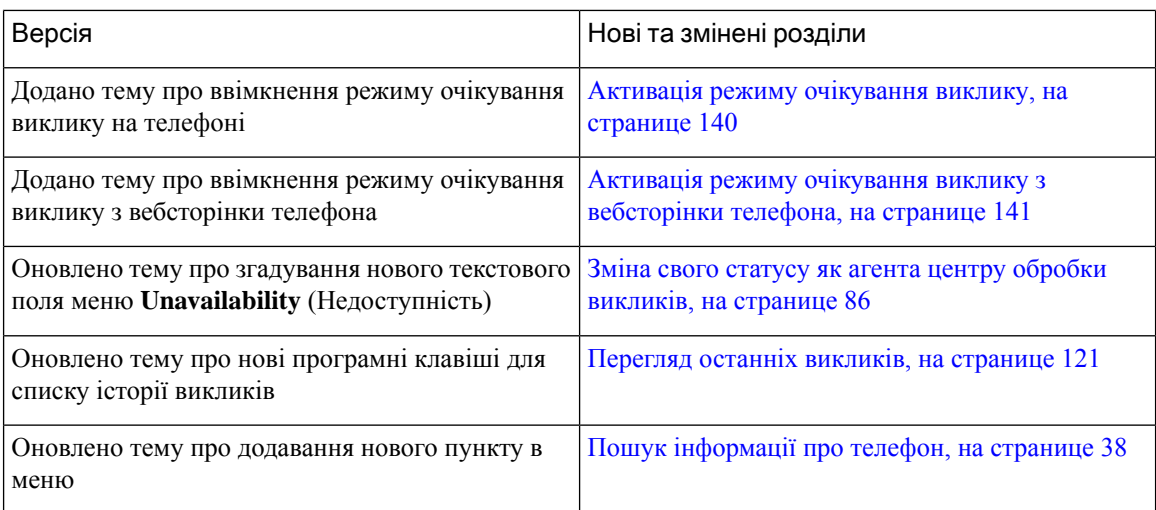

### <span id="page-25-0"></span>Нові можливості й зміни у випуску мікропрограм **11.3(2)**

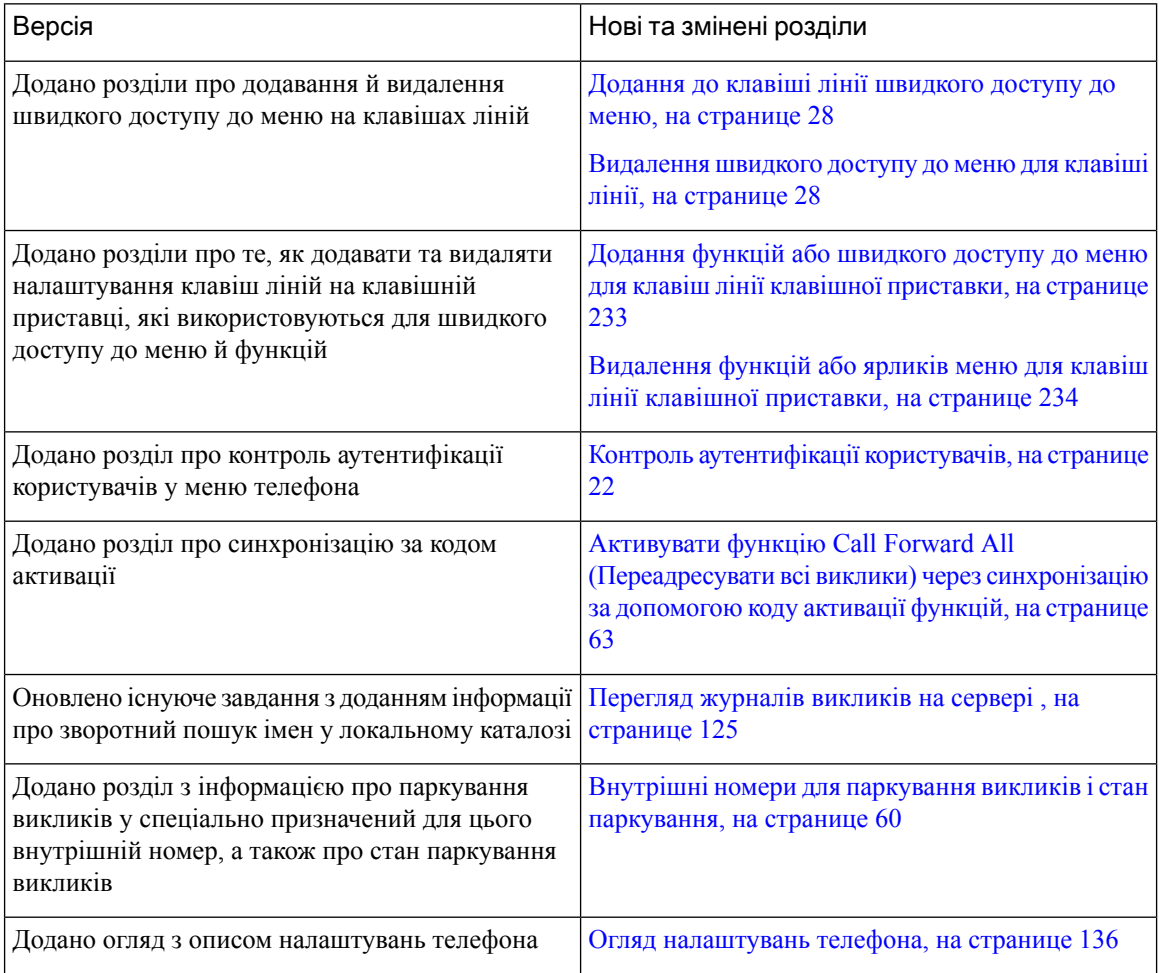

I

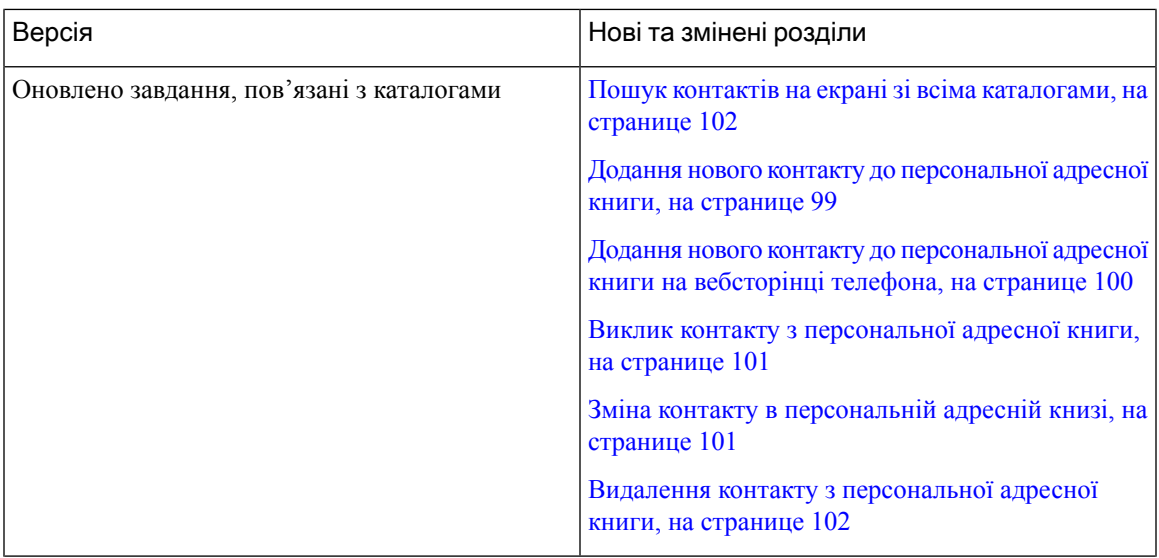

 $\mathbf I$ 

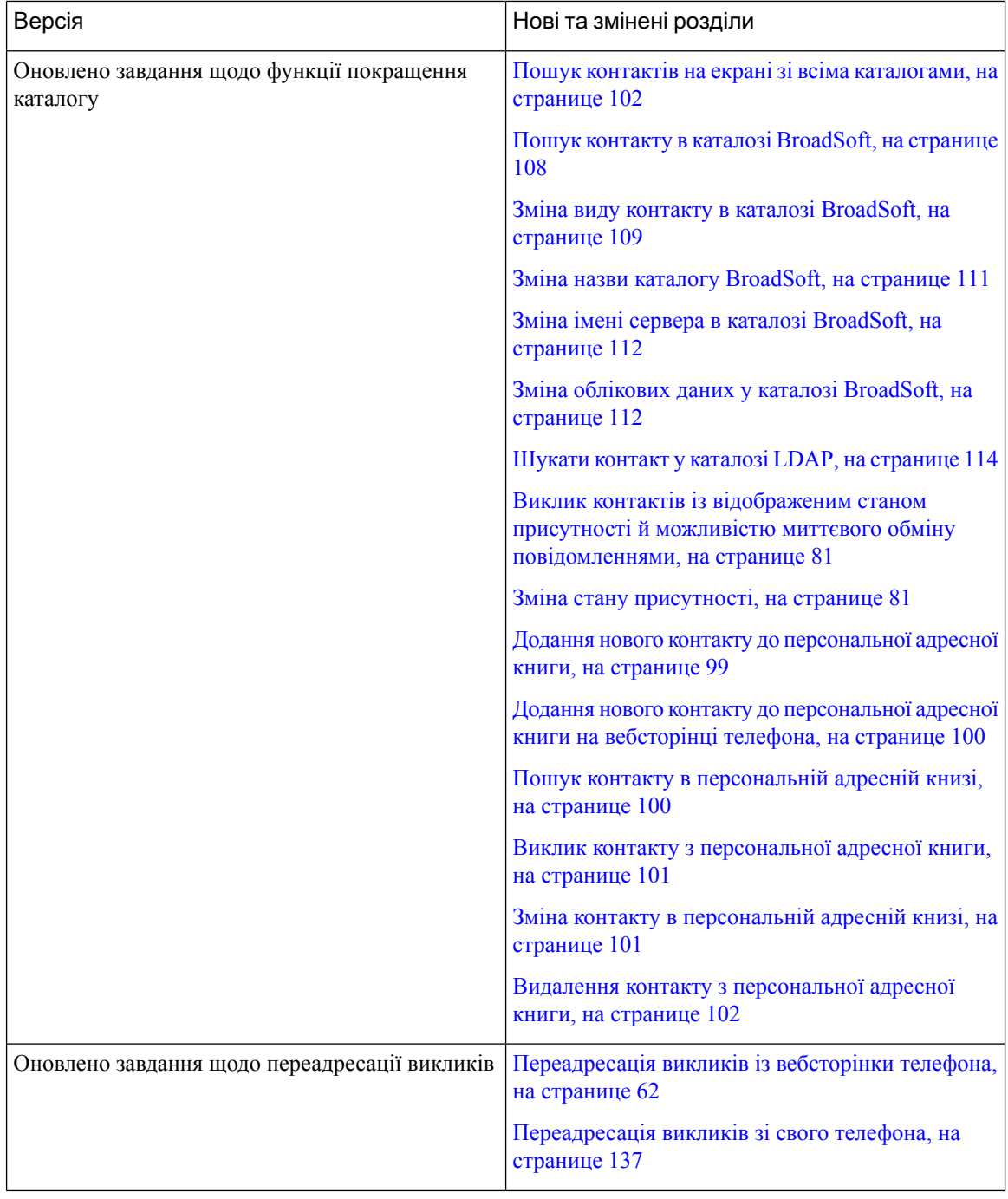

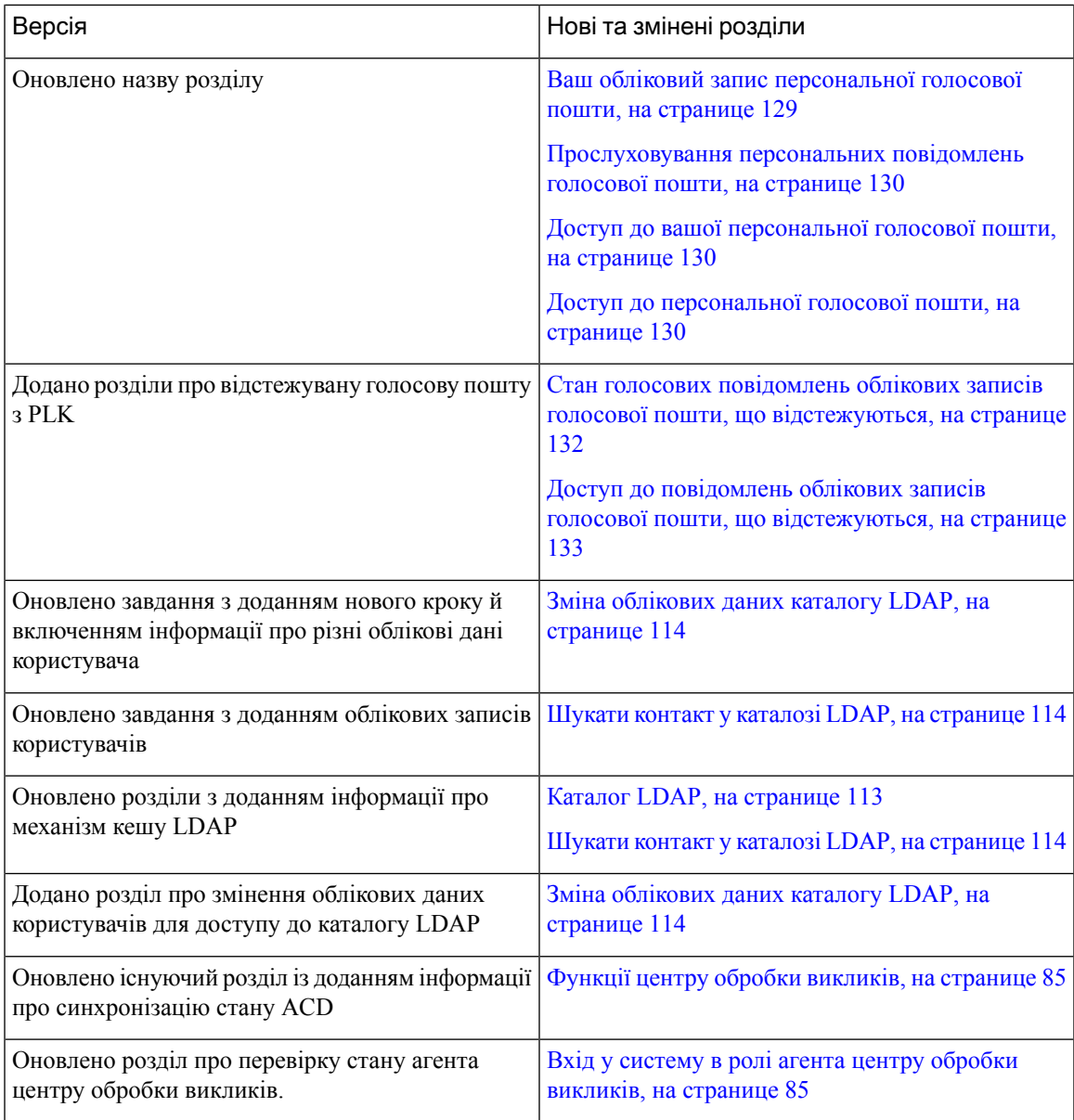

### <span id="page-28-0"></span>Нові можливості й зміни у випуску вбудованого ПЗ **11.3(1)**

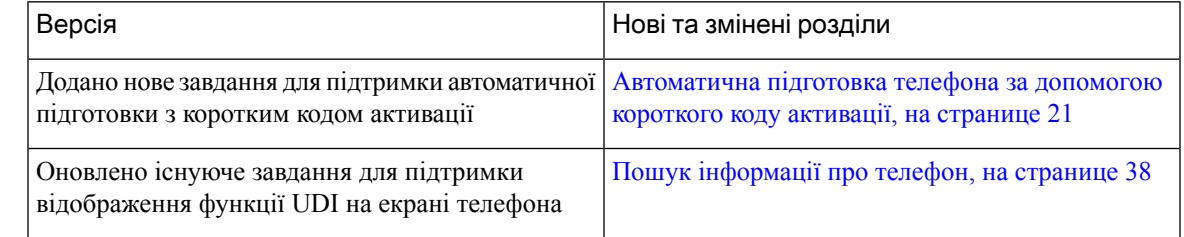

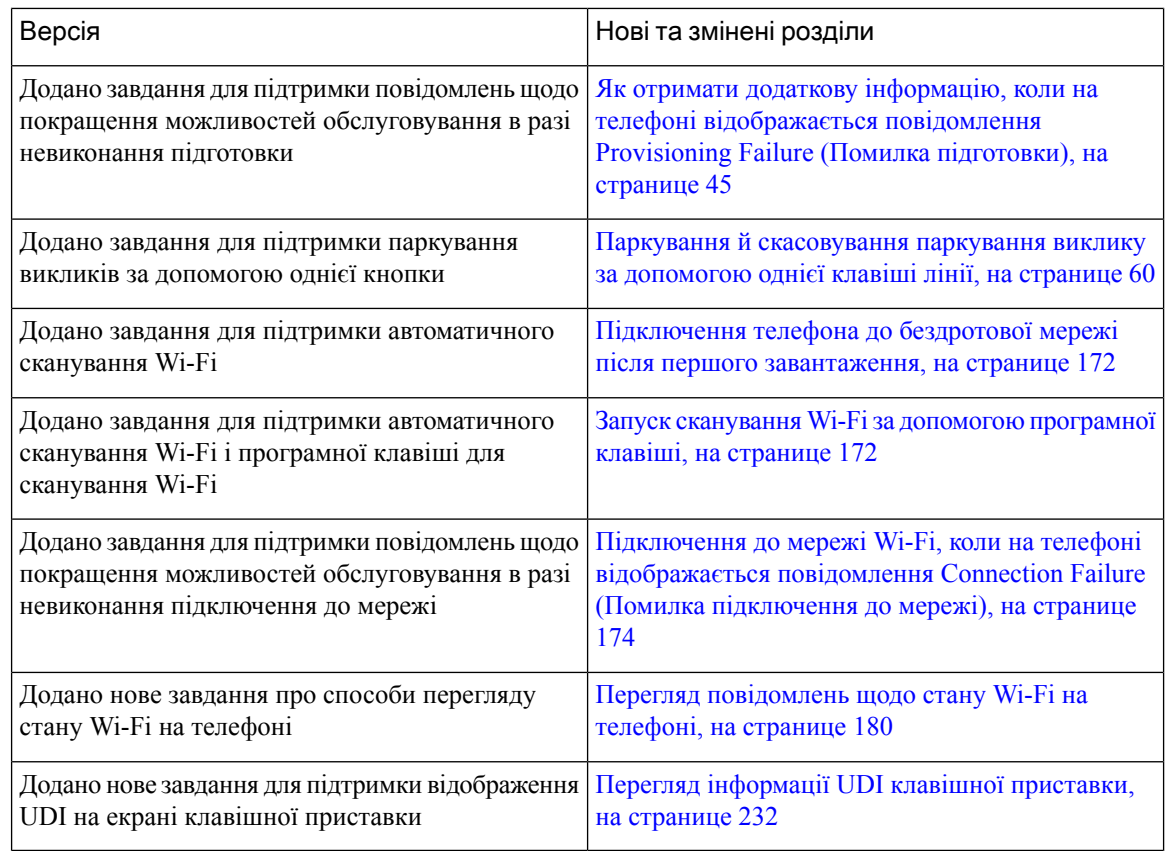

#### <span id="page-29-1"></span><span id="page-29-0"></span>Нові можливості й зміни у випуску мікропрограм **11.2(3)SR1**

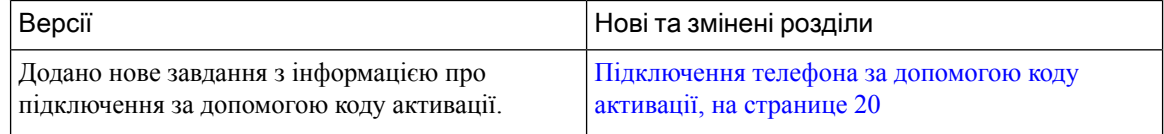

### Нові можливості й зміни в мікропрограмах **11.2(3)**

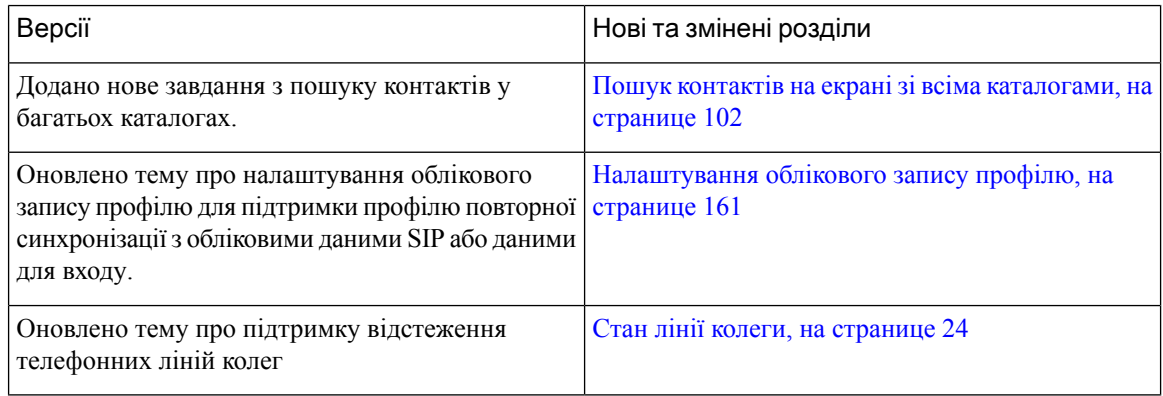

I

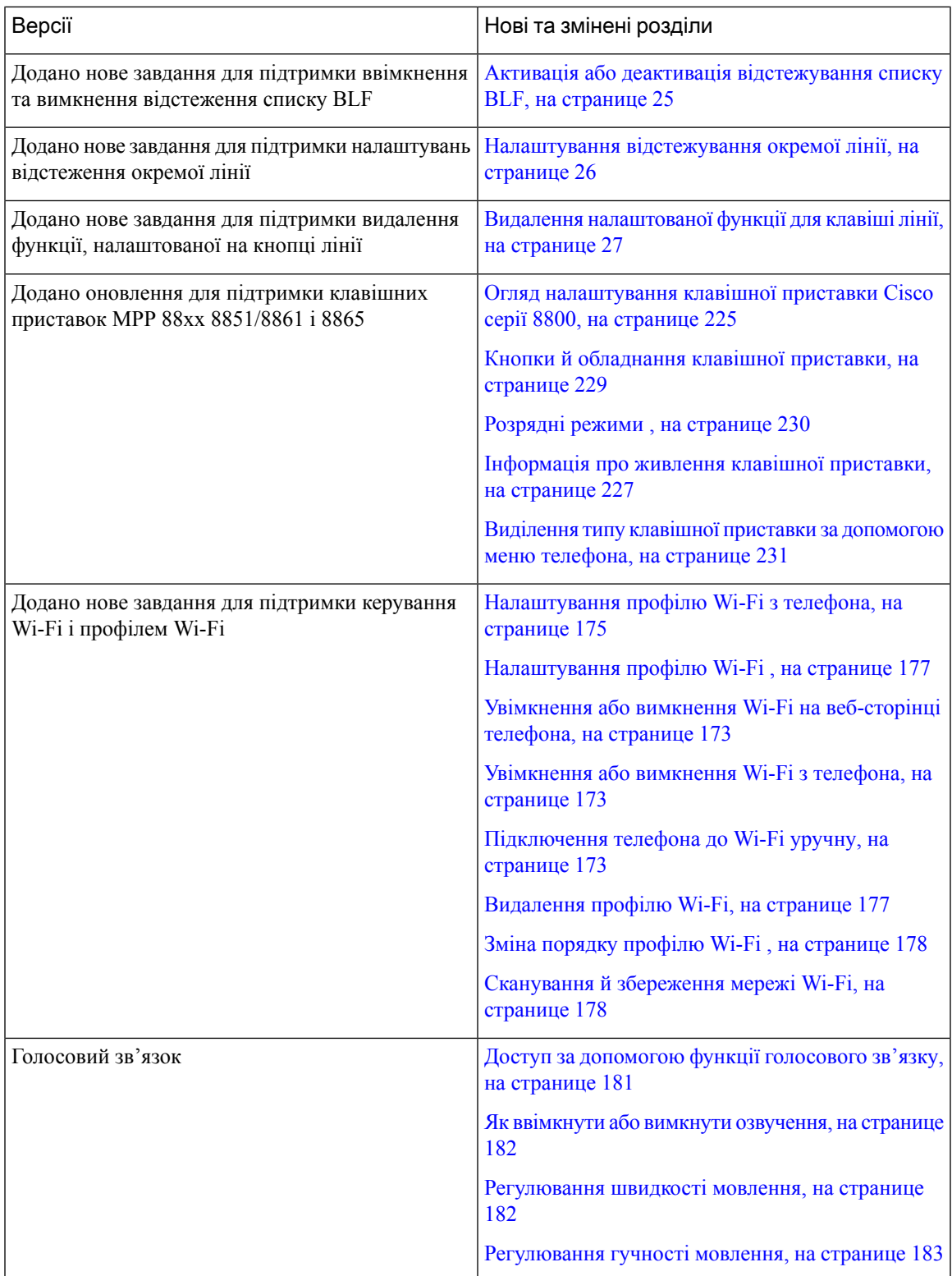

I

### <span id="page-31-0"></span>Нові можливості й зміни у випуску мікропрограм **11.2(1)**

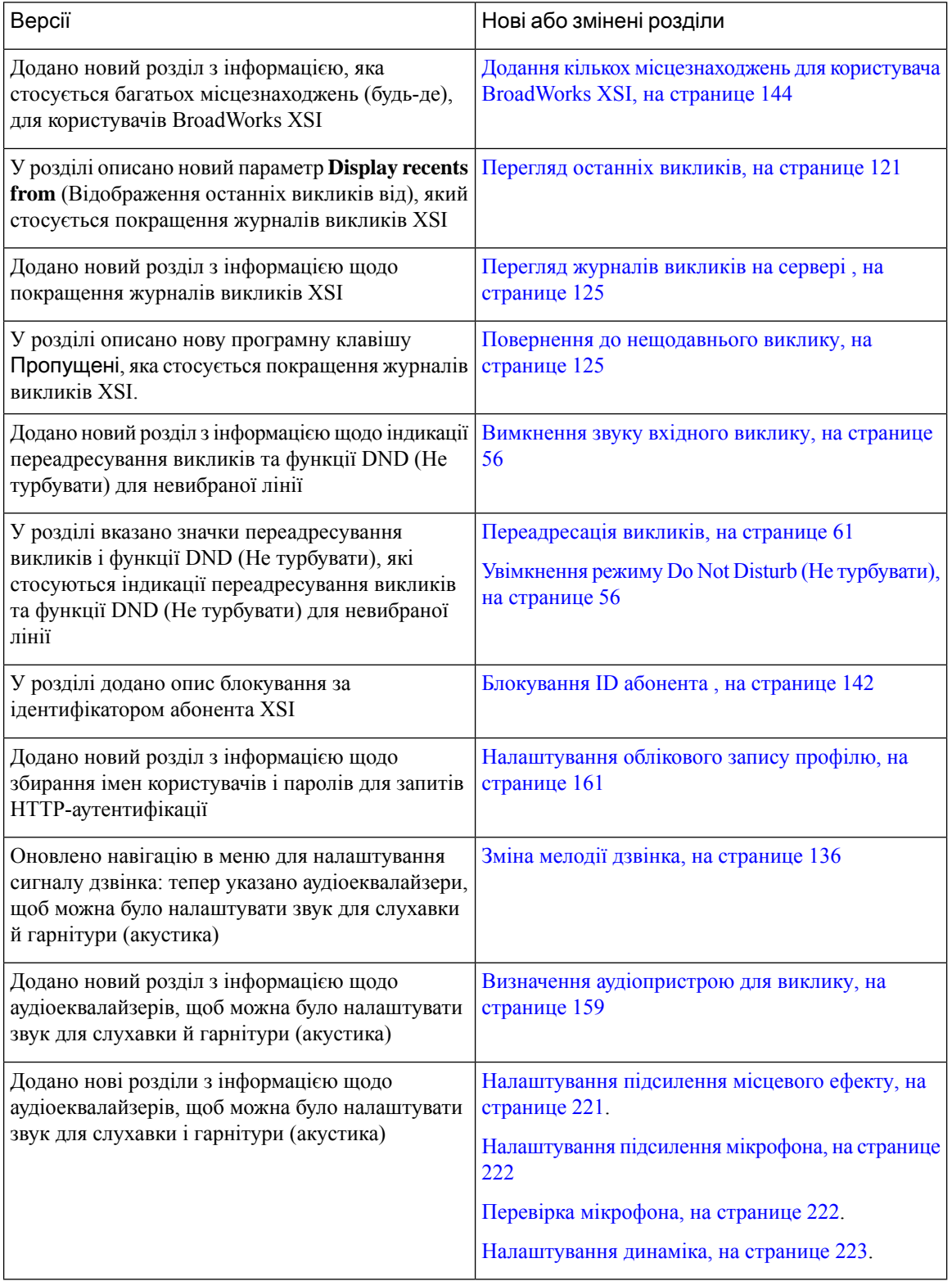

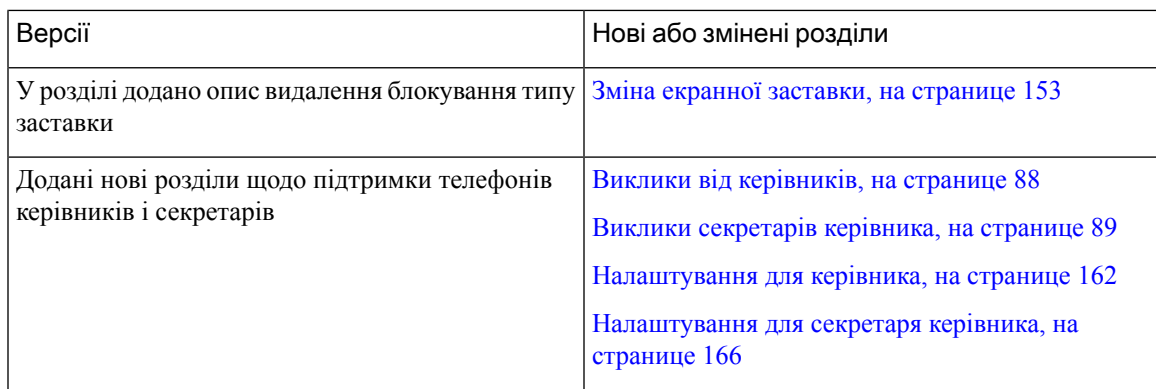

### <span id="page-32-0"></span>Нові можливості й зміни у випуску мікропрограм **11.1(2)**

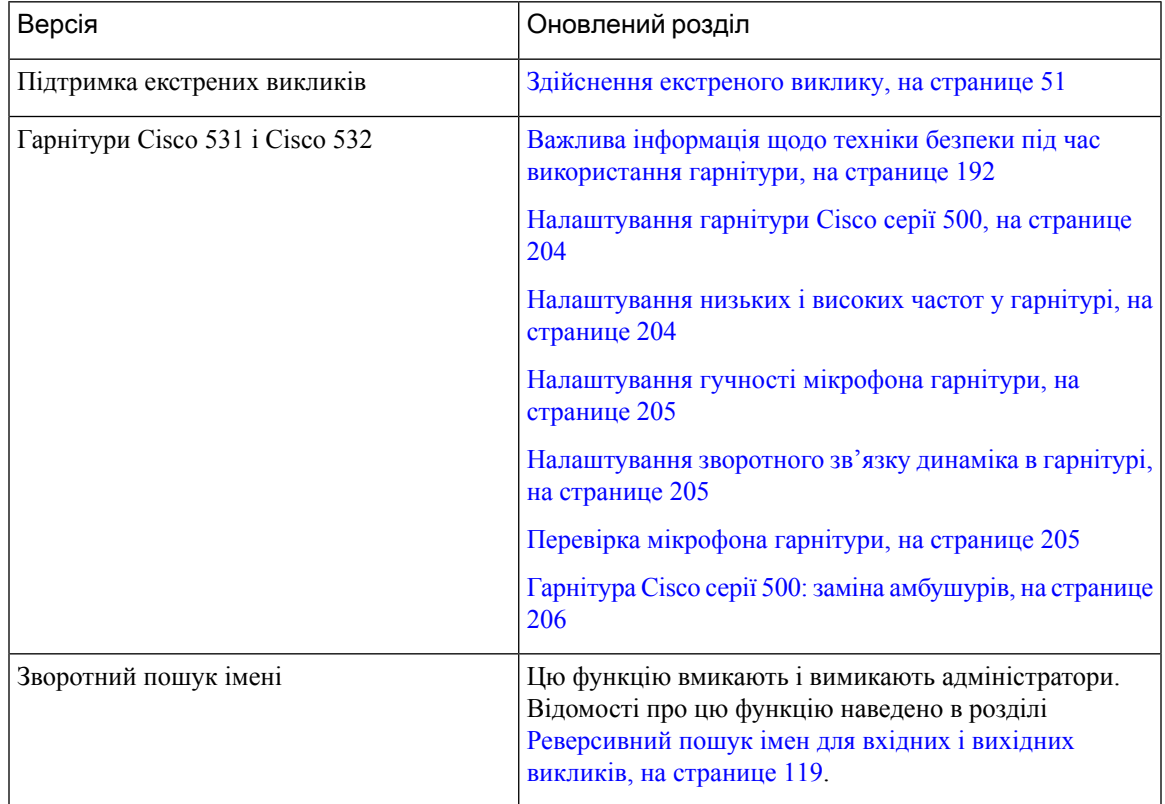

### <span id="page-32-1"></span>Нові можливості й зміни у випуску мікропрограм ПЗ **11.1(1)**

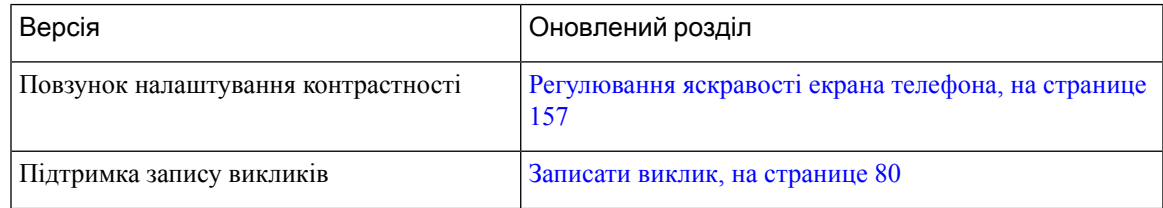

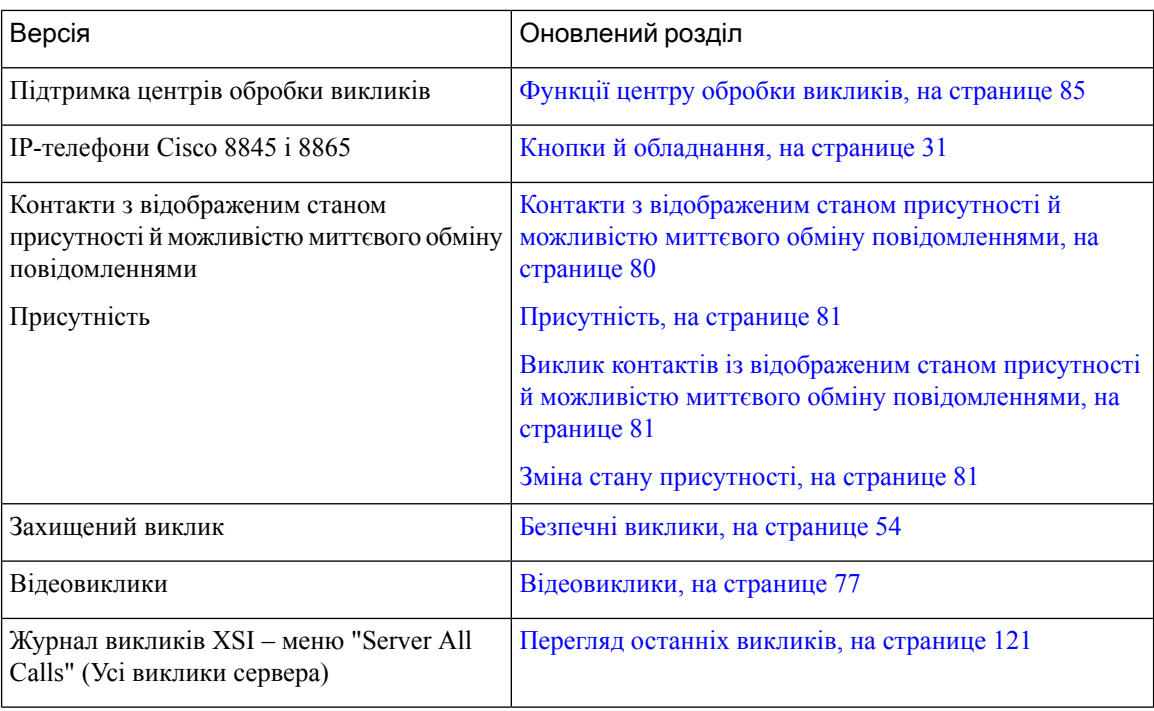

### <span id="page-33-0"></span>Нові й змінені функції у випуску мікропрограм **11.0(1)**

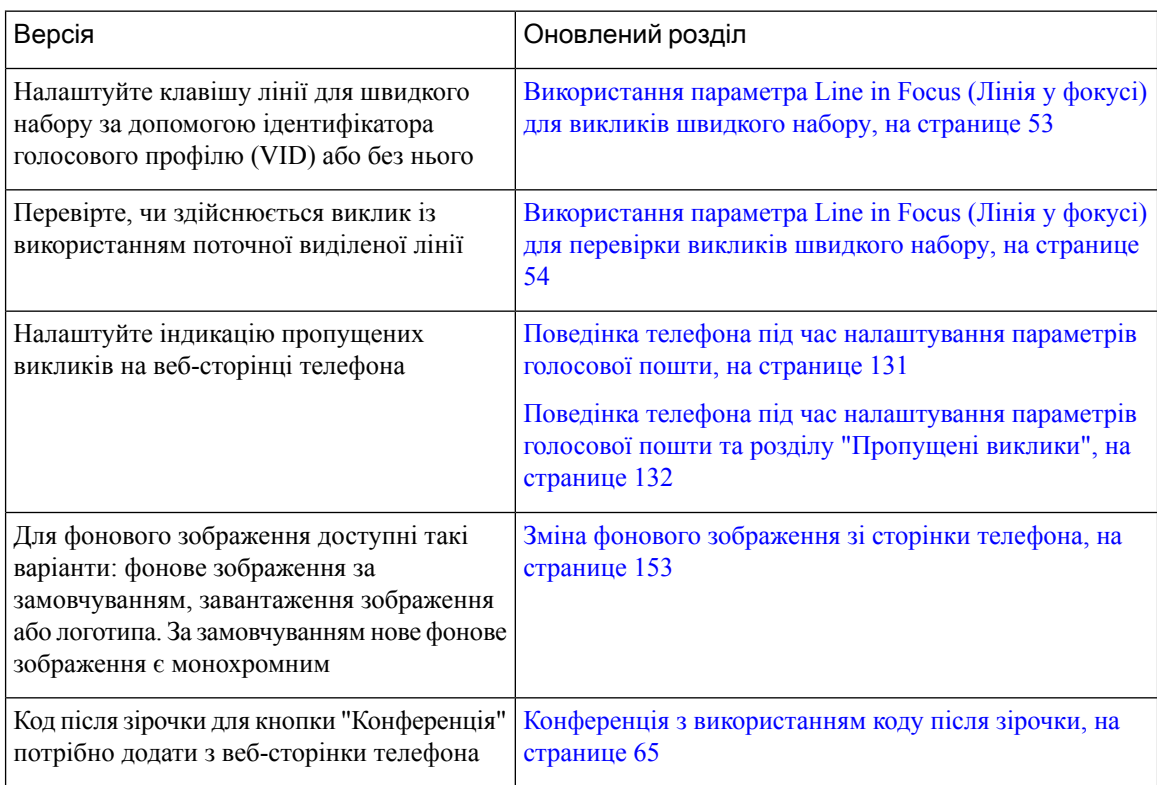

Ш

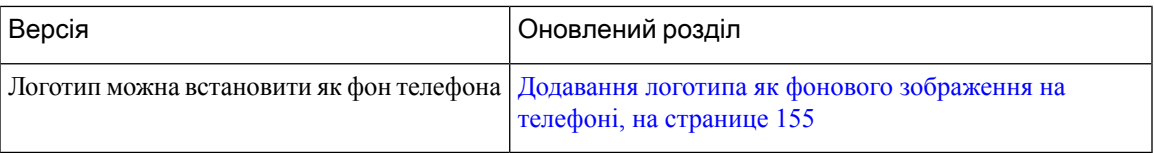

### <span id="page-34-0"></span>Налаштування телефона

Адміністратор налаштовує телефон і підключає його до мережі. Якщо ваш телефон не налаштовано або не підключено, зверніться до адміністратора за вказівками.

#### <span id="page-34-1"></span>Регулювання положення слухавки

Якщо телефон закріплено на стіні або якщо слухавка вислизає з підставки занадто легко, можливо, потрібно відрегулювати положення слухавки, щоб приймач не вислизнув із підставки.

Мал**. 1:** Регулювання положення слухавки

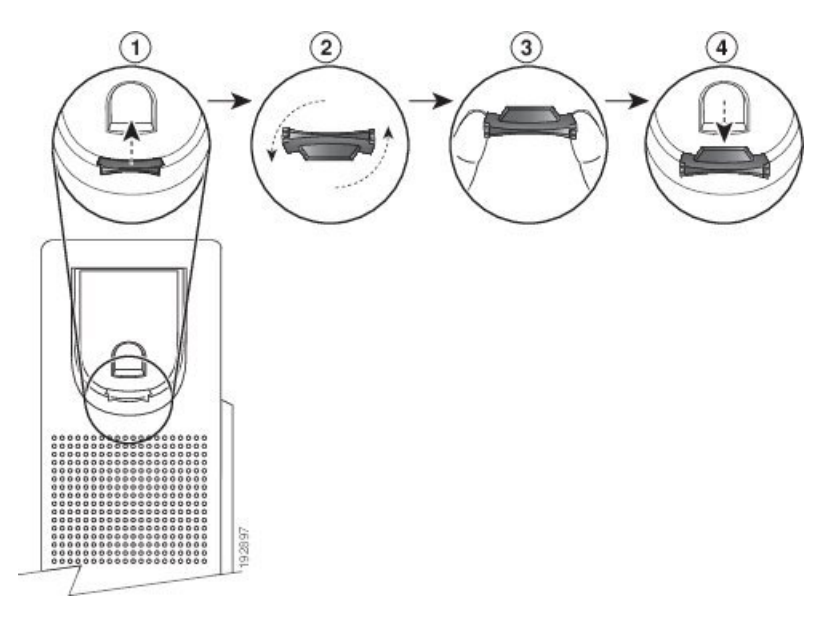

#### Процедура

- Шаг **1** Зніміть слухавку з підставки й витягніть пластиковий виступ із місця для слухавки.
- Шаг **2** Поверніть виступ на 180 градусів.
- Шаг **3** Тримайте виступ між двома пальцями, щоб кутові вирізи були спрямовані до вас.
- Шаг **4** Вирівняйте виступ із гніздом у підставці й рівномірно вставте виступ у гніздо. Після обертання виступу з його верхньої частини висунеться подовжувальна частина.
- Шаг **5** Поверніть слухавку на місце.

#### <span id="page-35-0"></span>Зміна кута огляду телефона

Можна змінити кут огляду телефона, щоб позбутися відблисків на екрані. Якщо в телефоні є відеокамера, можна змінити кут для покращення її огляду.

#### Процедура

- Шаг **1** Підтримуйте приймач на підставці однією рукою.
- Шаг **2** Перемістіть підставку іншою рукою, щоб змінити кут огляду.
- Шаг **3** (дополнительно) Відрегулюйте підставку клавішної приставки та переконайтеся, що телефон і приставка надійно встановлені.
- Шаг **4** (дополнительно) Натисніть Своє відео, щоб перевірити кут огляду камери.

#### <span id="page-35-1"></span>Підключення до мережі

Необхідно підключити телефон до мережі.

- Дротове мережеве підключення: телефон підключають до мережі за допомогою кабелю Ethernet.
- Бездротове підключення: IP-телефони Cisco 8861 і 8865 підключаються до бездротової точки доступу за допомогою Wi-Fi.

Після підключення телефона до мережі його можна налаштувати таким чином:

- Віртуальна приватна мережа (VPN): телефон підключається до захищеної мережі.
- Мобільний і віддалений доступ через Expressway: якщо ваш адміністратор налаштує мобільний і віддалений доступ через Expressway, після підключення до мережі телефон під'єднається до сервера Expressway.

#### <span id="page-35-2"></span>Підключення телефона за допомогою коду активації

Після завантаження телефона відобразиться привітальний екран, на якому можна ввести код активації. Якщо у вас немає коду активації, зверніться до адміністратора.

#### Підготовчі дії

Адміністратор надасть вам 16-значний цифровий код активації у форматі xxxx-xxxx-xxxx-xxxx.

#### Процедура

Шаг **1** Введіть код активації в полі на привітальному екрані. Під час введення коду не потрібно вводити дефіс  $(-)$ .

Шаг **2** Натисніть Продовжити. Телефон автоматично виконає процес підключення.
Шаг **3** Якщо відобразиться повідомлення про помилку, введіть код ще раз або зверніться до адміністратора, щоб отримати новий код.

# Автоматична підготовка телефона за допомогою короткого коду активації

Після завантаження телефона відображається привітальний екран, на якому можна ввести код активації. Якщо у вас немає коду активації, зверніться до адміністратора.

Підготовчі дії

Код активації надає адміністратор:

Процедура

- Шаг **1** Натисніть решітку (#) і введіть код активації в полі на привітальному екрані.
- Шаг **2** Натисніть Продовжити. Телефон автоматично виконає підготовку.
- Шаг **3** Якщо відобразиться повідомлення про помилку, введіть код ще раз або зверніться до адміністратора.

## Установлення пароля після першого завантаження телефона

Під час першого завантаження телефона може бути запропоновано задати пароль. Якщо такої пропозиції не буде, це означатиме, що адміністратор створив для вас пароль.

Процедура

- Шаг **1** Введіть пароль у поля Новий пароль і Повторіть новий пароль.
- Шаг **2** Натисніть Зберегти.

## Створення пароля користувача на телефоні

Адміністратор має ввімкнути екран установлення пароля, який з'являється після перезавантаження скинутого до заводських налаштувань телефона. Ця функція підвищує безпеку телефона.

Процедура

Шаг **1** Виконайте одну з таких дій:

- Після відновлення заводських налаштувань телефон перезавантажується, і на ньому з'являється екран установлення пароля.
- Натисніть
- **1.** Виберіть Статус > Проблеми. Якщо на телефоні не створено пароля користувача, відобразиться повідомлення Пароль користувача не вказано. Ви побачите програмну клавішу Вибрати, за допомогою якої можна перейти на екран Пароль користувача не вказано.

Якщо на телефоні встановлено пароль користувача, у меню Проблеми відображається значення Немає.

- **2.** Натисніть Створити.
- Шаг **2** На екрані встановлення пароля введіть новий пароль у полі Новий пароль.

Після створення нового пароля на екрані телефона з'явиться піктограма розблокування.

# Фіксація телефона за допомогою кабельного замка

IP-телефон Cisco серії 8800 можна закріпити за допомогою кабельного замка для ноутбука завширшки до 20 мм.

#### Процедура

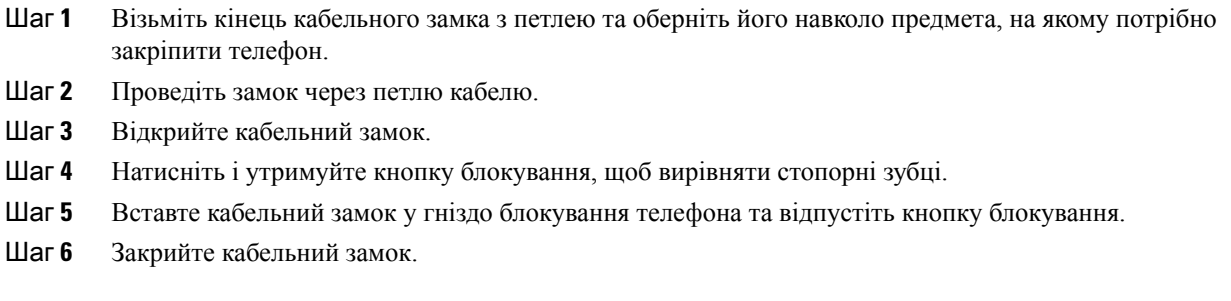

# Контроль аутентифікації користувачів

Адміністратор може вказати в налаштуваннях, чи потрібна вам аутентифікація для доступу до меню телефона. Адміністратор може також налаштувати й вимкнути аутентифікацію для доступу до всіх меню телефонів.

За допомогою цієї функції адміністратор контролює, чи потрібна аутентифікація для будь-якого меню телефона. Якщо адміністратор визначить, що для доступу до меню потрібна аутентифікація, вам необхідно буде вводити пароль і виконувати вхід у систему.

# <span id="page-38-0"></span>Вхід до профілю свого внутрішнього номера з іншого телефона **(Extension Mobility)**

Якщо Extension Mobility налаштовано, ви можете виконати вхід на іншому телефоні у своїй мережі, який працюватиме так само, як ваш. Після входу телефон прийме ваш особистий номер каталогу.

Підготовчі дії

Адміністратор налаштовує повноваження для підготовки.

Процедура

- Шаг **1** Натисніть Увійти.
- Шаг **2** Введіть ім'я користувача й пароль, а потім натисніть Увійти.

Поле пароля підтримує два способи введення: буквено-цифровий і цифровий. Під час введення пароля на телефоні відображатиметься програмна клавіша Параметри. За допомогою цієї програмної клавіші можна змінити поточний тип введення пароля. Виберіть Вводити всі, щоб ввести букви й цифри, або виберіть Вводити цифри, щоб ввести тільки цифри. Адміністратор налаштовує метод введення пароля на вебсторінці телефона.

# Вихід із профілю свого внутрішнього номера з іншого телефона

Процедура

Натисніть Вийти.

# <span id="page-38-1"></span>Вхід у систему телефона як гість

У вашому телефоні є гостьовий обліковий запис, якщо адміністратор увімкнув на вашому телефоні готелінг. У такому разі ви можете ввійти на інший телефон у своїй мережі як гість.

Процедура

- Шаг **1** Натисніть Увійти.
- Шаг **2** Введіть свій ID користувача й пароль.

Поле пароля підтримує два способи введення: буквено-цифровий і цифровий. Під час введення пароля на телефоні відображатиметься програмна клавіша Параметри. За допомогою цієї програмної клавіші можна змінити поточний тип введення пароля. Виберіть Вводити всі, щоб ввести букви й цифри, або виберіть Вводити цифри, щоб ввести тільки цифри.

Шаг **3** Натисніть Зберегти.

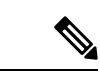

Примечание

Адміністратор може налаштувати на телефоніздійснення екстрених викликів. Щоразу, коли ви входите як гість у зареєстрований телефон, телефон передає запит на отримання відомостей про місцезнаходження телефона. Інформація про місцезнаходження надсилається екстреним службам під час здійснення екстреного виклику.

## Вихід із системи телефона як гість

#### Процедура

- Шаг **1** Натисніть Вихід гостя.
- Шаг **2** Натисніть Вийти.

# <span id="page-39-0"></span>Стан лінії колеги

Можна налаштувати клавіші лінії на телефоні для відстеження ліній колег. Ця функція корисна, якщо потрібно регулярно обробляти виклики колег і перевіряти, чи доступні колеги для відповіді на виклики. Клавіші лінії моніторингу функціонують так само, як і клавіші Busy Lamp Field (Поле індикатора зайнятості) (BLF). BLF – це світлодіодний індикатор, який змінює свій колір, позначаючи стан відстежуваної лінії.

Стани світлодіодних індикаторів пояснено в таблиці нижче:

Табл**. 2:** Стан світлодіодного індикатора клавіші **BLF**

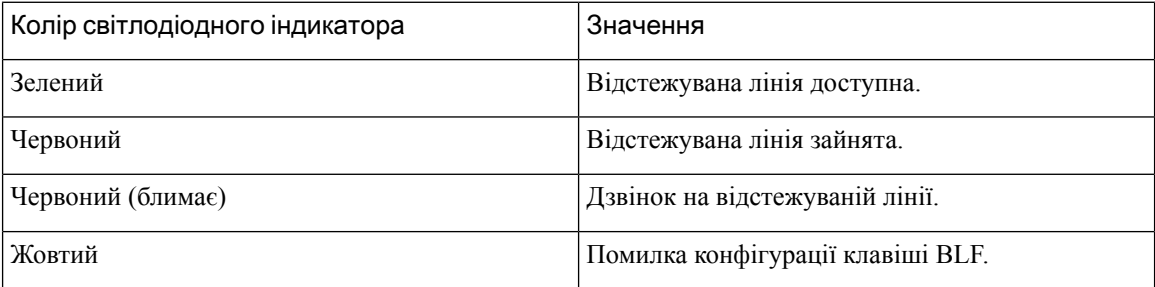

Адміністратор виконує необхідне налаштування на сервері й телефоні, щоб ви могли відстежувати потрібні лінії.

Налаштувати відстежування на телефоні можна двома способами:

• Можна налаштувати відстежування на лінії окремого користувача.

• Якщо адміністратор налаштував для вас список BLF, ви можете активувати або деактивувати відстежування всього списку. У списку BLFуказані користувачі, лінії яких ви можете відстежувати. Телефон відстежує кожного користувача на окремій клавіші лінії. Телефон призначає доступні клавіші лінії для відстежування автоматично.

За умов відповідної конфігурації можна використовувати клавіші BLF, щоб телефонувати на відстежувану лінію (за допомогою швидкого набору) і відповідати на вхідні виклики на відстежувану лінію (підхоплення викликів).

Після налаштування значок на мітці клавіші BLF указує на поєднання функцій, налаштованих на клавіші:

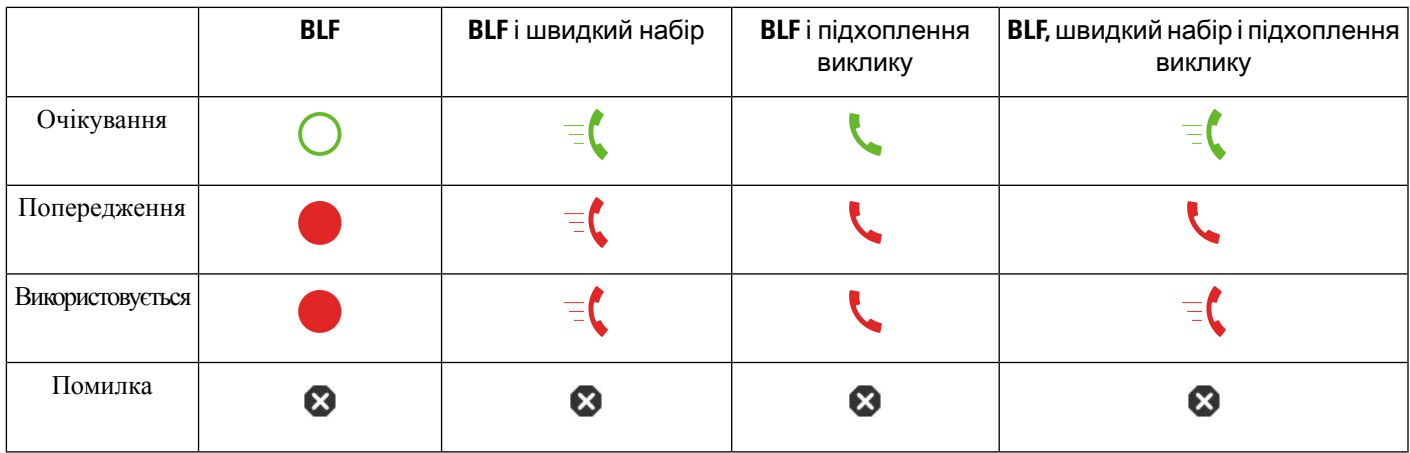

Табл**. 3:** Значки поля індикатора зайнятості

## <span id="page-40-0"></span>Активація або деактивація відстежування списку **BLF**

Якщо адміністратор налаштував для вас список полів індикатора зайнятості (BLF), ви можете активувати або деактивувати відстежування всього списку BLF. Телефон відстежує кожного користувача на окремій клавіші лінії. Під час активації відстежування телефон призначає доступні клавіші ліній послідовно для відстежування записів зі списку BLF.

Можна використовувати клавіші ліній лише на клавішній приставці, приєднаній до телефона, або і на клавішній приставці, і на телефоні. Це контролюється адміністратором.

Клавіші списку BLF функціонують так само, як окремі клавіші BLF. Докладніше в Стан лінії [колеги,](#page-39-0) на [странице](#page-39-0) 24. У разі активації відстежування телефон починає показувати стан ліній, які відстежуються, на клавішах списку BLF. Можна використовувати клавіші списку BLF для виклику відстежуваної лінії (за допомогою швидкого набору) і відповіді на вхідні виклики на відстежувану лінію (підхоплення викликів).

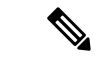

#### Примечание

Послідовний порядок користувачів у списку BLF установлюється вашим адміністратором. Відповідні клавіші зі списку BLF завжди підтримують цей послідовний порядок. Ви можете налаштувати іншу функцію, як-от швидкий набір на клавіші зі списку BLF, у будь-який час. Але в такому разі буде представлено клавішу лінії, недоступну для списку BLF.

Щоразу, коли ви вносите будь-які зміни до налаштувань клавіш лінії, телефон повторно призначає клавіші списку BLF з урахуванням змін. Щоразу телефон призначає тільки доступні клавіші ліній у такому самому послідовному порядку. Це може призвести до змін у позиціях клавіш списку BLF.

Телефон відстежує максимально можливу кількість користувачів із доступними клавішами ліній. Можна збільшити кількість доступних клавіш ліній для відстежування списку, видаливши функції, налаштовані на клавішах ліній. Докладніше в Видалення [налаштованої](#page-42-0) функції для клавіші лінії, на [странице](#page-42-0) 27.

#### Підготовчі дії

Список BLF налаштовується вашим адміністратором.

#### Процедура

Шаг **1** Натисніть Програми .

Шаг **2** Виберіть Налаштування користувача > Налаштування супровідної консолі > Список **BLF**.

- Коли для параметра Список **BLF** установлено значення Показати, моніторинг активовано. Телефон показує стан ліній, які відстежуються, на клавішах списку BLF.
- Коли для параметра Список **BLF** установлено значення Сховати, моніторинг вимкнено.
- Шаг **3** Натисніть Задати.

## Налаштування відстежування окремої лінії

Можна налаштувати клавішу лінії для моніторингу стану лінії колеги. Після додання швидкого набору до конфігурації можна використовувати клавішу лінії для виклику лінії, що відстежується. Після додання підхоплення викликів до конфігурації можна використовувати клавішу лінії для відповідей на вхідні виклики на лінію, що відстежується. Клавіша лінії функціонує так само, як і клавіша поля індикатора зайнятості (BLF). Докладніше в Стан лінії колеги, на [странице](#page-39-0) 24.

Ви можете вибрати будь-яку доступну клавішу лінії для налаштування цієї функції. Ви можете також вибрати будь-яку клавішу лінії, що функціонує як клавіша швидкого набору або клавіша BLF. Ваше налаштування використовуватиметься замість будь-якого наявного налаштування для клавіші.

Якщо адміністратор налаштував для вас список BLF, ви можете відстежувати тільки лінії людей, які є в списку.

Ваш телефон може вже відстежувати весь список. Докладніше в Активація або [деактивація](#page-40-0) [відстежування](#page-40-0) списку BLF, на странице 25. Ви все одно можете налаштувати окрему клавішу для моніторингу лінії. Але після цього телефон більше не відстежуватиме лінію автоматично як частину списку.Якщо видалити налаштування окремої клавішіBLF, телефон відновить автоматичний моніторинг лінії як частини списку. Зверніть увагу, що телефон регулює призначення клавіші списку BLF щоразу, коли потрібно додавати або видаляти лінію для автоматичного моніторингу. Це призводить до змін у позиціях клавіш списку BLF.

#### Підготовчі дії

- Адміністратор виконує необхідне налаштування, щоб дозволити вам відстежувати означену лінію.
- Адміністратор надає дозвіл на налаштування параметрів функції BLF на клавішах ліній.

#### Процедура

- Шаг **1** Натисніть клавішу лінії й утримуйте дві секунди.
- Шаг **2** На екрані Виберіть функцію виберіть один із таких варіантів:
	- Якщо просто потрібно використовувати клавішу для моніторингу лінії, виберіть Присутність **BLF**.
	- Якщо потрібно використовувати клавішу для моніторингу лінії, а також швидкого набору лінії, що відстежується, виберіть **BLF +** швидкий набір.
	- Якщо потрібно використовувати клавішу для моніторингу лінії, а також відповідей на вхідні виклики на лінію, що відстежується, виберіть **BLF +** підхоплення викликів.
	- Якщо потрібно використовувати клавішу для всіх трьох функцій, виберіть **BLF +** швидкий набір **+** підхоплення викликів.
- Шаг **3** Введіть ідентифікатор користувача, якого хочете відстежувати, у полі Ідентифікатор користувача.
	- Примечание Потрібно ввести ідентифікатор користувача. Ідентифікатор користувача може не збігатися з іменем або внутрішнім номером користувача. Якщо вам знадобиться допомога, зверніться до адміністратора.

Якщо адміністратор налаштував для вас список BLF, ви можете вибрати користувача, лінію якого потрібно відстежувати, зі списку:

a) Виберіть Пошук у списку **BLF**.

Користувачі, чиї імена відображаються в списку сірим, уже відстежуються вашим телефоном за допомогою окремо налаштованих клавіш BLF.

b) Виберіть користувача, лінію якого хочете відстежувати.

Ідентифікатор користувача відображається в полі Ідентифікатор користувача.

Якщо ви виберете користувача, який уже відстежується на окремо налаштованій клавіші, нове налаштування використовуватиметься замість попереднього для відстежування користувача.

<span id="page-42-0"></span>Шаг **4** Натисніть Зберегти.

# Видалення налаштованої функції для клавіші лінії

Можна видалити функцію, налаштовану на клавіші лінії.

Якщо ваш телефон контролює список поля індикатора зайнятості (BLF), видалення функції, налаштованої на клавіші лінії, призведе до того, що клавіша лінії стане доступною для моніторингу списку BLF. Це може призвести до змін у позиціях клавіш списку BLF. Докладніше в [Активація](#page-40-0) або деактивація [відстежування](#page-40-0) списку BLF, на странице 25.

Примечание Ви не можете видаляти деякі функції, налаштовані адміністратором.

Процедура

- Шаг **1** Натисніть клавішу лінії й утримуйте дві секунди.
- Шаг **2** Виберіть на екрані Виберіть функцію варіант Немає.
- Шаг **3** Коли з'явиться запит на підтвердження, натисніть **OK**.

# Додання до клавіші лінії швидкого доступу до меню

Після налаштування на клавіші лінії швидкого доступу до меню ви зможете відкрити меню простим натисканням клавіші лінії.

Підготовчі дії

Адміністратору потрібно ввімкнути цю функцію на вашому телефоні.

#### Процедура

- Шаг **1** Натисніть клавішу лінії й утримуйте дві секунди. Відобразиться список доступних функцій.
- Шаг **2** Виберіть Швидкий доступ до меню зі списку. Відобразиться список доступних меню.
- Шаг **3** Прокрутіть список і виберіть меню, яке потрібно додати до клавіші лінії, а потім натисніть Задати.

# Видалення швидкого доступу до меню для клавіші лінії

#### Процедура

Шаг **1** Натисніть клавішу лінії й утримуйте дві секунди. Відобразиться список доступних функцій. Шаг **2** Виберіть Жодна зі списку й натисніть Задати.

# Повідомлення про збій у роботі служби на головному екрані

Коли хмарний сервер Webex недоступний, на головному екрані телефона відображатиметься сповіщення Збій у роботі служби, а в стані лінії – значок екстреного режиму. У такій ситуації телефон підключається до Site Survivability Gateway (SGW), щоб ви могли використовувати принаймні базові функції викликів. СлужбиSGW розгортаються у вашій локальній мережі, тому телефон отримує лише базові функції викликів. Якщо перевірити стан лінії, відображатиметься значення Перервано. Про те, як дізнатися стан лінії, див. статтю [Перегляд](#page-56-0) стану лінії, на странице 41.

Якщо виникне ця проблема, зверніться по допомогу до свого адміністратора.

# <span id="page-44-0"></span>Вебсторінка телефона

Ви можете налаштувати деякі параметри телефона за допомогою його вебсторінки на комп'ютері. Адміністратор надає вам URL-адресу сторінки, ваш ID користувача й пароль.

На вебсторінці телефона можна керувати функціями, налаштуваннями ліній і телефонними службами для свого телефона.

- Функції телефона включають швидкий набір, режим "Не турбувати" та вашу персональну адресну книгу.
- Налаштування лінії впливають на певну телефонну лінію (номер каталогу) на вашому телефоні. Налаштування лінії можуть включати переадресацію викликів, візуальні й звукові індикатори повідомлень, мелодії дзвінка й інші налаштування певної лінії.

Якщо до вашого IP-телефона Cisco 8800 приєднано клавішну приставку, то за допомогою неї можна також налаштувати кнопки, призначивши їм швидкий набір та інші телефонні служби.

У таблиці нижче описано деякі спеціальні функції, які можна налаштувати на вебсторінці телефона.

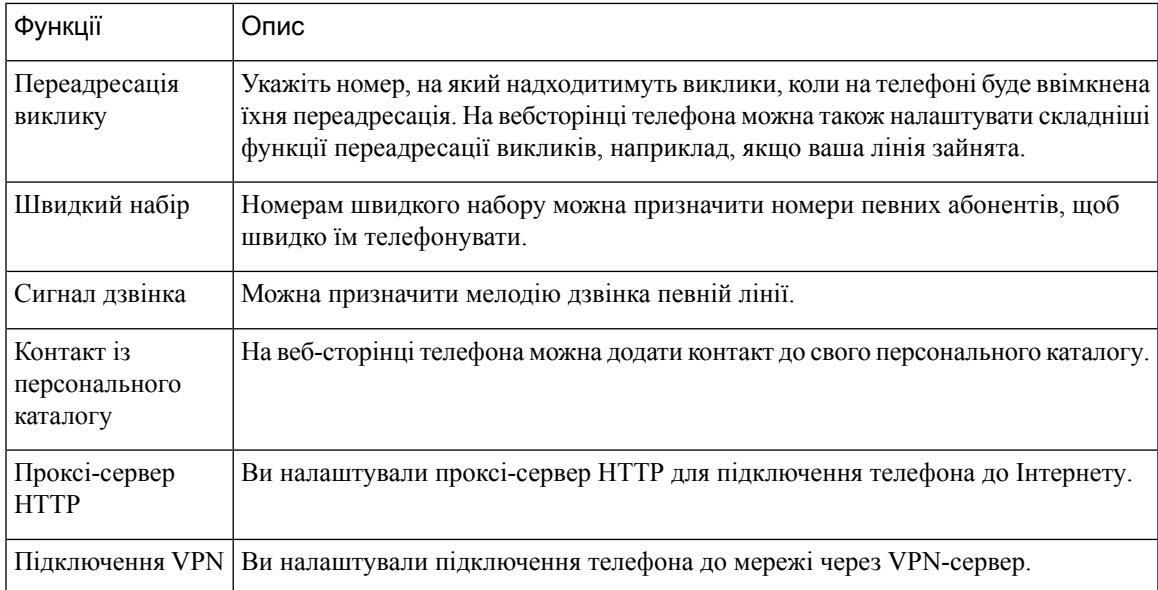

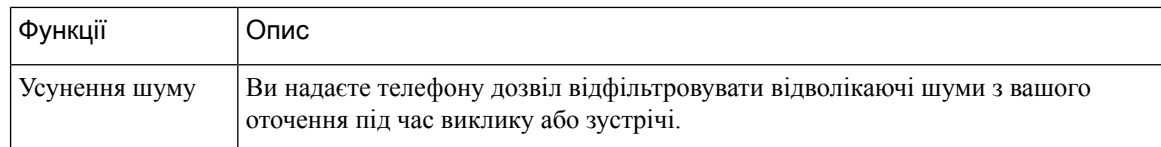

#### Связанные темы

[Переадресація](#page-77-0) викликів із вебсторінки телефона, на странице 62

[Швидкий](#page-66-0) набір, на странице 51

[Призначення](#page-151-0) мелодії дзвінка на вебсторінці телефона, на странице 136

Додання нового контакту до [персональної](#page-115-0) адресної книги на вебсторінці телефона, на странице 100

Налаштування [проксі-сервера](#page-160-0) HTTP, на странице 145

[Увімкнення](#page-199-0) або вимкнення функції усунення шуму на вебсторінці телефона, на странице 184

## <span id="page-45-0"></span>Номери швидкого набору

Під час набору номера на телефоні потрібно ввести послідовність цифр. Номер швидкого набору під час його створення повинен містити всі цифри, потрібні для здійснення виклику. Наприклад, якщо потрібно набрати 9, щоб вийти на зовнішню лінію, слід ввести 9, а потім номер для набору.

Можна також додати інші набрані цифри до номера. Наприклад, додаткові цифри можуть включати код доступу до наради, внутрішній номер, пароль голосової пошти, код авторизації та білінговий код.

Рядок набору може містити такі символи:

- $0-9$
- Решітка (#)
- Зірочка (\*)
- Кома (,) це символ паузи, що створює 2-секундну затримку під час набирання. Можна ввести кілька ком поспіль. Наприклад, дві коми (,,) означають паузу тривалістю 4 секунди.

Правила рядків для набору:

- Використовуйте кому, щоб відокремити частини рядка набору.
- Код авторизації має завжди передувати коду тарифікації в рядку швидкого набору.
- Між кодом авторизації й білінговим кодом у рядку потрібна одна кома.
- Ярлик швидкого набору потрібен для швидких наборів із кодами авторизації й додатковими цифрами.

Перш ніж налаштовувати швидкий набір, спробуйте набрати цифри вручну принаймні один раз, щоб перевірити правильність цифрової послідовності.

Телефон не зберігає код авторизації, білінговий код або додаткові цифри зі швидкого набору в історії викликів. Якщо натиснути Перенабрати після підключення до абонента швидкого набору, телефон запропонує ввести (якщо це потрібно) код авторизації, код тарифікації або додаткові цифри вручну.

#### Приклад

Щоб налаштувати номер швидкого набору для виклику абонента з певним внутрішнім номером, якщо потрібен код авторизації й код тарифікації, розгляньте такі вимоги:

- Наберіть **9** для виходу на зовнішню лінію.
- Потрібно викликати абонента **5556543**.
- Потрібно ввести код авторизації **1234**.
- Потрібно ввести білінговий код **9876**.
- Потрібно зачекати 4 секунди.
- Після з'єднання потрібно набрати внутрішній номер **56789#**.

У такому разі номер для швидкого набору буде такий: **95556543,1234,9876,,56789#**.

# Кнопки й обладнання

IP-телефон Cisco серії 8800 має два різні типи обладнання:

- IP-телефони Cisco 8811, 8841, 8851 і 8861 не обладнані камерою.
- IP-телефони Cisco 8845 і 8865 обладнані вбудованою камерою.

#### Мал**. 2:** Кнопки та обладнання **IP-**телефона **Cisco 8845**

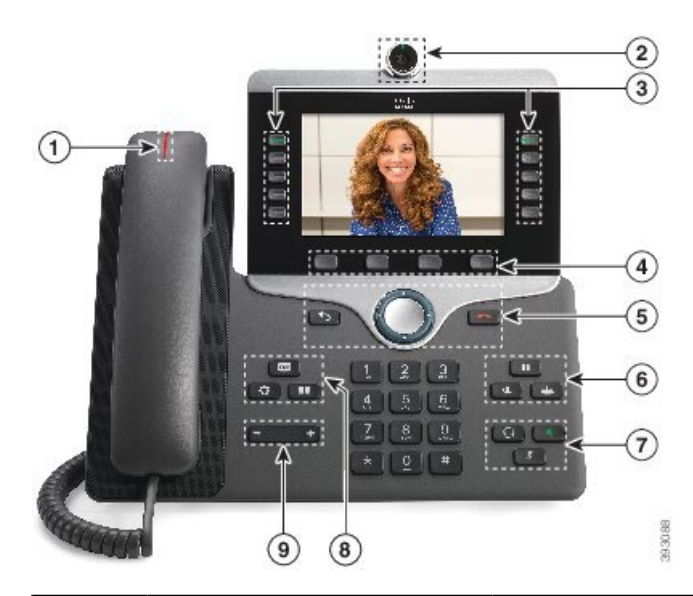

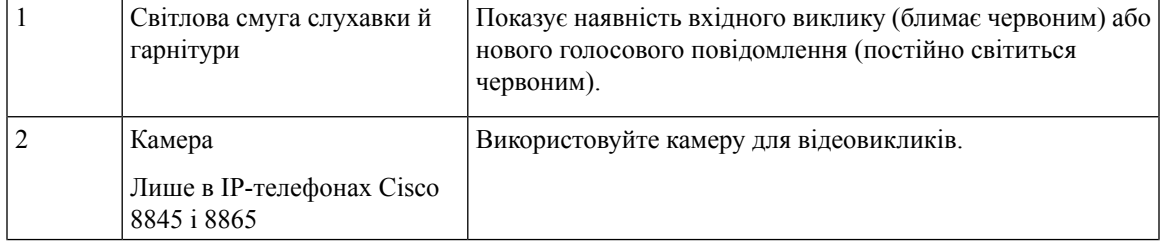

 $\mathbf I$ 

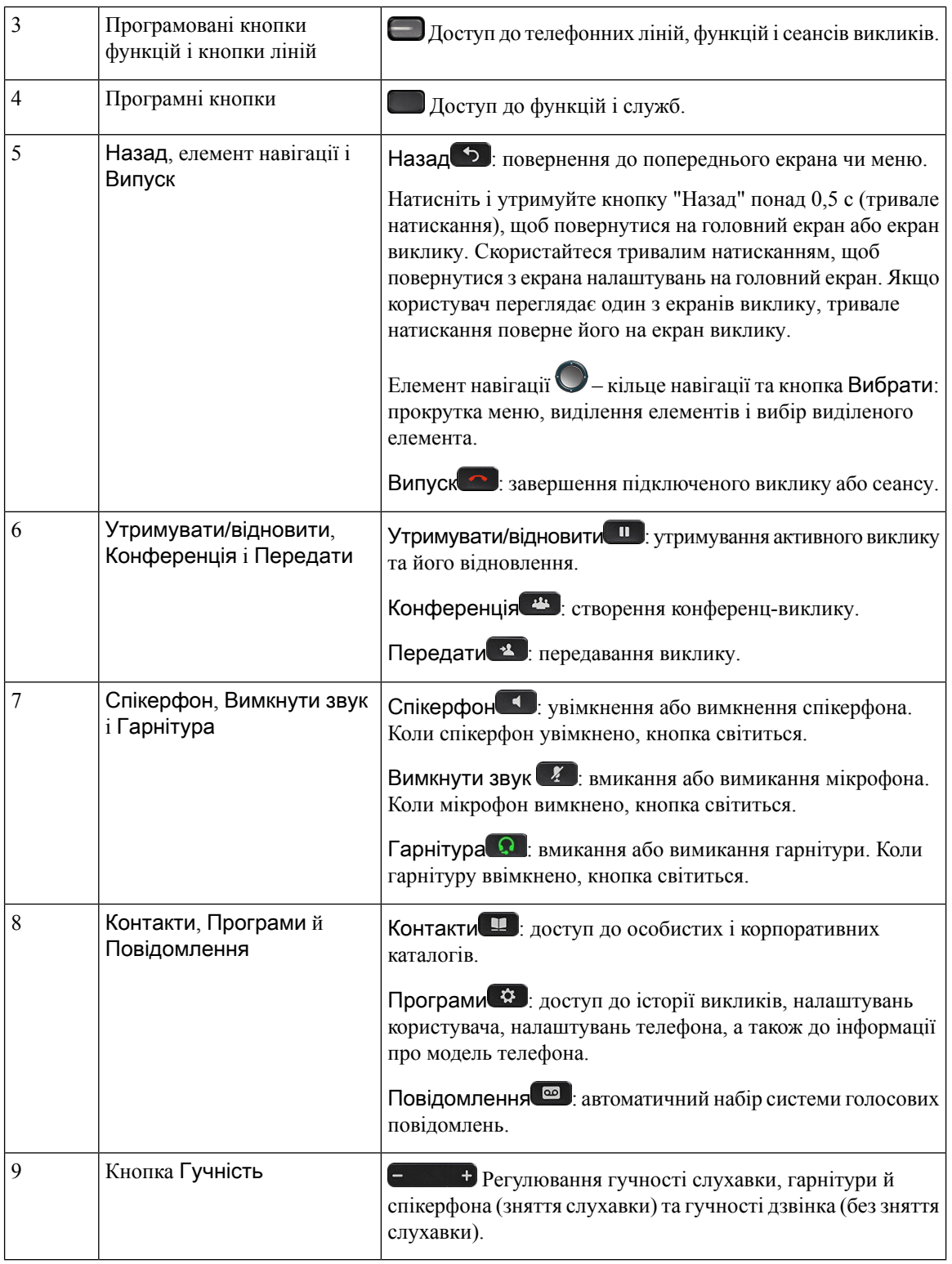

ı

Ш

# Навігація

Для прокрутки пунктів меню та переходу між полями використовуйте зовнішнє кільце елемента навігації. Для вибору елементів меню використовуйте внутрішню кнопку Вибрати на елементі навігації.

Мал**. 3:** Елемент навігації

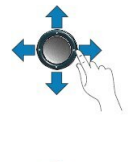

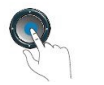

Якщо пункт меню має порядковий номер, можна вибрати цей пункт, увівши відповідний номер на клавіатурі.

# Кнопки функцій**,** ліній і програмні клавіші

Користуватися функціями на телефоні можна кількома способами:

- За допомогою програмних клавіш, розташованих під екраном, можна отримати доступ до функції, зображеної на екрані над відповідною клавішею. Програмні клавіші змінюються залежно від виконуваних операцій. Програмна клавіша Більше**...** означає, що доступні інші функції.
- Кнопки функцій і ліній, розташовані по обидва боки екрана, надають доступ до функцій телефона та телефонних ліній.
	- Кнопки функцій використовуються для таких функцій, як Швидкий набір або Підхоплення виклику, а також для перегляду вашого стану на іншій лінії.
	- Кнопки ліній: використовуються для відповіді на виклик і відновлення утриманого виклику. Якщо активного виклику немає, використовуються для запуску функцій телефона, як-от відображення пропущених викликів.

Кнопки функцій і ліній світяться, позначаючи стан.

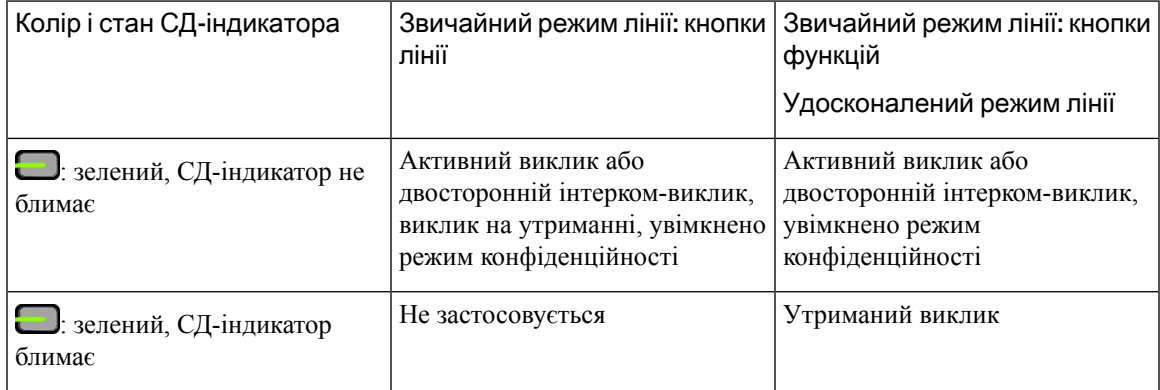

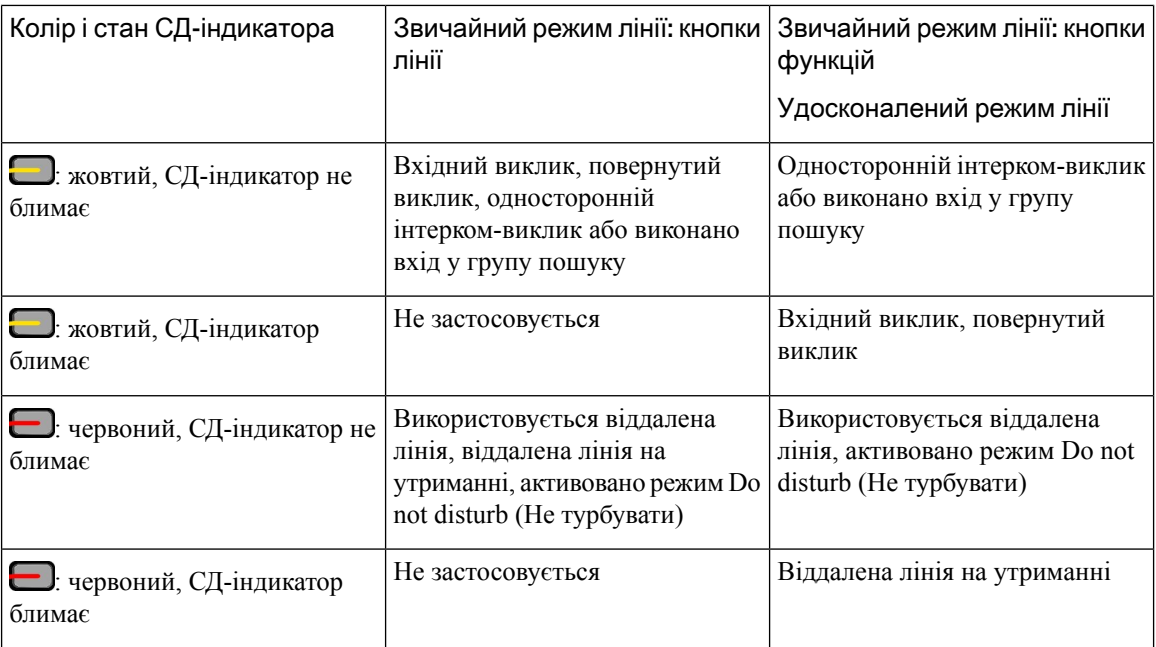

Адміністратор може налаштувати певні функції для програмних клавіш або кнопок функцій. Доступ до деяких функцій можна також отримати за допомогою програмних клавіш або відповідних апаратних кнопок.

# Функції екрана телефона

1

На екрані телефона відображається інформація про ваш телефон, як-от номер каталогу, активний виклик і стан лінії, програмні клавіші, номери швидкого набору, здійснені виклики та списки меню телефона. Екран складається з трьох частин: верхнього рядка, середньої частини й нижнього рядка.

Мал**. 4:** Екран **IP-**телефона **Cisco 8800**

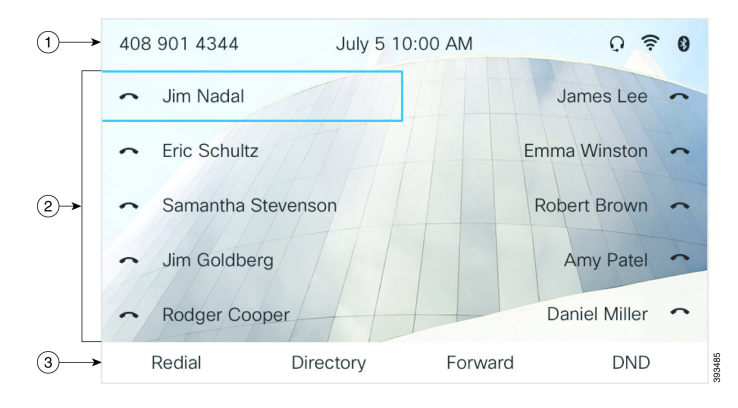

У верхній частині екрана розташовано верхній рядок. У верхньому рядку відображається ім'я телефона, поточна дата й час, а також декілька значків. Значки відображаються, коли функції активні.

У рядку заголовка може відображатися телефонний номер, ідентифікатор користувача XMPP або ім'я телефона відповідно до налаштувань адміністратора. Щоб змінити налаштування, зверніться до адміністратора.

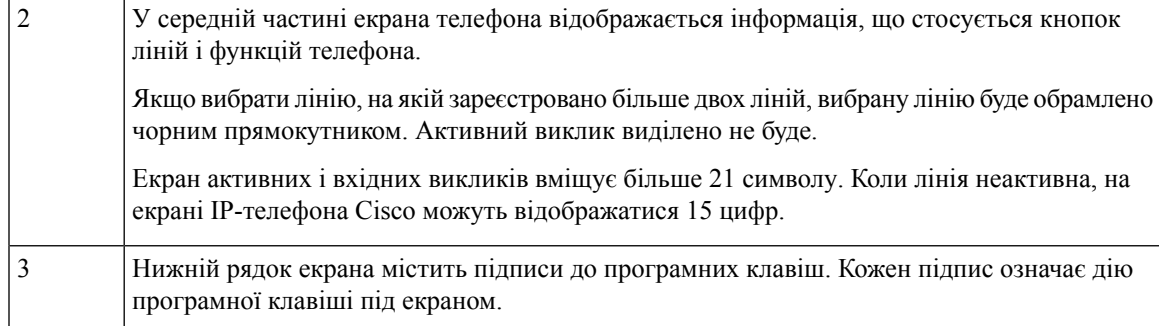

### Очищення екрана телефона

#### Процедура

Якщо екран телефона забруднився, протріть його м'якою сухою тканиною.

Осторожно! Не використовуйте рідини й порошки для очищення телефона, оскільки вони можуть забруднити його компоненти й спричинити несправності.

# Різниця між телефонними викликами й лініями

Терміни лінії й виклики використовуються тут як спеціальні, щоб пояснити користування телефоном.

- Лінії кожна лінія відповідає номеру каталогу або номеру внутрішнього зв'язку, за яким інші можуть викликати вас. У вас стільки ліній, скільки значків номерів каталогу й телефонних ліній.
- Виклики кожна лінія може підтримувати кілька викликів. За замовчуванням телефон підтримує два пов'язані виклики на лінію, але адміністратор може змінити це число згідно з вашими потребами.

Тільки один виклик може бути активний у певний момент; інші виклики автоматично утримуватимуться.

Наприклад, якщо у вас дві лінії й кожна підтримує чотири виклики, у вас може бути до восьми підключених викликів одночасно. Тільки один із цих викликів буде активний, а інші сім будуть утримані.

## Порти **USB**

Лише для IP-телефонів Cisco 8851, 8861 і 8865.

У телефоні може бути один або кілька USB-портів. Кожен порт USB підтримує підключення щонайбільше п'яти USB-пристроїв. Кожен пристрій, підключений до порту, ураховується в максимальній кількості пристроїв, включно з будь-якими клавішними приставками.

Наприклад, ваш телефон підтримує підключення п'яти USB-пристроїв до бічного порту й п'яти додаткових стандартних USB-пристроїв до заднього порту. Багато USB-продуктів від сторонніх виробників містять більше одного USB-пристрою, тому вони рахуються як кілька пристроїв.

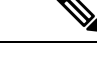

Примечание Cisco IP Phone 8851 має лише один USB-порт (бічний).

Якщо використовується USB-концентратор і під час активного виклику USB-кабель буде від'єднано від телефона, останній може перезавантажитися.

#### Связанные темы

[IP-телефон](#page-16-0) Cisco серії 8800, на странице 1

### Заряджання мобільного пристрою

USB-порти телефона можна використовувати для заряджання мобільного пристрою, якщо він підтримує з'єднання через USB. Наведені нижче порти підтримують заряджання через USB:

Телефон продовжує заряджати мобільний пристрій у режимі енергозбереження.

У разі заряджання мобільного пристрою від телефона можуть спостерігатися такі явища:

- Перед початком заряджання може виникати коротка затримка.
- У певних випадках на пристрої не відображатиметься значок заряджання. Наприклад, значок може не відображатися, якщо пристрій повністю заряджений.
- Якщо до телефона під'єднано кілька Клавішна приставка для IP-телефона Cisco 8800, задній USB-порт не підтримує функцію швидкого заряджання пристрою.

Якщо від телефона відключити планшет і швидко підключити USB-гарнітуру, телефон її розпізнає із 3-секундною затримкою.

Якщо ваш адміністратор вимкне задній або бічний USB-порт, вимкнений USB-порт перестане працювати й не заряджатиме підключений пристрій. Якщо вам потрібно використовувати USB-порти, зверніться до адміністратора.

#### Связанные темы

[Енергозбереження,](#page-52-0) на странице 37

# Технологія **Bluetooth** і ваш телефон

Технологія Bluetooth підтримується на IP-телефонах Cisco 8851 та 8861.

Якщо на телефоні підтримується технологія Bluetooth, скористайтеся гарнітурою Bluetooth і підключіть свій мобільний телефон або планшет до телефона.

Якість з'єднання Bluetooth найкраща, коли відстань до телефона становить 1–2 метри, однак радіус дії цієї функції – до 20 метрів. Якість з'єднання Bluetooth може погіршитися, якщо між телефоном і підключеним пристроєм є перешкода (як-от стіна, двері, вікно), великий металевий предмет або інші електронні пристрої.

Спаруйте пристрій і телефон, перш ніж підключати мобільний пристрій або гарнітуру до телефона за допомогою технології Bluetooth. Можна спарувати не більше трьох пристроїв. При спробі спарувати більше трьох пристроїв вам буде запропоновано видалити один пристрій.

Після спарування з гарнітурою або мобільним пристроєм телефон підключатиметься до них одразу після їхнього ввімкнення.

Під час спарування можна встановити режим Bluetooth на телефоні, системі Handsfree чи на обох пристроях. Телефон дає змогу використовувати лише гарнітуру Bluetooth. Система Handsfree дає змогу використовувати лише мобільний телефон. З обома пристроями можна використовувати як гарнітуру, так і мобільний телефон.

Під час використання гарнітури Bluetooth і мобільних пристроїв із телефоном пам'ятайте про таке:

- Пристроєм за замовчуванням для телефона є остання підключена гарнітура Bluetooth чи мобільний пристрій.
- Одночасно можливе лише одне активне з'єднання. Наприклад, може бути активною гарнітура Bluetooth або мобільний телефон.
- Телефон підтримує по одному пристрою кожного типу. Наприклад, неможливо підключити відразу дві гарнітури Bluetooth.
- Одночасно можна підключити лише один мобільний пристрій. Наприклад, якщо гарнітура Bluetooth активна і ви підключите мобільний телефон, то гарнітура Bluetooth від'єднається.
- Пристрій Bluetooth підключиться повторно, якщо ви повернетесь у радіус дії або перезапустите його.

#### Связанные темы

Гарнітури Bluetooth [Підключення](#page-107-0) мобільного пристрою до настільного телефона, на странице 92 [IP-телефон](#page-16-0) Cisco серії 8800, на странице 1

# <span id="page-52-0"></span>Енергозбереження

Адміністратор може зменшити споживану потужність для екрана телефона в той період, коли ви не користуєтеся телефоном. Адміністратор може встановити такий рівень енергозбереження:

• Енергозбереження – підсвічування або екран вимикається після того, як телефон не використовувався впродовж певного періоду.

# Увімкніть телефон

Коли телефон вимикається для збереження енергії, його екран стає пустим.

Процедура

Щоб увімкнути телефон, натисніть будь-яку кнопку.

# Додаткова допомога й інформація

Якщо у вас є запитання щодо функцій, доступних на телефоні, зверніться до адміністратора.

Вебсайт Cisco [\(https://www.cisco.com](https://www.cisco.com)) містить додаткову інформацію про телефони й системи керування викликами.

• Щоб отримати короткі довідники й довідники для кінцевих користувачів англійською мовою, перейдіть за цим посиланням:

[https://www.cisco.com/c/en/us/support/collaboration-endpoints/](https://www.cisco.com/c/en/us/support/collaboration-endpoints/ip-phone-8800-series-multiplatform-firmware/products-user-guide-list.html) [ip-phone-8800-series-multiplatform-firmware/products-user-guide-list.html](https://www.cisco.com/c/en/us/support/collaboration-endpoints/ip-phone-8800-series-multiplatform-firmware/products-user-guide-list.html)

• Щоб отримати довідники іншою мовою, аніж англійська, перейдіть за цим посиланням:

[https://www.cisco.com/c/en/us/support/collaboration-endpoints/](https://www.cisco.com/c/en/us/support/collaboration-endpoints/ip-phone-8800-series-multiplatform-firmware/tsd-products-support-translated-end-user-guides-list.html) [ip-phone-8800-series-multiplatform-firmware/tsd-products-support-translated-end-user-guides-list.html](https://www.cisco.com/c/en/us/support/collaboration-endpoints/ip-phone-8800-series-multiplatform-firmware/tsd-products-support-translated-end-user-guides-list.html)

• Щоб отримати інформацію про ліцензування, перейдіть за цим посиланням:

[https://www.cisco.com/c/en/us/support/collaboration-endpoints/](https://www.cisco.com/c/en/us/support/collaboration-endpoints/ip-phone-8800-series-multiplatform-firmware/products-licensing-information-listing.html) [ip-phone-8800-series-multiplatform-firmware/products-licensing-information-listing.html](https://www.cisco.com/c/en/us/support/collaboration-endpoints/ip-phone-8800-series-multiplatform-firmware/products-licensing-information-listing.html)

# Функції для людей з обмеженими можливостями

В IP-телефонах Cisco використовуються функції для людей з вадами зору та сліпих, з вадами слуху та опорно-рухового апарату.

Докладніше про функції для людей з обмеженими можливостями в цих телефонах: [http://www.cisco.com/](http://www.cisco.com/c/en/us/support/collaboration-endpoints/unified-ip-phone-8800-series/products-technical-reference-list.html) [c/en/us/support/collaboration-endpoints/unified-ip-phone-8800-series/products-technical-reference-list.html](http://www.cisco.com/c/en/us/support/collaboration-endpoints/unified-ip-phone-8800-series/products-technical-reference-list.html).

Крім того, детальна інформація про функції для людей з обмеженими можливостями викладена на сайті компанії Cisco за посиланням:

<http://www.cisco.com/web/about/responsibility/accessibility/index.html>

# Усунення несправностей

Можуть виникнути проблеми, пов'язані з такими сценаріями:

- Телефон не обмінюється даними з системою керування викликами.
- Проблеми з обміном даними або внутрішні проблеми в системі керування викликами.
- Внутрішні проблеми телефона.

У разі виникнення проблем адміністратор може допомогти усунути їхню першопричину.

### Пошук інформації про телефон

Адміністратор може запитати інформацію про ваш телефон. Ця інформація в унікальний спосіб ідентифікує телефон для пошуку й усунення несправностей.

Телефон містить усю інформацію про унікальний ідентифікатор пристрою (UDI). UDI складається з трьох елементів даних, пов'язаних із телефоном. Це такі елементи даних:

- Ідентифікатор виробу (PID)
- Ідентифікатор версії (VID)
- Серійний номер (SN)

Щоб знайти інформацію про свій телефон, можна також перейти до розділу Інформація > Стан > Інформація про продукт у вебінтерфейсі телефона.

Процедура

- Шаг **1** Натисніть Програми .
- Шаг **2** Виберіть Стан > Інформація про продукт.

Можна переглянути таку інформацію:

Назва продукту – назва IP-телефона Cisco.

Серійний номер – серійний номер IP-телефона Cisco.

**MAC-**адреса – апаратна адреса IP-телефона Cisco.

Версія програмного забезпечення – номер версії вбудованого ПЗ IP-телефона Cisco.

Версія конфігурації – номер версії конфігурації IP-телефона Cisco. Цю інформацію можна переглянути з дозволу адміністратора.

Версія обладнання – номер версії обладнання IP-телефона Cisco.

**VID** – ідентифікатор версії IP-телефона Cisco.

Сертифікат – стан сертифіката клієнта, який здійснює аутентифікацію IP-телефона Cisco для використання в мережі ITSP. У цьому полі вказано, чи правильно встановлено сертифікат клієнта в телефоні.

Налаштування – для пристрою RC у цьому полі вказано, налаштовано пристрій чи ні. Очікування означає, що пристрій RC новий і готовий до підготовки. Якщо пристрій уже отримав свій налаштований профіль, у цьому полі відобразиться стан налаштування Acquired (Отримано).

Шаг **3** Натисніть Вийти, щоб повернутися до екрана додатків.

#### Перегляд стану налаштування на телефоні

Після завантаження RC із сервера EDOS можна переглядати стан налаштування телефона на екрані.

Нижче наведено описи станів дистанційного налаштування:

- Open (Відкрито) телефон запущено вперше й не налаштовано.
- Aborted (Перервано) дистанційне налаштування перервано черезіншу підготовку, як-от параметри DHCP.
- Pending (Очікується) телефон не може завантажити профіль із сервера EDOS.
- Custom-Pending (Налаштування очікується) телефон завантажив URL-адресу для переадресації із сервера EDOS.
- Acquired (Отримано) у профілі, завантаженому із сервера EDOS, є URL-адреса переадресації для конфігурації підготовки. Якщо URL-адресу для переадресації успішно завантажено із сервера підготовки, відображається цей стан.
- Unavailable (Недоступно) дистанційне налаштування зупинено, оскільки сервер EDOSвідповів, надіславши пустий файл підготовки, а відповідь HTTP була 200 OK.

#### Процедура

- Шаг **1** Натисніть Програми .
- Шаг **2** Виберіть Стан > Інформація про продукт > Налаштувати.
- Шаг **3** Натисніть Назад .

### Перегляд стану мережі

#### Процедура

- **Шаг 1** Натисніть Програми <sup>\*</sup>
- Шаг **2** Виберіть Стан > Стан мережі.

Можна переглянути таку інформацію:

- Тип мережі позначає тип підключення до локальної мережі (LAN), яке використовує телефон.
- Стан мережі указує, чи підключено телефон до мережі.
- Стан **IPv4** IP-адреса телефона. Відобразиться така інформація: IP-адреса, тип адресації, стан IP, маска підмережі, маршрутизатор за замовчуванням, сервер доменних імен (DNS) 1, DNS 2 телефона.
- Стан **IPv6** IP-адреса телефона. Відобразиться така інформація: IP-адреса, тип адресації, стан IP, маска підмережі, маршрутизатор за замовчуванням, сервер доменних імен (DNS) 1, DNS 2 телефона.
- **VLAN ID** ідентифікатор VLAN телефона.
- **MAC-**адреса– унікальна MAC-адреса (адреса контролю доступу до медіа-середовища) телефона.
- **Host name** (Ім'я хоста) відображення поточного імені хоста, яке призначено телефону.
- Домен відображення мережевого доменного імені телефона. За замовчуванням: cisco.com
- **Switch port link** (З'єднання комутаційного порту) стан комутаційного порту.
- Конфігурація комутаційного порту указує швидкість і наявність дуплексу порту мережі.
- Конфігурація порту ПК указує швидкість і наявність дуплексу порту ПК.

• З**'**єднання порту ПК – указує швидкість і наявність дуплексу порту ПК.

## Перегляд стану телефона

### Процедура

- **Шаг 1** Натисніть Програми <sup>#</sup>.
- Шаг **2** Виберіть Стан > Стан телефона > Стан телефона.

Можна переглянути таку інформацію:

- Минуло часу загальний час із моменту останнього перезавантаження системи
- **Tx (**пакети**)** пакети, передані з телефона.
- **Rx (**пакети**)** пакети, отримані на телефоні.

### Перегляд повідомлень про стан на телефоні

#### Процедура

- **Шаг 1** Натисніть Програми <sup>\*</sup>
- Шаг **2** Виберіть Стан > Повідомлення про стан.

Можна переглядати журнал різних станів телефона з моменту останньої підготовки.

Примечание Повідомлення про стан мають час у форматі UTC й не залежать від налаштувань часового поясу на телефоні.

Шаг **3** Натисніть Назад<sup>5</sup>.

### <span id="page-56-0"></span>Перегляд стану лінії

### Процедура

**Шаг 1** Натисніть Програми <sup>2</sup>

Шаг **2** Виберіть Стан > Стан телефона > Стан лінії. Можна переглядати стан кожної лінії телефона.

### Перегляд записів викликів у статистиці викликів

Кожен запис викликів містить додаткову інформацію, з якою ви можете ознайомитися. Виконайте процедуру, наведену в цій темі, щоб переглянути детальну інформацію про ваші останні записи викликів.

#### Підготовчі дії

Увійдіть у телефон, щоб отримати доступ до меню Статистика викликів.

Якщо в правому верхньому куті головного екрана відображається значок замка, це означає, що ви ще не ввійшли в телефон.

#### Процедура

- **Шаг 1** Натисніть Програми
- Шаг **2** Виберіть Стан > Стан телефону > Статистика викликів.
- Шаг **3** (дополнительно) Коли з'явиться запит, введіть пароль, а потім натисніть Увійти.

Якщо вхід на телефоні неможливо виконати, зверніться до адміністратора.

#### Шаг **4** Виділіть у списку запис статистики викликів і натисніть Вибрати.

Можна також натиснути кнопку кластера навігації Вибрати, щоб переглянути деталі виділеного запису.

Можна переглянути таку інформацію:

- Тип виклику вихідний або вхідний.
- Ім**'**я однорангового вузла ім'я особи, яка здійснила або прийняла виклик.
- Одноранговий телефон номер телефону особи, яка здійснила або прийняла виклик.
- Кодек кодування метод, який використовується для стиснення вихідного звуку.
- Кодек декодування метод, який використовується для розпакування вхідного аудіо.
- Час виклику час, коли було здійснено виклик або відповідь.
- Ідентифікатор виклику ідентифікатор абонента, що телефонує.

Статистика викликів може містити додаткову інформацію, як-от лічильник, статистику та показники якості передачі голосу. Використовуйте цю інформацію для усунення несправностей.

#### Связанные темы

Вхід до профілю свого [внутрішнього](#page-38-0) номера з іншого телефона (Extension Mobility), на странице 23

Вхід у систему [телефона](#page-38-1) як гість, на странице 23

Вхід у систему в ролі агента центру обробки [викликів](#page-100-0), на странице 85

[Налаштування](#page-176-0) облікового запису профілю, на странице 161

[Установлення](#page-175-0) пароля, на странице 160

### Перегляд стану транзакції **802.1X**

#### Процедура

- Шаг **1** Натисніть Програми .
- Шаг **2** Виберіть Конфігурація мережі > Конфігурація **Ethernet** > аутентифікація **802.1X** > Стан транзакції. Можна переглянути таку інформацію:
	- Стан транзакції
	- Протокол

## Перегляд історії перезавантажень

#### Процедура

- Шаг **1** Натисніть Програми .
- Шаг **2** Виберіть **Status (**Стан**)** > **Reboot history (**Історія перезавантажень**)**.

Ви можете переглядати інформацію про дату й час перезавантаження телефона незалежно від причини перезавантаження.

## Сповіщення про будь**-**які проблеми з телефоном для пристрою **Cisco MPP**

За допомогою засобу усунення проблем (Problem Reporting Tool, PRT) можна вести й надсилати журнали телефонів, а також повідомляти про проблеми адміністраторові.

Підготовчі дії

Вебсервер для телефона вмикає адміністратор.

Процедура

- Шаг **1** Натисніть Програми .
- Шаг **2** Виберіть Стан > Звітувати про проблеми.
- Шаг **3** Введіть дату виникнення проблеми в полі Дата виникнення проблеми. За замовчуванням у цьому полі відображається поточна дата.
- Шаг **4** Введіть час виникнення проблеми в полі Час виникнення проблеми. За замовчуванням у цьому полі відображається поточний час.
- Шаг **5** Виберіть Опис проблеми.
- Шаг **6** Виберіть опис зі списку, що відображається.

#### Шаг **7** Натисніть Надіслати.

Примечание Якщо адміністратор вимкне вебсервер для телефона, телефон не зможе завантажити звіт про проблему на сервер. Крім того, на екрані телефона відображатиметься Помилка: 109 або Повідомити про проблему разом із посиланням на недоступне завантаження. Щоб отримати допомогу з вирішення цієї проблеми, зверніться до адміністратора.

### Відновлення заводських налаштувань телефона на вебсторінці телефона

Можна відновити початкові налаштування телефона, установлені виробником, на веб-сторінці телефона. Після скидання налаштувань телефона можна налаштувати його повторно.

#### Процедура

Введіть URL-адресу в підтримуваному браузері та клацніть на Підтвердити відновлення заводських налаштувань.

Можна ввести URL-адресу в такому форматі:

http://<Phone IP>/admin/factory-reset

де:

IP-адреса телефона = фактична IP-адреса вашого телефона.

/admin = шлях для доступу до сторінки адміністрування вашого телефона.

factory-reset = команда, яку потрібно ввести на веб-сторінці телефона, щоб відновити його заводські налаштування.

### Відновлення заводських налаштувань із сервера

Початкові налаштування, задані виробником телефона, можна відновити із сервера. Після скидання налаштувань телефона можна налаштувати його повторно.

Коли адміністратор скидатиме налаштування телефона до заводських, ви побачите на екрані наведені нижче сповіщення.

- Якщо телефон перебуває в режимі очікування й не має активного виклику або не оновлюється, відображається повідомлення Відновлення заводських налаштувань за запитом адміністратора. Потім телефон перезавантажується, щоб завершити відновлення.
- Якщо телефон оновлюється або з нього здійснюється активний виклик, відображається повідомлення Телефон відновить заводські налаштування в режимі очікування за запитом адміністратора. Після переходу в режим очікування на ньому з'являється повідомлення Відновлення заводських налаштувань за запитом адміністратора. Потім телефон перезавантажується, щоб завершити відновлення.

## Визначення проблем телефона за допомогою **URL-**адреси на вебсторінці телефона

Коли телефон не працює або не реєструється, причиною може бути помилка мережі або неправильне налаштування. Щоб виявити причину, додайте конкретну IP-адресу або ім'я домену до сторінки адміністрування телефона. Потім спробуйте отримати доступ, щоб телефон міг перевірити зв'язок із пунктом призначення й відобразити причину.

#### Процедура

У підтримуваному браузері введіть URL-адресу, яка складається з IP-адреси вашого телефона й IP-адреси пункту призначення, з яким потрібно перевірити зв'язок. Введіть URL-адресу в такому форматі:

http:/<Phone IP>/admin/ping?<ping destination>, де:

*<Phone IP>* = фактична IP-адреса вашого телефона.

*/admin* = шлях для доступу до сторінки адміністрування вашого телефона.

*<ping destination>* = будь-яка IP-адреса або доменне ім'я для перевірки зв'язку.

Назва пункту призначення для перевірки зв'язку може містити тільки цифри, букви, символи "-" і "\_" (нижнє підкреслення). Інакше телефон відображає помилку на вебсторінці. Якщо *<ping destination>* міститиме пробіли, телефон буде використовувати лише першу частину адреси як пункт призначення для перевірки зв'язку.

Наприклад, щоб перевірити зв'язок з адресою 192.168.1.1:

http://<Phone IP>/admin/ping?192.168.1.1

### Підключення телефона втрачено

Інколи телефон втрачає зв'язок із телефонною мережею. Коли зв'язок утрачено, на телефоні відображається повідомлення.

Якщо у вас активний виклик на момент втрати зв'язку, виклик триватиме. Але у вас не буде доступу до всіх звичайних функцій телефона, тому що для деяких функцій потрібна інформація із системи керування викликами. Наприклад, програмні клавіші можуть не працювати належним чином.

Коли телефон повторно підключиться до системи керування викликами, можна буде знову користуватися ним у нормальному режимі.

## Як отримати додаткову інформацію**,** коли на телефоні відображається повідомлення **Provisioning Failure (**Помилка підготовки**)**

Якщо на телефоні відображається повідомлення Verify your provisioning settings or contact your service provider (Перевірте налаштування підготовки до роботи або зверніться до постачальника послуг), це означає проблему з конфігурацією. Це повідомлення відображається тільки відразу після завантаження телефона. Це повідомлення не відображатиметься після реєстрації телефона на сервері викликів.

Це повідомлення стосується всіх багатоплатформових телефонів.

#### Процедура

- Шаг **1** Виберіть один із цих параметрів:
	- Деталі відобразиться список повідомлень про стан.
	- Скасувати знову відобразиться головний екран телефона.

Примечание Якщо скасувати сповіщення про підготовку, телефон не відображатиме інше сповіщення про підготовку, доки не перезавантажиться.

- Шаг **2** Виділіть відповідне повідомлення про стан у списку й виберіть один із цих параметрів:
	- Деталі відобразиться повне повідомлення про стан.
	- Очистити видалиться весь список повідомлень.
- Шаг **3** Щоб отримати допомогу з вирішення цієї проблеми,зверніться до адміністратора. Якщо адміністратор надав вам доступ, ви можете також переглянути повідомлення на вебсторінці телефона.

На веб-сторінці телефона відкрийте Інформація > Стан завантаження > Стан підготовки

## Як знайти тип ліцензії на перехід

Ваш адміністратор може попросити надати інформацію про тип ліцензії, яка використовувалася для переходу на багатоплатформову мікропрограму.

#### Процедура

- Шаг **1** Натисніть Програми .
- Шаг **2** Виберіть **Status** > **Product Information** (Стан > Інформація про продукт).
- Шаг **3** Перегляньте тип ліцензії в полі **Transition Authorization Type** (Тип дозволу на перехід).

### Як знайти інформацію про стан поновлення сертифіката **MIC**

Ви можете переглянути стан поновлення та пов'язану з ним інформацію на вебсторінці телефона. Адміністратор може запитати у вас цю інформацію під час усунення несправностей на телефоні.

#### Підготовчі дії

- Адміністратор надав вам доступ до вебсторінки телефона.
- Поновлення встановленого виробником сертифіката (MIC) на телефоні активує адміністратор.

Ш

#### Процедура

- Шаг **1** На вебсторінці телефона натисніть **Info** > **Download Status** (Інформація > Стан завантаження).
- Шаг **2** Знайдіть інформацію в розділі **MIC Cert Refresh Status** (Стан поновлення сертифіката MIC).
	- **MIC Cert Provisioning Status** (Стан підготовки сертифіката MIC). Це поле містить дату та час поновлення сертифіката, URL-адресу HTTP-запиту та повідомлення про результати.
	- **MIC Cert Info** (Інформація про сертифікат MIC). Це поле показує загальний стан процедури поновлення сертифіката. Як правило, воно показує, що сертифікат MIC телефона успішно поновлено.

Для отримання додаткової інформації зверніться до свого адміністратора.

# Умови обмеженої однорічної гарантії на апаратне забезпечення **Cisco**

До гарантії на обладнання, а також до послуг, якими ви можете користуватися впродовж гарантійного періоду, застосовуються спеціальні умови.

Офіційне Положення щодо гарантії, включно з гарантійною й ліцензійною угодами, застосовними до програмного забезпечення Cisco, можна знайти [тут](https://www.cisco.com/go/hwwarranty).

L

ı

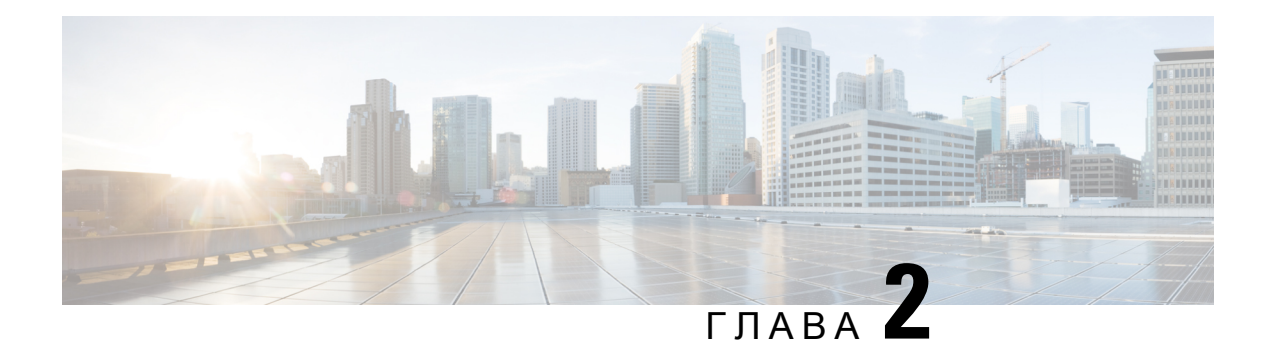

# Виклики

- [Здійснення](#page-64-0) викликів, на странице 49
- [Відповідь](#page-69-0) на виклики, на странице 54
- [Вимкнення](#page-72-0) звуку виклику, на странице 57
- [Утримування](#page-73-0) викликів, на странице 58
- [Переадресація](#page-76-0) викликів, на странице 61
- [Переадресація](#page-77-0) викликів із вебсторінки телефона, на странице 62
- Активувати функцію Call Forward All [\(Переадресувати](#page-78-0) всі виклики) через синхронізацію за [допомогою](#page-78-0) коду активації функцій, на странице 63
- Передача [викликів,](#page-79-0) на странице 64
- [Конференц-виклики](#page-80-0) й наради, на странице 65
- Взаємодія із зустрічами й [викликами,](#page-84-0) на странице 69
- [Відеовиклики,](#page-92-0) на странице 77
- Записати виклик, на [странице](#page-95-0) 80
- Контакти з відображеним станом присутності й можливістю миттєвого обміну [повідомленнями,](#page-95-1) на [странице](#page-95-1) 80
- Надсилання пейджингових повідомлень групі номерів (багатоадресні пейджингові [повідомлення\),](#page-97-0) на [странице](#page-97-0) 82
- Додаток XML і багатоадресні пейджингові [повідомлення,](#page-97-1) на странице 82
- Перегляд [подробиць](#page-98-0) додатка XML, на странице 83
- Кілька ліній, на [странице](#page-98-1) 83
- Функції центру обробки [викликів,](#page-100-1) на странице 85
- Виклики від [керівників,](#page-103-0) на странице 88
- Виклики [секретарів](#page-104-0) керівника, на странице 89
- Мобільні пристрої та [настільний](#page-107-1) телефон, на странице 92

# <span id="page-64-0"></span>Здійснення викликів

Ваш телефон працює так само, як звичайний. Але ми спростили здійснення викликів.

## Здійснення викликів

Виклики з цього телефона здійснюються так само, як і з будь-якого іншого.

Процедура

Введіть номер і візьміть слухавку.

## Здійснення виклику за допомогою списку асистента з набору

Якщо на телефоні налаштований асистент із набору, під час набору номера в списку асистента з набору відображатимуться пропозиції з вашого каталогу та історії викликів.

Процедура

Шаг **1** За допомогою навігаційної кнопки виділіть телефонний номер, який відображається в списку асистента з набору.

Шаг **2** Щоб здійснити виклик, натисніть кнопку Набрати або Виклик.

# Здійснення виклику через спікерфон

Користуйтеся спікерфоном, щоб під час виклику були вільні руки. Майте на увазі, що колеги також можуть чути вашу розмову.

#### Процедура

Шаг **1** Введіть номер за допомогою клавіатури.

Шаг **2** Натисніть Спікерфон .

## Здійснення виклику за допомогою гарнітури

Використовуйте гарнітуру для дзвінків у режимі hands-free, щоб не заважати колегам і забезпечити певну конфіденційність.

Процедура

- Шаг **1** Підключіть гарнітуру.
- Шаг **2** Введіть номер за допомогою клавіатури.
- Шаг **3** Натисніть Гарнітура .

## Здійснення екстреного виклику

Екстрені виклики здійснюються з телефона так само, як і будь-які інші. Коли ви набираєте номер екстреного виклику, служби екстреної допомоги отримують ваш телефонний номер та інформацію про місцезнаходження. Це потрібно їм для надання вам допомоги.

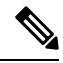

Примечание Якщо виклик перерветься, служби екстреної допомоги зможуть вам зателефонувати у відповідь.

### Підготовчі дії

На телефоні потрібно налаштувати дозвіл на визначення вашого фізичного місцезнаходження. Персоналу служб екстреної допомоги потрібно буде знати ваше місцезнаходження, щоб знайти вас у разі екстреного виклику.

Процедура

Введіть номер для екстреного виклику й підніміть слухавку.

## Повторний набір номера

Можна здійснити виклик за останнім набраним телефонним номером.

#### Процедура

- Шаг **1** (дополнительно) Виберіть лінію.
- Шаг **2** Натисніть Перенабрати.

Примечание Для Webex Calling робочі простори підтримують повторний набір, якщо історію **локальних** викликів налаштовано для пристроїв робочого простору, а також за допомогою FAC \*66.

<span id="page-66-0"></span>Шаг **3** Виберіть запис виклику зі списку Здійснені виклики й натисніть Виклик.

Список Здійснені виклики можна також відкрити в меню Інформація й налаштування > Останні > Здійснені виклики.

## Швидкий набір

За допомогою функції швидкого набору можна натиснути кнопку й ввести запрограмований код або вибрати елемент екрана телефона, щоб здійснити виклик. Швидкий набір можна налаштувати на екрані, а також на вебсторінці телефона.

Код швидкого набору можна змінювати, видаляти й перевіряти.

#### Связанные темы

[Вебсторінка](#page-44-0) телефона, на странице 29 Номери [швидкого](#page-45-0) набору, на странице 30

### Призначення коду швидкого набору на екрані телефона

Індекс швидкого набору можна налаштувати на екрані телефона. Код швидкого набору можна також призначити на вебсторінці телефона.

#### Процедура

- Шаг **1** Натисніть Програми .
- Шаг **2** Виберіть Номери швидкого набору.
- Шаг **3** Прокрутіть до непризначеного індексу швидкого набору.
- Шаг **4** Натисніть Змінити й виконайте одну з таких дій:
	- Введіть ім'я й номер.
	- Виберіть Параметр > Виберіть із контактів для вибору контакту з адресної книги.
- Шаг **5** Натисніть Зберегти.

### Здійснення виклику за допомогою коду швидкого набору

#### Підготовчі дії

Установіть коди швидкого набору на вебсторінці телефона або його екрані.

#### Процедура

Введіть код швидкого набору й натисніть Виклик.

### Налаштування швидкого набору для клавіші лінії

Можна натиснути на телефоні будь-яку клавішу лінії, що не використовується, і встановити на ній швидкий набір. Значок швидкого набору, ім'я й внутрішній номер відображаються на екрані телефона поруч із клавішею лінії. Можна також перевірити, чи внесено цю зміну, у полі Розширена функція на веб-сторінці. Після налаштування швидкого набору на клавіші лінії можна її натиснути, щоб змінити інформацію для швидкого набору й призначити новий телефонний номер та ім'я. Щоб швидко набрати номер, можна натиснути клавішу лінії, на якій налаштовано швидкий набір.

Можна налаштувати для швидкого набору клавішу лінії на клавішній приставці, а потім натискати цю клавішу, щоб швидко набирати номер. На веб-сторінці телефона адміністратор налаштовує клавішу лінії клавішної приставки як клавішу швидкого набору.

Підготовчі дії

Перейдіть на веб-сторінку й вимкніть клавішу лінії, яка стане клавішею швидкого набору.

Процедура

- Шаг **1** Натисніть на телефоні клавішу лінії, що використовується, і утримуйте принаймні дві секунди.
- Шаг **2** У вікні Швидкий набірдодайте ім'я й номер телефона для швидкого набору, щоб здійснювати виклик, натискаючи цю клавішу лінії.
- Шаг **3** Натисніть Зберегти.

### Видалення швидкого набору для клавіші лінії

Можна обрати на телефоні клавішу лінії й видалити призначений їй швидкий набір. Швидкий набір для клавіші лінії видалено. Перевірте на веб-сторінці телефона, чи видалено швидкий набір.

#### Процедура

- Шаг **1** Натисніть клавішу лінії, на якій налаштовано швидкий набір, і тримайте щонайменше дві секунди.
- Шаг **2** Натисніть Параметр > Видалити у вікні Швидкий набір на екрані телефона.
- Шаг **3** Виберіть Немає та натисніть **OK**, щоб підтвердити.

### Використання параметра **Line in Focus (**Лінія у фокусі**)** для викликів швидкого набору

Можна налаштувати клавішу лінії для швидкого набору з ідентифікатором голосового профілю (VID) або без VID. Коли налаштовані обидва варіанти, VID має вищий пріоритет. Виклик перенаправляється на цю лінію.

Якщо клавіша лінії налаштована без VID, можна налаштувати клавішу швидкого набору для використання виділеної лінії.

Процедура

- Шаг **1** Налаштуйте клавішу швидкого набору без використання VID.
- Шаг **2** Виділіть лінію, яка вам більше подобається.
- Шаг **3** Натисніть клавішу швидкого набору, щоб здійснити виклик.

Виклик здійсниться з використанням виділеної лінії.

Якщо існуюча кількість викликів на виділеній лінії дорівнює значенню, установленому в полі Індикація викликів на лінії на веб-сторінці телефона, виклик швидкого набору здійснюється з наступної доступної лінії.

## Використання параметра **Line in Focus (**Лінія у фокусі**)** для перевірки викликів швидкого набору

Якщо клавіша лінії налаштована без VID, можна виконати перевірку, щоб дізнатися, чи здійснюється виклик із використанням виділеної лінії.

#### Процедура

- Шаг **1** Налаштуйте клавішу швидкого набору без використання VID.
- Шаг **2** Виділіть лінію, яка вам більше подобається.
- Шаг **3** Натисніть клавішу швидкого набору, щоб здійснити виклик. Виклик здійсниться з використанням виділеної лінії.

## Набір закордонного номера

Щоб здійснити міжнародний виклик, перед телефонним номером наберіть знак плюса (+).

#### Процедура

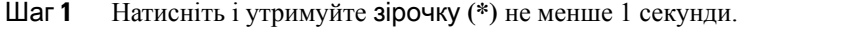

Знак плюса (+) відображається як перша цифра в телефонному номері.

- Шаг **2** Введіть телефонний номер.
- Шаг **3** Натисніть Виклик або зачекайте 10 секунд після останнього натискання клавіші, щоб автоматично здійснити виклик.

## <span id="page-69-0"></span>Безпечні виклики

Телефон шифрує всі виклики, щоб захистити їх. Для всіх безпечних викликів на екрані телефона відображається піктограма замка.

Ви також можете встановити на телефоні пароль, щоб обмежити несанкціонований доступ.

# Відповідь на виклики

Ваш IP-телефон Cisco працює так само, як звичайний. Але ми спростили прийняття викликів.

П

## Відповідь на виклик

#### Процедура

Натисніть червону кнопку сеансу, що блимає. Якщо на телефоні кілька ліній, спочатку натисніть кнопку лінії, що постійно світиться червоним.

Якщо ввімкнено параметр Автоматичнозгортати в клавішу лінії, вікно активного виклику згортається, а всі дані про сеанс (ім'я абонента, що телефонує, номер, тривалість виклику, стан виклику та всі спеціальні значки, зокрема захищеного виклику, записування виклику тощо) відображатимуться на надписі лінії.

Під час кількох викликів значок лінії перемикається між кількістю викликів і значком поточного виклику.

Щоб відкрити вікно виклику в повноекранному режимі, натисніть клавішу лінії.

## Відповідь на виклик у режимі очікування

Коли є активний виклик, про наявність виклику на очікуванні інформує одноразовий звуковий сигнал, а кнопка сеансу блимає червоним.

#### Процедура

Шаг **1** Натисніть кнопку сеансу.

Шаг **2** (дополнительно) Якщо на очікуванні більше одного виклику, виберіть вхідний виклик.

## Відхилення виклику

Ви можете надіслати активний виклик або виклик із дзвінком до вашої системи голосової пошти або на попередньо встановлений телефонний номер.

#### Процедура

Щоб відхилити виклик, виконайте одну з таких дій:

- Натисніть Відхилити.
- Якщо у вас кілька вхідних викликів, виділіть вхідний виклик і натисніть Відхилити.

## Вимкнення звуку вхідного виклику

Можна вимкнути звук вхідного виклику, якщо ви зайняті й не хочете, щоб вас турбували. Телефон припинить дзвінки, але ви отримуватимете візуальні сповіщення й зможете відповідати на телефонні виклики.

#### Підготовчі дії

Програмну клавішу Ігнорувати на вашому телефоні налаштовує адміністратор.

#### Процедура

Вимкнути звукові сповіщення про вхідні дзвінки можна в будь-який спосіб серед зазначених нижче:

- Натисніть програмну клавішу Ігнорувати. Після натискання цієї програмної клавіші вона зникне з екрана телефона й знову з'явиться під час наступного вхідного виклику.
- Натисніть нижню частину кнопки гучності  $-$  . Якщо натиснути цю кнопку знову, гучність дзвінка зменшиться.

Гучність виклику відновиться під час наступного вхідного виклику.

# Увімкнення режиму **Do Not Disturb (**Не турбувати**)**

Використовуйте функцію "Не турбувати", щоб вимкнути звук телефона й ігнорувати сповіщення про вхідні виклики, коли потрібно не відволікатися. Проте ви завжди будете отримувати пейджингові повідомлення й екстрені виклики, навіть коли функцію DND (Не турбувати) ввімкнено.

Коли функцію DND (Не турбувати) ввімкнено, ваші вхідні виклики переадресовуватимуться на інший номер, наприклад на вашу голосову пошту, якщо виконано необхідні налаштування.

Коли функцію DND (Не турбувати) ввімкнено, на верхній смузі екрана телефона відображається Не турбувати.

Коли функцію DND (Не турбувати) ввімкнено, за замовчуванням вона застосовується до всіх ліній вашого телефона. Функцію DND (Не турбувати) можна також увімкнути на певній лінії в меню Налаштування.

Коли для клавіші лінії ввімкнено синхронізацію клавіш функцій і функцію DND (Не турбувати), піктограма "Не турбувати"  $\varnothing$  відображається поруч із міткою клавіші лінії.

### Процедура

Шаг **1** Натисніть НеТурб, щоб увімкнути режим "Не турбувати" (DND).

Якщо програмна клавіша НеТурб на екрані телефона виділена сірим, зверніться до адміністратора.

Шаг **2** Натисніть **Clr DND** (Скасувати "Не турбувати"), щоб вимкнути цей режим.
## Увімкненняабовимкненнярежиму**DND(**Нетурбувати**)**задопомогою коду після зірочки

Режим "Не турбувати" можна вмикати й вимикати, набираючи відповідні коди після зірочки, налаштовані на вашому телефоні. Адміністратор вводить коди після зірочки відповідно в полях **DND Act Code** (Код активації режиму "Не турбувати") й **DND Deact Code** (Код деактивації режиму "Не турбувати") на вебсторінці телефона.

### Процедура

- Шаг **1** Щоб увімкнути режим DND (Не турбувати), наберіть код після зірочки, наданий адміністратором.
- Шаг **2** Щоб вимкнути режим DND (Не турбувати), наберіть код після зірочки, наданий адміністратором.

### Відповідь на виклик з телефона колеги **(**підхоплення виклику**)**

Якщо ви обробляєте виклики спільно з колегами, то можете відповісти на виклик, який надійшов на телефон колеги. Але спочатку адміністратор повинен включити вас хоча б до однієї групи підхоплення викликів.

### Відповідь на виклик у межах групи **(**підхоплення**)**

Ви можете прийняти виклик, який надійшов на інший телефон із вашої групи підхоплення викликів. Якщо для підхоплення доступні декілька викликів, ви приймете той, тривалість дзвінка якого була найдовшою.

### Процедура

- Шаг **1** (дополнительно) Натисніть кнопку лінії.
- Шаг **2** Натисніть Підхопити, щоб передати вхідний виклик з групи підхоплення на свій телефон.

## Вимкнення звуку виклику

Під час виклику можна вимкнути звук, щоб було чути іншу людину, але вона не могла чути вас.

Якщо вимкнено звук на відеотелефоні, його камера продовжує передавати відео.

### Процедура

Шаг **1** Натисніть Вимкнути звук .

Шаг **2** Натисніть **Mute** (Вимкнути звук) знову, щоб увімкнути звук.

# Утримування викликів

## Переведення виклику на утримання

Можна утримати активний виклик, а потім відновити його, коли будете готові. У разі утримування відеовиклику передавання відео блокується до відновлення виклику.

Процедура

Шаг **1** Натисніть Утримувати або Утримувати.

Шаг 2 Щоб відновити утримуваний виклик, натисніть Утримувати **поля**бо Продовжити.

## Відповідь на виклик**,** який надто довго був на утриманні

На телефоні налаштовано отримання сигналів про занадто довге утримання викликів:

- Індикатор повідомлення, що блимає, на слухавці
- Візуальне повідомлення на екрані телефона
- Сповіщення-дзвінок на телефоні, якщо нагадування про утримання налаштовано на вебсторінці телефона

#### Процедура

Натисніть Утримувати Плабо Відновити, щоб відновити утримуваний виклик.

### Перемикання між активним і утриманим викликами

Можна легко перемикатися між активним і утримуваним викликами.

Процедура

Натисніть кнопку сеансу для утримуваного виклику, щоб відновити його. Інший виклик буде автоматично утримано.

## Паркування викликів

За допомогою телефона можна паркувати виклики. Потім ви зможете повернути виклик або зі свого телефона, або з іншого, наприклад розташованого на столі колеги або в конференц-залі.

Запаркований виклик контролюється мережею, тому ви не забудете про нього. Якщо виклик залишатиметься запаркованим занадто довго, ви почуєте попередження. Після цього ви можете відповісти на виклик, відмовитися відповідати або проігнорувати виклик на початковому телефоні. Можна також повернути виклик з іншого телефона.

Якщо ви не відповісте на виклик упродовж певного часу, його буде переспрямовано на голосову пошту або в інше місце, зазначене адміністратором.

Запаркований виклик займає одну лінію.

### Переведення виклику на утримання за допомогою функції паркування викликів

Ви можете запаркувати активний виклик, на який ви відповіли на телефоні, а потім повернути виклик за допомогою іншого телефона в системі керування викликами.

Ви можете також запаркувати виклик на власному телефоні. У такому разі ви можете не чути запис.

Ви можете запаркувати тільки один виклик на номері для паркування викликів.

Підготовчі дії

Ваш виклик повинен бути активним.

#### Процедура

- Шаг **1** Натисніть Паркувати. Ваш телефон відтворює записане повідомлення із запитанням про номер запаркованого виклику.
- Шаг **2** (дополнительно) Якщо у вас налаштовано паркування виклику на клавішній приставці, натисніть клавішу лінії паркування виклику.
- Шаг **3** Введіть номер і натисніть решітку **(#)**.
- Шаг **4** (дополнительно) Повідомте запаркований номер користувачеві, який отримує виклик.

### Відновлення утримуваного виклику за допомогою функції паркування викликів

Ви можете підхопити запаркований виклик із будь-якої точки мережі.

Підготовчі дії

Вам потрібен номер, який використовувався для паркування виклику.

Процедура

Шаг **1** Натисніть Скасувати паркування.

- Шаг **2** (дополнительно) Натисніть клавішу лінії, що має поле індикатора зайнятості з підхопленням виклику, налаштованим на повернення утриманого виклику.
- Шаг **3** (дополнительно) Якщо у вас налаштовано паркування виклику на клавішній приставці, натисніть клавішу лінії паркування виклику.
- Шаг **4** Введіть номер, де було запарковано виклик, а потім решітку **(#)**. Щоб повернути запаркований виклик, можна також ввести решітку **(#)**. У разі повернення виклику, запаркованого на вашому телефоні, вам може бути не потрібно вводити номер.

### Паркування й скасовування паркування виклику за допомогою однієї клавіші лінії

Якщо адміністратор налаштував для вас список Busy Lamp Field (Поле індикатора зайнятості) для стану лінії з функцією **prk** (Паркування), ви можете паркувати активні виклики та скасовувати таке паркування. У розділі Стан лінії колеги, на [странице](#page-39-0) 24 наведено додаткову інформацію про значки Очікування й Parked call (Запаркований виклик).

Ця функція не застосовується до телефона IP-телефон Cisco 7811.

Підготовчі дії

Активація або деактивація [відстежування](#page-40-0) списку BLF, на странице 25

### Процедура

- Шаг **1** Натисніть клавішу лінії, яка контролює паркування активного виклику користувачем.
- Шаг **2** Щоб скасувати паркування виклику, виконайте одну з трьох дій:
	- Натисніть на відстежуваного користувача, для якого відображається запаркований виклик.
	- Натисніть клавішу внутрішньої лінії, потім натисніть на відстежуваного користувача, для якого відображається запаркований виклик.
	- За допомогою кнопки навігації виділіть клавішу внутрішньої лінії, а потім натисніть на відстежуваного користувача, для якого відображається запаркований виклик.

### Внутрішні номери для паркування викликів і стан паркування

Адміністратор може налаштувати паркування викликів для спеціальних внутрішніх номерів. Ці внутрішні номери використовуються тільки для паркування викликів і не використовуються для маршрутизації.

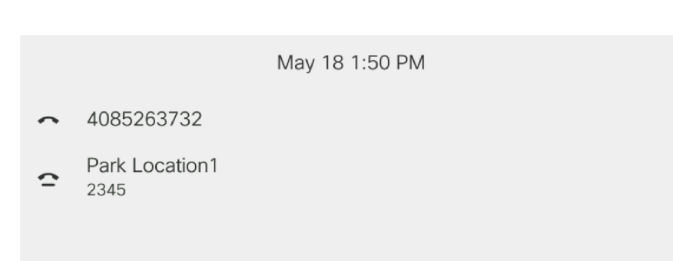

Forward

#### Мал**. 5:** Паркування викликів для спеціальних внутрішніх номерів

У наведеному вище прикладі телефон відстежує розташування 1 для паркування. Адміністратор налаштував внутрішній номер для паркування викликів, розташування 1 для паркування. Якщо внутрішні номери для паркування викликів підписані успішно, клавіші ліній будуть призначені для функції паркування викликів і отримають статус відстежуваного внутрішнього номера.

 $\bullet\bullet\bullet$ 

446810

У таблиці нижче показано статус паркування викликів і відповідний значок, що відображається поруч із внутрішнім номером для паркування викликів.

Табл**. 4:** Статус і значки паркування виклику

Recents

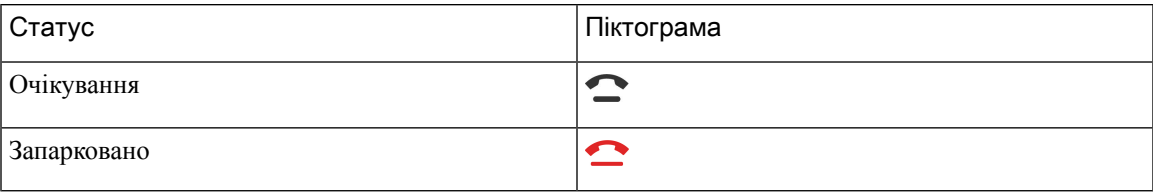

## <span id="page-76-0"></span>Переадресація викликів

Redial

Можна переадресовувати виклики з будь-якої лінії на вашому телефоні на інший номер. Переадресація викликів залежить від телефонної лінії. Якщо виклик надійшов на лінію, для якої переадресацію не ввімкнено, дзвінок виклику буде звичайний.

Якщо на лінії ввімкнуто синхронізацію клавіші функції й переадресація викликів, Значок переадресація викликів відображається поруч із міткою клавіші лінії.

Якщо адміністратор вмикає каталог XMPP або призначає телефону назву станції, номер переадресації викликів відображається під ідентифікатором користувача XMPPабо назвою станції в заголовку екрана телефону.

Є три послуги переадресації викликів:

- Call Forward all (Номер для переадресації всіх) переадресовує всі вхідні виклики на цільовий телефонний номер.
- Call Forward busy (номер для переадресації, якщо зайнято) переадресовує вхідний виклик на цільовий телефонний номер, коли лінія зайнята.

• CallForward No Answer (Переадресація, якщо немає відповіді) – переадресовує всі вхідні виклики на цільовий телефонний номер, коли немає відповіді на виклик.

Ви можете налаштувати послугу або послуги переадресації викликів за допомогою певної програмної клавіші.

Процедура

Шаг **1** Натисніть **Forward** (Переадресувати) або **Forward all**(Переадресувати всі).

Якщо відображається клавіша Переадресувати всі, то ви можете налаштувати лише номер для служби переадресації всіх викликів (без служб переадресації викликів, якщо зайнято та якщо немає відповіді). Після натискання програмної клавіші відобразиться меню лише для налаштування номера служби переадресації викликів, перейдіть до [Шаг](#page-77-0) 3.

Якщо ви хочете налаштувати номер служби переадресації викликів, якщо зайнято та якщо немає відповіді, див. [Переадресація](#page-152-0) викликів зі свого телефона, на странице 137 або [Переадресація](#page-77-1) викликів із [вебсторінки](#page-77-1) телефона, на странице 62.

Коли ваш адміністратор увімкне синхронізацію для переадресації викликів, замість екрана Налаштування переадресації викликів відобразиться екран Номер для переадресації всіх. У цьому сценарії див. Активувати функцію Call Forward All [\(Переадресувати](#page-78-0) всі виклики) через [синхронізацію](#page-78-0) за допомогою коду активації функцій, на странице 63.

- <span id="page-77-0"></span>Шаг **2** Виберіть одну з перелічених послуг переадресації викликів:
	- Переадресація всіх
	- Переадресація**,** якщо зайнято
	- Переадресація**,** якщо немає відповіді
- Шаг **3** Виконайте будь-які з перелічених кроків:
	- Введіть цільовий номер, на який бажаєте передати вхідні виклики з цієї телефонної лінії.
	- Натисніть програмну клавішу Контакти й виберіть контакт із каталогів.
- Шаг **4** Щоб застосувати налаштування, натисніть Задати.
- <span id="page-77-1"></span>Шаг **5** Щоб дізнатися, чи переадресовуються ваші виклики, подивіться на значок переадресації викликів у мітці лінії або в центрі верхньої частини телефона.

# Переадресація викликів із вебсторінки телефона

Використовуйте вебсторінку телефона, щоб налаштувати переадресацію викликів.

Можна також налаштувати переадресацію викликів на екрані телефона. Детальніше: [Переадресація](#page-76-0) [викликів,](#page-76-0) на странице 61 або [Переадресація](#page-152-0) викликів зі свого телефона, на странице 137.

### Підготовчі дії

Адміністратор повинен увімкнути служби переадресації викликів. Інакше налаштування вебсторінки телефона не набудуть чинності.

### Процедура

- Шаг **1** На вебсторінці телефона виберіть Вхід користувача > Голос > Користувач.
- Шаг **2** У розділі **Call Forward**(Переадресація викликів) встановіть для **Cfwd All** (Переадресація всіх викликів), **Cfwd No Answer** (Переадресація, якщо зайнято) та/або **Cfwd No Answer** (Переадресація, якщо немає відповіді) значення **Yes** (Так) і введіть телефонний номер для кожної з послуг переадресації викликів, яку потрібно ввімкнути:
	- Переадресація всіх/Переадресація всіх на вказаний номер переадресовувати всі виклики.
	- Переадресація**,** якщо зайнято/Переадресація**,** якщо зайнято**,** на вказаний номер переадресовувати виклики, тільки якщо лінія зайнята.
	- Переадресація**,** якщо немає відповіді/Переадресація**,** якщо немає відповіді**,** на вказаний номер – переадресовувати виклики, тільки якщо лінія не відповідає.
	- Переадресація**,** якщо немає відповіді/Переадресація**,** якщо немає відповіді**,** на вказаний номер – призначення часу затримки в секундах.

Якщо адміністратор вимкнув синхронізацію клавіш функцій (FKS) і синхронізацію XSI для переадресації викликів на вашому телефоні, ви можете ввести це значення як кількість секунд, після проходження котрих виклик потрібно буде переадресувати.

Якщо адміністратор увімкнув синхронізацію клавіш функцій (FKS) або синхронізацію XSI для переадресації викликів на вашому телефоні, ви можете ввести це значення як кількість дзвінків, після котрих виклик потрібно буде переадресувати.

Налаштування переадресації викликів на вебсторінці телефона набувають чинності, тільки коли FKS і XSI вимкнено. Для отримання додаткової інформації зверніться до адміністратора.

Шаг **3** Натисніть Надіслати всі зміни.

# <span id="page-78-0"></span>Активувати функцію **Call Forward All (**Переадресувати всі виклики**)** через синхронізацію за допомогою коду активації функцій

У разі натискання програмної клавіші Переадресація або Переадресувати всі відобразиться екран Переадресувати всі виклики, який дає змогу налаштувати телефон на переадресацію всіх викликів.

### Підготовчі дії

Адміністратор вмикає код активації функції, за допомогою якого телефон синхронізується із сервером для переадресації всіх викликів.

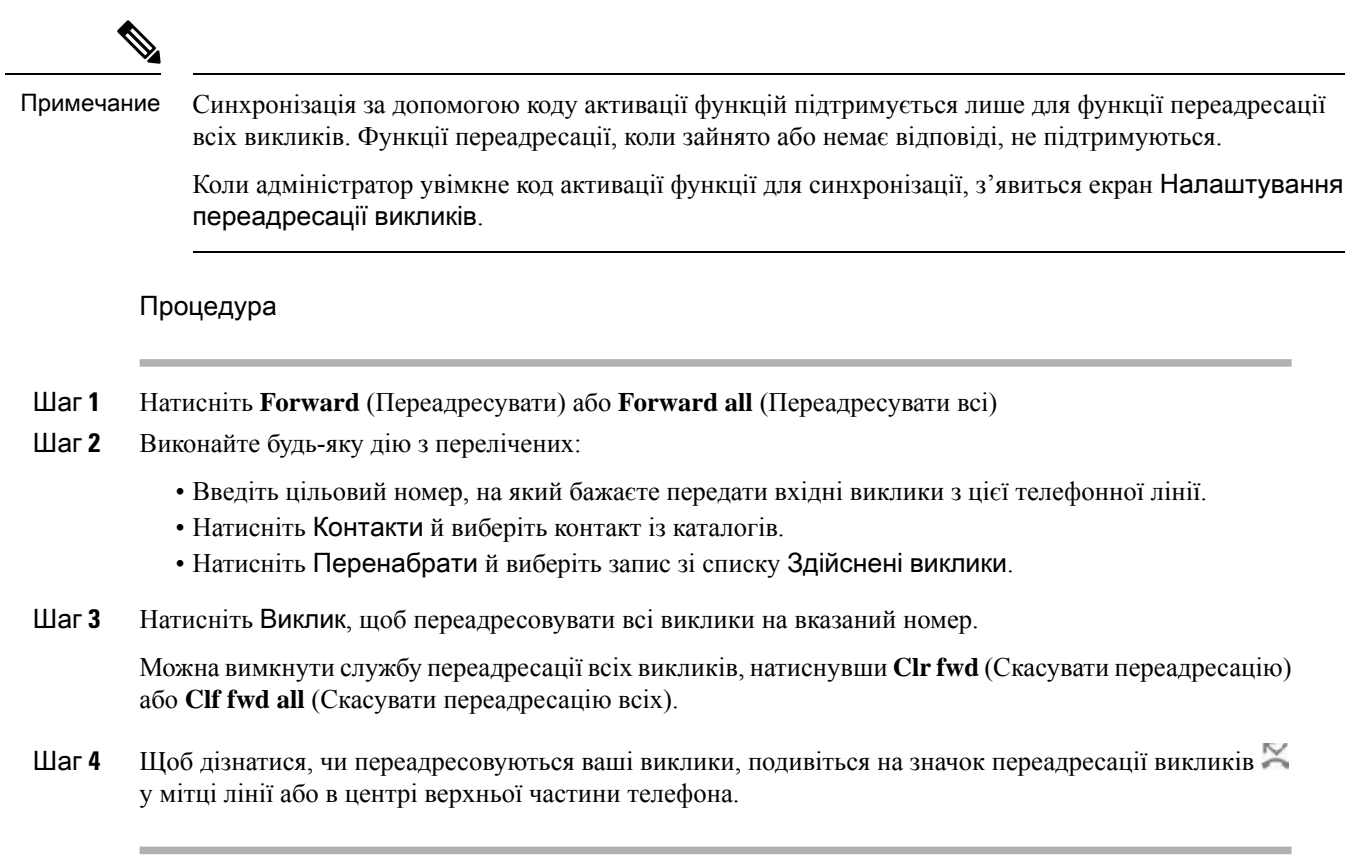

# Передача викликів

Можна передати виклик іншому абоненту.

Якщо адміністратор дозволив лише один виклик на індикацію лінії, ви не побачите параметр передавання активного виклику.

## Передача виклику іншому абоненту

У разі передавання виклику ви можете продовжувати вихідний виклик, поки інша особа не відповість. Це дасть вам змогу приватно поговорити з іншою особою, перш ніж відключитися від виклику. Якщо ви не хочете говорити, передавайте виклик, поки інша особа не відповість.

Процедура

- Шаг 1 Якщо виклик не утримується, натисніть Передача ...
- Шаг **2** Введіть номер іншого абонента та натисніть Виклик.
- Шаг **3** (дополнительно) Дочекайтеся сигналу лінії або відповіді іншої особи.

## Обговорення виклику перед передачею

Перш ніж передати виклик, ви можете поговорити з абонентом, якому ви передаєте виклик.

Якщо адміністратор дозволив лише один виклик на індикацію лінії й налаштував лише одне розширення, ви не зможете:

- здійснити новий виклик, якщо є інший активний виклик;
- передати активний виклик;
- перевести активний виклик у конференцію.

### Підготовчі дії

У вас є активний виклик, який потрібно передати.

### Процедура

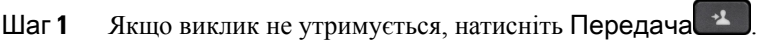

- Шаг **2** Коли абонент відповість, ви зможете поговорити з ним.
- Шаг **3** (дополнительно) Натисніть клавішу лінії, щоб повернути утриманий виклик.
- Шаг **4** (дополнительно) Натисніть клавішу лінії, щоб повернутися до передачі на цільовий телефонний номер.

Шаг **5** Натисніть Передача або Передача знову.

# Конференц**-**виклики й наради

Можна розмовляти з кількома користувачами під час одного виклику. Можна зателефонувати іншому користувачеві й додати його до виклику. Якщо у вас кілька телефонних ліній, можна з'єднати два виклики на двох лініях. Конференція закінчується, коли всі учасники відключаються.

## Додавання іншого абонента до виклику

### Процедура

- Шаг **1** Коли виклик активний, натисніть Конференція **.**
- Шаг **2** Введіть телефонний номер абонента, який потрібно додати, і натисніть Виклик.
- Шаг **3** Натисніть Конференція знову.

## Конференція з використанням коду після зірочки

Натисніть кнопку Конференція **тільки один раз, щоб об'єднати багато активних викликів** у конференцію й розмовляти з кількома людьми під час одного виклику.

#### Підготовчі дії

Адміністратор додав код після зірочки для кнопки Конференція **за вебсторінки телефона**.

Процедура

Шаг **1** Зробіть виклик із лінії й дочекайтеся відповіді.

- Шаг **2** Скористайтеся тією самою лінією, щоб зателефонувати на інший номер, і дочекайтеся відповіді. Можна скористатися тією самою лінією, щоб зателефонувати на інші номери.
- Шаг **3** Натисніть кнопку Конференція <sup>14</sup> тільки раз.

Усі номери додано до конференц-виклику, і ви бачите код після зірочки, що означає URL-адресу конференц-мосту з одним з активних викликів.

## Приєднуйтеся до зустрічі **Webex** із телефона

Ви можете приєднатися до зустрічей Webex зі свого телефона. Крім того, ви можете ігнорувати або тимчасово вимкнути сповіщення про зустрічі. Коли адміністратор увімкне службу нарад на вашому телефоні, ви зможете виконувати наведені нижче завдання.

- Перевіряти список усіх запланованих зустрічей на день. Наприклад, якщо сьогодні 3 січня, у списку відображатимуться лише зустрічі, заплановані на 3 січня. Зустрічі на наступний день не відображатимуться.
- Можна побачити сповіщення на телефоніза п'ять хвилин до запланованоїзустрічі. У повідомленні також відображатимуться час початку, час завершення й назва зустрічі.
- Приєднайтеся до зустрічі, натиснувши програмну клавішу Приєднатися.

#### Підготовчі дії

- Ваш адміністратор вмикає службу зустрічей для вашого облікового запису.
- Телефон відображає програмні клавіші: Зустрічі, Приєднатися, Ігнорувати, Відкласти у вікні сповіщень про зустріч.

#### Процедура

Шаг **1** Заплануйте зустріч у програмі Webex або Outlook і запросіть користувача телефона.

На телефоні відобразиться вікно зі сповіщенням про зустріч як нагадування за п'ять хвилин до неї. Якщо на один і той самий час заплановано кілька зустрічей, телефон покаже список зі сповіщеннями для кількох зустрічей.

. Вікно містить описані далі програмні клавіші, за допомогою яких можна приєднатися до зустрічі або ігнорувати її:

• Приєднатися: натисніть, щоб приєднатися до зустрічі, про яку надійшло сповіщення у вікні.

- Відкласти сповіщення: натисніть, щоб тимчасово закрити вікно сповіщень. Сповіщення з'являється через 5 хвилин.
- Ігнорувати: натисніть, щоб ігнорувати лише сповіщення про поточну зустріч. Після натискання на вікно сповіщень воно більше не з'явиться.
- Зустрічі: натисніть, щоб переглянути список зустрічей.

Коли ви натиснете програмну клавішу Приєднатися, щоб долучитися до зустрічі, телефон спершу спробує отримати тимчасовий URI (для зустрічі гібридного типк). Завдяки тимчасовому URI ви зможете долучитися до зустрічі без пароля й PIN-кода від її організатора. Ви можете натиснути програмну клавішу Скасувати на екрані Зустріч, коли телефон намагається отримати тимчасовий URI (займає приблизно 5 секунд), щоб перервати процес. Якщо ви успішно долучитеся до зустрічі, відкриється екран зустрічі з її назвою. На ньому також буде вказано тривалість зустрічі. У списку Зустріч поточної зустрічі буде вказано стан На зустрічі. Якщо вам не вдасться долучитися за допомогою тимчасового URI, можна використати SIP URI. Якщо в зустрічі немає SIP URI, ви не отримаєте сповіщення про повідомлення й цієї зустрічі не буде в списку Зустріч.

Примечание Зустріч гібридного типу пріоритетніша за зустріч лише за протоколом SIP.

Для відеозустрічей користувач може натиснути програмні клавіші Увімкнути своє відеоабо Вимкнути своє відео на телефоні, щоб показати або приховати своє відео.

Під час підключеної відеозустрічі ви бачитимете програмні клавіші Покинути й Своє відео вим. Натисніть програмну клавішу Покинути, щоб залишити поточну зустріч.

Шаг **2** (дополнительно) Натисніть програмну клавішу Зустрічі. На екрані Зустрічі можна переглянути список зустрічей на телефоні, запланованих на поточний день. Якщо зустріч зараз відбувається, телефон відображає її тривалість із часу початку. Для майбутніх зустрічей телефон відображає час початку й час завершення зустрічі.

Нижче перелічено стани для запланованих зустрічей.

- Підключення. Телефон намагається отримати тимчасовий URI впродовж 5 секунд.
- Виконується. Зустріч триває, але ви до неї не долучилися.
- Назустрічі. Зустріч триває, і ви долучилися до неї. Ви можете повернутися до зустрічі, натиснувши програмну клавішу Повернути.
- Розпочнеться через ххх хв. Зустріч почнеться за п'ять хвилин або швидше. ххх позначає кількість хвилин.
- Тільки розпоч. Зустріч щойно почалася.

Якщо нарада завершилася, інформація про неї через деякий час видаляється зі списку зустрічей.

Якщо зустріч скасовано, інформація про неї видаляється зі списку зустрічей.

Якщо запланований час зустрічі змінено, у списку відображатиметься оновлений час зустрічі.

## Видалення учасника спеціальної конференції в ролі організатора

Як організатор ви можете видалити учасника зі списку учасників. Хоча організатор і учасники можуть запрошувати до конференції кількох людей, учасників може видалити лише та людина, від якої надійшло запрошення. Припустімо, що користувач А – організатор спеціальної конференції. Він викликає користувача Б і додає до конференції користувачів В і Г. У такому разі користувач А зможе видалити користувачів Б, В і Г. Проте якщо користувач В запросить до конференц-виклику користувача Д, видалити його зможе лише користувач В, але не користувач А.

Підготовчі дії

Ви організатор спеціальної конференції.

Процедура

- Шаг **1** Під час спеціальної конференції натисніть Учасники, щоб відобразити імена учасників.
- Шаг **2** Виберіть будь-кого з учасників, яких ви запросили до конференц-виклику, і натисніть Видалити.
- Шаг **3** Підтвердьте повідомлення про видалення на телефоні.

## Перегляд списку учасників у ролі учасника

Ви можете відобразити список учасників спеціальної конференції.

Підготовчі дії

Доступна програмна клавіша Учасники.

### Процедура

Шаг **1** Прийміть виклик від організатора. Коли організатор об'єднає ваш виклик із зустріччю, відкриється програмна клавіша Учасники. Шаг **2** Натисніть програмну клавішу Учасники, щоб відобразити список учасників. Шаг **3** (дополнительно) Натисніть Вихід, щоб вийти з екрана Учасники.

## Перегляд списку учасників спеціальної конференції в ролі організатора

Ви можете відобразити список учасників, коли проводите спеціальну конференцію.

Підготовчі дії

Доступна програмна клавіша Учасники.

### Процедура

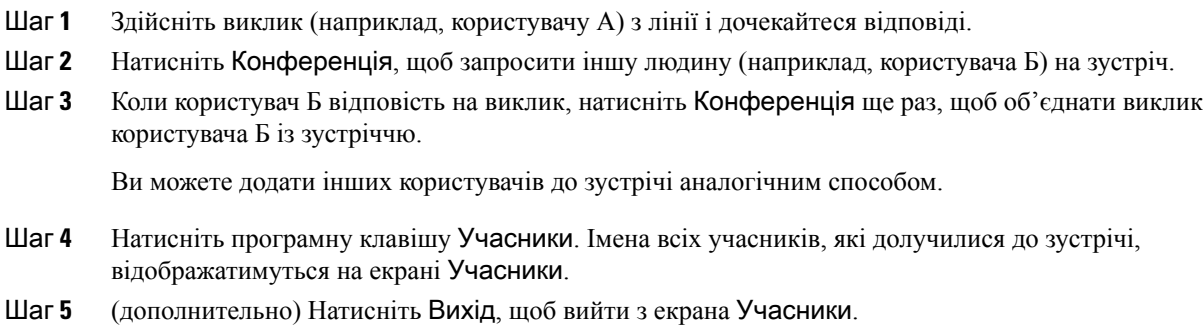

# Взаємодія із зустрічами й викликами

Неможливо одночасно бути на зустрічі й у виклику. Вам потрібно залишити активну зустріч, щоб:

- здійснити новий виклик;
- відповісти на вхідний виклик;
- здійснити виклик за допомогою швидкого набору;
- здійснити виклик за допомогою іншої клавіши лінії;
- здійснити виклик зі списку контактів або останніх викликів;
- скористатися голосовою поштою;
- керувати вхідними пейджинговими викликами.

Щоб долучитися до зустрічі під час виклику, потрібно спершу завершити виклик.

Під час зустрічі телефон не підтримує функції передавання, утримання, паркування й продовження викликів, а також функцію конференцій.

Під час зустрічі телефон не підтримує підхоплення, підхоплення з групи й скасування паркування. Якщо натиснути PLK для підхоплення чи підхоплення з групи або програмну клавішу Скас**.**пар, з'явиться попередження з проханням спершу залишити зустріч, а потім використовувати функцію.

## Приєднуйтеся до зустрічі **Webex** із телефона

Ви можете приєднатися до зустрічей Webex зі свого телефона. Крім того, ви можете ігнорувати або тимчасово вимкнути сповіщення про зустрічі. Коли адміністратор увімкне службу нарад на вашому телефоні, ви зможете виконувати наведені нижче завдання.

• Перевіряти список усіх запланованих зустрічей на день. Наприклад, якщо сьогодні 3 січня, у списку відображатимуться лише зустрічі, заплановані на 3 січня. Зустрічі на наступний день не відображатимуться.

- Можна побачити сповіщення на телефоніза п'ять хвилин до запланованоїзустрічі. У повідомленні також відображатимуться час початку, час завершення й назва зустрічі.
- Приєднайтеся до зустрічі, натиснувши програмну клавішу Приєднатися.

### Підготовчі дії

- Ваш адміністратор вмикає службу зустрічей для вашого облікового запису.
- Телефон відображає програмні клавіші: Зустрічі, Приєднатися, Ігнорувати, Відкласти у вікні сповіщень про зустріч.

### Процедура

Шаг **1** Заплануйте зустріч у програмі Webex або Outlook і запросіть користувача телефона.

На телефоні відобразиться вікно зі сповіщенням про зустріч як нагадування за п'ять хвилин до неї. Якщо на один і той самий час заплановано кілька зустрічей, телефон покаже список зі сповіщеннями для кількох зустрічей.

. Вікно містить описані далі програмні клавіші, за допомогою яких можна приєднатися до зустрічі або ігнорувати її:

- Приєднатися: натисніть, щоб приєднатися до зустрічі, про яку надійшло сповіщення у вікні.
- Відкласти сповіщення: натисніть, щоб тимчасово закрити вікно сповіщень. Сповіщення з'являється через 5 хвилин.
- Ігнорувати: натисніть, щоб ігнорувати лише сповіщення про поточну зустріч. Після натискання на вікно сповіщень воно більше не з'явиться.
- Зустрічі: натисніть, щоб переглянути список зустрічей.

Коли ви натиснете програмну клавішу Приєднатися, щоб долучитися до зустрічі, телефон спершу спробує отримати тимчасовий URI (для зустрічі гібридного типк). Завдяки тимчасовому URI ви зможете долучитися до зустрічі без пароля й PIN-кода від її організатора. Ви можете натиснути програмну клавішу Скасувати на екрані Зустріч, коли телефон намагається отримати тимчасовий URI (займає приблизно 5 секунд), щоб перервати процес. Якщо ви успішно долучитеся до зустрічі, відкриється екран зустрічі з її назвою. На ньому також буде вказано тривалість зустрічі. У списку Зустріч поточної зустрічі буде вказано стан На зустрічі. Якщо вам не вдасться долучитися за допомогою тимчасового URI, можна використати SIP URI. Якщо в зустрічі немає SIP URI, ви не отримаєте сповіщення про повідомлення й цієї зустрічі не буде в списку Зустріч.

Примечание Зустріч гібридного типу пріоритетніша за зустріч лише за протоколом SIP.

Для відеозустрічей користувач може натиснути програмні клавіші Увімкнути своє відео або Вимкнути своє відео на телефоні, щоб показати або приховати своє відео.

Під час підключеної відеозустрічі ви бачитимете програмні клавіші Покинути й Своє відео вим. Натисніть програмну клавішу Покинути, щоб залишити поточну зустріч.

Шаг **2** (дополнительно) Натисніть програмну клавішу Зустрічі. На екрані Зустрічі можна переглянути список зустрічей на телефоні, запланованих на поточний день. Якщо зустріч зараз відбувається, телефон

відображає її тривалість із часу початку. Для майбутніх зустрічей телефон відображає час початку й час завершення зустрічі.

Нижче перелічено стани для запланованих зустрічей.

- Підключення. Телефон намагається отримати тимчасовий URI впродовж 5 секунд.
- Виконується. Зустріч триває, але ви до неї не долучилися.
- Назустрічі. Зустріч триває, і ви долучилися до неї. Ви можете повернутися до зустрічі, натиснувши програмну клавішу Повернути.
- Розпочнеться через ххх хв. Зустріч почнеться за п'ять хвилин або швидше. ххх позначає кількість хвилин.
- Тільки розпоч. Зустріч щойно почалася.

Якщо нарада завершилася, інформація про неї через деякий час видаляється зі списку зустрічей.

Якщо зустріч скасовано, інформація про неї видаляється зі списку зустрічей.

Якщо запланований час зустрічі змінено, у списку відображатиметься оновлений час зустрічі.

### Початок нового виклику під час зустрічі **Webex**

Під час зустрічі неможливо здійснити виклик. Якщо під час зустрічі натиснути програмну клавішу Нов**.**викл, скористатися швидким набором або здійснити виклик на екрані Контакти, з'явиться попередження з проханням спершу залишити зустріч.

### Процедура

Шаг **1** Натисніть програмну клавішу Зал**.** та зд**.** викл, щоб залишити зустріч.

Ви зможете здійснити виклик, щойно залишите зустріч.

- Шаг **2** Здійсніть виклик в один із наведених нижче способів.
	- Введіть номер контакту на екрані Нов**.**викл.
	- Натисніть клавішу лінії для швидкого набору або номер швидкого набору.
	- Здійсніть виклик на екрані Контакти.

## Відповідь на виклик під час зустрічі **Webex**

Під час зустрічі неможливо відповісти на виклик.

#### Процедура

Якщо ви хочете залишити поточну зустріч і відповісти на вхідний виклик, натисніть програмну клавішу Зал**.** та відп.

Телефон буде відключено від поточної зустрічі, і ви відповісте на виклик.

## Отримання доступу до голосової пошти під час зустрічі **Webex**

Під час зустрічі неможливо отримати доступ до голосових повідомлень. Якщо під час зустрічі натиснути кнопку Голосова пошта, з'явиться попередження про те, що для доступу до голосової пошти треба спершу залишити зустріч.

#### Процедура

Шаг **1** Натисніть програмну клавішу Зал**.** тазд**.** викл, щоб залишити поточну зустріч, до якої ви долучилися. Шаг **2** Перейдіть до голосових повідомлень.

### Долучення до іншої зустрічі під час зустрічі **Webex**

Під час зустрічі неможливо долучитися до іншої зустрічі. Ви можете спробувати долучитися до іншої зустрічі за допомогою наведених нижче способів.

- Уявімо, що ви відкрили список Зустрічі, вибрали зустріч, яка незабаром почнеться, і натиснули Приєднатися. Тоді ви побачите попередження з проханням спершу залишити поточну зустріч.
- Під час зустрічі ви можете отримати сповіщення про іншу зустріч, до якої потенційно захочете долучитися з вікна сповіщень. У цьому вікні є програмна клавіша Зал**.** та приєдн.

### Процедура

- Шаг **1** Виберіть Зал**.** та приєдн, щоб залишити поточну зустріч.
- Шаг **2** Долучіться до нової зустрічі.

## Долучення до зустрічі **Webex** під час виклику

Під час активного виклику неможливо долучитися до зустрічі. Долучитися до зустрічі під час іншої зустрічі можна за допомогою наведених нижче способів.

• Ви можете долучитися до зустрічізі списку Зустрічі. Під час долучення ви побачите повідомлення з проханням спершу завершити виклик.

• Ви можете долучитися до зустрічі, коли з'явиться сповіщення про неї з програмною клавішею Зав**.** та приєдн.

#### Процедура

- Шаг **1** Натисніть Зав**.** та приєдн**.**, щоб завершити поточний виклик.
- Шаг **2** Долучіться до зустрічі.

## Керування пейджинговим викликом і зустріччю **Webex**

Щоб відповісти на пейджинговий виклик під час зустрічі, потрібно залишити зустріч. Крім того, під час пейджингового виклику неможливо долучитися до зустрічі.

### Процедура

Натисніть програмну клавішу Покинути, коли ви побачите під час зустрічі сповіщення про пейджинговий виклик.

Для пейджингового виклику з пріоритетом 0 ви побачите повідомлення про те, що зустріч припинено через вхідний пейджинговий виклик.

Якщо ви отримаєте пейджинговий виклик із пріоритетом 1 або 2, то спершу почуєте відповідний сигнал. Якщо ви натиснете програмну клавішу Покинути, то залишите зустріч і відповісте на пейджинговий виклик.

Якщо ви хочете долучитися до зустрічі під час активного пейджингового виклику, натисніть програмну клавішу Закінч**.** на екрані пейджингового виклику або Зав**.** таприєдн**.** у вікні сповіщення про зустріч, яке з'явилося.

## Відображення відомостей про учасників під час зустрічі гібридного типу

Під час зустрічі гібридного типу ви можете переглянути список учасників, які беруть у ній участь.

#### Підготовчі дії

Ваш адміністратор увімкнув програмну клавішу Учасники для зустрічі гібридного типу.

### Процедура

Під час зустрічі натисніть програмну клавішу Учасники.

Відкриється список учасників, у якому можна побачити тих, хто долучився до зустрічі, і тих, хто не долучився, але був запрошений на неї. У списку також відображається стан аудіо й відео та ролі учасників.

- Стан звуку: відображається значок вимкненого або ввімкненого звуку
- Стан відео: відображається значок вимкненого відео, якщо шторку закрито
- Роль учасника: відображаються варіанти Я, Організатор, Співорганізатор, Доповідач і Гість.

## Індикація стану записування зустрічі

Телефон відображає стан записування під час зустрічі гібридного типу. Ви побачите таке:

- Якщо зустріч записується, на телефоні відображається значок записування.
- Якщо записування зустрічі призупинено, на телефоні відображається значок призупинення записування.
- Якщо записування зустрічі зупинено, значок записування зникає.

### Вимкнення звуку учасника на зустрічі **(**гібридного типу**)**

Учасники вимикають/вмикають звук за допомогою програмної клавіші, кнопки або гарнітури. Крім того, стан вимкнення та ввімкнення звуку синхронізується з сервером.

### Процедура

Керувати звуком зустрічі можна наведеними нижче способами.

a) Долучіться як організатор із програми Webex і виберіть Вимкнення звуку за долучення.

Зустріч матиме стан вимкнення звуку. На екрані відображається програмна клавіша Увімкнути звук. Крім того, на телефоні й гарнітурі вмикається світлодіодний індикатор кнопки вимкнення звуку.

b) Натисніть програмну клавішу Увімкнути звук.

На телефоні встановлюється стан увімкнення звуку й на екрані відображається програмна клавіша Вимкнути звук. Крім того, вимикаються світлодіодні індикатори кнопки вимкнення звуку на телефоні й гарнітурі. Якщо ви перевірите віддалену сторону, то побачите, що на телефоні також встановлено стан увімкнення звуку.

c) Натисніть програмну клавішу Вимкнути звук.

На телефоні встановлюється стан вимкнення звуку й на екрані відображається програмна клавіша "Увімкнути звук". Крім того, на телефоні й гарнітурі вмикається світлодіодний індикатор кнопки вимкнення звуку. Якщо ви перевірите віддалену сторону, то побачите, що на телефоні також встановлено стан вимкнення звуку.

d) Підключіть телефон до гарнітури.

Телефон синхронізує стан звуку з гарнітурою USB, BT й EHS.

e) Вимкніть звук учасника в програмі Webex як організатор.

На телефоні встановлюється стан вимкнення звуку та з'являється відповідна програмна клавіша. Крім того, на телефоні й гарнітурі вмикається світлодіодний індикатор кнопки вимкнення звуку.

f) Спробуйте ввімкнути звук учасника як організатор.

Учасник побачить вікно сповіщень для підтвердження запиту. Після підтвердження на телефоні встановлюється стан увімкнення звуку. На телефоні з'являється програмна клавіша Вимкнути звук. Крім того, на телефоні й гарнітурі вимикається світлодіодний індикатор кнопки вимкнення звуку.

Якщо учасник вибере Залишити звук вимкненим, на телефоні надалі діятиме стан вимкнення звуку. На телефоні з'являється програмна клавіша Увімкнути звук. Крім того, на телефоні й гарнітурі вмикається світлодіодний індикатор кнопки вимкнення звуку.

g) Спробуйте заборонити ввімкнення звуку учасника як організатор. Натисніть Вимкнути звук усіх, зніміть прапорець Дозволити відвідувачамсамостійновмикати своїмікрофони під час зустрічі, а потім виберіть Вимкнути звук усіх.

На телефоні встановлюється стан заборони ввімкнення звуку. Програмна клавіша Увімкнути звук на телефоні відображається зізначком замка. Телефон не дозволяє вмикати нічий звук. Якщо хтось спробує ввімкнути звук за допомогою програмної клавіші чи кнопки телефона або кнопки гарнітури, відкриється вікно сповіщень.

## Долучення до зустрічі гібридного типу з паролем

Щоб долучитися до зустрічі гібридного типу, до якої адміністратор обмежив доступ, можливо, доведеться ввести PIN-код.

### Процедура

- Шаг **1** Натисніть програмну клавішу Долучитися у вікні сповіщень про зустріч. З'явиться спливаюче вікно з проханням указати, чи ви організатор. Ви можете долучитися як організатор або гість. З'явиться спливаюче вікно із запитом PIN-коду. Введіть PIN-код, щоб долучитися до зустрічі.
- Шаг **2** За потреби із зустрічі можна вийти.

## Керування відео для зустрічі гібридного типу

Примечание Ця функція стосується лише IP-відеотелефонів Cisco 8845 і 8865.

Користувач може використовувати шторку камери або програмну клавішу, щоб вимкнути або ввімкнути своє відео.

### Підготовчі дії

Адміністратор увімкнув програмні клавіші Увімкнути відео та Вимкнути відео.

#### Процедура

Під час зустрічі гібридного типу виконайте одну з наведених нижче дій, щоб вимкнути або ввімкнути відео.

• Використовуйте шторку камери, щоб вимкнути відео.

Коли шторка камери закрита й ви намагаєтеся ввімкнути відео, на телефоні відображається вікно сповіщень із проханням повернути кільце навколо камери за годинниковою стрілкою. Натисніть Увімкнути відео, щоб увімкнути відео під час зустрічі. Коли ви повертаєте кільце проти годинникової стрілки, відео вимикається.

Крім того, ви можете використовувати функції Увімкнути своє відео або Вимкнути своє відео, щоб показати або приховати своє відео.

Коли ви вимикаєте або вмикаєте відео за допомогою шторки камери, стан відео синхронізується з локальним і віддаленим серверами.

Коли ви вимикаєте відео, програмна клавіша також зникає.

• Натисніть програмну клавішу Увімкнути відео, щоб показати відео, або Вимкнути відео, щоб приховати його.

## Змінення компонування відео під час зустрічі **(**гібридного типу**)**

Під час зустрічі гібридного типу користувач може змінити компонування відео на будь-яке з наведених нижче.

- Основне
- Overlay (Накладання)
- Stack (У ряд)
- Grid (Таблиця)
- Prominent (Важливе)

Щоб змінити компонування відео під час зустрічі гібридного типу, виконайте наведені нижче дії. Якщо інший користувач під час зустрічі починає демонструвати будь-який вміст, компонування не змінюється, а програмна клавіша Компонування приховується.

#### Процедура

Шаг **1** Натисніть програмну клавішу Компонування, щоб вибрати зі списку потрібне компонування відео. У режимі презентації компонування змінити не можна.

- Примечание Ви можете натиснути програмну клавішу Своє відео вим. на телефоні, щоб приховати своє відео й бачити змінене компонування.
- Шаг **2** Натисніть програмну клавішу Покинути, щоб залишити поточну зустріч.

## Зняттяутриманняспільноговикликупідчасзустрічі**(**гібридноготипу**)**

Якщо під час зустрічі гібридного типу є спільний виклик, який утримується занадто довго, на нього неможливо відповісти, не виходячи із зустрічі.

Процедура

Шаг **1** Натисніть програму клавішу Відновити.

Оскільки зустріч і виклик не можуть співіснувати, після натискання програмної клавіші Відновити відкриється вікно сповіщень із проханням залишити зустріч, щоб прийняти виклик.

Шаг **2** Натисніть Вийти й відновити, щоб відповісти на виклик.

## Відеовиклики

IP-телефони Cisco 8845 і 8865 підтримують відеовиклики завдяки вбудованій відеокамері.

Можна здійснити аудіовиклик у відеовиклику, відкривши затвор камери.

## Здійснення відеовиклику

IP-телефони Cisco 8845 і 8865 підтримують відеовиклики, якщо у вашого співрозмовника також відеотелефон. Керування затвором відбувається за допомогою кільця навколо камери.

### Процедура

- Шаг **1** Щоб відкрити затвор, поверніть кільце навколо камери за годинниковою стрілкою.
- Шаг **2** (дополнительно) Натисніть кнопку Своє відео і рухайте камеру вгору та вниз, щоб покращити перспективу.
- Шаг **3** Здійсніть виклик.

### Перемиканняміжробочимстоломтелефонайвідображеннямвідео

За необхідності на телефоні можна перемикатися між відображенням відео та робочим столом телефона. Якщо ви приховуєте відео, воно розмивається та переміщується на задній план.

#### Процедура

- Шаг **1** Натисніть програму клавішу Список викликів, щоб приховати відео.
- Шаг **2** Натисніть програму клавішу Показати відео, щоб відобразити відео.

# Коригування положення режиму **"**Картинка в картинці**"**

"Картинка в картинці" (PiP) – це функція одночасного відображення вхідного й вихідного відео під час здійснення відеовиклику. Зазвичай вхідне відео відображається в повноекранному режимі, а відео з вашої камери – на невеликому вставному екрані.

Коли функцію "Картинка в картинці" (PiP) увімкнено, вставний екран із вашим відео можна пересувати в різні сектори екрана. Можна змінити спосіб перегляду, щоб відео з вашої камери відображалося на весь екран, а у вставному екрані було вхідне відео.

#### Процедура

- Шаг **1** Натисніть **PiP** (Картинка в картинці), щоб перемістити вікно з відео на телефонному екрані проти годинникової стрілки. Для переміщення вікна "Картинка в картинці" (PiP) можна використовувати кільце навігації.
- Шаг **2** (дополнительно) Натисніть Переключити, щоб переключитися міжповноекранним режимом і режимом "Картинка в картинці" (PiP).

### Зупинка відео

Під час відеовиклику можна закрити затвор, щоб припинити передавання відео.

Якщо закрити затвор, співрозмовник вас не бачитиме, але чутиме.

Процедура

- Шаг **1** Щоб закрити затвор, поверніть кільце навколо камери проти годинникової стрілки. Передавання відео на телефоні припиниться.
- Шаг **2** Щоб відкрити затвор, поверніть кільце навколо камери за годинниковою стрілкою. На телефоні почнеться передавання відео.

### Налаштування витримки камери

Експозицію камери можна налаштовувати відповідно до освітлення в офісі. Налаштуйте експозицію, щоб змінити яскравість відео, яке передається.

Підготовчі дії

Затвор камери має бути відкритим.

Процедура

- Шаг **1** Натисніть Програми .
- Шаг **2** Виберіть Налаштування користувача > Відео > Експозиція.
- Шаг **3** Натискайте клавішу навігації вліво або вправо, щоб зменшити чи збільшити експозицію. Діапазон експозиції – від 0 до 15, значення за замовчуванням – 8.
- Шаг **4** Клацніть на Задати.

### Налаштування пропускної здатності для відео

Під час відеовиклику відео може раптово зупинитись або відставати від звуку. Зазвичай відставання виникає через завантаженість мережі.

За замовчуванням телефон автоматично вибирає налаштування пропускної здатності, що відповідає вимогам мережі до аудіо- та відеосигналів.

Якщо це потрібно для вашої мережі, замініть установку для пропускної здатності за замовчуванням на фіксоване значення. Під час налаштування фіксованої пропускної здатності виберіть параметр і зменшуйте його значення, доки затримка відео не зникне.

Процедура

- **Шаг 1** Натисніть Програми
- Шаг **2** Виберіть Налаштування користувача > Відео > Ліміт смуги пропускання.
- Шаг **3** Виберіть налаштування на екрані Ліміт смуги пропускання.
- Шаг **4** Щоб задати значення смуги пропускання, клацніть на Вибрати.

### Безпека відеовикликів і відомості про усунення несправностей

Адміністратор може виконати певні дії для захисту ваших відеовикликів від втручання людей, які не працюють у вашій компанії. Якщо під час відеовиклику відображається піктограма Захищено, це означає, що адміністратор вжив заходів для забезпечення вашої конфіденційності.

Якщо під час відеовиклику спостерігається недостатня пропускна здатність мережі, відеосигнал може перериватися. Звук передаватиметься, однак відеосигнал буде перервано. Якщо вам потрібне відео, покладіть слухавку, зачекайте кілька хвилин і здійсніть виклик повторно. Якщо пропускної здатності мережі буде недостатньо, зверніться до адміністратора.

## Записати виклик

Активний виклик можна записувати. Під час запису виклику може пролунати сигнал повідомлення.

Під час запису відображатимуться різні значки для різних станів запису. Ці значки будуть показані на екрані викликів, а також на клавіші лінії, виклик на якій записується.

Табл**. 5:** Значки запису

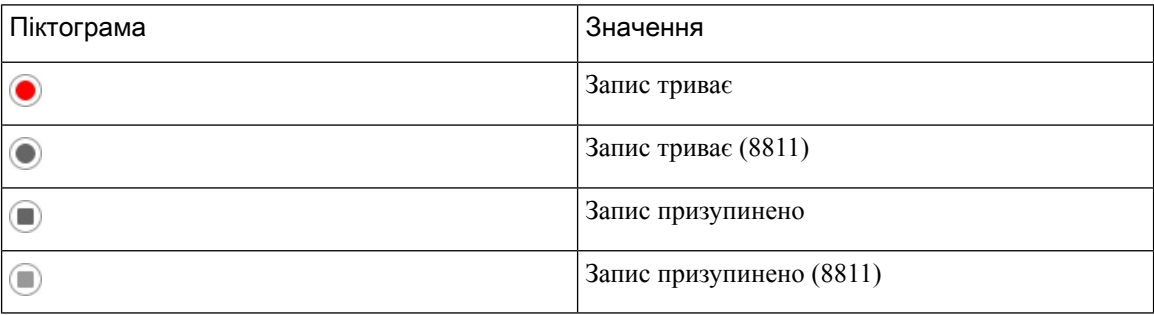

#### Підготовчі дії

Запис викликів на вашому телефоні вмикає адміністратор.

#### Процедура

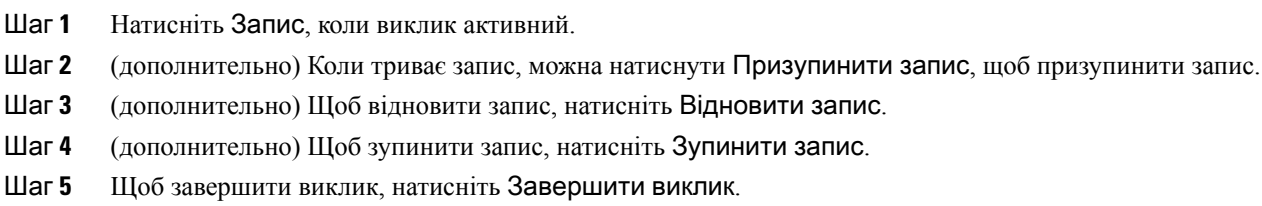

# Контакти з відображеним станом присутності й можливістю миттєвого обміну повідомленнями

Для контактів із відображеним станом присутності й можливістю миттєвого обміну повідомленнями (IM&P) відображається інформація про їхню присутність. Можна бачити стан користувача: доступний, зайнятий, недоступний або не хоче, щоб його турбували.

Для керування списками викликів можна використовувати службу UC-One Communicator. Телефон отримує списки контактів із сервера UC-One Communicator.

Коли телефон використовується, він надсилає інформацію про стан до служби UC-One Communicator.

П

## Присутність

Ваша компанія може користуватися службою "UC-One Communicator" та інтегрувати її в телефон. Цю службу можна використовувати для відображення стану ваших контактів.

На телефоні ваш статус відображається в рядку стану телефона. Ви бачитимете один із таких варіантів:

- Доступний
- Не на місці
- Не турбувати
- Офлайн

Додаткова інформація про службу "UC-One Communicator" міститься в документації BroadSoft.

## Виклик контактів із відображеним станом присутності й можливістю миттєвого обміну повідомленнями

Коли ви телефонуєте своїм контактам IM&P, їхній стан присутності відображається у вашій історії викликів.

### Підготовчі дії

Адміністратор вмикає каталог IM&P на телефоні.

### Процедура

- Шаг **1** Натисніть Контакти .
- Шаг **2** Якщо відображається на телефоні, натисніть Категорія. Якщо ні, пропустіть цей крок.
- Шаг **3** Виберіть Контакти **IM&P**.
- Шаг **4** Виберіть каталог.
- Шаг **5** Виберіть запис.

У записі відображається стан вашого контакту.

- Шаг 6 (дополнительно) Щоб переглянути відомості про контакт, натисніть Вибрати **.** Щоб повернутися до списку контактів, натисніть  $\sum$ .
- Шаг **7** Натисніть Виклик.

## Зміна стану присутності

Оскільки телефон завжди доступний, присутність потрібно встановлювати на ньому вручну.

#### Підготовчі дії

Адміністратор вмикає каталог IM&P на телефоні.

Процедура

- Шаг **1** Натисніть Контакти .
- Шаг **2** Якщо відображається на телефоні, натисніть Категорія. Якщо ні, пропустіть цей крок.
- Шаг **3** Виберіть Контакти **IM&P**.
- Шаг **4** Виділіть каталог. Наприклад, Уподобання, Не група, Усі контакти тощо.
- Шаг **5** Натисніть Присутність.
- Шаг **6** Виберіть стан своєї присутності зі списку.
	- Available (Доступний) ви можете приймати виклики.
	- Away (Не на місці) ви відійшли від телефона ненадовго.
	- Do not disturb (Не турбувати) ви не хочете приймати виклики.
	- Offline (Офлайн) ви недоступні для приймання викликів. Зазвичай такий стан присутності вказують, коли відходять від телефона надовго.

# Надсилання пейджингових повідомлень групі номерів **(**багатоадресні пейджингові повідомлення**)**

Адміністратор може додати ваш телефон до пейджингової групи. У пейджинговій групі ваш телефон може автоматично відповідати на пейджингові повідомлення від інших багатоплатформових телефонів у телефонній системі. Кожна пейджингова група має унікальний номер, пов'язаний із нею. Адміністратор надає вам налаштовані номери пейджингових груп. Коли на телефон надходить пейджингове повідомлення, лунають три короткі сигнали. Телефон установлює односторонній звуковий зв'язок міжвами й телефоном, який вас викликав. Вам не потрібно приймати пейджингове повідомлення.

Процедура

Наберіть номер пейджингової групи.

# Додаток **XML** і багатоадресні пейджингові повідомлення

Якщо телефон зареєстровано у ввімкнутому додатку XML пейджингової групи, на ньому відображаються зображення або повідомлення, коли ви отримуєте багатоадресні пейджингові повідомлення із сервера. Під час отримання одноадресного/багатоадресного пейджингового повідомлення або транслювання телефони в пейджинговій групі поводяться так:

- Телефон (відправник), який ініціює надсилання пейджингового повідомлення, не відображає повідомлення додатка XML.
- Коли починається пейджинговий зв'язок, на екранах телефонів (приймачів), які отримують пейджингове повідомлення, відображаються повідомлення додатка XML.
- Якщо додаток XML закривається через тайм-аут (установлений адміністратором) або його закриває адміністратор, одержувач показує вхідне пейджингове повідомлення. Якщо тайм-аут не налаштовано, додаток XML закривається після закінчення пейджингового виклику.

Адміністратор може викликати службу XML із багатоадресного пейджингового повідомлення.

# Перегляд подробиць додатка **XML**

Ви можете переглянути список XML-об'єктів Cisco, які підтримує телефон.

### Підготовчі дії

• Адміністратор має налаштувати додатки XML.

### Процедура

- Шаг **1** Натисніть Програми .
- Шаг **2** Натисніть Налаштування.
- Шаг **3** На екрані Інформація й налаштування виберіть Додатки **XML**. Відобразиться список підтримуваних XML-об'єктів Cisco, як-от **CiscoIPPhoneMenu** й **CiscoIPPhoneDirectory**.

Примечание Меню Додатки **XML** не доступне на телефоні, якщо адміністратор вимкнув його.

## Кілька ліній

Якщо телефонні номери призначено для кількох колег, на телефоні може бути кілька ліній. Якщо у вас кілька ліній, вам доступні додаткові функції виклику.

## Відповідь насамперед на найдавніші виклики

Ви можете відповідати на найдавніший виклик, доступний на всіх ваших телефонних лініях. Це стосується також викликів Hold Reversion (Повернення з утримування) й Park Reversion (Повернення з паркування), які перебувають у стані сповіщення. Вхідні виклики завжди мають вищий пріоритет, ніж утримані або запарковані.

Щоб прийняти вхідний виклик під час роботи з кількома лініями, зазвичай натискають кнопку лінії. Якщо потрібно просто відповісти на найдавніший виклик незалежно від лінії, натисніть Відповісти.

## Перегляд усіх викликів на телефоні

Можна переглядати список усіх активних викликів (з усіх ліній телефона), відсортований у хронологічному порядку, від найстаріших до найновіших.

Список усіх викликів корисний, якщо у ви користуєтеся багатьма лініями або маєте спільні лінії з іншими користувачами. У списку відображаються всі виклики разом.

## Спільні лінії на багатоплатформовому настільному телефоні

Один телефонний номер можуть спільно використовувати кілька працівників. Наприклад, секретар керівника може відповідати за попередній відбір викликів, що надходять до його начальника.

Якщо телефонний номер спільно використовується, працювати з такою телефонною лінією можна так само, як і з будь-якою іншою, але слід не забувати про деякі особливості спільних ліній:

- Спільний телефонний номер можна налаштувати так, щоб він відображався максимум на 35 пристроях.
- Спільний телефонний номер відображається на всіх телефонах, які його використовують.
- Якщо колега відповість на виклик, кнопка спільної лінії й кнопка сеансу постійно світитимуться червоним на вашому телефоні.
- Якщо ви утримаєте виклик, ваша кнопка лінії постійно світитиметься червоним, а кнопка сеансу блиматиме червоним. На телефоні колеги кнопка лінії також світитиметься червоним постійно, а кнопка сеансу блиматиме червоним.

### Додавання себе до виклику на спільній лінії

Ви або ваш колега можете приєднатися до виклику на спільній лінії. Адміністратору потрібно ввімкнути цю функцію на вашому телефоні.

Якщо користувач, з яким ви поділяєте лінію, увімкнув захист конфіденційності, ви не зможете бачити його налаштування лінії, а також не зможете додати себе до його виклику.

Процедура

- Шаг **1** Натисніть кнопку для спільної лінії.
- Шаг **2** Введіть \*33 на своєму телефоні.

Примечание Якщо налаштувати таким чином, ви почуєте звуковий сигнал, який повідомляє, що система розпізнає код доступу.

Шаг **3** Введіть номер телефону людини, до якої ви хочете зателефонувати.

Примечание Під час з'єднання ви не берете участь у поточному виклику.

# Функції центру обробки викликів

Адміністратор налаштовує ваш телефон для центру обробки викликів.

Адміністратор може ввімкнути функції автоматичного розподілення викликів (ACD) на вашому телефоні. Це телефон агента центру обробки викликів, він може використовуватися для відстежування викликів клієнтів, передавання викликів клієнтів керівникові в терміновому випадку, класифікації контактних номерів за допомогою кодів опису, а також для перегляду відомостей про виклики клієнтів.

Телефон може мати такі стани ACD:

- Увійти
- Вийти
- Доступний
- Недоступний
- Завершення

Початковий стан ACD контролюється вашим адміністратором двома способами:

- Останній локальний стан можна відновити як початковий стан ACD, коли телефон завантажується, стан Unregistered (Не зареєстровано) чи Registration failed (Реєстрацію не виконано) змінюється на Registered (Зареєстровано), IP-адреса пункту призначення реєстрації змінюється через перехід на резервний ресурс у разі збою (перехід на аварійний режим), а також коли змінюється відповідь DNS.
- Початковий стан ACD можна отримати від сервера.

### Вхід у систему в ролі агента центру обробки викликів

Коли будете готові розпочати роботу як агент центру обробки викликів, увійдіть у систему телефона й укажіть свій статус.

Адміністратор налаштовує телефон, щоб після входу в систему вам було автоматично присвоєно стан Available (Доступний). У такому разі не потрібно задавати статус уручну.

Процедура

- Шаг **1** Натисніть **AgtSgnIn** (Вхід агента).
- Шаг **2** Перевірте свій стан як агента центру обробки викликів.

Якщо стан Available (Доступний), поруч із телефонним номером відображається значок У. Якщо це не так, задайте стан уручну, виконавши описані далі кроки.

- Шаг **3** Натисніть Стан агента.
- Шаг **4** Виділіть стан Доступний.
- Шаг **5** Натисніть Вибрати.

## Вихід із системи в ролі агента центру обробки викликів

Коли будете готові закінчити свою роботу в ролі агента центру обробки викликів, змініть свій статус і виконайте вихід на телефоні. Після виходу ви не отримуватимете виклики, що надходять до центру обробки викликів.

Якщо у вас є активний виклик і ви знаєте, що вийдете із системи після його завершення, змініть свій статус на Завершено.

Процедура

Натисніть **AgtSgnOut** (Вихід агента із системи).

## Зміна свого статусу як агента центру обробки викликів

Час від часу вам може знадобитися зробити невелику перерву. Для цього змініть свій статус, щоб на вашому телефоні не лунали дзвінки.

### Процедура

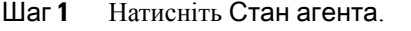

Шаг **2** Виділіть стан Недоступний.

Текстове поле меню **Unavailable** (Недоступний) також дає вам змогу вказати причину недоступності.

У разі потреби адміністратор може сховати текстове поле телефона з його вебінтерфейсу.

- Шаг **3** Натисніть Вибрати.
- Шаг **4** Натисніть Стан агента.
- Шаг **5** Виділіть стан Доступний.
- Шаг **6** Натисніть Вибрати.
- Шаг **7** Виділіть стан Завершення.
- Шаг **8** Натисніть Вибрати.

# Приймання виклику з центру обробки викликів

Коли ви ввійдете в систему телефона як агент центру обробки викликів і ваш статус телефона буде позначено як доступний, ваш телефон буде готовий приймати виклики з центру обробки викликів. Перш ніж відповісти на виклик, ви зможете ознайомитися з інформацією про нього.

### Процедура

- Шаг **1** Коли ви отримаєте виклик, то побачите сторінку з інформацією про нього. Натисніть Назад, щоб вийти, а потім натисніть Відповісти, щоб прийняти його.
- Шаг **2** Натисніть Інформація про виклик, щоб побачити відомості про нього.
- Шаг **3** Наприкінці виклику натисніть Завершити виклик.

### Переведення виклику від агента на утримання

У центрі обробки викликів можна перевести виклик від абонента на утримання й повернутися до виклику. Коли виклик утримується довго, лунає сигнал нагадування, а на екрані телефона з'являється зображення дзвінка.

### Процедура

- Шаг **1** Натисніть Утримувати
- Шаг **2** Коли будете готові повернути утримуваний виклик, виберіть його й натисніть Відновити.

### Установлення коду опису під час виклику з центру обробки викликів

Код опису можна призначити активному виклику клієнта або після встановлення стану Wrap-up (Завершення) після виклику. Коди описів – це короткі підписи, що додаються до записів викликів. Це легкий спосіб позначити виклики й відстежувати історію контактів із клієнтом, щоб не пропустити жодних відомостей про виклики.

Підготовчі дії

Адміністратор може ввімкнути на вашому телефоні дозвіл на додавання коду опису.

### Процедура

- Шаг **1** Натисніть Код опису.
- Шаг **2** Натисніть **OK**.

## Відстежування виклику

Можна відстежувати активний виклик і останній вхідний виклик із будь-яким станом агента.

Підготовчі дії

Відстеження викликів на вашому телефоні вмикає адміністратор.

### Процедура

Коли виклик активний або завершено, натисніть Відстеження.

### Передавання виклику керівникові

Коли потрібне передавання під час виклику, ви можете додати свого керівника до конференц-виклику з вами й вашим абонентом.

Підготовчі дії

Адміністратор вмикає на вашому телефоні режим передавання в разі екстрених ситуацій.

Процедура

Шаг **1** Коли виклик активний, натисніть Екстрена ситуація.

Шаг **2** У вікні Передавання в разі екстреної ситуації клацніть на **OK**.

Можна ввести бажаний номер для передавання в разі екстреної ситуації або не вводити, якщо у вас немає вподобань щодо керівників. Ви не бачитимете номер передавання в разі екстреної ситуації.

# Виклики від керівників

Якщо адміністратор надав вам дозвіл як керівнику, який має пул секретарів, то ви і ваші секретарі можете колективно контролювати виклики, як це описано нижче:

• Якщо ввімкнено фільтрацію викликів, вхідні виклики переадресуються вашим секретарям згідно з критеріями, установленими адміністратором на BroadWorks.

Якщо адміністратор увімкнув для вас функцію відбору викликів, ви також отримуватимете вхідні виклики через секретарів.

Коли секретар відповідає на виклик, ви більше не можете побачити виклик через свій внутрішній номер.

- Ви отримуєте ті виклики, які вам переадресовує секретар. Якщо ви не відповісте на виклик, він повернеться до секретарів.
- Ви можете приєднатися до активного виклику разом із секретарем.
- Ви можете передати активний виклик від секретаря до себе.

### Приєднуйтеся до поточного виклику як керівник

Щоб приєднатися до поточного виклику, наберіть код активації служби, наданий вам адміністратором, або виконайте описані нижче кроки.

### Підготовчі дії

Один з ваших секретарів бере участь у виклику від вашого імені.

#### Процедура

Натисніть програмну клавішу **Bridge in** (Конференц-зв'язок) на телефоні.

## Як керівник може перенаправити поточний виклик собі

Щоб передати поточний виклик собі, наберіть код активації служби, наданий вам адміністратором, або виконайте описані нижче кроки.

Підготовчі дії

Один з ваших секретарів бере участь у виклику від вашого імені.

Процедура

Натисніть на телефоні Відновлення виклику.

## Усунення несправностей**,** що стосуються викликів керівників

Неможливо приєднатися до виклику або передати його

Ви можете приєднатися до виклику або передати його, тільки якщо у вас один активний виклик.

# Виклики секретарів керівника

Якщо адміністратор додав вас до пулу секретарів керівника та ви приєдналися до цього пулу, ви керуєте викликами керівника спільно з самим керівником та іншими секретарями, як це описано нижче:

- Ви можете починати виклики від імені керівника.
- Коли фільтрацію викликів увімкнено, ви отримуєте вхідні виклики керівника за критеріями, визначеними адміністратором. Коли керівник або інший секретар відповідає на виклик, ви більше не можете побачити виклик через свій внутрішній номер.
- Після початку виклику або відповіді на нього, ви можете передати виклик керівнику. Якщо керівник не відповість на переданий виклик, то він повернеться до вас.
- Ви можете приєднатися до активного виклику разом із керівником.
- Ви можете передати активний виклик від керівника до себе.

## Як секретар може почати виклик від імені керівника

Щоб зробити виклик від імені керівника, наберіть код активації служби, наданий вам адміністратором, або виконайте описані нижче кроки.

Підготовчі дії

Вас включено до пулу секретарів керівника.

Процедура

- Шаг **1** Виконайте одну з таких дій:
	- Натисніть клавішу лінії, якщо адміністратор призначив функцію керівника для клавіші лінії.
	- Якщо вам не призначили функцію **Assistant** (Секретар керівника) для клавіші лінії, виконайте такі дії:
	- **1.** Натисніть Програми
	- **2.** Виберіть **Assistant** (Секретар керівника).
- Шаг **2** Якщо адміністратор надав вам дозвіл на підключення через ваш внутрішній номер до сервера XSI BroadWorks, то відображається екран **Assistant** (Секретар). Виберіть **Executive List** (Список керівників) на екрані.

Якщо адміністратор лише активував синхронізацію клавіш функцій (FKS) для вашого внутрішнього номера, то на екрані безпосередньо відображається список керівників.

На екрані відображається список всіх керівників та пов'язаних з ними секретарів зїхніми внутрішніми номерами. Відображається також статус Opt-in (Приєднатися) / Opt-out (Вийти) секретаря для кожного керівника.

Шаг **3** Виберіть керівника, від чийого імені ви хочете почати виклик.

Якщо на телефоні декілька внутрішніх номерів секретарів, першим з'явиться внутрішній номер секретаря, пов'язаного з обраним керівником.

- Шаг **4** Натисніть **Proxy call** (Виклик через проксі).
- Шаг **5** Уведіть номер, на який ви хочете зателефонувати.
- Шаг **6** Натисніть **Call**.
- Шаг **7** (дополнительно) Якщо адміністратор надав вам дозвіл на підключення через ваш внутрішній номер до сервера XSI BroadWorks, то ви можете отримати вхідний виклик від SIP-проксі. У такому випадку натисніть **Answer** (Відповісти) для початку виклику цільового абонента.

Ш

Ви також можете натиснути **Decline** (Відхилити), щоб відхилити виклик, або натиснути **Ignore** (Ігнорувати), щоб вимкнути звук дзвінка.

## Як секретар може перенаправити поточний виклик керівнику

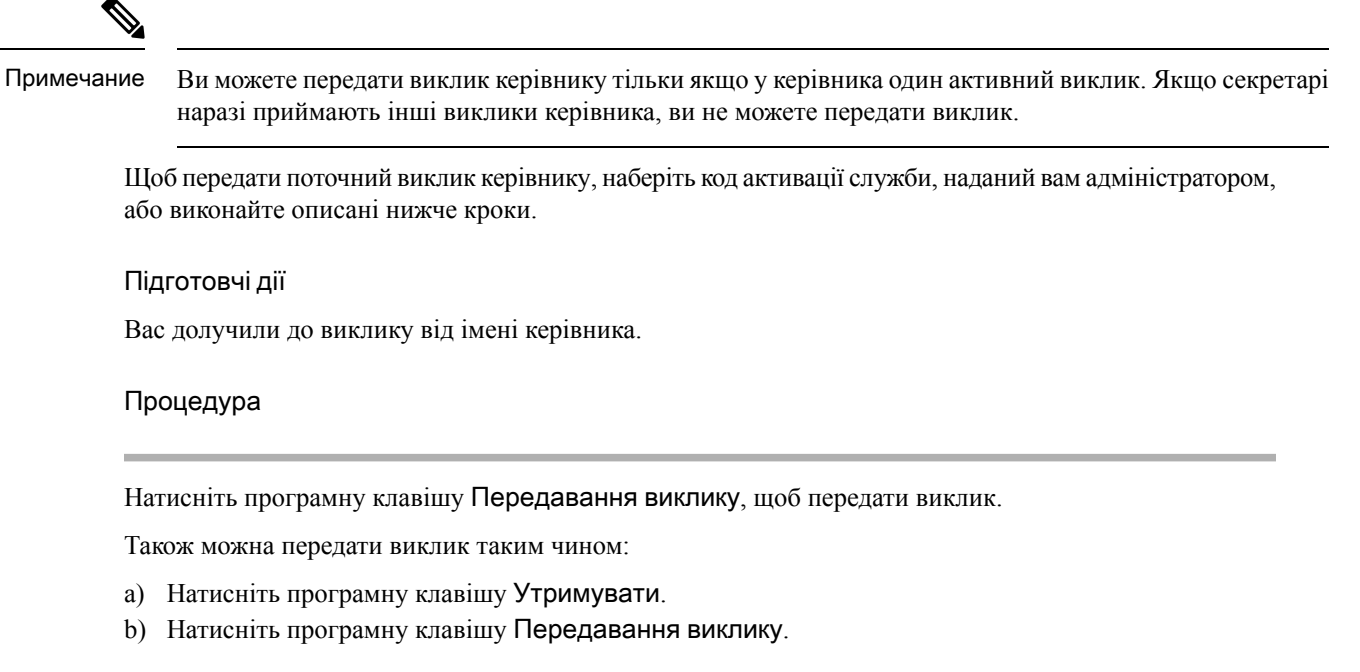

## Як секретар керівника може приєднатися до поточного виклику або перенаправити його собі

### Підготовчі дії

Активний виклик (розмова з керівником).

### Процедура

- Шаг **1** Щоб розпочати виклик від імені керівника, наберіть код активації служби, який вам видав адміністратор, і дотримуйтеся голосових інструкцій.
- Шаг **2** Коли за інструкцією вам необхідно ввести номер призначення, наберіть відповідний код активації служби, який вам видав адміністратор, щоб приєднатися до поточного виклику або переадресувати його собі.

## Усунення несправностей**,** що стосуються викликів секретарів **(**керівника**)**

Неможливо приєднатися до виклику або передати його

Ви можете приєднатися до виклику керівника або передати його тільки якщо у керівника один активний виклик.

Неможливо розпочати кілька викликів від імені керівників

Адміністратор встановлює обмеження щодо кількості паралельних викликів, які ви можете розпочати від імені керівників.

# Мобільні пристрої та настільний телефон

Мобільний телефон можна підключити до настільного телефона. Таке з'єднання дає змогу здійснювати виклики й відповідати на них із мобільного пристрою чи настільного телефона.

IP-телефони Cisco 8851 і 8861 підтримують цю функцію.

Не утворюйте пару з двох або більше настільних IP-телефонів Cisco серії 8800.

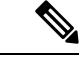

Коли мобільний пристрій підключено до настільного телефона, у нього немає доступу до контактів настільного телефона. Неможливо перемістити або копіювати контакти з настільного телефона на мобільний пристрій. Примечание

Связанные темы Гарнітури Bluetooth

## Здійснення телефонних викликів за допомогою набору функцій **Intelligent Proximity**

Під час використання Bluetooth можна спарувати мобільний пристрій (телефон або планшет) з настільним телефоном. Після створення пари та підключення мобільного пристрою на телефоні відобразиться додаткова телефонна лінія – ваша мобільна лінія (номер мобільного телефона). За допомогою цієї мобільної лінії можна здійснювати та приймати виклики з настільного телефона. Функція використання мобільної лінії на настільному телефоні називається Intelligent Proximity.

### Підключення мобільного пристрою до настільного телефона

Після утворення пари настільний телефон підключатиметься до мобільного пристрою, коли він перебуватиме в зоні дії. Телефон відключається від мобільного пристрою, коли той перебуває поза зоною дії.

Якщо Bluetooth-гарнітуру та мобільний пристрій підключено до телефона, ви не зможете використовувати Bluetooth-гарнітуру для відповіді на аудіовиклики мобільного пристрою.
Після підключення на настільному телефоні можна зберігати контакти та історію викликів мобільного пристрою.

#### Підготовчі дії

Переконайтеся, що на вашому мобільному пристрої ввімкнуто Bluetooth і він видимий. Додаткові відомості наведено в супровідній документації вашого мобільного пристрою.

#### Процедура

- Шаг **1** На настільному телефоні натисніть кнопку Програми .
- Шаг **2** Виберіть **Bluetooth** > Додати пристрій **Bluetooth**.
- Шаг **3** Щоб створити пару, виберіть мобільний пристрій зі списку доступних пристроїв.
- Шаг **4** Підтвердьте ключ доступу на мобільному пристрої.
- Шаг **5** Підтвердьте ключ доступу на настільному телефоні.
- Шаг **6** (дополнительно) Установіть параметр, щоб контакти мобільного пристрою та його історія викликів були доступні на настільному телефоні.

#### Связанные темы

[Технологія](#page-51-0) Bluetooth і ваш телефон, на странице 36 [IP-телефон](#page-16-0) Cisco серії 8800, на странице 1

### Перемикання між підключеними мобільними пристроями

Якщо з вашим IP-телефоном Cisco спарено кілька мобільних пристроїв, ви можете вибирати для підключення потрібний.

#### Процедура

- Шаг **1** Натисніть Програми .
- Шаг **2** Виберіть **Bluetooth** > Пристрої.
- Шаг **3** Виберіть мобільний пристрій зі списку доступних пристроїв.

## Видалення мобільного пристрою

Щоб мобільний пристрій не підключавсь автоматично через Bluetooth, його можна видалити.

Процедура

- **Шаг 1** Натисніть Програми
- Шаг **2** Виберіть **Bluetooth**.
- Шаг **3** Виберіть мобільний пристрій зі списку доступних пристроїв.

#### Шаг **4** Виберіть Видалити.

## <span id="page-109-0"></span>Пошук у мобільних контактах на настільному телефоні

Можна шукати контакти, збережені на мобільному пристрої, з настільного телефона.

Підготовчі дії

Ваш мобільний телефон підключено до настільного телефона.

Процедура

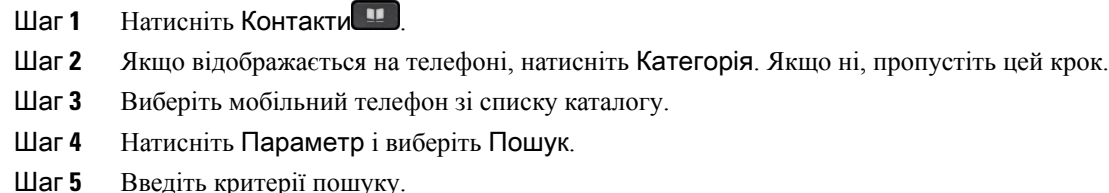

## Перегляд підключених пристроїв **Bluetooth**

Спарений мобільний пристрій відображається в списку спарених пристроїв. Цей пристрій відображатиметься в списку, доки його не буде від'єднано від настільного телефона.

Процедура

Шаг **1** Натисніть Програми .

Шаг **2** Виберіть **Bluetooth** > Пристрої.

## Набір функцій **Intelligent Proximity** для мобільних телефонів

Контакти й журнал викликів із мобільного телефона можна передавати на настільний телефон. Крім того, можна переміщувати виклики між мобільним і настільним телефонами. З настільного телефона можна переглядати якість сигналу та рівень заряду акумулятора мобільного пристрою.

Обробка вхідного мобільного виклику

Підготовчі дії

Ваш мобільний телефон підключено до настільного телефона.

#### Процедура

Коли лунає дзвінок на мобільному телефоні, виконайте на настільному телефоні одну з таких дій:

- Натисніть Відповісти, щоб відповісти на виклик.
- Натисніть Відхилити, щоб відхилити виклик і спрямувати його до голосової пошти.

Здійснення виклику з мобільного телефона

#### Підготовчі дії

Ваш мобільний телефон підключено до настільного телефона.

#### Процедура

- Шаг **1** Виберіть мобільну лінію на настільному телефоні.
- Шаг **2** Введіть телефонний номер.
- Шаг **3** Натисніть Виклик.

### Переміщення виклику між настільним телефоном і мобільним пристроєм

За допомогою настільного телефона можна переміщувати активний виклик на мобільний пристрій або з нього.

Підготовчі дії

Ваш мобільний телефон підключено до настільного телефона.

Процедура

Натисніть Перемістити аудіо, щоб перемістити виклик із настільного телефона на мобільний пристрій або навпаки.

#### Регулювання гучності мобільного пристрою

Регулятори гучності на вашому телефоні та мобільному пристрої синхронізовані. Синхронізація відбувається лише під час активного виклику.

Підготовчі дії

Ваш мобільний телефон підключено до настільного телефона.

#### Процедура

Використайте один із наведених способів:

- Натисніть кнопку Гучність **на настільному телефоні. Натисніть +**, щоб збільшити гучність, або **-**, щоб зменшити її.
- Натисніть кнопку Гучність на мобільному пристрої.

Перегляд контактів мобільного пристрою на настільному телефоні

Використовуйте настільний телефон для перегляду списку контактів мобільного телефона. Це зручний спосіб переглядати контакти без використання мобільного телефона.

#### Підготовчі дії

Перед використанням мобільного пристрою з настільним телефоном спаруйте їх за допомогою Bluetooth. Оберіть параметр для спільного використання контактів із мобільного пристрою.

#### Процедура

- Шаг **1** Натисніть Контакти .
- Шаг **2** Якщо відображається на телефоні, натисніть Категорія. Якщо ні, пропустіть цей крок.
- Шаг **3** Виберіть мобільний телефон зі списку.

#### Збереження контактів із мобільного пристрою на настільний телефон

На настільному телефоні можна зберігати список контактів із мобільного пристрою. Цей список контактів мобільного пристрою залишиться на настільному телефоні, навіть якщо від'єднати мобільний пристрій або скасувати спарування з ним.

Підготовчі дії

Ваш мобільний телефон підключено до настільного телефона.

Адміністратор надав доступ до особистого каталогу BroadSoft або до персональної адресної книги.

#### Процедура

- Шаг **1** Натисніть Контакти .
- Шаг **2** Якщо відображається на телефоні, натисніть Категорія. Якщо ні, пропустіть цей крок.
- Шаг **3** Виберіть мобільний телефон.
- Шаг **4** Виділіть контакт для додавання, натисніть Параметр і виберіть Додати контакт.

Ярлик меню показує цільовий каталог, до якого ви хочете додати контакт:

- Якщо відображається меню **Add personal address entry** (Додати запис персональної адресної книги), ви можете додати контакт до локальної персональної адресної книги.
- Якщо відображається меню **Add BroadSoft personal contact** (Додати персональний контакт BroadSoft), ви можете додати контакт до персонального каталогу BroadSoft.

Адміністратор може змінювати цільовий каталог.

Шаг **5** Натисніть Зберегти, щоб додати контакт.

Видалення контактів у списку контактів мобільного пристрою

З настільного телефона можна видаляти список контактів мобільного пристрою. Список контактів на вашому мобільному телефоні при цьому залишається незмінним.

Підготовчі дії

Ваш мобільний телефон підключено до настільного телефона.

Процедура

- Шаг **1** Натисніть Контакти .
- Шаг **2** Якщо відображається на телефоні, натисніть Категорія. Якщо ні, пропустіть цей крок.
- Шаг **3** Виберіть мобільний телефон зі списку каталогу.
- Шаг **4** Натисніть Параметр і виберіть Видалити всі.

Перегляд історії викликів мобільного пристрою на настільному телефоні

На настільному телефоні можна переглядати останні виклики, здійснені з мобільного телефона або отримані на ньому.

#### Підготовчі дії

Щоб переглядати історію викликів мобільного пристрою з настільного телефона, потрібно спарувати пристрої через Bluetooth. Виберіть параметр, щоб надати спільний доступ до історії викликів мобільного пристрою з настільного телефона.

#### Процедура

Натисніть на настільному телефоні кнопку Новий виклик.

## Набір функцій **Intelligent Proximity** для планшетів

Планшет можна спарити з настільним телефоном за допомогою технології Bluetooth. Після створення пари аудіосигнал із телефонної програми планшета буде відтворюватися на настільному телефоні. На планшеті доступно менше функцій для викликів, ніж на мобільному телефоні.

До настільного телефона можна підключати планшети з ОС Android і iOS.

#### Переміщення аудіо з планшета на настільний телефон

#### Підготовчі дії

Коли планшет підключено до настільного телефона, виклик надходить на планшет.

#### Процедура

Шаг **1** Установіть на планшеті аудіошлях через Bluetooth.

Шаг **2** Для прослуховування аудіо на телефоні використовуйте гарнітуру, слухавку або спікерфон.

#### Переміщення аудіо з настільного телефона на планшет

#### Підготовчі дії

Коли планшет підключено до настільного телефона, виклик надходить на планшет, а звук лунає з настільного телефона.

#### Процедура

Виконайте одну з таких дій:

- Покладіть слухавку.
- Натисніть Вивільнити.
- Прийміть інший виклик на настільному телефоні.

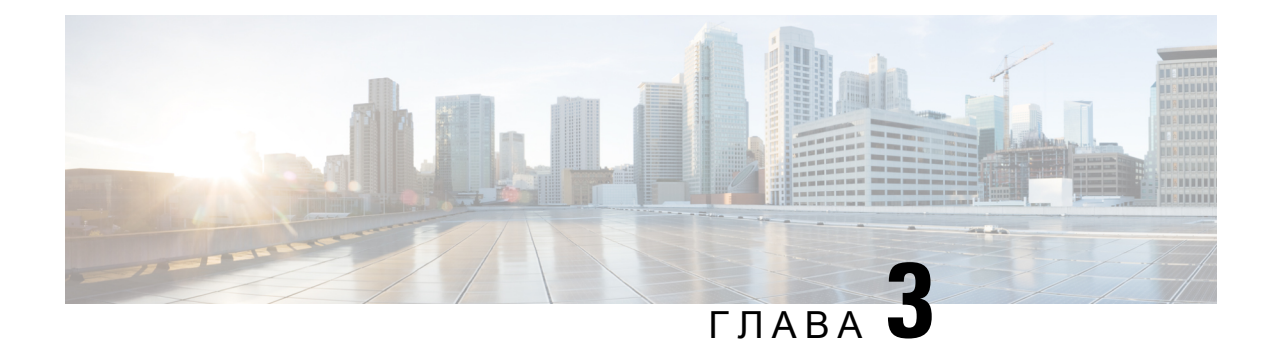

# Контакти

- Каталог [персональної](#page-114-0) , на странице 99
- Пошук контактів на екрані зі всіма [каталогами,](#page-117-0) на странице 102
- [Корпоративний](#page-119-0) каталог, на странице 104
- [Реверсивний](#page-134-0) пошук імен для вхідних і вихідних викликів, на странице 119

# <span id="page-114-0"></span>Каталог персональної

## Додання нового контакту до персональної адресної книги

#### Підготовчі дії

Адміністратор повинен увімкнути функцію персональної адресної книги на телефоні. Якщо він цього не зробить, значок меню **Personal address book** (Персональна адресна книга) не відобразиться.

Адміністратор установив персональну адресну книгу як цільовий каталог, який зберігає нові контакти.

#### Процедура

- Шаг **1** Натисніть Контакти .
- Шаг **2** Якщо відображається на телефоні, натисніть Категорія. Якщо ні, пропустіть цей крок.
- Шаг **3** Додання контакту до персональної адресної книги
	- a) Виберіть пункт Персональна адресна книга.
	- b) Натисніть Додати.
	- c) Введіть ім'я й принаймні один номер телефону.
	- d) (дополнительно) Виберіть спеціальну мелодію дзвінка для контакту.
	- e) Натисніть Зберегти, щоб додати контакт.

Шаг **4** Додання контакту до персональної адресної книги з інших каталогів.

- a) Виберіть всі каталоги, каталог BroadSoft, каталог LDAPабо пристрій, підключений через Bluetooth.
- b) Знайдіть контакт, який потрібно додати.
- c) Виділіть цей контакт.
- d) Натисніть Параметр і виберіть Додати контакт.
- e) Введіть ім'я й принаймні один номер телефону.
- f) (дополнительно) Виберіть спеціальну мелодію дзвінка для контакту.
- g) Натисніть Зберегти, щоб додати контакт.

#### Связанные темы

Пошук контактів на екрані зі всіма [каталогами,](#page-117-0) на странице 102 Пошук контакту в каталозі [BroadSoft](#page-123-0), на странице 108 Шукати контакт у [каталозі](#page-129-0) LDAP, на странице 114 Пошук у мобільних контактах на [настільному](#page-109-0) телефоні, на странице 94

## Додання нового контакту до персональної адресної книги на вебсторінці телефона

#### Підготовчі дії

Адміністратор повинен увімкнути функцію персональної адресної книги на телефоні. Якщо він цього не зробить, меню Персональна адресна книга не відобразиться.

#### Процедура

- Шаг **1** На вебсторінці телефона виберіть Вхід користувача > Персональний каталог.
- Шаг **2** Клацніть на Додати до персонального каталогу.
- Шаг **3** Додайте ім'я й пов'язаний номер чи номери. Номер містить робочий, мобільний і домашній номери.
- Шаг **4** Натисніть Надіслати всі зміни.

## <span id="page-115-0"></span>Пошук контакту в персональній адресній книзі

#### Підготовчі дії

Адміністратор повинен увімкнути функцію персонального каталогу на телефоні. Якщо він цього не зробить, меню Персональна адресна книга не відобразиться.

#### Процедура

- Шаг **1** Натисніть Контакти .
- Шаг **2** Якщо відображається, натисніть Категорія. Якщо ні, пропустіть цей крок.
- Шаг **3** Виберіть пункт Персональна адресна книга.
- Шаг **4** Виберіть **Option (**Параметр**)** > **Search (**Пошук**)**.
- Шаг **5** Введіть адресу для пошуку. На телефоні відобразяться контакти, які збігаються.

Ш

Пошук можна виконувати тільки за іменем (з урахуванням регістру). Пошук за номером не підтримується.

## Виклик контакту з персональної адресної книги

#### Підготовчі дії

Адміністратор повинен увімкнути функцію персонального каталогу на телефоні. Якщо він цього не зробить, меню Персональна адресна книга не відобразиться.

#### Процедура

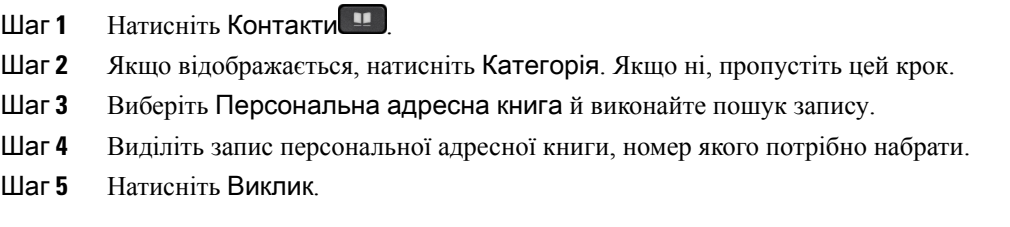

Связанные темы

Пошук контакту в [персональній](#page-115-0) адресній книзі, на странице 100

## Зміна контакту в персональній адресній книзі

#### Підготовчі дії

Адміністратор повинен увімкнути функцію персонального каталогу на телефоні. Якщо він цього не зробить, меню Персональна адресна книга не відобразиться.

Процедура

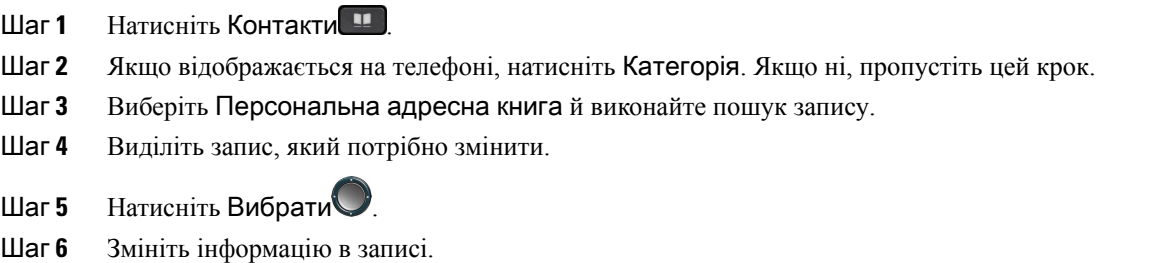

Шаг **7** Натисніть Зберегти.

#### Связанные темы

Пошук контакту в [персональній](#page-115-0) адресній книзі, на странице 100

## Видалення контакту з персональної адресної книги

#### Підготовчі дії

Адміністратор повинен увімкнути функцію персонального каталогу на телефоні. Якщо він цього не зробить, меню Персональна адресна книга не відобразиться.

Процедура

- Шаг **1** Натисніть Контакти .
- Шаг **2** Якщо відображається, натисніть Категорія. Якщо ні, пропустіть цей крок.
- Шаг **3** Виберіть пункт Персональна адресна книга.
- Шаг **4** Знайдіть контакт, який потрібно видалити.
- Шаг **5** Виділіть запис адреси контакту й натисніть Параметр > Видалити, щоб видалити запис.

Связанные темы

Пошук контакту в [персональній](#page-115-0) адресній книзі, на странице 100

# <span id="page-117-0"></span>Пошук контактів на екрані зі всіма каталогами

Усі каталоги – цільова сторінка зі всіма вашими контактами. Зазвичай на неї автоматично передаються контакти з вашої персональної адресної книги й телефона, підключеного через Bluetooth.

Якщо цільовий контакт відсутній у відображених каталогах, можна виконати ручний пошук на екрані. Пошук виконується в таких каталогах (якщо додано таку можливість):

- Персональна адресна книга
- Каталог BroadSoft, включно з такими підкаталогами:
	- Корпоративний
	- Груповий
	- Особистий
	- Корпоративний загальний
	- Груповий загальний
- Каталог LDAP
- Телефон, підключений через Bluetooth

Під час ручного пошуку виконується спроба отримати контакти з каталогів у такому порядку:

- Персональна адресна книга
- Каталог BroadSoft
- Каталог LDAP

• Телефон, підключений через Bluetooth

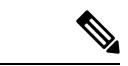

Примечание

Доступ до каталогів контролюється адміністратором. Якщо контакт розташовано у вимкненому каталозі, запис не відображається в результатах пошуку.

У результатах пошуку можна переглянути відомості про контакт, викликати його або змінити номер перед викликом. Якщо адміністратор увімкне персональний каталог на телефоні, можна буде також додати контакт до власного персонального каталогу.

#### Підготовчі дії

Пошук по всіх каталогах повинен увімкнути адміністратор. Якщо адміністратор цього не зробить, екран **All directories** (Усі каталоги) не відобразиться.

#### Процедура

- Шаг **1** Натисніть Контакти .
- Шаг **2** Щоб вибрати контакт, який уже відображається на екрані, скористайтеся навігаційним блоком. Якщо знайти контакт на екрані не вдалося, перейдіть до наступного кроку.
- Шаг **3** Введіть ім'я контакту, який хочете знайти.

Телефон виконає пошук імен або прізвищ, що містять введену вами послідовність символів.

Якщо шукати контакти без ключових слів, телефон отримає всі контакти.

Шаг **4** Натисніть **Search** (Пошук).

Результати пошуку містять і повні, і часткові збіги імен.

За замовчуванням на телефоні відображається до 50 записів контактів. Максимальну кількість контактів може встановити адміністратор.

- Шаг **5** (дополнительно) Щоб переглянути відомості про контакт, виділіть його в результатах пошуку та натисніть Деталі.
- Шаг **6** (дополнительно) Щоб додати контакт до цільового каталогу на телефоні, виконайте такі дії:
	- a) Під час перегляду відомостей контакту натисніть Параметр.
	- b) Виберіть Додати контакт.

Ярлик меню показує цільовий каталог, до якого ви хочете додати контакт:

- Якщо відображається меню **Add personal address entry** (Додати запис персональної адресної книги), ви можете додати контакт до локальної персональної адресної книги.
- Якщо відображається меню **Add BroadSoft personal contact** (Додати персональний контакт BroadSoft), ви можете додати контакт до персонального каталогу BroadSoft.

Адміністратор може змінювати цільовий каталог.

Якщо функція Додати контакт не відображається, зверніться до свого адміністратора.

- c) Введіть дані контакту та натисніть **Save** (Зберегти).
- Шаг **7** Щоб зателефонувати контакту, виконайте такі дії:
	- a) Виділіть контакт у результатах пошуку.
	- b) Натисніть Відомості.
	- c) Виділіть робочий номер, який потрібно набрати.
	- d) Натисніть Виклик.
- Шаг **8** (дополнительно) Щоб змінити номер для набору й потім викликати контакт, виконайте такі кроки:
	- a) Виділіть контакт у результатах пошуку.
	- b) Натисніть Відомості.
	- c) Виділіть робочий номер, який потрібно змінити.
	- d) Натисніть Редагувати виклик.
	- e) Змініть номер потрібним чином.
	- f) Натисніть Виклик.

#### Связанные темы

Пошук контакту в [персональній](#page-115-0) адресній книзі, на странице 100 Пошук контакту в каталозі [BroadSoft](#page-123-0), на странице 108 Шукати контакт у [каталозі](#page-129-0) LDAP, на странице 114 Пошук у мобільних контактах на [настільному](#page-109-0) телефоні, на странице 94

# <span id="page-119-0"></span>Корпоративний каталог

Ви можете подивитися номер колеги з телефона, щоб телефонувати було простіше. Налаштування й обслуговування каталогу виконує Адміністратор.

Телефон підтримує три типи корпоративних каталогів – полегшений протокол доступу до каталогів (Lightweight Directory Access Protocol, LDAP), каталог BroadSoft і каталог Cisco XML.

## Каталог **Webex**

Каталог Webex допомагає шукати контакти Webex. Каталог Webex на телефоні налаштовує адміністратор. Ви можете шукати та переглядати контакти Webex, що спрощує алгоритм виклику. Ви можете змінити відображуване ім'я контакту Webex. Коли адміністратор призначає контакти Webex для клавіш лінії або програмних клавіш, ви бачите назву каталогу на клавіші лінії або програмній клавіші на головному екрані телефона, що спрощує прямий доступ до екрана пошуку в каталозі.

### Редагування назви каталогу **Webex**

Ви можете змінити відображуване ім'я каталогу Webex.

Підготовчі дії

Адміністратор налаштовує критерії підтримки контактів Webex.

#### Процедура

- Шаг **1** Натисніть Контакти .
- Шаг **2** Виділіть Каталог **Webex**.
- Шаг **3** Натисніть Параметр.
- Шаг **4** Виберіть Змінити налаштування.
- Шаг **5** Відредагуйте назву в полі Ім**'**я каталогу на екрані Налаштування каталогу **Webex**. Ім'я, яке ви вводите, відображатиметься як ім'я каталогу Webex у списку Каталог.
- Шаг **6** Натисніть Зберегти.

### Пошук контактів у каталозі **Webex**

Ви можете шукати контакти в каталозі Webex за електронною поштою або іменем.

#### Підготовчі дії

Адміністратор вмикає каталог Webex.

#### Процедура

- Шаг **1** Натисніть Контакти .
- Шаг **2** На екрані Каталог виберіть каталог Webex.

Ім'я каталогу за замовчуванням: Каталог **Webex**.

- Шаг **3** На екрані Пошук у каталозі **Webex** введіть критерії пошуку: ім'я або адресу електронної пошти.
- Шаг **4** Натисніть Пошук.
	- Примечание Ви також можете виконати пошук контакту Webex через екран пошуку Усі каталоги, ввівши ім'я або адресу електронної пошти. Детальніше: Пошук [контактів](#page-121-0) Webex у [загальному](#page-121-0) каталозі, на странице 106.
		- Під час виконання пошуку іноді знаходяться контакти з однаковими іменами, номером робочого телефону та номером мобільного телефону. У таких випадках у каталозі Webex відображається лише один контакт, а інші контакти вважаються повторюваними.

#### Наприклад:

- Якщо результати пошуку містять A (ім'я: "abc", номер робочого телефону: "123456") і B (ім'я: "abc", номером робочого телефону є "123456"), то у каталозі відображається лише A.
- Якщо результати пошуку містять A (ім'я: "abc", номер робочого телефону: "123456", номер мобільного телефону: "8888") і B (ім'я: "abc", номер робочого телефону: "123456", номер мобільного телефону: "8888"), то у каталозі відображається лише A.
- Якщо результати пошуку містять A (ім'я: "abc", номер робочого телефону: "123456", номер мобільного телефону: "8888") і B (ім'я: "abc", номер робочого телефону: "123456", номер мобільного телефону: "2222"), то у каталозі відображаються і A, і B.
- Шаг **5** (дополнительно) Виберіть контакт зі списку пошуку та натисніть Деталі. Ви бачите такі деталі, як ім'я, номер робочого телефону, номер мобільного телефону, електронна адреса та відділ.
- Шаг **6** (дополнительно) Виберіть контакт і зателефонуйте.
	- Якщо контакт має і номер робочого телефону, і номер мобільного телефону, то у каталозі як номер для виклику відображатиметься робочий номер. Номер робочого телефону має вищий пріоритет, ніж мобільний. Якщо ви виберете ім'я або номер робочого телефону на екрані "Деталі" та зателефонуєте, телефон набере робочий номер телефону. Але якщо ви виберете номер мобільного телефону та зателефонуєте, телефон набере номер мобільного телефону.
	- Якщо контакт має лише номер мобільного телефону, то у каталозі як номер для виклику відображатиметься номер мобільного телефону.
	- Якщо контакт не має ані номера робочого телефону, ані номера мобільного телефону, у довіднику відображатиметься лише ім'я без номера для виклику. Ви не можете зателефонувати цьому контакту.
- Шаг **7** (дополнительно) Виберіть контакт і натисніть Редагувати виклик, щоб отримати доступ до екрана Новий виклик. На цьому екрані ви можете змінити номер контакту на номер мобільного або робочого телефону, а потім здійснити новий виклик. Якщо контакт не має номера для виклику, параметр Редагувати виклик не доступний.

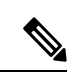

#### Примечание

Поки телефон шукає контакт, ви можете натиснути Скасувати і скасувати операцію пошуку, перш ніж телефон отримає остаточний результат.

Пошук у каталозі Webex має такі умови та сценарії помилок:

- Ви повинні ввести принаймні три символи у полі Ім**'**я **/** адреса електронної пошти. Якщо ви введете менше трьох символів, ви побачите таке повідомлення: Введено неприпустимі дані. Введіть принаймні 3 символи.
- Якщо ви вводите правильні критерії пошуку, але телефон не відображає значення, ви побачите таке повідомлення: Не знайдено відповідних даних.
- Якщо ваш адміністратор налаштує максимальне значення для відображення більш 100, у результаті запиту відображатиметься лише сотню контактів для пошуку в каталозі Webex або "Усі". Якщо кількість результатів пошуку перевищує припустиме значення відображуваних записів, ви побачите таке повідомлення: Знайдено забагато збігів. Уточніть пошуковий запит.
- Зверніться до адміністратора, якщо під час пошуку виникла проблема з мережею або не вдалося отримати відповідь сервера доменних імен (DNS) і ви побачили таке повідомлення: Помилка доступу до каталогу. Перевірте конфігурацію та налаштування мережі.

## <span id="page-121-0"></span>Пошук контактів **Webex** у загальному каталозі

Ви можете шукати контакти Webex на екрані Загальний каталог.

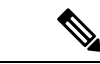

#### Примечание

Навіть якщо ваш адміністратор налаштує максимальне значення для відображення більш 100, у результатізапиту відображатиметься лише сотню контактів для пошуку в каталозі "Усі". Якщо кількість результатів пошуку перевищує припустиме значення відображуваних записів, ви побачите таке повідомлення: Знайдено забагато збігів. Уточніть пошуковий запит.

Підготовчі дії

- Адміністратор вмикає каталог Webex.
- Адміністратор вмикає пошук у загальному каталозі.

#### Процедура

- Шаг **1** Натисніть Контакти .
- Шаг **2** На екрані Каталог виберіть Усі каталоги.
- Шаг **3** На екрані Пошук у всіх каталогах введіть критерії пошуку для контакту Webex. Ви можете ввести ім'я або адресу електронної пошти.

Для пошуку у загальному каталозі можливо ввести один символ, але потрібно вводити лише ім'я контакту. Щоб шукати контакти Webex, потрібно ввести принаймні три символи. Можна шукати, ввівши ім'я або адресу електронної пошти. Отже, коли ви вводите менше трьох символів для цього пошуку, телефон не може отримати контакти Webex.

#### Шаг **4** Натисніть Пошук.

Під час виконання пошуку інодізнаходяться контакти з однаковими іменами та робочими телефонними номерами. У таких випадках у списку Усі каталоги відображається лише один контакт із найвищим пріоритетом та ігноруються інші контакти як повторювані. Під час пошуку контакти з каталогів отримуються у зазначеному порядку, а найвищий пріоритет має персональна адресна книга.

- Персональна адресна книга (PAB)
- Каталог Webex
- Каталог BroadSoft
- Каталог LDAP
- Bluetooth
- Шаг **5** (дополнительно) Виберіть контакт зі списку пошуку та натисніть Деталі. На екрані Деталірезультатів пошуку ви побачите докладні відомості, як-от ім'я, номер робочого телефону, номер мобільного телефону, адреса електронної пошти та назва відділу.

Контакт Webex можна додати до персональної адресної книги на екрані Деталі результатів пошуку. Щоб додати, спочатку виберіть ім'я, а потім – Параметр > Додати контакт > Вибрати, після чого збережіть деталі на екрані Додати запис персональної адресної книги. Ви можете відкрити екран Персональна адресна книга і виконати пошук доданого контакту Webex. У результатах буде вказано, що контакт додано до PAB (персональна адресна книга). Якщо ви шукаєте доданий контакт у каталозі BroadSoft, в результаті отримаєте доданий контакт Webex.

Рекомендуємо вибрати **Webex** або Сервер **XSI** для пошуку контактів, оскільки ви не можете одночасно шукати контакти Webex та контакти сервера XSI.

## Каталог **BroadSoft**

Можна шукати й переглядати особисті, групові та корпоративні контакти у каталозі BroadSoft, щоб було легше виконувати виклики. Каталог BroadSoft налаштовує в телефоні адміністратор. Для цієї функції програми використовується інтерфейс Extended Services Interface (XSI) від BroadSoft.

### <span id="page-123-0"></span>Пошук контакту в каталозі **BroadSoft**

#### Підготовчі дії

- Адміністратор вмикає служби BroadSoft XSI.
- Адміністратор вмикає каталоги BroadSoft і правильно їх налаштовує.
- Адміністратор вмикає режим огляду для директорій.

Після вмикання режиму автоматично розпочнеться попереднє завантаження для отримання всіх контактів із каталогу.

#### Процедура

- Шаг **1** Натисніть Контакти .
- Шаг **2** Якщо відображається на телефоні, натисніть Категорія. Якщо ні, пропустіть цей крок.
- Шаг **3** Виберіть каталог BroadSoft. Імена за замовчуванням:
	- Корпоративний
	- Груповий
	- Особистий
	- Корпоративний загальний
	- Груповий загальний

Примечание Коли адміністратор вимикає індивідуальний режим каталогу, на телефоні відображається тільки Каталог **BroadSoft**.

Після відкриття каталогу дочекайтеся завершення попереднього завантаження. Можна зупинити попереднє завантаження, натиснувши Скасувати.

Шаг **4** Натисніть Параметр і виберіть Пошук.

Якщо адміністратор вимкне режим огляду каталогу, на телефоні відображатиметься програмна клавіша **Search** (Пошук), яку можна використовувати замість вимкненої функції.

Шаг **5** Виберіть критерії пошуку.

- У каталозі BroadSoft Enterprise (Корпоративний) або Group (Груповий) можна знаходити контакти за прізвищем, іменем, ідентифікатором користувача, номером, внутрішнім номером, мобільним телефоном, відділом або адресою електронної пошти.
- У каталогах BroadSoft Enterprise Common (Корпоративний загальний), Group Common (Груповий загальний) або Personal (Особистий) можна знаходити контакти за іменем або номером.
- Шаг **6** Введіть критерії пошуку й натисніть Пошук.

### Зміна виду контакту в каталозі **BroadSoft**

#### Підготовчі дії

Адміністратор вимикає індивідуальний режим каталогу для служби BroadSoft XSI.

#### Процедура

- Шаг **1** Натисніть Контакти .
- Шаг **2** Якщо відображається на телефоні, натисніть Категорія. Якщо ні, пропустіть цей крок.
- Шаг **3** Виділіть Каталог **BroadSoft**.
- Шаг **4** Натисніть Параметр.
- Шаг **5** Виберіть Змінити налаштування.
- Шаг **6** Виберіть поле Тип. Можна вибрати тип контакту каталогу BroadSoft:Корпоративний, груповий, особистий, корпоративний загальний або груповий загальний.
- Шаг **7** Натисніть Зберегти, щоб застосувати зміни.

### Керування контактами в персональному каталозі **BroadSoft**

Ви можете додати, змінити або видалити контакти з персонального каталогу BroadSoft.

#### Підготовчі дії

- Ваш телефон з'єднається зі службою BroadSoft XSI.
- Адміністратор надає доступ до персонального каталогу BroadSoft.
- Адміністратор встановлює персональний каталог BroadSoft як цільовий для збереження нових контактів.
- Адміністратор вмикає режим огляду для каталогів.

Після вмикання режиму автоматично розпочнеться попереднє завантаження для отримання всіх контактів із каталогу.

#### Процедура

#### Шаг **1** Натисніть Контакти .

- Шаг **2** Якщо відображається на телефоні, натисніть Категорія. Якщо ні, пропустіть цей крок.
- Шаг **3** Щоб додати контакт до персонального каталогу BroadSoft, виконайте такі дії:
	- a) Виберіть персональний каталог BroadSoft. Ім'я за замовчуванням: **Personal** (Персональний).

Примечание Коли адміністратор вимикає індивідуальний режим каталогу, на телефоні відображається тільки ярлик меню **BroadSoft directory** (Каталог BroadSoft), який неможливо вибрати.

b) Дочекайтеся завершення операції попереднього завантаження або натисніть Скасувати, щоб зупинити операцію попереднього завантаження.

Коли адміністратор вимикає режим огляду каталогу, на телефоні відображається меню **Search personal directory** (Пошук персонального каталогу). Введіть критерії пошуку й натисніть Пошук.

- c) Натисніть Параметр і виберіть Додати.
- d) Уведіть дані контакту.
- e) Натисніть Зберегти.
- Шаг **4** Щоб додати контакти з інших каталогів (якщо це дозволено) до персонального каталогу BroadSoft, виконайте такі дії:
	- a) Виберіть всі каталоги, каталог BroadSoft, каталог LDAP, персональну адресну книгу або пристрій, підключений через Bluetooth.
	- b) Знайдіть контакт, який потрібно додати.
	- c) Виділіть цей контакт.
	- d) Натисніть Параметр і виберіть Додати контакт.
	- e) Уведіть дані контакту.
	- f) Натисніть Зберегти.
- Шаг **5** Щоб змінити контакт у персональному каталозі BroadSoft, виконайте такі дії:
	- a) Виберіть персональний каталог BroadSoft. Ім'я за замовчуванням: **Personal** (Персональний).

Примечание Коли адміністратор вимикає індивідуальний режим каталогу, на телефоні відображається тільки ярлик меню **BroadSoft directory** (Каталог BroadSoft), який неможливо вибрати.

b) Дочекайтеся завершення операції попереднього завантаження або натисніть Скасувати, щоб зупинити операцію попереднього завантаження.

Коли адміністратор вимикає режим огляду каталогу, на телефоні відображається меню **Search personal directory** (Пошук персонального каталогу). Введіть критерії пошуку й натисніть Пошук.

- c) Виділіть контакт, який ви хочете змінити.
- d) Натисніть Параметр і виберіть Змінити.

Ви також можете натиснути на кнопку Вибрати в навігаційному блоці для того, щоб змінити контакт.

- e) Змініть дані контакту.
- f) Натисніть Зберегти.

Шаг **6** Щоб видалити контакт із персонального каталогу BroadSoft, виконайте такі дії:

a) Виберіть персональний каталог BroadSoft. Ім'я за замовчуванням: **Personal** (Персональний).

Примечание Коли адміністратор вимикає індивідуальний режим каталогу, на телефоні відображається тільки ярлик меню **BroadSoft directory** (Каталог BroadSoft), який неможливо вибрати.

b) Дочекайтеся завершення операції попереднього завантаження або натисніть Скасувати, щоб зупинити операцію попереднього завантаження.

Коли адміністратор вимикає режим огляду каталогу, на телефоні відображається меню **Search personal directory** (Пошук персонального каталогу). Введіть критерії пошуку й натисніть Пошук.

- c) Виділіть контакт, який ви хочете видалити.
- d) Натисніть **Option** (Параметр) і виберіть **Delete** (Видалити).

## Зміна назви каталогу **BroadSoft**

Коли адміністратор вимикає індивідуальний режим каталогу, на телефоні відображається тільки Каталог **BroadSoft**.

Коли адміністратор увімкне індивідуальний режим каталогу, телефон відобразить усі ввімкнені каталоги з іменами за замовчуванням або налаштованими іменами. Імена за замовчуванням:

- Корпоративний
- Груповий
- Особистий
- Корпоративний загальний
- Груповий загальний

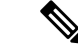

Примечание Тільки каталог, який увімкнено адміністратором, може відображатися на екрані Каталоги.

#### Процедура

- Шаг **1** Натисніть Контакти .
- Шаг **2** Якщо відображається на телефоні, натисніть Категорія. Якщо ні, пропустіть цей крок.
- Шаг **3** Виконайте одну з таких дій:
	- Виділіть Каталог **BroadSoft**.
	- Виділіть один із налаштованих каталогів.
- Шаг **4** Натисніть Параметр.
- Шаг **5** Виберіть Змінити налаштування.
- Шаг **6** Змініть текст у полі **Directory Name** (Назва каталогу).

Шаг **7** Натисніть Зберегти, щоб застосувати зміни.

## Зміна імені сервера в каталозі **BroadSoft**

Коли адміністратор вимикає індивідуальний режим каталогу, на телефоні відображається тільки Каталог **BroadSoft**.

Коли адміністратор увімкне індивідуальний режим каталогу, телефон відобразить усі ввімкнені каталоги з іменами за замовчуванням або налаштованими іменами. Імена за замовчуванням:

- Корпоративний
- Груповий
- Особистий
- Корпоративний загальний
- Груповий загальний

Примечание Тільки каталог, який увімкнено адміністратором, може відображатися на екрані Каталоги.

#### Процедура

Шаг **1** Натисніть Контакти .

Шаг **2** Якщо відображається на телефоні, натисніть Категорія. Якщо ні, пропустіть цей крок.

- Шаг **3** Виконайте одну з таких дій:
	- Виділіть Каталог **BroadSoft**.
	- Виділіть один із налаштованих каталогів.
- Шаг **4** Натисніть Параметр.
- Шаг **5** Виберіть Змінити налаштування.
- Шаг **6** Змініть значення в полі Сервер хоста.
- Шаг **7** Натисніть Зберегти, щоб застосувати зміни.

## Зміна облікових даних у каталозі **BroadSoft**

Коли адміністратор вимикає індивідуальний режим каталогу, на телефоні відображається тільки Каталог **BroadSoft**.

Коли адміністратор увімкне індивідуальний режим каталогу, телефон відобразить усі ввімкнені каталоги з іменами за замовчуванням або налаштованими іменами. Імена за замовчуванням:

• Корпоративний

- Груповий
- Особистий
- Корпоративний загальний
- Груповий загальний

$$
\mathscr{P}
$$

Примечание Тільки каталог, який увімкнено адміністратором, може відображатися на екрані Каталоги.

#### Процедура

- Шаг **1** Натисніть Контакти .
- Шаг **2** Якщо відображається на телефоні, натисніть Категорія. Якщо ні, пропустіть цей крок.
- Шаг **3** Виконайте одну з таких дій:
	- Виділіть Каталог **BroadSoft**.
	- Виділіть один із налаштованих каталогів.
- Шаг **4** Натисніть Параметр.
- Шаг **5** Виберіть Змінити налаштування.
- Шаг **6** (дополнительно) Установіть для параметра Тип аутентифікації значення Облікові дані для входу або Облікові дані **SIP**.
- Шаг **7** Введіть облікові дані користувача на основі типу аутентифікації.
	- Облікові дані для входу: змініть значення в полях **ID** користувача і Пароль.
	- Облікові дані SIP: змініть значення в полях Ідентифікатор аутентифікації **SIP** і Пароль **SIP**.
- Шаг **8** Натисніть Зберегти, щоб застосувати зміни.

## Каталог **LDAP**

IP-телефон Cisco підтримує полегшений протокол доступу до каталогів (Lightweight Directory Access Protocol, LDAP) версії 3. У зазначеному каталозі LDAP можна виконувати пошук за іменем та/або телефонним номером. Підтримуються каталоги на основі LDAP, як-от Microsoft Active Directory 2003, і бази даних на основі OpenLDAP.

Щоб отримати доступ до каталогу LDAPна телефоні, введіть свої облікові дані користувача принаймні один раз. Адміністратор може встановити ваші облікові дані користувача на вебсторінці адміністрування телефона. Після успішного доступу до каталогу LDAP телефон збереже облікові дані користувача. Наступного разу можна буде не виконувати Вхід користувача. Телефон може зберігати облікові дані користувачів хоста і користувачів-гостей. Ці користувачі зазвичай виконують вхід у телефон за допомогою функції Flexible Seating (Гнучке розташування) або Extension Mobility (Розширена мобільність).

### Зміна облікових даних каталогу **LDAP**

Після отримання доступу до каталогу LDAP на телефоні вам може бути запропоновано ввести свої облікові дані користувача. Ви можете заздалегідь змінити облікові дані, щоб обійти процедуру входу. Ви можете також змінити обліковий запис LDAP, відредагувавши облікові дані користувача.

Телефон зберігає облікові дані для різних типів користувачів. Наприклад, це можуть бути користувачі, що виконують вхід у телефон за допомогою функції Flexible Seating (Гнучке розташування) або Extension Mobility (Розширена мобільність). Після ввімкнення користувача на телефоні, він зберігає облікові дані користувача. Тому ви зможете отримати доступ до каталогу LDAP, не виконуючи вхід.

Підготовчі дії

Адміністратор вмикає каталог LDAP.

Процедура

- Шаг **1** Натисніть Контакти .
- Шаг **2** (дополнительно) Натисніть Категорія.

Якщо адміністратор вимкне режим огляду каталогу, на телефоні не відображатиметься програмна клавіша.

Шаг **3** Виділіть каталог LDAP.

Ім'я каталогу за замовчуванням: "Корпоративний каталог (LDAP)".

- Шаг **4** Натисніть Параметр і виберіть Змінити налаштування.
- Шаг **5** Введіть облікові дані користувача.

Відображені поля залежать від методу аутентифікації, вибраного адміністратором:

- Якщо метод аутентифікації "Простий", телефон запропонує ввести **DN** клієнта та Пароль.
- Якщо метод аутентифікації "DIGEST-MD5", телефон запропонує ввести Ім**'**я користувача та Пароль.
- Шаг **6** Натисніть Зберегти, щоб зберегти облікові дані.

## <span id="page-129-0"></span>Шукати контакт у каталозі **LDAP**

#### Підготовчі дії

Адміністратор вмикає каталог LDAP.

Процедура

- Шаг **1** Натисніть Контакти .
- Шаг **2** Якщо відображається на телефоні, натисніть Категорія. Якщо ні, пропустіть цей крок.

Шаг **3** Виберіть каталог LDAP.

Ім'я каталогу за замовчуванням: "Корпоративний каталог (LDAP)".

Шаг **4** (дополнительно) Якщо з'явиться запит, введіть свої облікові дані користувача.

Щоб отримати доступ до каталогу LDAP, введіть один із таких варіантів облікових даних, коли з'явиться відповідний запит на телефоні:

- **DN** клієнта та Пароль
- Ім**'**я користувача й Пароль

Для отримання додаткової інформації зверніться до свого адміністратора.

Якщо локальний кеш телефона містить облікові дані користувача, процедуру входу користувача буде автоматично пропущено.

Під час входу до каталогу телефон може почати отримувати всі контакти з каталогу.

- Шаг **5** (дополнительно) Натисніть Скасувати, щоб зупинити автоматичне завантаження.
- Шаг **6** Натисніть Параметр, а потім виберіть один із таких методів:
	- **Simple search** (Простий пошук): контакт можна шукати за іменем і прізвищем.
	- **Advanced search** (Розширений пошук): контакт можна шукати за прізвищем, іменем і телефонним номером.
- Шаг **7** Введіть критерії пошуку й натисніть Пошук.

#### Связанные темы

Виклик [контакту](#page-130-0) з каталогу LDAP, на странице 115 [Редагування](#page-131-0) номера контакту в каталозі LDAP, на странице 116

### <span id="page-130-0"></span>Виклик контакту з каталогу **LDAP**

#### Підготовчі дії

Адміністратор вмикає каталог LDAP.

#### Процедура

Шаг **1** Щоб знайти контакт у каталозі LDAP, перейдіть на сторінку Шукати контакт у [каталозі](#page-129-0) LDAP, на [странице](#page-129-0) 114.

Після завершення пошуку відповідні контакти відображаються у вигляді записів у списку результатів пошуку.

Шаг **2** Для виділення запису на екрані Список результатів із корпоративного каталогу **(LDAP)** використовуйте зовнішнє кільце навігаційного блоку.

Зазвичай телефон відображає запис разом із контактним номером. Однак, якщо запис не містить контактного номера, поле контактного номера буде порожнім.

#### Шаг **3** Натисніть Виклик.

- Примечание Ваш телефон вибирає перший доступний контактний номер запису для набору. Якщо запис містить кілька контактних номерів і ви хочете зателефонувати на інші контактні номери, перейдіть до наступних кроків. Якщо ні, пропустіть наступні кроки.
- Шаг **4** Натисніть Деталі, щоб переглянути додаткову інформацію про виділений запис.
- Шаг **5** Щоб прокрутити деталі, використовуйте зовнішнє кільце навігаційного блоку на екрані Записадреси корпоративного каталогу **(LDAP)**.

Ви можете виявити, що певні атрибути відображаються кілька разів у деталях запису, і кожен атрибут містить контактний номер.

Шаг **6** Виділіть контактний номер, який можна набрати, і натисніть Зателефонувати.

Програмна клавіша Зателефонувати відображається лише для контактних номерів, які можна набрати.

### <span id="page-131-0"></span>Редагування номера контакту в каталозі **LDAP**

Перш ніж зателефонувати, ви можете відредагувати номер контакту на основі наявного номера, який ви вибрали.

Підготовчі дії

Адміністратор вмикає каталог LDAP.

#### Процедура

Шаг **1** Щоб знайти контакт у каталозі LDAP, перейдіть на сторінку Шукати контакт у [каталозі](#page-129-0) LDAP, на [странице](#page-129-0) 114.

Після завершення пошуку відповідні контакти відображаються у вигляді записів у списку результатів пошуку.

Шаг **2** Для виділення запису на екрані Список результатів із корпоративного каталогу **(LDAP)** використовуйте зовнішнє кільце навігаційного блоку.

Зазвичай телефон відображає запис разом із контактним номером. Однак, якщо запис не містить контактного номера, поле контактного номера буде порожнім. У цьому випадку ви не можете редагувати контактний номер запису.

#### <span id="page-131-1"></span>Шаг **3** Натисніть Редагувати виклик.

Примечание Якщо запис містить кілька контактних номерів (розділених комою) і ви хочете змінити один із контактних номерів, виконайте кроки від [Шаг](#page-131-1) 4 до [Шаг](#page-132-0) 6. Якщо ні, пропустіть цей крок.

- Шаг **4** Натисніть Деталі, щоб переглянути додаткову інформацію про виділений запис.
- Шаг **5** Щоб прокрутити деталі, використовуйте зовнішнє кільце навігаційного блоку на екрані Записадреси корпоративного каталогу **(LDAP)**.

Ви можете виявити, що певні атрибути відображаються кілька разів у деталях запису, і кожен атрибут містить контактний номер.

<span id="page-132-0"></span>Шаг **6** Виділіть контактний номер і натисніть Редагувати виклик.

Програмна клавіша Редагувати виклик відображається лише для контактних номерів, доступних для редагування.

- Шаг **7** Змініть номер потрібним чином.
- Шаг **8** Натисніть Виклик.

## Каталог **XML**

Ваш телефон може отримати контакти зі служби каталогів XML або програми після того, як адміністратор налаштує каталог XML у вашому телефоні. Таким чином, ви можете переглядати контакти у вашому каталозі XML та телефонувати їм. Зазвичай ваш телефон може відображати до 200 контактів (або записів) у каталозі XML.

## Виклик контакту з каталогу **XML**

#### Підготовчі дії

Адміністратор налаштував каталог XML.

#### Процедура

- Шаг **1** Натисніть Контакти .
- Шаг **2** Якщо відображається на телефоні, натисніть Категорія. Якщо ні, пропустіть цей крок.
- Шаг **3** Виберіть каталог XML.

Ім'я каталогу за замовчуванням: "Корпоративний каталог (XML)".

- Шаг **4** Для виділення запису на екрані Каталоги використовуйте зовнішнє кільце навігаційного блоку. Телефон відображає запис разом з одним або кількома контактними номерами.
- Шаг **5** Натисніть Виклик.
	- Примечание Для запису, який містить кілька контактних номерів, ваш телефон завжди вибирає перший контактний номер для набору. Якщо ви хочете зателефонувати на інші контактні номери запису, перейдіть до наступних кроків. Якщо ні, пропустіть наступні кроки.
- Шаг **6** Натисніть кнопку навігаційного блоку Вибрати, щоб переглянути деталі виділеного запису.
- Шаг **7** Щоб прокрутити деталі на екрані Запис адреси корпоративного каталогу **(XML)**, використовуйте зовнішнє кільце навігаційного блоку.

Запис може містити до 5 контактних номерів.

Шаг **8** Виділіть контактний номер і натисніть Зателефонувати.

## Редагування номера контакту в каталозі **XML**

Перш ніж зателефонувати, ви можете відредагувати номер контакту на основі наявного номера, який ви вибрали.

Підготовчі дії

Адміністратор налаштував каталог XML.

Процедура

- Шаг **1** Натисніть Контакти .
- Шаг **2** Якщо відображається на телефоні, натисніть Категорія. Якщо ні, пропустіть цей крок.
- Шаг **3** Виберіть каталог XML.

Ім'я каталогу за замовчуванням: "Корпоративний каталог (XML)".

Шаг **4** Для виділення запису на екрані Каталоги використовуйте зовнішнє кільце навігаційного блоку. Телефон відображає запис разом з одним або кількома контактними номерами.

#### Шаг **5** Виконайте одну з таких дій:

- Якщо запис містить лише один контактний номер:
- **1.** Натисніть Редагувати виклик.
- **2.** Змініть номер потрібним чином.
- **3.** Натисніть Виклик.
- Якщо запис містить кілька контактних номерів (розділених комою), і ви хочете змінити один із контактних номерів:
	- **1.** Натисніть кнопку навігаційного блоку Вибрати, щоб переглянути деталі виділеного запису.
	- **2.** Щоб виділити контактний номер на екрані Записадреси корпоративногокаталогу **(XML)**, використовуйте зовнішнє кільце навігаційного блоку.

Запис може містити до 5 контактних номерів.

- **3.** Натисніть Редагувати виклик.
- **4.** Змініть номер потрібним чином.
- **5.** Натисніть Виклик.

Ш

# <span id="page-134-0"></span>Реверсивний пошук імен для вхідних і вихідних викликів

Реверсивний пошук імен для номерів вхідних, вихідних, переданих і конференц-викликів.Реверсивний пошук імен виконується, коли телефон не може визначити ім'я за допомогою каталогу постачальника послуг, історії викликів або списку контактів. Для реверсивного пошуку імен потрібна дійсна конфігурація каталогу LDAP або XML.

Реверсивний пошук імен виконується в зовнішніх каталогах телефона. У разі успішного пошуку ім'я буде додано до сеансу виклику й історії викликів. У разі кількох одночасних телефонних викликів виконується реверсивний пошук імені, яке відповідає номеру першого виклику. У разі підключення або утримування другого виклику буде виконано реверсивний пошук імені, що відповідає другому виклику.

Реверсивний пошук імені ввімкнено за замовчуванням.

Реверсивний пошук імені виконується в каталогах у такому порядку:

- **1.** Контакти на телефоні
- **2.** Історія викликів
- **3.** Каталог LDAP
- **4.** Каталог XML

I

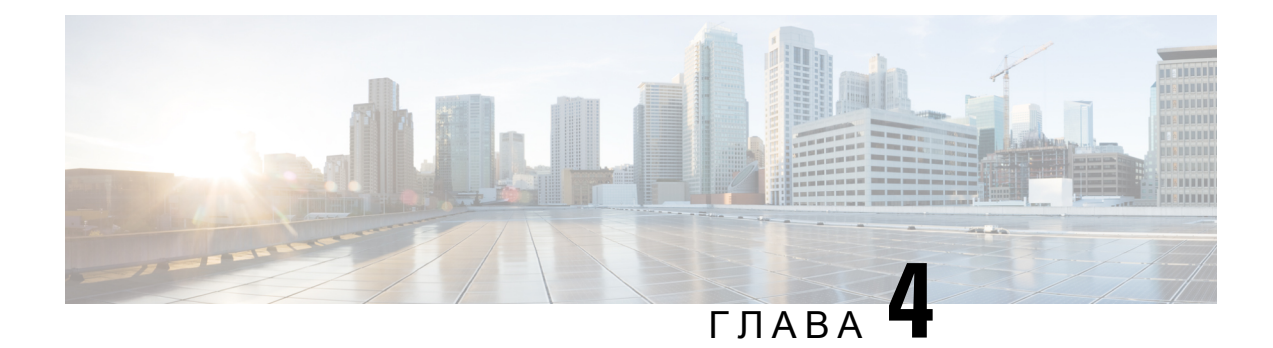

# Останні виклики

- Список останніх [викликів,](#page-136-0) на странице 121
- Перегляд останніх [викликів,](#page-136-1) на странице 121
- Перегляд [тривалості](#page-138-0) журналів викликів Webex, на странице 123
- [Індикатор](#page-139-0) спаму для викликів Webex, на странице 124
- Перегляд [журналів](#page-140-0) викликів на сервері , на странице 125
- Повернення до [нещодавнього](#page-140-1) виклику, на странице 125
- [Очищення](#page-141-0) списку останніх викликів, на странице 126
- Створення контакту з [використанням](#page-141-1) запису останніх викликів, на странице 126
- [Видалити](#page-142-0) запис виклику, на странице 127
- [Видалити](#page-142-1) всі записи викликів, на странице 127

# <span id="page-136-0"></span>Список останніх викликів

У списку Recents (Останні) можна переглянути 180 останніх окремих викликів і груп викликів.

Якщо список Recents (Останні) сягне максимального розміру, наступний новий запис замінить найстаріший запис у списку.

Якщо у вас є пропущені виклики, на головному екрані телефона відобразиться кількість пропущених викликів для лінії (до 99 пропущених викликів). Щоб видалити номер із рядка, перегляньте список Recents (Останні).

Кількість пропущених викликів, яка відображається на головному екрані, може відрізнятися від фактичної кількості викликів у списку пропущених. Деякі пропущені виклики телефон може видалити зі списку через те, що список Recents (Останні) міститиме понад 180 викликів.

Коли на сервері реалізовано підтримку STIR/SHAKEN, телефон відображає додатковий значок поруч зідентифікатором абонента. Залежно від результату перевірки значок може бути трьох типів. Докладну інформацію про значки див. в розділі Перегляд останніх [викликів,](#page-136-1) на странице 121.

# <span id="page-136-1"></span>Перегляд останніх викликів

Подивіться, від кого був останній виклик.

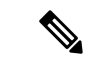

#### Примечание

На кожній лінії є відстеження пропущених викликів. На екрані телефона можна переглянути кількість пропущених викликів на кожній лінії. Максимальна кількість для відстеження пропущених викликів: 99. Під час перегляду списку "Усі виклики" або "Пропущені виклики" на екрані телефона для певної лінії напис із пропущеними викликами для вибраної лінії очищається.

Відображена кількість пропущених викликів може відрізнятися від фактичної через обмеження: 180 викликів для списку Recents (Останні). Це обмеження є сумарним для вихідних викликів, пропущених викликів і вхідних викликів. Може також бути кілька старих пропущених викликів, доданих до загальної кількості на написі з пропущеними викликами. Це можна перезаписати в списку Recents (Останні).

#### Процедура

- Шаг **1** Натисніть Програми .
- Шаг **2** Виконайте одну з таких дій:
	- Настільні телефони: виберіть лінію для перегляду й натисніть Програми ...
	- Телефони для проведення конференцій: натисніть Налаштув.
- Шаг **3** Виберіть Останні, щоб переглянути екран Останні.

Також можна натиснути на програмну клавішу Останні на головному екрані телефона. Ця клавіша відображається тільки коли адміністратор налаштовує її на вебінтерфейсі телефона.

Якщо натиснути програмну клавішу Останні, автоматично відкриється екран Усі виклики.

- Шаг **4** На екрані Останні виберіть, дивитися всі останні виклики чи тільки певні нещодавні із зазначених далі списків.
	- Усі виклики
	- Пропущені
	- Прийняті виклики
	- Здійснені виклики
	- Відобразити останні виклики від

Більше про перегляд викликів за допомогою параметра Відобразити останні виклики від, дивіться тут: [Перегляд](#page-140-0) журналів викликів на сервері , на странице 125.

Адміністратор налаштовує програмні клавіші **Option** (Параметр), **Call** (Виклик), **Edit call** (Змінити виклик), **Filter** (Фільтр) та **Back** (Назад) на цьому екрані для списків викликів All (Усі), Placed (Здійснені), Received (Прийняті) і Missed calls(Пропущені). Ви можете побачити ці програмні клавіші, зайшовши в будь-яке меню з перелічених списків викликів, якщо ця функція налаштована. Програмні клавіші також відображаються як одне з меню Параметр списків викликів згідно з налаштуваннями.

Адміністратор увімкнув підтримку для реєстрації викликів Webex. Якщо на екрані Усі виклики відображається телефонний номер, ви також бачитимете програмні клавіші Зателефонувати та Редагувати виклик. Якщо під час виклику телефонний номер не висвічується, на телефоні не відображатимуться обидві програмні клавіші.

Кожне меню названих списків викликів має програмну клавішу Параметр з відповідними меню.

• Фільтр – натисніть, щоб увімкнути екран Останні.

Доступність цього меню залежить від налаштувань програмних клавіш адміністратора на вебінтерфейсі телефона.

• Змінити виклик – натисніть, щоб мати доступ до редагування будь-яких деталей виклику.

Доступність цього меню залежить від налаштувань програмних клавіш адміністратора на вебінтерфейсі телефона.

- Видалити запис натисніть, щоб видалити виділені записи.
- Видалити список натисніть, щоб видалити всі записи в обраному меню.
- Sort by name (Сортувати за ім'ям) натисніть, щоб сортувати записи за іменами абонентів.
- Додати контакт натисніть, щоб додати новий контакт до каталогу.

Коли адміністратор увімкне підтримку внесення до журналу викликів Webex, ви бачитимете параметр Додати контакт, якщо на екрані Усі виклики відображатиметься телефонний номер. Якщо під час виклику телефонний номер не висвічується, у меню параметрів відсутня опція Додати контакт.

#### Примечание

• Додатковий значок поруч з ідентифікатором абонента, що телефонує, на телефоні з кольоровим екраном означає перевіреного абонента.

Червоний колір значка означає пропущений виклик.

Примечание Телефон Cisco IP Phone 8811 має чорно-білий екран, тому кольорові значки не підтримуються.

Щоб дізнатися, який це виклик (пропущений чи прийнятий), відкрийте деталі виклику.

• Додатковий значок  $\blacksquare$  поруч з ідентифікатором абонента означає неперевіреного абонента.

Червоний колір значка означає пропущений виклик.

• Додатковий значок поруч з ідентифікатором абонента означає неперевірений виклик.

Червоний колір значка означає пропущений виклик.

# <span id="page-138-0"></span>Перегляд тривалості журналів викликів **Webex**

Ви можете переглянути тривалість отриманого та здійсненого виклику Webex.

Підготовчі дії

- Телефон додано до хмарного сервера Webex.
- Адміністратор додає меню Відобразити останні виклики від на вашому телефоні.
- Коли ваш адміністратор увімкне підтримку для відображення журналів викликів Webex, параметр **Webex** стане доступним у меню "Відобразити останні виклики від".

#### Процедура

- Шаг **1** Натисніть Програми .
- Шаг **2** Виберіть Останні, щоб переглянути екран Останні.

Також можна натиснути на програмну клавішу Останні на головному екрані телефона. Ця клавіша відображається тільки коли адміністратор налаштовує її на вебінтерфейсі телефона.

Якщо натиснути програмну клавішу Останні, вас одразу автоматично перенаправить до екрана Усі виклики.

Шаг **3** На екрані Усі виклики виберіть журнал викликів.

Вибравши здійснений або отриманий виклик, ви можете переглянути тривалість виклику в полі Тривалість. Для пропущених викликів інформація про тривалість недоступна.

## <span id="page-139-0"></span>Індикатор спаму для викликів **Webex**

Якщо ваш телефон зареєстровано на сервері Webex, він відображає наведені далі значки як перевірку в сеансах викликів, локальних журналах викликів і журналах викликів Webex.

• Додатковий значок поруч з ідентифікатором абонента, що телефонує, на телефоні з кольоровим екраном означає перевіреного абонента.

Червоний колір значка означає пропущений виклик.

Щоб дізнатися, який це виклик (пропущений чи прийнятий), відкрийте деталі виклику.

• Додатковий значок поруч з ідентифікатором абонента означає неперевіреного абонента.

Червоний колір значка означає пропущений виклик.

• Додатковий значок поруч з ідентифікатором абонента означає неперевірений виклик.

Червоний колір значка означає пропущений виклик.

## <span id="page-140-0"></span>Перегляд журналів викликів на сервері

Можна переглянути окремий список журналів викликів сервера BroadWorks XSI та локальних журналів викликів і журналів викликів із хмарного сервера Webex (за власним вибором).

Телефон виконує зворотний пошук імені згідно з локальним особистим каталогом, коли користувач переходить до журналу викликів BroadWorks на телефоні.

#### Підготовчі дії

Адміністратор додає меню Відобразити останні виклики від на вашому телефоні.

Коли ваш адміністратор увімкне підтримку для відображення журналів викликів Webex, параметр **Webex** стане доступним у меню Відобразити останні виклики від.

Процедура

- Шаг **1** Виберіть лінію для перегляду.
- Шаг **2** Натисніть Програми .
- Шаг **3** Виберіть Останні.
- Шаг **4** Виберіть Відобразити останні виклики від і потім один із параметрів.
	- Сервер**XSI**: відображення журналів викликів, що зберігаються на сервері й передаються з нього.
	- Телефон: відображення журналів викликів, що зберігаються на телефоні.
	- **Webex**: відображення журналів викликів, збережених на хмарному сервері Webex.

#### Шаг **5** Клацніть на Задати.

Можна переглянути всі виклики, пропущені виклики, прийняті виклики й здійснені виклики.

## <span id="page-140-1"></span>Повернення до нещодавнього виклику

#### Процедура

Шаг **1** Виконайте одну з таких дій:

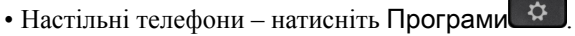

- Телефони для проведення конференцій натисніть Налаштування.
- Шаг **2** Натисніть Останні.

Якщо на лінії є пропущений виклик, за допомогою програмної клавіші Пропущені на головному екрані телефона можна отримати доступ до списку Пропущені виклики.

Шаг **3** Виберіть запис виклику для набору номера.

Шаг **4** (дополнительно) Щоб змінити запис виклику, натисніть Змінити виклик.

Шаг **5** Щоб зробити виклик, натисніть потрібну кнопку лінії або Виклик.

# <span id="page-141-0"></span>Очищення списку останніх викликів

### Процедура

- Шаг **1** Виберіть лінію для перегляду.
- Шаг **2** Натисніть Програми .
- Шаг **3** Виконайте одну з таких дій:
	- Настільні телефони натисніть Програми ...
	- Телефони для проведення конференцій натисніть Налаштування.
- Шаг **4** Виберіть Останні.
- Шаг **5** Виберіть список, який потрібно видалити.
	- Усі виклики
	- Пропущені виклики
	- Прийняті виклики
	- Здійснені виклики
	- Відобразити останні виклики від

Шаг **6** Натисніть Параметр і виберіть Видалити всі.

Шаг **7** Натисніть **OK**.

# <span id="page-141-1"></span>Створення контакту з використанням запису останніх викликів

#### Процедура

- Шаг **1** Виберіть лінію для перегляду.
- Шаг **2** Натисніть Програми .
- Шаг **3** Виберіть Останні.
- Шаг **4** Виберіть елемент зі списку.
	- Усі виклики
	- Пропущені виклики
	- Прийняті виклики
- Здійснені виклики
- Відобразити останні виклики від

Перегляд викликів за допомогою параметра Відобразити останні виклики від описано тут: Перегляд [журналів](#page-140-0) викликів на сервері , на странице 125.

- Шаг **5** Виділіть індивідуальний запис, який ви хочете додати.
- Шаг **6** Натисніть Параметр.
- Шаг **7** Натисніть Додати контакт.

Ярлик меню показує цільовий каталог, до якого ви хочете додати контакт:

- Якщо відображається меню **Add personal address entry** (Додати запис персональної адресної книги), ви можете додати контакт до локальної персональної адресної книги.
- Якщо відображається меню **Add BroadSoft personal contact** (Додати персональний контакт BroadSoft), ви можете додати контакт до персонального каталогу BroadSoft.

Адміністратор може змінювати цільовий каталог.

Шаг **8** Натисніть Зберегти, щоб додати контакт.

## <span id="page-142-0"></span>Видалити запис виклику

#### Процедура

- **Шаг 1** Натисніть Програми <u><del>.</u> Ф. 1</mark></u></del>
- Шаг **2** Виберіть Останні.
- Шаг **3** Вибирайте цей пункт, щоб переглянути всі останні виклики або останні виклики певної категорії.
	- Усі виклики
	- Пропущені виклики
	- Прийняті виклики
	- Здійснені виклики
	- Відобразити останні виклики від
- Шаг **4** Виділіть окремий запис або групу викликів, яку потрібно видалити.
- Шаг **5** Натисніть Параметр.
- <span id="page-142-1"></span>Шаг **6** Виберіть Видалити запис.
- Шаг **7** Натисніть **OK**.

# Видалити всі записи викликів

Можна видалити всі записи історії викликів із телефона.

### Процедура

- **Шаг 1** Натисніть Програми  $\phi$
- Шаг **2** Виберіть Останні.
- Шаг **3** Виберіть Усі виклики.
- Шаг **4** Натисніть Параметр і виберіть Видалити всі.
- Шаг **5** Натисніть **OK**.
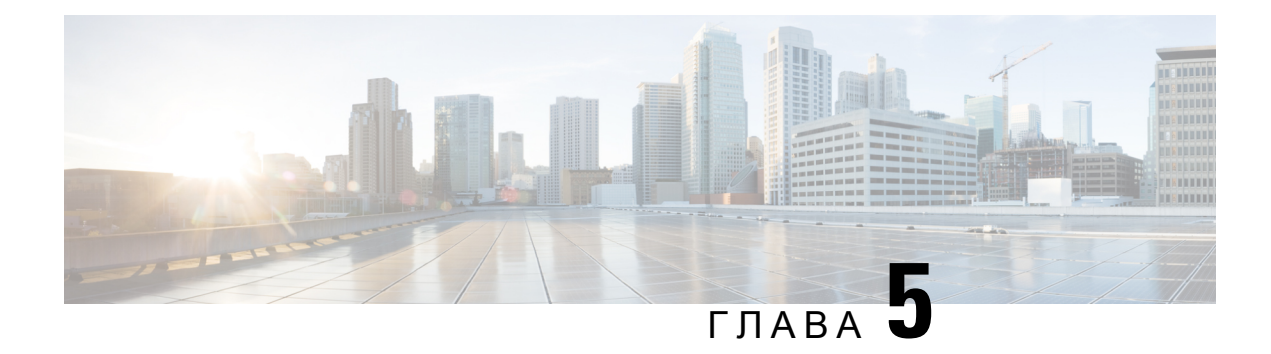

# Голосова пошта

- Ваш обліковий запис [персональної](#page-144-0) голосової пошти, на странице 129
- [Прослуховування](#page-145-0) персональних повідомлень голосової пошти, на странице 130
- Доступ до вашої [персональної](#page-145-1) голосової пошти, на странице 130
- Доступ до [персональної](#page-145-2) голосової пошти, на странице 130
- Поведінка телефона під час [налаштування](#page-146-0) параметрів голосової пошти, на странице 131
- Поведінка телефона під час [налаштування](#page-147-0) параметрів голосової пошти та розділу "Пропущені [виклики",](#page-147-0) на странице 132
- Стан голосових повідомлень облікових записів голосової пошти, що [відстежуються,](#page-147-1) на странице [132](#page-147-1)

# <span id="page-144-0"></span>Ваш обліковий запис персональної голосової пошти

Доступ до персональних голосових повідомлень можна отримати безпосередньо з телефона. Але адміністратор повинен налаштувати ваш обліковий запис голосової пошти та може налаштувати доступ до системи голосової пошти з вашого телефона.

Кнопка Повідомлення <sup>000</sup> на вашому телефоні виконує функцію швидкого набору для доступу до системи голосової пошти.

Коли ви не на місці, то можете телефонувати до системи голосової пошти. Телефонний номер системи голосової пошти може надати адміністратор.

Оскільки системи голосової пошти бувають різні, інструкція з використання вашої системи голосової пошти в цьому документі не наводиться. Щоб дізнатися про команди вашої голосової пошти, ознайомтеся з документацією для користувачів системи голосової пошти або зверніться до адміністратора.

## Налаштування голосової пошти на телефоні

Якщо адміністратор не налаштував ваш персональний телефонний номер для голосової пошти на телефоні, ви можете зробити це самостійно.

### Процедура

- Шаг **1** Натисніть Програми .
- Шаг **2** Виберіть Налаштування користувача > Налаштування викликів.
- Шаг **3** Введіть персональний телефонний номер для голосової пошти в поле Голосова пошта.
- Шаг **4** Натисніть Задати.

# <span id="page-145-0"></span>Прослуховування персональних повідомлень голосової пошти

Про нові повідомлення голосової пошти свідчать такі сповіщення:

- На слухавці постійно світиться червоним світлова смуга.
- На екрані відображається кількість пропущених викликів і повідомлень голосової пошти. Якщо нових повідомлень більше 99, відображається знак плюса (+).
- Знаком оклику (!) виділені термінові повідомлення голосової пошти.

IP-телефони Cisco серій 6800, 7800 і 8800: під час використання телефонної лінії лунатиме також переривчастий сигнал зі слухавки, гарнітури або спікерфона. Цей переривчастий сигнал залежить від лінії. Він лунатиме лише під час використання лінії, на якій є голосові повідомлення.

IP-телефони для конференц-зв'язку Cisco 7832 і 8832: під час використання телефонної лінії зі спікерфона лунатиме переривчастий сигнал. Він лунатиме лише під час використання лінії, на якій є голосові повідомлення.

## <span id="page-145-1"></span>Доступ до вашої персональної голосової пошти

Процедура

- Шаг **1** Натисніть Повідомлення .
- <span id="page-145-2"></span>Шаг **2** Дотримуйтеся голосових підказок.

## Доступ до персональної голосової пошти

Залежно від того, як адміністратор налаштував телефон, ви можете отримувати персональну голосову пошту без перегляду списку повідомлень. Ця можливість потрібна, якщо вам більше подобається користуватися списком повідомлень голосової пошти, але час від часу ви отримуєте доступ до повідомлень без візуальних підказок.

### Процедура

- Шаг **1** Натисніть на екрані програмну клавішу Аудіо.
- Шаг **2** Коли з'явиться запит, введіть свої облікові дані для голосової пошти.

# <span id="page-146-0"></span>Поведінка телефона під час налаштування параметрів голосової пошти

У цій таблиці наведено різноманітні сценарії поведінки телефона, якщо СД**-**індикатор слухавки налаштовано на голосову пошту через утиліту конфігурації.

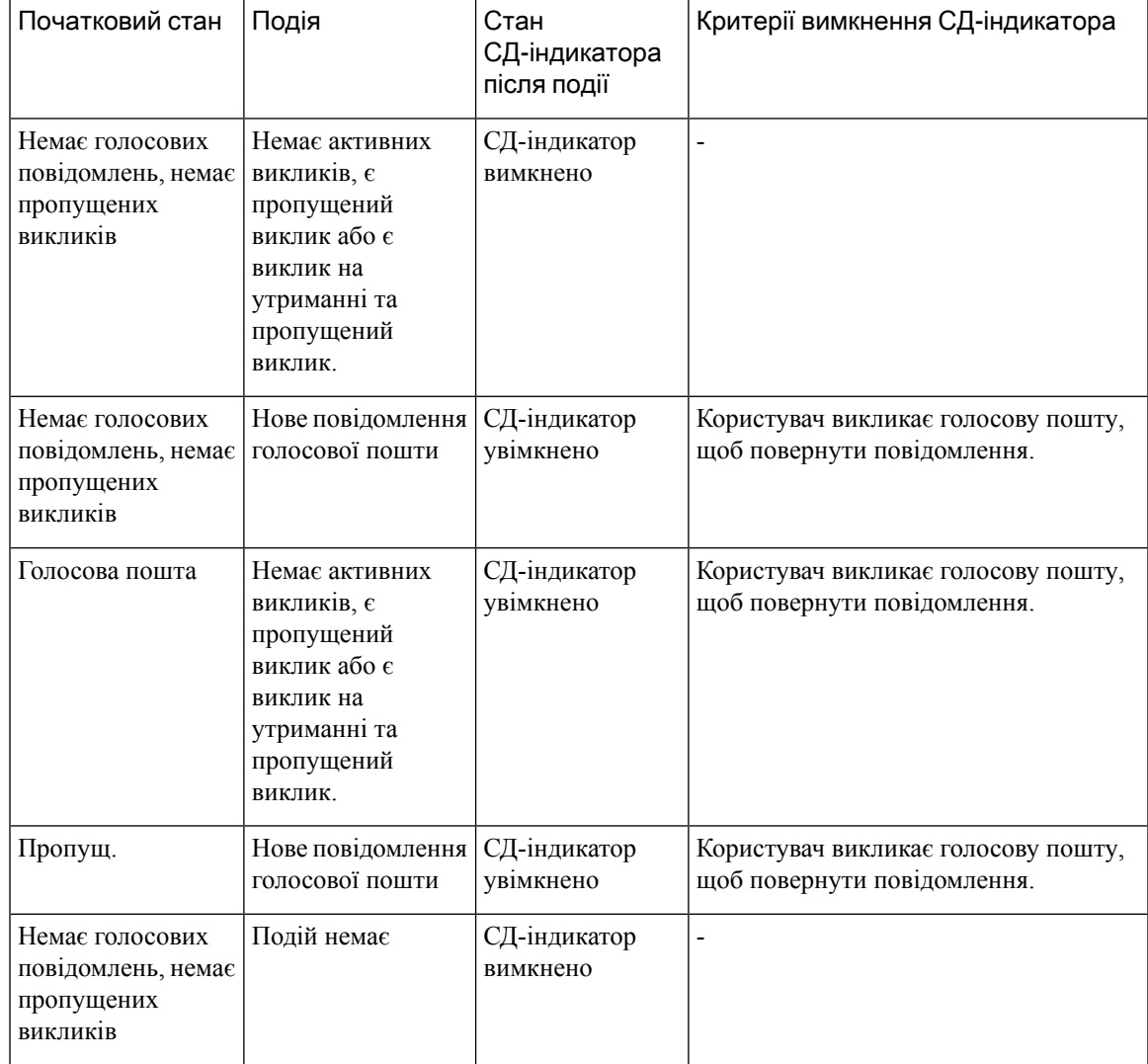

# <span id="page-147-0"></span>Поведінка телефона під час налаштування параметрів голосової пошти та розділу **"**Пропущені виклики**"**

У цій таблиці описані варіанти поведінки телефона під час різних сценаріїв, якщо в полі **Handset LED Alert** (СД-індикатор слухавки) в утиліті конфігурації обрані пункти Голосова пошта**,** Пропущені виклики.

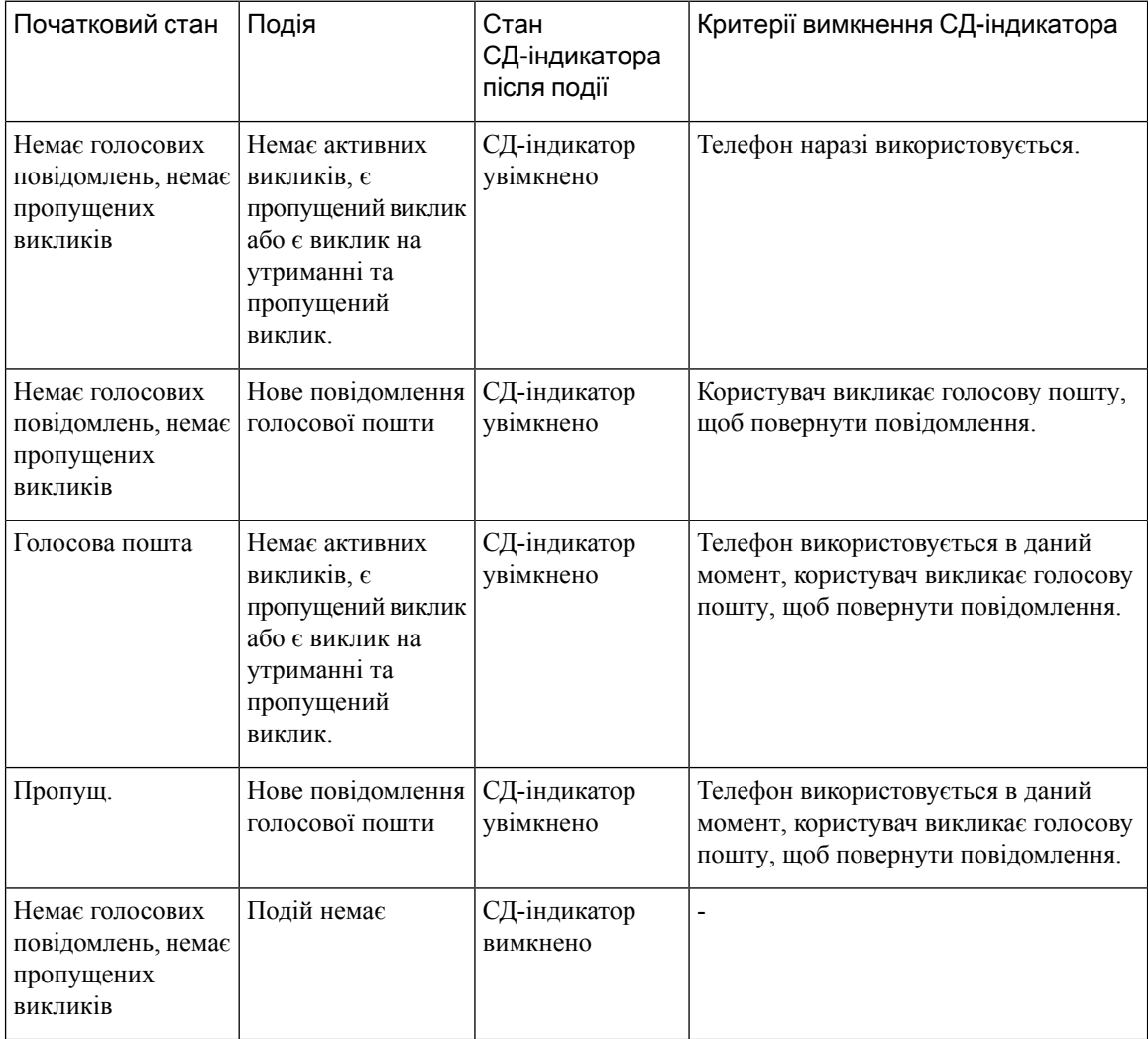

# <span id="page-147-1"></span>Стан голосових повідомлень облікових записів голосової пошти**,** що відстежуються

Побачити стан повідомлень голосової пошти можна в обліковому записі голосової пошти користувача чи групи на клавіші лінії або кнопці приставки.

Які облікові записи голосової пошти відстежуються:

- обліковий запис голосової пошти, пов'язаний із внутрішнім номером, який налаштовано на телефоні;
- обліковий запис голосової пошти, який відрізняється від будь-якого облікового запису голосової пошти, пов'язаного з внутрішнім номером.

Щоб дізнатися, чи є підтримка SIP-проксі, зверніться до адміністратора.

Відстежуваний обліковий запис голосової пошти відображає один із таких значків поруч із клавішею лінії або кнопкою приставки:

- 00: для відстежуваного облікового запису немає повідомлень голосової пошти.
- $\overline{QQ}$ : є нові повідомлення голосової пошти. Кількість повідомлень відображається поруч з іменем відстежуваного облікового запису. Наприклад, (4) VM 3300 означає, що для відстежуваного облікового запису VM 3300 є чотири повідомлення голосової пошти.
- $\Omega$   $\Omega$   $\Omega$   $\Omega$   $\Omega$  геред нових повідомлень голосової пошти є щонайменше одне термінове.
- $\bullet$ : реєстрацію лінії на сервері голосової пошти не виконано.

Світлодіодний індикатор кнопки лінії також змінює свій колір, позначаючи стан відстежуваної лінії. Колір і схема роботи світлодіодного індикатора за замовчуванням для станів:

- Немає повідомлень: постійно світиться зеленим.
- Нові повідомлення: постійно світиться червоним.
- Термінові повідомлення: постійно світиться червоним.
- Реєстрацію не виконано: постійно світиться жовтим.

Щоб налаштувати роботу світлодіодних індикаторів, зверніться до адміністратора.

### Доступ до повідомлень облікових записів голосової пошти**,** що відстежуються

### Підготовчі дії

- Адміністратор повинен налаштувати або клавішу лінії на телефоні, або кнопку приставки, щоб контролювати обліковий запис голосової пошти.
- Адміністратор повинен призначити швидкий набір для налаштованої клавіші.
- Для відстежуваного облікового запису є нові повідомлення голосової пошти.

#### Процедура

Шаг **1** Натисніть кнопку лінії на телефоні або кнопку приставки.

Може з'явитися запит на введення ідентифікатора або PIN-коду відстежуваної голосової пошти.

Шаг **2** Дотримуйтеся голосових підказок.

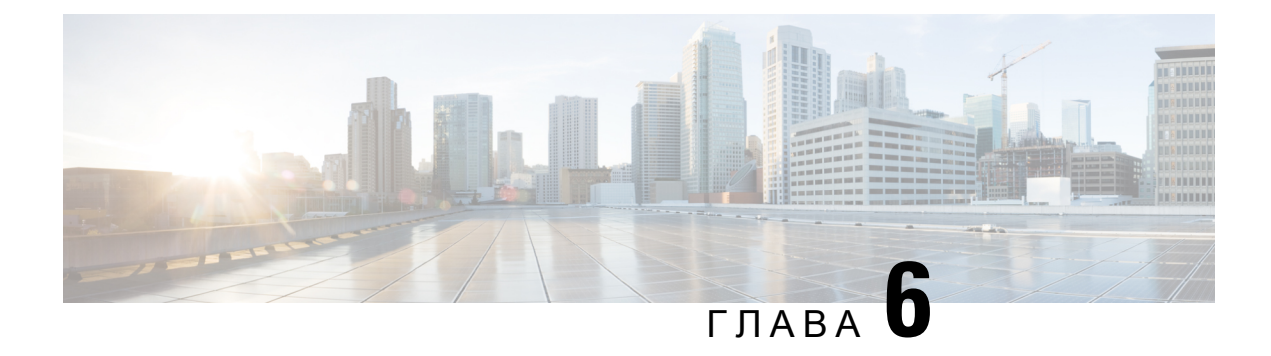

# Налаштування

- Огляд [налаштувань](#page-151-0) телефона, на странице 136
- Зміна мелодії дзвінка, на [странице](#page-151-1) 136
- [Призначення](#page-151-2) мелодії дзвінка на вебсторінці телефона, на странице 136
- [Керування](#page-152-0) гучністю дзвінка, на странице 137
- [Переадресація](#page-152-1) викликів зі свого телефона, на странице 137
- Увімкнення [переадресації](#page-154-0) викликів на веб-сторінці телефона, на странице 139
- [Увімкнення](#page-155-0) функції Do Not Disturb (Не турбувати) для конкретної лінії, на странице 140
- [Увімкнення](#page-155-1) режиму DND (Не турбувати) на вебсторінці телефона, на странице 140
- Активація режиму [очікування](#page-155-2) виклику, на странице 140
- Активація режиму очікування виклику з [вебсторінки](#page-156-0) телефона, на странице 141
- [Блокування](#page-156-1) анонімного виклику, на странице 141
- Увімкнення блокування анонімних викликів із [вебсторінки](#page-157-0) телефона, на странице 142
- [Блокування](#page-157-1) ID абонента , на странице 142
- Захист виклику, на [странице](#page-158-0) 143
- [Увімкнення](#page-158-1) асистента з набору, на странице 143
- Додання кількох [місцезнаходжень](#page-159-0) для користувача BroadWorks XSI, на странице 144
- Налаштування [пейджингового](#page-159-1) повідомлення для автоматичної відповіді, на странице 144
- [Налаштування](#page-160-0) голосової пошти, на странице 145
- Налаштування [проксі-сервера](#page-160-1) HTTP, на странице 145
- Налаштування [VPN-з'єднання,](#page-163-0) на странице 148
- Зміна формату часу, на [странице](#page-167-0) 152
- Зміна формату дати, на [странице](#page-167-1) 152
- Зміна екранної [заставки,](#page-168-0) на странице 153
- Зміна фонового [зображення](#page-168-1) зі сторінки телефона, на странице 153
- [Налаштування](#page-169-0) заставки за допомогою вебінтерфейсу телефона, на странице 154
- Додавання логотипа як фонового [зображення](#page-170-0) на телефоні, на странице 155
- Зміна фонового [зображення](#page-171-0) зі сторінки телефона, на странице 156
- [Завантаження](#page-171-1) фонового зображення, на странице 156
- [Регулювання](#page-172-0) яскравості екрана телефона, на странице 157
- Регулювання тривалості [підсвічування,](#page-172-1) на странице 157
- Налаштування таймера підсвічування у [веб-інтерфейсі](#page-173-0) телефона, на странице 158
- Зміна режиму [відображення,](#page-173-1) на странице 158
- Визначення [аудіопристрою](#page-174-0) для виклику, на странице 159
- [Перезавантаження](#page-175-0) телефона, на странице 160
- [Установлення](#page-175-1) мови, на странице 160
- [Установлення](#page-175-2) пароля, на странице 160
- [Установлення](#page-176-0) пароля на вебсторінці телефона, на странице 161
- [Налаштування](#page-176-1) облікового запису профілю, на странице 161
- [Налаштування](#page-177-0) для керівника, на странице 162
- [Налаштування](#page-181-0) для секретаря керівника, на странице 166
- [Налаштування](#page-186-0) Wi-Fi, на странице 171
- Доступ за [допомогою](#page-196-0) функції голосового зв'язку, на странице 181
- Як ввімкнути або вимкнути [озвучення,](#page-197-0) на странице 182
- [Регулювання](#page-197-1) швидкості мовлення, на странице 182
- [Регулювання](#page-198-0) гучності мовлення, на странице 183
- [Увімкнення](#page-198-1) або вимкнення функції усунення шуму на телефоні, на странице 183
- [Увімкнення](#page-199-0) або вимкнення функції усунення шуму на вебсторінці телефона, на странице 184
- Вхід на робочий стіл (режим ["Гарячий](#page-199-1) стіл") , на странице 184
- [Перезавантаження](#page-202-0) телефона, на странице 187

# <span id="page-151-1"></span><span id="page-151-0"></span>Огляд налаштувань телефона

Адміністратор може налаштувати телефон так, щоб меню налаштувань були доступні на екрані телефона або в його вебінтерфейсі. Якщо не вдається знайти певне меню, зверніться до свого адміністратора.

## Зміна мелодії дзвінка

Можна встановити мелодію дзвінка для вхідних викликів.

Процедура

- Шаг 1 Натисніть Програми <sup> $\ddot{\mathbf{Q}}$ </sup>
- Шаг **2** Виберіть Мої налаштування > Мелодія дзвінка > Внутрішній номер **(n) >** Мелодія дзвінка. Тут n – внутрішній номер.
- <span id="page-151-2"></span>Шаг **3** Прокрутіть список мелодій дзвінка та натисніть Відтворити, щоб почути зразок.
- Шаг **4** Натисніть Вибрати, а потім Задати, щоб зберегти вибір.

# Призначення мелодії дзвінка на вебсторінці телефона

Процедура

Шаг **1** На вебсторінці телефона виберіть **User Login(**Вхід користувача**)** > **Voice (**Голос**)** > **Ext(n) (**Внутрішній номер**(n))**, де **(n)** є внутрішнім номером.

Шаг **2** В області Налаштування функції виклику виберіть мелодію дзвінка з розкривного списку Дзвінок за замовчуванням.

Якщо ви не хочете призначати мелодію дзвінка телефонній лінії, виберіть Без дзвінка. Телефон не дзвонитиме під час надходження вхідного виклику.

Шаг **3** Натисніть Надіслати всі зміни.

## <span id="page-152-0"></span>Керування гучністю дзвінка

Ви можете керувати гучністю дзвінка вхідного виклику на телефоні або на веб-сторінці адміністрування телефону.

Якщо ваш адміністратор обмежує вашу можливість керувати гучністю дзвінка, ви не зможете виконати це завдання ні за допомогою клавіші гучності телефону, ні з веб-сторінки адміністрування телефону.

Підготовчі дії

Ваш адміністратор повинен дозволити вам керувати гучністю дзвінка.

Процедура

Щоб керувати гучністю дзвінка, виконайте одну з наведених нижче дій.

• На телефоні натисніть кнопку Гучність  $+$ або кнопку  $-$ , щоб зменшити або збільшити гучність.

Примечание Коли адміністратор обмежує можливість керувати гучністю дзвінка, з'являється повідомлення, що у вас немає дозволу змінювати гучність дзвінка.

• На веб-сторінці адміністрування телефону перейдіть до меню Вхід користувача > Розширений, а потім виберіть Голос > Користувач > Гучність звуку. Введіть значення для параметра Гучність дзвінка і клацніть Подати всі зміни.

Дійсне значення для параметра Гучність дзвінка коливається від 0 до 15.

Примечание Коли адміністратор обмежує вашу можливість керувати гучністю дзвінка, параметр Гучність дзвінка не відображається у розділі Гучність звуку.

# <span id="page-152-1"></span>Переадресація викликів зі свого телефона

Ви можете налаштувати свій телефон на переадресацію вхідних викликів, перейшовши до екрана Налаштування переадресації викликів.

Є два інших способи налаштувати служби переадресації викликів. Щоб налаштувати послуги переадресації викликів за допомогою певної програмної клавіші, див. [Переадресація](#page-76-0) викликів, на [странице](#page-76-0) 61. Щоб налаштувати послуги переадресації викликів із вебсторінки телефона, див. [Переадресація](#page-77-0) викликів із вебсторінки телефона, на странице 62.

### Підготовчі дії

Адміністратор повинен увімкнути служби переадресації викликів.

Адміністратор вимикає синхронізацію коду активації функції для переадресації виклику. Якщо активовано екран Налаштування переадресації викликів, його статус змінюється на "Готово", однак ви можете змінити налаштування для переадресації всіх викликів, натиснувши Переадресація або Переадресувати всі виклики на головному екрані. Детальніше: [Активувати](#page-78-0) функцію Call Forward All [\(Переадресувати](#page-78-0) всі виклики) через синхронізацію за допомогою коду активації функцій, на [странице](#page-78-0) 63.

- Шаг **1** Натисніть Програми .
- Шаг **2** Виберіть Налаштування користувача > Налаштування викликів > Переадресація викликів, щоб відкрити екран Налаштування переадресації викликів.
- Шаг **3** Виберіть службу переадресації викликів.
	- **Forward all** (Переадресація всіх) визначає, чи потрібно переадресовувати всі вхідні виклики на цільовий телефонний номер.
	- **Forward busy** (Переадресація, якщо зайнято) визначає, чи потрібно переадресовувати вхідний виклик на цільовий телефонний номер, коли лінія зайнята.
	- **Forwardno answer** (Переадресація, якщо немає відповіді) визначає, чи потрібно переадресовувати вхідний виклик на цільовий телефонний номер, коли немає відповіді на виклик.
- Шаг **4** Увімкніть послугу переадресації викликів, натиснувши кнопку**Select** (Вибрати) в навігаційному блоці.
- Шаг **5** призначте цільовий телефонний номер для переадресації викликів.
	- **Forward all number** (Номер для переадресації всіх) визначає цільовий телефонний номер, на який потрібно передавати всі вхідні виклики.
	- **Forward busy number** (Номер для переадресації, якщо зайнято) визначає цільовий телефонний номер, на який потрібно передавати вхідний виклик, коли лінія зайнята.
	- **Fwd no answer number** (Номер для переадресації, якщо немає відповіді) визначає цільовий телефонний номер, на який потрібно передавати виклик, коли на нього не відповіли.
	- Затримка до переадресації**,** якщо немає відповіді призначення часу затримки, коли немає відповіді.
	- Якщо адміністратор вимкнув синхронізацію клавіш функцій (FKS) і синхронізацію XSI для переадресації викликів на вашому телефоні, ви можете ввести це значення як кількість секунд, після проходження котрих виклик потрібно буде переадресувати. Примечание
		- Якщо адміністратор увімкнув FKS або синхронізацію XSI для переадресації викликів на вашому телефоні, ви можете ввести значення кількості дзвінків, після яких виклик буде переадресовано.

Налаштування переадресації викликів на телефоні працюють лише якщо FKS та XSI вимкнені. Для отримання додаткової інформації зверніться до адміністратора.

- Шаг **6** (дополнительно) Призначте цільовий телефонний номер за допомогою програмної клавіші Контакти.
	- a) На екрані Налаштування переадресації викликів виберіть будь-яку службу переадресації викликів.
	- b) Виберіть Номер для переадресації всіх, Номер для переадресації**,** якщозайнятоабо Номер для переадресації, якщо немає відповіді, на основі вибраної вами служби переадресації викликів, а потім натисніть програмну клавішу Контакти.
	- c) Знайдіть контакт. Детальніше: Пошук контактів на екрані зі всіма [каталогами,](#page-117-0) на странице 102.
	- d) Натисніть Виклик, щоб призначити цільовий телефонний номер. Цільовий телефонний номер відображається поруч зі службою переадресації викликів.
- Шаг **7** Щоб застосувати налаштування, натисніть Задати.
- Шаг **8** Перевірте, чи набули налаштування чинності. Для цього подивіться на значок переадресації викликів

. Значок відображається біля цільового номера у верхній лівій або середній частині екрана телефона.

Після активації будь-якої із служб переадресації виклику програмні клавіші Переадресація або Переадресувати усізмінюються відповідно на **Clr fwd**або **Clf fwdall**. Ви можете натиснути програмну клавішу для вимкнення всіх послуг переадресації викликів, при цьому цільовий телефонний номер залишиться.

**Clf fwdall** вимикає лише службу переадресації всіх викликів, **Clf fwd**вимикає всі послуги переадресації викликів.

Якщо налаштування переадресації викликів на телефоні не набуде чинності, зверніться до свого адміністратора.

# <span id="page-154-0"></span>Увімкнення переадресації викликів на веб**-**сторінці телефона

Якщо потрібно ввімкнути налаштування переадресації викликів із веб-сторінки телефона, виконайте наведені нижче кроки.

- Шаг **1** На веб-сторінці телефона виберіть Вхід користувача > Розширений > Голос > Користувач.
- Шаг **2** У розділі Переадресація викликів установіть для параметра CFWD (Переадресація викликів)значення Так.
- Шаг **3** Клацніть на Надіслати всі зміни.

# <span id="page-155-0"></span>Увімкнення функції **Do Not Disturb (**Не турбувати**)** для конкретної лінії

Задайте функцію DND (Не турбувати), щоб звук телефона вимкнувся, а сповіщення про вхідні виклики не відтворювалися, коли потрібно не відволікатися. Можна вимкнути всі сповіщення про вхідні виклики або тільки від певного абонента.

### Процедура

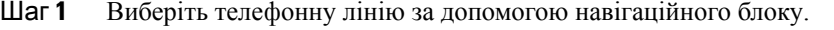

- Шаг **2** Натисніть Програми .
- Шаг **3** Виберіть Налаштування користувача > Налаштування викликів > Не турбувати. Примечание Якщо меню Не турбувати не відображається на екрані, зверніться до адміністратора.
- Шаг **4** Виберіть **On** (Увімк.), щоб увімкнути режим DND (Не турбувати), або ж **Off** (Вимк.), щоб вимкнути цей режим.
- Шаг **5** Натисніть Задати, щоб зберегти налаштування.

# <span id="page-155-1"></span>Увімкнення режиму **DND (**Не турбувати**)** на вебсторінці телефона

### Процедура

- Шаг **1** На веб-сторінці телефона виберіть Вхід користувача > Голос > Користувач.
- Шаг **2** У розділі **Supplementary Services** (Додаткові послуги) для параметра **DND Settings** (Не турбувати) виберіть значення **Yes** (Так).

Режим DND (Не турбувати) можна ввімкнути для всіх ліній, якщо адміністратор не ввімкнув синхронізацію клавіші функції.

<span id="page-155-2"></span>Шаг **3** Натисніть Надіслати всі зміни.

## Активація режиму очікування виклику

Ви можете ввімкнути режим очікування виклику для всіх ліній або конкретної лінії. Якщо ввімкнено, ви можете отримувати сповіщення про виклики (один звуковий сигнал та червоний індикатор на кнопці лінії) під час активного виклику.

Якщо адміністратор увімкнув синхронізацію режиму очікування виклику між лінією та службою BroadSoft XSI, тоді ваші налаштування стосуються лише конкретної лінії, а не всіх. Зазвичай налаштування стосуються всіх ліній, окрім тих, де ввімкнена синхронізація.

### Процедура

- Шаг **1** Для вибору телефонної лінії переміщуйте навігаційний блок угору та вниз.
- Шаг **2** Натисніть Програми .
- Шаг **3** Виберіть **User preferences (**Налаштування користувача**)** > **Call preferences (**Налаштування викликів**)** > **Call waiting (**Виклик на очікуванні**)**.
- Шаг **4** Щоб увімкнути функцію відповіді на вхідний виклик, який поступає під час іншого виклику, виберіть Увімк**.**, а щоб вимкнути цю функцію, оберіть Вимк**.**
- Шаг **5** Натисніть Задати, щоб зберегти налаштування.

# <span id="page-156-0"></span>Активація режиму очікування виклику з вебсторінки телефона

### Процедура

- Шаг **1** На вебсторінці телефона виберіть **User Login(**Вхід користувача**)** > **Voice (**Звук**)** > **User (**Користувач**)**.
- Шаг **2** У розділі **Supplementary Services** (Додаткові послуги) для параметра **CW Setting** (Налаштування режиму очікування) виберіть значення **Yes** (Так).

Налаштування стосується всіх ліній, окрім тих, у яких адміністратор установив синхронізацію режиму очікування виклику між лініями та службою BroadSoft XSI.

Шаг **3** Натисніть Надіслати всі зміни.

## <span id="page-156-1"></span>Блокування анонімного виклику

Ви можете заблокувати вхідний виклик з номера, про який немає записаної інформації, на всіх або на конкретній лінії.

Якщо адміністратор увімкнув синхронізацію відхилення анонімних викликів між лінією та службою BroadSoft XSI, тоді ваші налаштування стосуються лише конкретної лінії, а не всіх. Зазвичай налаштування стосуються всіх ліній, окрім тих, де ввімкнена синхронізація.

Процедура

Шаг **1** Для вибору телефонної лінії переміщуйте навігаційний блок угору та вниз.

- Шаг **2** Натисніть Програми .
- Шаг **3** Виберіть **User preferences (**Налаштування користувача**)** > **Call preferences (**Налаштування викликів**)** > **Block anonymous call (**Блокувати анонімний виклик**)**.
- Шаг **4** Виберіть **On**(Увімк.), якщо потрібно блокувати виклик безінформації про користувача, або **Off** (Вимк.), щоб дозволити виклик.
- Шаг **5** Натисніть Задати, щоб зберегти налаштування.

# <span id="page-157-0"></span>Увімкнення блокування анонімних викликів із вебсторінки телефона

### Процедура

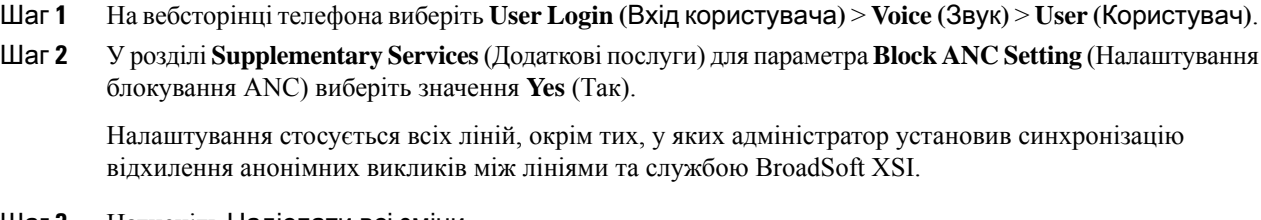

Шаг **3** Натисніть Надіслати всі зміни.

## <span id="page-157-1"></span>Блокування **ID** абонента

Можна заблокувати ваш ідентифікатор абонента, щоб на екрані іншого абонента, якому ви телефонуєте, не відображалося ваше ім'я й телефонний номер. Ця функція допомагає зберегти конфіденційність.

Підготовчі дії

Адміністратор вмикає функцію Block CID (Блокування ІД абонента) на вашому телефоні.

Адміністратор вмикає функцію Block CID (Блокування ІД абонента) на сервері XSI BroadWorks.

- **Шаг 1** Натисніть Програми
- Шаг **2** Виберіть Налаштування користувача > Налаштування викликів.
- Шаг **3** Виберіть **Block caller ID** (Блокування ІД абонента).
- Шаг **4** Щоб увімкнути або вимкнути блокування ІД абонента, натисніть Вибрати.

Ш

Якщо адміністратор вмикає функцію Block CID (Блокування ІД абонента) на сервері XSI BroadWorks, телефон відновлює значення з сервера та ви бачите встановлене на сервері адміністратором значення. У такому разі ви можете змінити значення в меню **Blockcaller ID** (Блокування ІД абонента) на телефоні.

Шаг **5** Натисніть Задати, щоб зберегти зміни.

## <span id="page-158-0"></span>Захист виклику

Виклики можна шифрувати, щоб захистити їх від підслуховування. Можна застосовувати функцію безпечного виклику до всіх вихідних викликів або тільки конкретного виклику.

Процедура

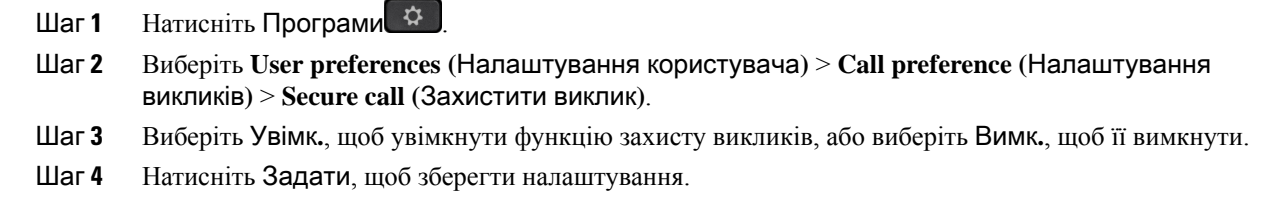

# <span id="page-158-1"></span>Увімкнення асистента з набору

Під час здійснення нового виклику у вікні асистента з набору відображаються телефонні номери, які точно відповідають записам у каталозі та історії викликів.

Підготовчі дії

Адміністратор увімкне цю функцію на вашому телефоні.

- Шаг **1** Натисніть Програми.
- Шаг **2** Виберіть Налаштування користувача > Налаштування викликів > Асистент із набору.
- Шаг **3** Натисніть Увімкнути, щоб увімкнути асистента з набору, або Вимкнути, щоб вимкнути його.
- Шаг **4** Натисніть Задати, щоб застосувати режим.
- Шаг **5** Натисніть Назад, щоб повернутися на екран "Налаштування викликів".

# <span id="page-159-0"></span>Додання кількох місцезнаходжень для користувача **BroadWorks XSI**

Можна додати кілька місцезнаходжень до внутрішнього телефонного номера. Це дасть змогу без перешкод переміщати вхідний виклик із вашого телефона на інші мобільні або настільні телефони, які додано до вашого внутрішнього номера.

Підготовчі дії

Адміністратор увімкнув функцію Anywhere (Будь-де) для внутрішнього номера.

Процедура

- Шаг **1** Натисніть Програми .
- Шаг **2** Виберіть Налаштування користувача > Налаштування викликів.
- Шаг **3** Виберіть Будь**-**де.
- Шаг **4** (дополнительно) Виберіть лінію, якщо BroadWorks Anywhere (Будь-де BroadWorks) налаштовано на кількох лініях.
- Шаг **5** Додайте номер контакту й ім'я в розділі Місцезнаходження.

Максимальна довжина імені, яку можна ввести, становить 25. Ви також можете залишити поле Ім**'**я пустим.

Максимальна кількість цифр у номері, які можна ввести: 20.

- Шаг **6** Увімкніть або вимкніть місцезнаходження.
- Шаг **7** Натисніть Зберегти, щоб додати місцезнаходження до списку Місцезнаходження.

# <span id="page-159-1"></span>Налаштування пейджингового повідомлення для автоматичної відповіді

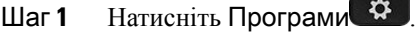

- Шаг **2** Виберіть Налаштування користувача > Налаштування викликів > Пейджингове повідомлення для автоматичної відповіді.
- Шаг **3** Виберіть **On.** (Увімк.), щоб увімкнути параметр "Auto answer page" (Пейджингове повідомлення для автоматичної відповіді), або виберіть **Off** (Вимк.), щоб вимкнути його.
- Шаг **4** Натисніть Задати, щоб зберегти зміни.

## <span id="page-160-0"></span>Налаштування голосової пошти

Процедура

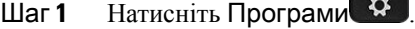

- Шаг **2** Виберіть **User preferences (**Налаштування користувача**)** > **Call preferences (**Налаштування викликів**)** > **Voice mail (**Голосова пошта**)**.
- Шаг **3** Введіть телефонний номер, щоб перевірити голосову пошту.

Якщо ви натискаєте кнопку Повідомлення  $\Box$  телефон викликає номер голосової пошти та показує список голосових повідомлень.

- Шаг **4** Натисніть **Set (**Задати**)** для підтвердження призначення номера.
- Шаг **5** Для виходу натисніть  $\sum$
- Шаг **6** Для виходу натисніть Назад.

## <span id="page-160-1"></span>Налаштування проксі**-**сервера **HTTP**

Ви можете налаштувати проксі-сервер HTTP на своєму телефоні в меню Налаштування проксі**-**сервера **HTTP** у меню Конфігурація мережі. Деякі налаштування проксі-сервера HTTP доступні також на вебсторінці телефона.

Связанные темы

[Вебсторінка](#page-44-0) телефона, на странице 29 Налаштування проксі-сервера в [автоматичному](#page-160-2) режимі, на странице 145 Налаштування [проксі-сервера](#page-161-0) в ручному режимі, на странице 146 Налаштування [проксі-сервера](#page-161-1) на вебсторінці телефона, на странице 146

### <span id="page-160-2"></span>Налаштування проксі**-**сервера в автоматичному режимі

Ви можете вибрати автоматичний режим проксі, щоб налаштувати проксі-сервер HTTP на телефоні.

- Шаг **1** Натисніть Програми .
- Шаг **2** Виберіть Конфігурація мережі > Налаштування проксі**-**сервера **HTTP** > Режим проксі.
- Шаг **3** Натисніть кнопку Вибрати на кластері навігації, щоб увімкнути режим Автоматичний.
- Шаг **4** Виділіть Автоматичне виявлення **(WPAD)**, виберіть Увімк**.**, щоб увімкнути автоматичне виявлення вебпроксі (WPAD), яке використовується для автоматичного отримання файлу PAC, виберіть Вимк**.**, щоб вимкнути WPAD.

За замовчуванням ваш телефон використовує WPAD в автоматичному режимі проксі.

- Шаг **5** (дополнительно) Якщо ви вимкнули WPAD під час попереднього кроку, вам потрібно далі ввести допустиму URL-адресу автоматичної конфігурації проксі (PAC) у полі **URL-**адреса **PAC**. Наприклад: http://proxy.department.branch.example.com/pac Якщо у вас немає URL-адреси PAC, зверніться до адміністратора.
- Шаг **6** Щоб застосувати налаштування, натисніть Задати.

### <span id="page-161-0"></span>Налаштування проксі**-**сервера в ручному режимі

Ви можете вибрати ручний режим проксі, щоб налаштувати проксі-сервер HTTP на телефоні.

### Підготовчі дії

Адміністратор надає вам адресу сервера та порт проксі-сервера.

### Процедура

- Шаг **1** Натисніть Програми .
- Шаг **2** Виберіть Конфігурація мережі > Налаштування проксі**-**сервера **HTTP** > Режим проксі.
- Шаг **3** Натисніть кнопку Вибрати на кластері навігації, щоб увімкнути режим Уручну.
- Шаг **4** Введіть допустиме ім'я хоста або IP-адресу проксі-сервера в полі Хост проксі.

Примечание Не зазначайте схему (http:// або https://) для хоста проксі.

- Шаг **5** Введіть дійсний порт сервера зазначеного проксі-сервера в полі Порт проксі.
- Шаг **6** (дополнительно) Якщо ваш проксі-сервер вимагає автентифікації, виділіть пункт Автентифікація проксі, а потім виберіть Увімк**.**
- Шаг **7** (дополнительно) Введіть своє ім'я користувача та пароль для доступу до проксі-сервера.

Якщо у вас немає імені користувача та пароля, зверніться до адміністратора.

<span id="page-161-1"></span>Шаг **8** Щоб застосувати налаштування, натисніть Задати.

### Налаштування проксі**-**сервера на вебсторінці телефона

Ви можете вибрати автоматичний або ручний режим проксі для налаштування проксі-сервера HTTP на вебсторінці телефона.

### Процедура

Шаг **1** На вебсторінці телефона виберіть Голос > Система. Шаг **2** У розділі Налаштування проксі**-**сервера **HTTP** встановіть параметри, описані в таблиці далі:

I

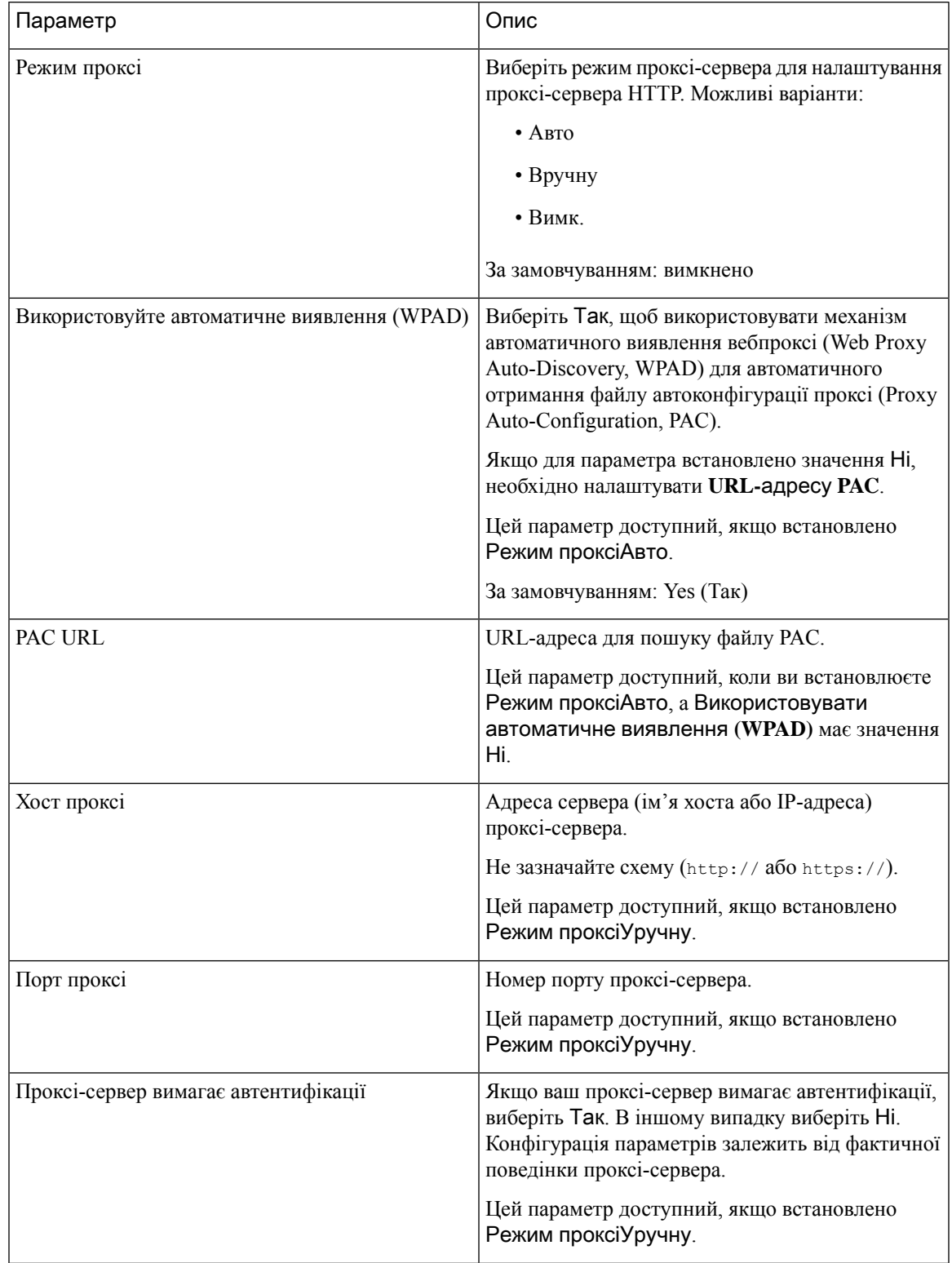

### Табл**. 6:** Налаштування проксі**-**сервера **HTTP**

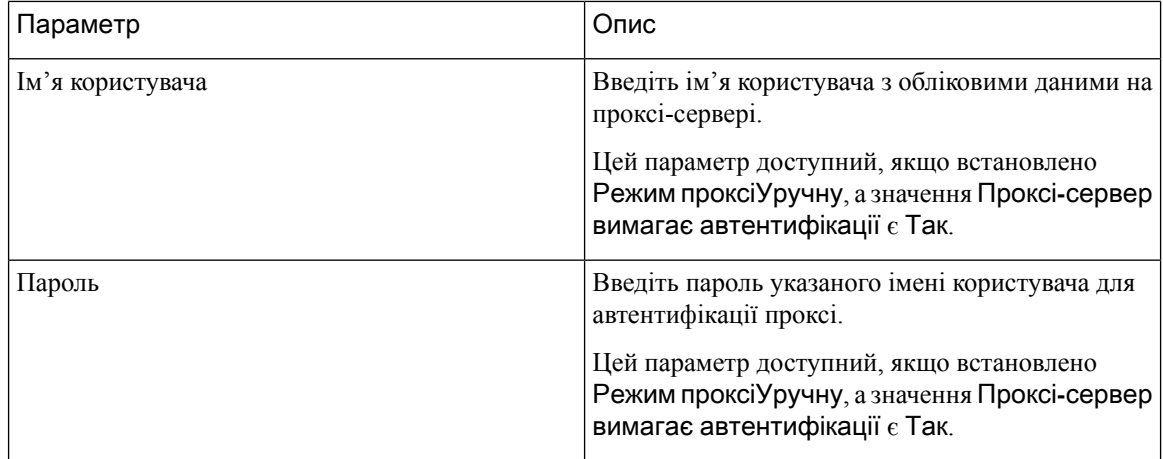

Шаг **3** Натисніть Надіслати всі зміни.

## <span id="page-163-0"></span>Налаштування **VPN-**з**'**єднання

Ви можете налаштувати та ввімкнути VPN-з'єднання на своєму телефоні в меню Налаштування **VPN** під меню Конфігурація мережі. Щоб полегшити налаштування, ви також можете налаштувати параметри, пов'язані з VPN-з'єднанням, на вебсторінці телефона. Якщо ви хочете ввімкнути VPN-з'єднання, вам потрібно перезавантажити телефон.

#### Связанные темы

Налаштування [VPN-з'єднання](#page-163-1) , на странице 148 Активація [VPN-з'єднання,](#page-164-0) на странице 149 Вимкнення [VPN-з'єднання](#page-165-0), на странице 150 Налаштування [VPN-з'єднання](#page-165-1) на вебсторінці телефона, на странице 150 [Перегляд](#page-166-0) стану VPN, на странице 151

### <span id="page-163-1"></span>Налаштування **VPN-**з**'**єднання

Ви можете налаштувати VPN-з'єднання на своєму телефоні. Після виконання процедури, описаної в цій темі, буде завершено лише налаштування VPN. Вам усе одно потрібно ввімкнути VPN-з'єднання, перезавантаживши телефон уручну або автоматично.

Якщо ви хочете налаштувати VPN-з'єднання на вебсторінці телефона, див. [Налаштування](#page-165-1) [VPN-з'єднання](#page-165-1) на вебсторінці телефона, на странице 150.

Підготовчі дії

Ваш адміністратор надає інформацію, необхідну для встановлення VPN-з'єднання.

### Процедура

- Шаг **1** Натисніть Програми .
- Шаг **2** Виберіть Конфігурація мережі > Налаштування **VPN**.
- Шаг **3** Введіть IP-адресу або FQDN сервера VPN у полі Сервер **VPN**.
- Шаг **4** Введіть облікові дані користувача в полях Ім**'**я користувача і Пароль.
- Шаг **5** (дополнительно) Якщо потрібно, введіть назву групи тунелів у полі Група тунелів.

Якщо поле пусте, це означає, що для цього VPN-з'єднання не використовується група тунелів.

- Шаг **6** Виділіть Підкл**.** до **VPN** під час завантаж**.** і натисніть кнопку Вибрати кластера навігації, щоб вибрати Увімк**.**
- Шаг **7** Натисніть **Set** (Задати) для збереження налаштувань.

Налаштування VPN завершено. Щоб отримати інформацію про те, як увімкнути VPN-з'єднання, див. Активація [VPN-з'єднання,](#page-164-0) на странице 149.

### <span id="page-164-0"></span>Активація **VPN-**з**'**єднання

Ви можете ввімкнути налаштоване VPN-з'єднання, автоматично перезавантаживши телефон. Якщо ви хочете вручну перезавантажити телефон, щоб увімкнути VPN-з'єднання, див. [Перезавантаження](#page-175-0) [телефона,](#page-175-0) на странице 160.

### Підготовчі дії

Налаштування VPN завершено. Докладніше: Налаштування [VPN-з'єднання](#page-163-1) , на странице 148 або Налаштування [VPN-з'єднання](#page-165-1) на вебсторінці телефона, на странице 150.

### Процедура

- Шаг **1** Натисніть Програми .
- Шаг **2** Виберіть Конфігурація мережі > Налаштування **VPN**.
- Шаг **3** Виділіть Увімкнути **VPN-**з**'**єднання, натисніть кнопку Вибрати на кластері навігації, щоб вибрати Увімк**.** для застосування змін.
	- Примечание Після того як ви встановите для параметра Активація VPN-з'єднання значення Увімк., телефон негайно спробує підключитися до VPN-сервера. Під час цього процесу телефон автоматично перезавантажиться.

Підключення до VPN триває приблизно одну хвилину.

Після перезавантаження телефона значок VPN-з'єднання  $\overline{\mathbf{w}}$  в правому верхньому куті екрана телефону вказуватиме, що VPN-з'єднання успішно встановлено.

Якщо VPN-з'єднання не буде встановлено, у параметра Увімкнути **VPN-**з**'**єднання залишиться значення Вимк**.**

Шаг **4** (дополнительно) Перегляньте відомості про VPN-з'єднання. Наприклад, поточний стан VPN-з'єднання та IP-адреса VPN. Докладніше: [Перегляд](#page-166-0) стану VPN, на странице 151.

### <span id="page-165-0"></span>Вимкнення **VPN-**з**'**єднання

Ви можете вимкнути VPN-з'єднання, перезавантаживши телефон автоматично або вручну.

Підготовчі дії

На вашому телефоні ввімкнуто VPN-з'єднання.

Процедура

Шаг 1 Натисніть Програми <sup>Ф.</sup>

Шаг **2** Виберіть Конфігурація мережі > Налаштування **VPN**.

- Шаг **3** Виділіть Підкл**.** до **VPN** під час завантаж**.** і натисніть кнопку Вибрати кластера навігації, щоб вибрати Вимк**.**
- Шаг **4** Натисніть Задати, щоб зберегти налаштування.
- Шаг **5** Виконайте одну з таких дій:
	- Виділіть Активація **VPN-**з**'**єднання, виберіть Вимк**.**
		- Примечание Після того як ви встановите для параметра Ак**тивація VPN-з'єднання** значення Вимк., телефон негайно спробує відключитися від VPN-сервера. Під час цього процесу телефон автоматично перезавантажиться.
	- Перезавантажте телефон уручну, див. [Перезавантаження](#page-175-0) телефона, на странице 160.

Відключення від VPN триває приблизно одну хвилину.

Після перезавантаження телефона на його екрані зникне значок VPN-з'єднання  $\bigoplus$ . Це означає, що VPN-з'єднання успішно вимкнуто.

<span id="page-165-1"></span>Шаг **6** (дополнительно) Перевірте, чи відключено VPN-з'єднання. Докладніше: [Перегляд](#page-166-0) стану VPN, на [странице](#page-166-0) 151.

### Налаштування **VPN-**з**'**єднання на вебсторінці телефона

Можна налаштувати VPN-з'єднання на вебсторінці телефона.

Ви можете налаштувати таку саму конфігурацію на своєму телефоні, див Налаштування [VPN-з'єднання](#page-163-1) , на [странице](#page-163-1) 148.

### Процедура

- Шаг **1** На вебсторінці телефона виберіть Голос > Система.
- Шаг **2** У розділі Налаштування **VPN** установіть параметри, описані в таблиці далі.

### Табл**. 7:** Налаштування **VPN**

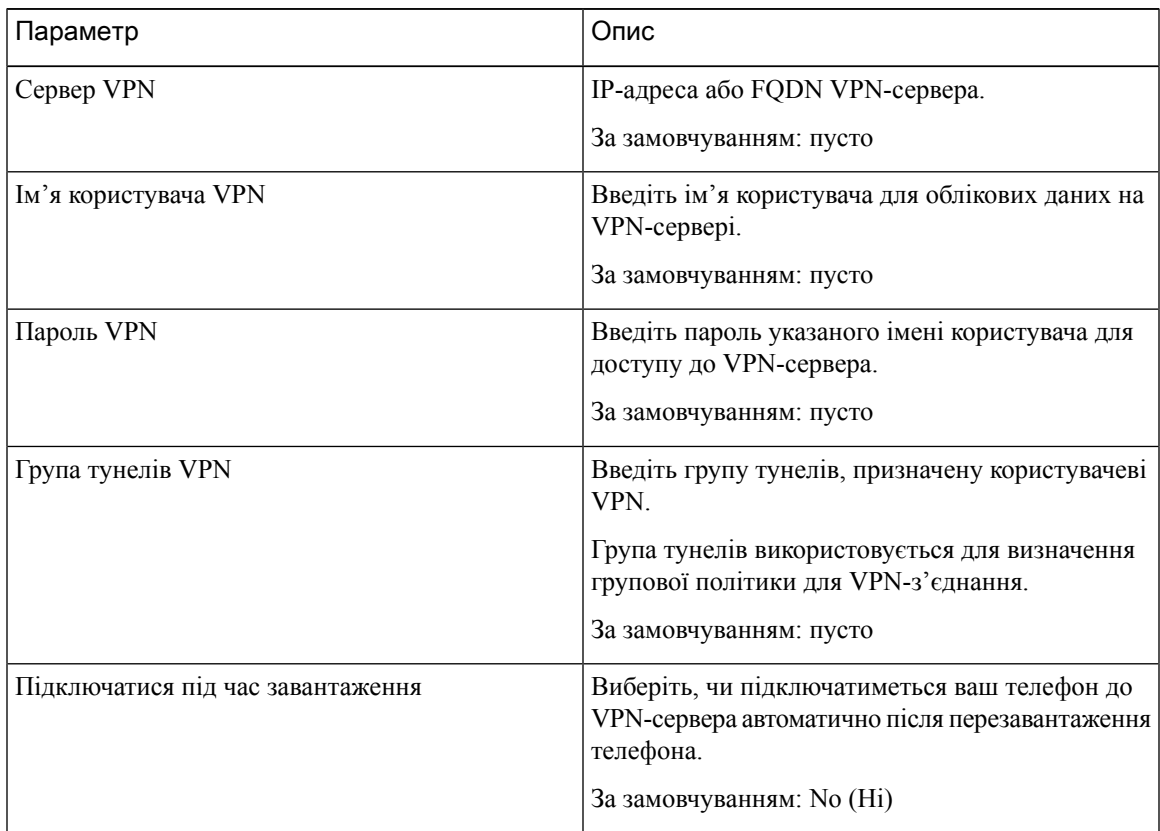

Шаг **3** Натисніть Надіслати всі зміни, щоб зберегти зміни.

Налаштування VPN завершено. Щоб отримати інформацію про те, як увімкнути VPN-з'єднання, див. Активація [VPN-з'єднання,](#page-164-0) на странице 149.

### <span id="page-166-0"></span>Перегляд стану **VPN**

Ви можете перевірити деталі VPN-з'єднання. Наприклад, поточний стан VPN та IP-адресу VPN вашого телефона.

Ви також можете переглянути стан на вебсторінці телефона, вибравши Інформація > Стан > Стан **VPN**.

### Процедура

Шаг **1** Натисніть Програми .

### Шаг **2** Виберіть Стан > Стан **VPN**.

Можна переглянути таку інформацію:

- **VPN-з'єднання** указує, чи підключається телефон до сервера VPN. Стан може бути підключено або Відключено.
- **IP-**адреса **VPN** IP-адреса VPN, призначена від сервера VPN.
- Маска підмережі **VPN** маска підмережі VPN, призначена від сервера VPN.
- Надіслані байти загальна кількість байтів, які телефон надіслав до мережі через сервер VPN.
- Отримані байти загальна кількість байтів, які телефон отримав із мережі через сервер VPN.

## <span id="page-167-0"></span>Зміна формату часу

Можна змінити поточний формат часу для відображення на екрані телефона.

### Процедура

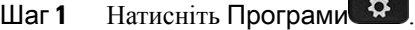

Шаг **2** Виберіть Адміністрування пристрою > Дата**/**час > Формат часу.

Щоб установити літній час, виберіть Адміністрування пристрою > Дата**/**час > Літній час. Щоб увімкнути літній час, виберіть Увімк**.**, щоб вимкнути – Вимк**.**

- Шаг **3** (дополнительно) Виберіть Адміністрування пристрою > Дата**/**час > Часовий пояс.
- <span id="page-167-1"></span>Шаг **4** Виберіть формат часу й натисніть **Set** (Задати), щоб застосувати зміни.

## Зміна формату дати

Можна змінити формат, у якому відображається дата на екрані телефона.

Процедура

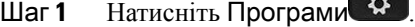

Шаг **2** Виберіть Адміністрування пристрою > Дата**/**час > Формат дати.

Шаг **3** Виберіть формат дати й натисніть **Set** (Задати), щоб застосувати зміни.

# <span id="page-168-0"></span>Зміна екранної заставки

Можна ввімкнути заставку телефона й указати його зовнішній вигляд та час бездіяльності, після якого на телефоні з'явиться заставка.

Процедура

- Шаг 1 Натисніть Програми <sup>©</sup>
- Шаг **2** Виберіть Налаштування користувача > Налаштування екрана > Заставка екрана.
- Шаг **3** Щоб увімкнути заставку, виберіть Увімк**.**, щоб вимкнути Вимк**.**
- Шаг **4** Виберіть Налаштування заставки, щоб зазначити параметри:
	- Тип заставки виберіть один із варіантів нижче:
		- Годинник відображення скругленого годинника разом із фоновим зображенням.
		- Завантаження зображення показ зображення, надісланого з вебсторінки телефона.
		- Логотип: показ логотипа як заставки телефона. Це зображення, додане в полі Logo URL (URL-адреса логотипа) на вебсторінці телефона.
		- Блокування відображення значка замка на фоновому зображенні екрана телефона.
	- Інтервал для запуску зазначте період у секундах, упродовж якого телефон має не використовуватися, щоб увімкнулася заставка.
	- Інтервал для оновлення введіть період у секундах, після якого оновлюватиметься заставка (якщо, наприклад, потрібно почергово відображати ряд зображень).

Шаг **5** Натисніть Задати.

# <span id="page-168-1"></span>Зміна фонового зображення зі сторінки телефона

Адміністратор може дозволити вам замінити фонове зображення за замовчуванням на телефоні на одне із доступних фонових зображень.

### Процедура

Шаг **1** На веб-сторінці телефона виберіть Вхід користувача > Голос > Користувач.

Шаг **2** У полі Фон телефонав розділі Екран виберіть будь-який із варіантів як фонове зображення телефона.

- За замовчуванням: на телефоні не встановлено фонове зображення. Якщо на екран телефона не додано фонове зображення, на ньому відображатиметься монохромне фонове зображення.
- Завантаження зображення: на вебсторінці телефона виберіть параметр фону Завантаження зображення. Зображення, додане в пункті **URL-**адреса для завантаження зображення, стане фоновим зображенням телефона.

Телефон підтримує файли зображень у форматі .jpg і .png, а розмір зображення може становити не більше 625 КБ. Ви можете збільшити або зменшити зображення, щоб воно повністю помістилося на екрані. Якщо співвідношення сторін цільового зображення не становить 5:3, деякі частини зображення втрачаються.

- Логотип: на вебсторінці телефона можна вибрати Логотип як варіант фонового зображення телефона. Логотип, доданий у пункті **URL-**адреса логотипа, буде фоновим зображенням для телефона.
	- Осторожно! Не перевищуйте максимальну довжину 255 символів для U**RL-адреси логотипа** або **URL-**адреси для завантаження зображення.

Область відображення логотипа розташована в центрі екрана телефона.Розмір області відображення логотипа телефона становить 128 x 128 пікселів. Якщо оригінальний розмір логотипа не відповідає області відображення, логотип масштабується відповідно до області відображення.

# <span id="page-169-0"></span>Налаштування заставки за допомогою вебінтерфейсу телефона

Заставку для телефона можна налаштовувати. Якщо телефон не використовуватиметься впродовж зазначеного часу, увімкнеться режим заставки.

Якщо натиснути будь-яку кнопку, телефон повернеться до звичайного режиму.

- Шаг **1** На веб-сторінці телефона виберіть Голос > Користувач.
- Шаг **2** У розділі Екран налаштуйте поля, як описано в таблиці нижче.

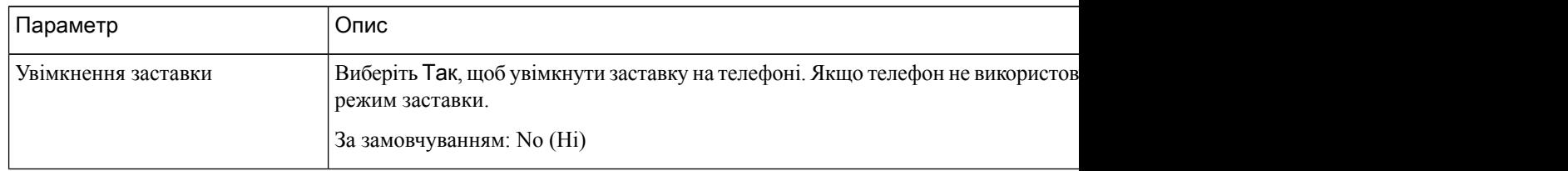

П

| Параметр                                  | Опис                                                                                                    |
|-------------------------------------------|----------------------------------------------------------------------------------------------------|
| Тип екранної заставки                     | Типи екранних заставок. Можливі варіанти:<br>• Годинник – відображення цифрового годинника на простому фоні.                                                                                                    |
|                                           | • Завантаження зображення - показ зображення, надісланого з вебсто<br>• Логотип: показ логотипа на екрані телефона. Додайте зображення лого<br>• Блокування - ввімкнення блокування заставки.                                                                                      |
| Очікування заставки                       | Час бездіяльності, після якого відображається заставка.<br>Введіть час бездіяльності в секундах, після якого ввімкнеться заставка.<br>За замовчуванням: 300                                                                                                    |
| URL-адреса для завантаження<br>зображення | URL-адреса, за якою розташовано файл (.png) фонового зображення на екра!<br>воно виводитиметься як заставка на екрані телефона.<br>Якщо ввести неправильну URL-адресу для завантаження нових шпалер, те.<br>наявні, вже завантажені. Якщо на телефон раніше не завантажували шпале |
| URL-адреса логотипа                       | Введіть URL-адресу або шлях до розташування, у якому збережено зображ<br>він виводитиметься як заставка на екрані телефона.                                                                                                    |

Шаг **3** Натисніть Надіслати всі зміни.

# <span id="page-170-0"></span>Додавання логотипа як фонового зображення на телефоні

Щоб додати значок логотипа як фонове зображення екрана телефона, додайте його на вебсторінці телефона.

Процедура

- Шаг **1** На веб-сторінці телефона виберіть Вхід користувача > Голос > Користувач.
- Шаг **2** У розділі Екран виберіть Логотип у полі Фон телефона, а в полі **URL-**адреса логотипа введіть URL-адресу або шлях до розташування, де зберігається зображення логотипа.
- Шаг **3** Натисніть Надіслати всі зміни.

Якщо після додання логотипа до фону телефона вибрати Зазамовчуванням у списку Фон телефона та зберегти зміни, значок логотипа на екрані телефона зникне.

# <span id="page-171-0"></span>Зміна фонового зображення зі сторінки телефона

Адміністратор може дозволити вам замінити фонове зображення за замовчуванням на телефоні на одне із доступних фонових зображень.

#### Процедура

- Шаг **1** На веб-сторінці телефона виберіть Вхід користувача > Голос > Користувач.
- Шаг **2** У полі Фон телефонав розділі Екран виберіть будь-який із варіантів як фонове зображення телефона.
	- За замовчуванням: на телефоні не встановлено фонове зображення. Якщо на екран телефона не додано фонове зображення, на ньому відображатиметься монохромне фонове зображення.
	- Завантаження зображення: на вебсторінці телефона виберіть параметр фону Завантаження зображення. Зображення, додане в пункті **URL-**адреса для завантаження зображення, стане фоновим зображенням телефона.

Телефон підтримує файли зображень у форматі .jpg і .png, а розмір зображення може становити не більше 625 КБ. Ви можете збільшити або зменшити зображення, щоб воно повністю помістилося на екрані. Якщо співвідношення сторін цільового зображення не становить 5:3, деякі частини зображення втрачаються.

• Логотип: на вебсторінці телефона можна вибрати Логотип як варіант фонового зображення телефона. Логотип, доданий у пункті **URL-**адреса логотипа, буде фоновим зображенням для телефона.

Осторожно! Не перевищуйте максимальну довжину 255 символів для U**RL-адреси логотипа** або **URL-**адреси для завантаження зображення.

Область відображення логотипа розташована в центрі екрана телефона.Розмір області відображення логотипа телефона становить 128 x 128 пікселів. Якщо оригінальний розмір логотипа не відповідає області відображення, логотип масштабується відповідно до області відображення.

## <span id="page-171-1"></span>Завантаження фонового зображення

Можна завантажити зображення, щоб налаштувати фон телефонного екрана.

- Шаг **1** На веб-сторінці телефона виберіть Вхід користувача > Голос > Користувач.
- Шаг **2** У розділі Екран виберіть параметр Завантажити зображення для поля Фон телефона.
- Шаг **3** Завантажте своє фонове зображення на сервер TFTP, HTTP або HTTPS.

Зображення має бути файлом у форматі .jpg. Бажаний розмір: 800 на 480 пікселів. Якщо зображення іншого розміру, користувач однаково зможе завантажити його, але розмір зображення зміниться відповідно до екрана.

Шаг **4** Введіть у полі **URL-**адреса для завантаження зображення шлях до фонового зображення, яке потрібно завантажити.

URL-адреса має містити ім'я сервера TFTP, HTTP чи HTTPS (або IP-адресу), каталог та ім'я файлу. Наприклад:

http://*10.64.84.147/pictures/image04\_800x480x24.jpg*

Якщо ввести неправильну URL-адресу для завантаження нових шпалер, телефон не застосує новіші шпалери й відображатиме наявні, вже завантажені. Якщо на телефон раніше не завантажували шпалери, екран буде сірий.

Шаг **5** Натисніть Надіслати всі зміни.

Телефон не перезавантажується після зміни URL-адреси фонового зображення.

# <span id="page-172-0"></span>Регулювання яскравості екрана телефона

#### Процедура

- Шаг 1 Натисніть Програми <del>Ф</del>
- Шаг **2** Виберіть Налаштування користувача > Налаштування екрана > Яскравість дисплея.
- Шаг **3** Натисніть клавішу навігації вправо або вліво, щоб збільшити чи зменшити яскравість.
- Шаг **4** Натисніть Зберегти.

## <span id="page-172-1"></span>Регулювання тривалості підсвічування

Можна налаштувати яскравість телефонного екрана, щоб читати інформацію було зручніше.

- Шаг 1 Натисніть Програми <sup>ф</sup>
- Шаг **2** Виберіть Мої налаштування > Налаштування екрана > Таймер підсвічування.
- Шаг **3** Натисніть кнопку Змінити або Вибрати.
- Шаг **4** Прокрутіть список і виберіть проміжок часу, упродовж якого триватиме підсвічування:
	- 1 хв.
- 5 хв.
- 30 хв.
- Завжди ввімкнуто

Примечание Значення за замовчуванням: 5 хв.

Шаг **5** Натисніть Задати, щоб застосувати вибір.

# <span id="page-173-0"></span>Налаштування таймера підсвічування у веб**-**інтерфейсі телефона

Можна зберегти енергію, якщо вимкнути підсвічування на телефоні в попередньо заданий час.

### Процедура

- Шаг **1** Виберіть Голос > Користувач.
- Шаг **2** У розділі Екран виберіть тривалість для параметра Таймер підсвічування.

Налаштувати цей параметр можна також у файлі конфігурації телефона (cfg.xml), увівши рядок у такому форматі:

<Back\_Light\_Timer ua="rw">30s</Back\_Light\_Timer>

Дозволенізначення: 1 хв., 5 хв., 30 хв., Завжди ввімкнуто. Значення за замовчуванням: 5 хв. (5 хвилин).

Шаг **3** Введіть у полі Яскравість дисплея ціле число від 4 до 15, що відповідає потрібному рівню яскравості.

Налаштувати цей параметр можна також у файлі конфігурації телефона (cfg.xml), увівши рядок у такому форматі:

<Display\_Brightness ua="rw">15</Display\_Brightness>

Допустиме значення – ціле число від 4 до 15. Що більше значення, то яскравіше екран. Значення за замовчуванням: 15.

<span id="page-173-1"></span>Шаг **4** Натисніть Надіслати всі зміни.

# Зміна режиму відображення

Процедура

Шаг 1 Натисніть Програми <sup>Ф.</sup>

Шаг **2** Виберіть **User preferences (**Налаштування користувача**)** > **Attendant console preferences (**Налаштування супровідної консолі**)** > **Display mode (**Режим відображення**)**.

Доступні такі варіанти:

- Ім**'**я
- Внутрішній номер
- Обидва
- Шаг **3** Виберіть режим відображення й натисніть Задати.

# <span id="page-174-0"></span>Визначення аудіопристрою для виклику

До телефона можна одночасно підключити аналогову гарнітуру, гарнітуру Bluetooth і гарнітуру USB. Але одночасно можна використовувати тільки одну гарнітуру.

У разі підключення кількох гарнітур до телефона можна вибирати, який аудіопристрій використовувати для викликів. Вибраний варіант застосовується під час здійснення й приймання викликів за допомогою клавіші лінії або відповідної програмної клавіші.

- **Шаг 1** Натисніть Програми
- Шаг **2** Виберіть Налаштування користувача > Налаштування аудіо > Бажаний аудіопристрій.
- Шаг **3** Натисніть Вибрати, щоб указати один із варіантів:
	- Немає вибір останнього використаного аудіопристрою.
	- Динамік вибір спікерфона як аудіопристрою.
	- Гарнітура вибір гарнітури як аудіопристрою. Послідовність гарнітур за пріоритетами така:
		- USB (найвищий пріоритет);
		- Bluetooth (середній пріоритет);
		- аналогова гарнітура (найнижчий пріоритет).
	- **Bluetooth** вибір пристрою Bluetooth як аудіопристрою. Послідовність за пріоритетами така: Bluetooth (найвищий пріоритет), USB (середній пріоритет) і аналогова гарнітура (найнижчий пріоритет).
- Шаг **4** Натисніть Задати, щоб зберегти вибір.

### <span id="page-175-0"></span>Перезавантаження телефона

Щоб оновити ПЗ або внести інші зміни, може знадобитися перезавантажити телефон. Ваші налаштування або інші змінені параметри збережуться.

### Процедура

- Шаг **1** Натисніть Програми .
- Шаг **2** Виберіть Адміністрування пристрою > Перезапустити
- Шаг **3** Виберіть **OK**, щоб підтвердити перезавантаження телефона.

### <span id="page-175-1"></span>Установлення мови

За певної конфігурації телефона можна змінювати його мову.

#### Процедура

- **Шаг 1** Натисніть Програми
- Шаг **2** Виберіть Адміністрування пристрою > Мова.
- Шаг **3** Виберіть мову зі списку доступних.
- Шаг **4** Виберіть Зберегти.

## <span id="page-175-2"></span>Установлення пароля

Регулярно змінюйте пароль телефона й слідкуйте за безпекою мережі.

Підготовчі дії

У вас має бути свій пароль.

- **Шаг 1** Натисніть Програми
- Шаг **2** Виберіть **Device administration (**Адміністрування пристрою**)** > **Set password (**Задати пароль**)**.
- Шаг **3** Введіть свій поточний пароль у полі Old password (Старий пароль).
- Шаг **4** Введіть новий пароль у поля New password (Новий пароль) і Reenter (Повторіть новий пароль).

Шаг **5** Виберіть Зберегти.

Связанные темы

[Установлення](#page-176-0) пароля на вебсторінці телефона, на странице 161

## <span id="page-176-0"></span>Установлення пароля на вебсторінці телефона

Ви можете оновити свій пароль на вебсторінці телефона.

Підготовчі дії

У вас має бути свій чинний пароль.

Процедура

- Шаг **1** На вебсторінці телефона виберіть Голос > Система.
- Шаг **2** У розділі Конфігурація системи знайдіть параметр Пароль користувачай натисніть Змінити пароль поруч із ним.
- Шаг **3** Введіть свій поточний пароль у полі Старий пароль.

Якщо у вас немає пароля, залиште поле пустим.

- Шаг **4** Введіть свій новий пароль у полі Новий пароль.
- Шаг **5** Натисніть **Submit** (Надіслати).

На вебсторінці відобразиться повідомлення Пароль успішно змінено.

# <span id="page-176-1"></span>Налаштування облікового запису профілю

Вам потрібно ввести облікові дані для аутентифікації, щоб повторно синхронізувати свій телефон із профілем підготовки, коли з'явиться запит з екраном **Profile account setup** (Налаштування облікового запису профілю).

Якщо ви пропустите екран Налаштування облікового запису профілю, то зможете отримати до нього доступ із меню телефона або за допомогою програмної клавіші Налаштування (за наявності).

Якщо вхід на телефоні неможливо виконати, зверніться до адміністратора.

#### Підготовчі дії

Адміністратор задає тип аутентифікації профілю на вашому телефоні й надає вам облікові дані для аутентифікації.

Процедура

- **Шаг 1** Натисніть Програми
- Шаг **2** Виберіть Адміністрування пристрою > Налаштування облікового запису профілю. Ваше ім'я користувача й пароль заповняться автоматично. Ці поля будуть пусті, якщо ваше ім'я користувача й пароль не було додано раніше.
- Шаг **3** Натисніть Увійти, щоб зберегти ім'я користувача й пароль.

Примечание Якщо поле Iм**'я користувача** або Пароль пусте, на телефоні відображається сіра програмна клавіша Увійти, натиснути яку неможливо.

Шаг **4** (дополнительно) Введіть нове ім'я користувача й пароль, якщо потрібно ввійти за допомогою інших облікових даних.

# <span id="page-177-0"></span>Налаштування для керівника

Якщо адміністратор надав вам дозвіл як керівнику, який має пул секретарів, то ви можете змінювати функції, щоб колективно контролювати виклики разом з секретарями. До таких функцій відносяться такі:

• Ви можете ввімкнути чи вимкнути фільтрування викликів. Якщо ваш внутрішній номер підключено до сервера XSI BroadWorks, ви можете обирати тип та режим фільтрування викликів.

Якщо ввімкнено фільтрацію викликів, вхідні виклики переадресуються вашим секретарям згідно з критеріями, установленими адміністратором на сервері BroadWorks.

Якщо адміністратор увімкнув для вас функцію відбору викликів, ви також отримуватимете вхідні виклики через секретарів.

• Ви також можете перевірити статус Opt-in (Приєднатися) / Opt-out (Вийти) секретарів.

Секретарі зі статусом Opt-in (Приєднатися) мають доступ до викликів керівників.

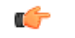

Важное примечание

Пункти меню, які відображаються на екрані телефона, відрізняються у таких випадках:

- Адміністратор активував синхронізацію клавіш функцій (FKS) для вашого внутрішнього номера.
- Адміністратор підключає вас через ваш внутрішній номер до сервера XSI BroadWorks.

## Як керівник може ввімкнути фільтрування викликів

Виконайте це, щоб увімкнути фільтрування викликів. Якщо адміністратор налаштував ваш внутрішній номер для підключення до сервера XSI BroadWorks, ви можете обирати тип та режим фільтрування викликів.

Якщо ввімкнено фільтрацію викликів, вхідні виклики переадресуються вашим секретарям згідно з критеріями, установленими адміністратором.

Якщо адміністратор увімкнув для вас функцію відбору викликів, ви також отримуватимете вхідні виклики через секретарів. Коли секретар відповідає на виклик, ви більше не можете побачити виклик через свій внутрішній номер.

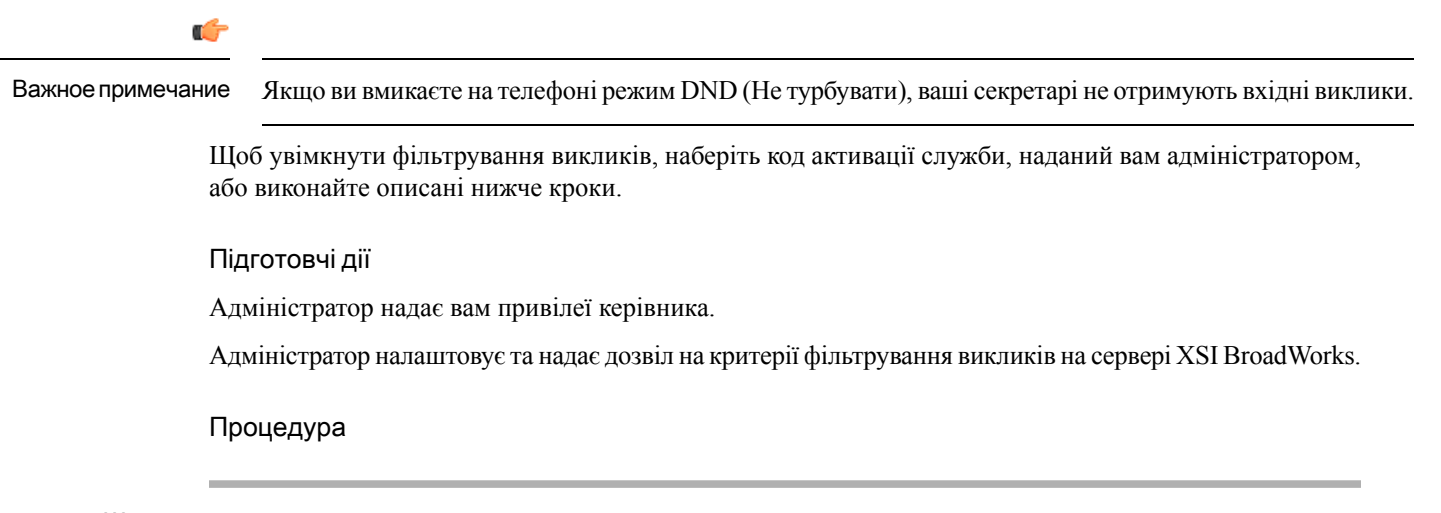

- Шаг **1** Виконайте одну з таких дій:
	- Якщо адміністратор призначив функцію Керівник для клавіші лінії, телефон показуватиме позначку Керівник та статус фільтрування викликів (Увімк**.** або Вимк**.**) на головному екрані. Натисніть

кнопку лінії. • Якщо у вас на кнопках лінії не налаштована функція **Executive** (Фільтрування викликів керівника), виконайте такі дії:

- 1. Натисніть Програми
- **2.** Виберіть **Executive** (Керівник секретаря).
- Шаг **2** Виконайте кроки, описані нижче у поточному меню, яке відображається на телефоні.
	- Якщо адміністратор надає вам дозвіл на підключення через ваш внутрішній номер до сервера XSI BroadWorks, виконайте такі дії:
	- **1.** Виберіть Фільтрування викликів > Фільтрування викликів.
	- 2. Натисніть , щоб вибрати **On** (Увімк.).
	- **3.** Виберіть режим та тип фільтрування викликів.
		- **Call filter mode** (Режим фільтрування викликів) виберіть один із параметрів:
			- Простий вхідні виклики переадресуються вашим секретарям згідно з критеріями фільтрування викликів, налаштованими у простому режимі.
			- Розширений вхідні виклики переадресуються вашим секретарям згідно з критеріями фільтрування викликів, налаштованими у розширеному режимі.
		- **Call filter type** (Тип фільтрування викликів) виберіть один із параметрів:
- Примечание Цей значок у меню доступний, коли для параметра **Call filter mode** (Режим фільтрування викликів) вибрано значення **Simple** (Простий).
	- **All Calls** (Усі виклики) усі вхідні виклики перенаправляються вашим секретарям.
	- **Internal Calls** (Внутрішні виклики) якщо ви та абонент, що вам телефонує, є в одній групі BroadSoft, вхідні виклики від них перенаправляються вашим секретарям.
	- **External Calls**(Зовнішні виклики) якщо ви та абонент, що вам телефонує, є у різних групах BroadSoft, вхідні виклики від них перенаправляються вашим секретарям.
- **4.** Натисніть **Set** (Задати), щоб застосувати зміни.
- Якщо адміністратор лише активував синхронізацію клавіш функцій (FKS) для вашого внутрішнього номера, виконайте такі дії:
- **1.** Натисніть програмну клавішу Увімк**.**, щоб увімкнути фільтрування викликів.
- **2.** Для виходу натисніть  $\bigcirc$ .

### Як керівник може вимкнути фільтрування викликів

Жодний із вхідних викликів не переходить до ваших секретарів, якщо вимкнено фільтрування викликів.

Щоб вимкнути фільтрування викликів, наберіть код активації служби, наданий вам адміністратором, або виконайте описані нижче кроки.

Підготовчі дії

Адміністратор надає вам привілеї керівника.

- Шаг **1** Виконайте одну з таких дій:
	- Якщо адміністратор призначив функцію Керівник для клавіші лінії, телефон показуватиме позначку Керівник та статус фільтрування викликів (Увімк**.** або Вимк**.**) на головному екрані. Натисніть кнопку лінії.
	- Якщо у вас на кнопках лінії не налаштована функція **Executive** (Фільтрування викликів керівника), виконайте такі дії:
	- 1. Натисніть Програми
	- **2.** Виберіть **Executive** (Керівник секретаря).
- Шаг **2** Виконайте кроки, описані нижче у поточному меню, яке відображається на телефоні.
- Якщо адміністратор надає вам дозвіл на підключення через ваш внутрішній номер до сервера XSI BroadWorks, виконайте такі дії:
- **1.** Виберіть **Call filter (**Фільтрування викликів**)** > **Call filter (**Фільтрування викликів**)**
- 2. Натисніть  $\bigcup$ , щоб вибрати **Off** (Вимк.).
- **3.** Натисніть **Set** (Задати), щоб застосувати зміни.
- Якщо адміністратор лише активував синхронізацію клавіш функцій (FKS) для вашого внутрішнього номера, виконайте такі дії:
- **1.** Натисніть програмну клавішу **Off** (Вимк.), щоб вимкнути фільтрування викликів.
- **2.** Для виходу натисніть .

# Перевірка списку секретарів у ролі керівника

Щоб перевірити яких секретарів вам було призначено, зайдіть до меню Список секретарів. У меню також відображається статус Opt-in (Приєднатися) / Opt-out (Вийти) призначених секретарів.

Підготовчі дії

Адміністратор призначив вам як мінімум одного секретаря.

Адміністратор надає вам дозвіл на підключення через ваш внутрішній номер до сервера XSI BroadWorks. В іншому випадку меню Список секретарів не відображається на телефоні.

Адміністратор надав дозвіл на буквено-цифровий набір. В іншому випадку ви не зможете розпочати виклик секретарю зі списку.

### Процедура

- Шаг **1** Виконайте одну з таких дій:
	- Якщо адміністратор призначив функцію Керівник для клавіші лінії, телефон показуватиме позначку Керівник та статус фільтрування викликів (Увімк**.** або Вимк**.**) на головному екрані. Натисніть кнопку лінії.
	- Якщо у вас на кнопках лінії не налаштована функція **Executive** (Керівник), виконайте такі дії:
	- 1. Натисніть Програми
	- 2. Виберіть Керівник ...
- Шаг **2** Виберіть Список секретарів.

Екран Список секретарів показує на телефоні до 10 секретарів.

Якщо адміністратор призначає більше ніж одного керівника, то екран показує секретарів лише для першого доступного керівника.

Шаг **3** (дополнительно) Якщо ви хочете зателефонувати одному зі своїх секретарів, виділіть телефонний номер секретаря та натисніть Виклик.

# Налаштування для секретаря керівника

Якщо адміністратор призначив вас секретарем керівника, ви можете налаштувати перелічені функції для спільного контролю викликів керівника:

- Ви можете переглядати список пов'язаних керівників.
- Ви можете приєднатися до пулу секретарів керівника або вийти з нього, якщо адміністратор налаштував цю можливість для пулу.
- Якщо ви приєдналися до пулу та хочете, щоб інша людина відповідала замість вас від імені керівника, ви можете ввімкнути переадресацію на вибрані вами номери.

Ви можете вимкнути переадресацію у будь-який момент.

• Якщо ви приєдналися до пулу, то можете вмикати й вимикати фільтрацію викликів для керівника.

Коли фільтрацію викликів увімкнено, ви та інші секретарі, які пов'язані з керівником, отримуєте вхідні виклики керівника за критеріями, визначеними адміністратором.

œ

Пункти меню, які відображаються на екрані телефона, відрізняються у таких випадках: Важное примечание

- Адміністратор активував синхронізацію клавіш функцій (FKS) для вашого внутрішнього номера.
- Адміністратор підключає вас через ваш внутрішній номер до сервера XSI BroadWorks.

# Як приєднатися до пулу керівника або вийти з нього в ролі секретаря

Коли ви приєдналися до пулу керівника, ви спільно з іншими керуєте викликами керівника.

Коли ви вийшли з пулу керівника, ви не маєте жодного контролю над викликами керівника.

Якщо адміністратор лише активував синхронізацію клавіш функцій (FKS) для вашого внутрішнього номера, уведіть необхідний код активації служби, наданий вам адміністратором, для приєднання до пулу керівника або виходу з нього. Пропустіть указану нижче процедуру.

Якщо адміністратор надає вам дозвіл на підключення через ваш внутрішній номер до сервера XSI BroadWorks, ви можете ввести необхідний код активації служби або дотримуватися процедури, описаної нижче.

### Підготовчі дії

Адміністратор встановлює для вас переваги як для секретаря, а також додає вас до пулу секретарів керівника.

Адміністратор надає вам дозвіл на приєднання до пулу керівника або вихід із нього.

#### Процедура

- Шаг **1** Виконайте одну з таких дій:
	- Клацніть клавішу лінії, якщо адміністратор призначив функцію **Assistant <sup>1</sup>4** (Секретар) для клавіші лінії.
	- Якщо у вас немає функції **Assistant** (Секретар) на клавіші лінії:
	- 1. Натисніть Програми  $\ddot{\bullet}$
	- 2. Виберіть **Assistant** (Секретар).
- Шаг **2** Виберіть Список керівників.
- Шаг **3** Виберіть керівника, до пулу секретарів якого ви хочете приєднатися, або з пулу якого ви хочете вийти.
- Шаг **4** Натисніть , щоб вибрати **Opt-in** (Приєднатися), щоб приєднатися до пулу керівника, або **Opt-out** (Вийти), щоб вийти з нього.
- Шаг **5** Натисніть **Set** (Задати), щоб застосувати зміни.

# Як секретар керівника може ввімкнути або вимкнути фільтрування викликів

Для ввімкнення та вимкнення фільтрування викликів підключіться до екрана **Call filter** (Фільтрування викликів). На екрані відображається список всіх керівників та пов'язаних з ними секретарів з їхніми внутрішніми номерами та станом фільтрування викликів, **On** (Увімк.) або (Вимк.).

Коли фільтрацію викликів увімкнено для керівників, ви та інші секретарі, які пов'язані з керівником, отримуєте вхідні виклики керівника за критеріями, визначеними адміністратором.

Коли керівник або інший секретар відповідає на виклик, ви більше не можете побачити виклик через свій внутрішній номер.

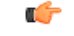

Важное примечание

Увімкнення та вимкнення фільтрування викликів для керівника відповідно ввімкне чи вимкне налаштування для всіх секретарів пулу керівника.

#### Підготовчі дії

Вас включено до пулу секретарів керівника.

Адміністратор робить доступним ярлик меню **Call filter** (Фільтрування викликів) на екрані телефона.

#### Процедура

- Шаг **1** Виконайте одну з таких дій:
	- Клацніть клавішу лінії, якщо адміністратор призначив функцію **Assistant** (Секретар) для клавіші лінії.
	- Якщо вам не призначили функцію **Assistant** (Секретар керівника) для клавіші лінії, виконайте такі дії:
		- 1. Натисніть Програми
		- **2.** Виберіть **Assistant** (Секретар керівника).
- Шаг **2** Виконайте кроки, описані нижче у поточному меню, яке відображається на телефоні.
	- Якщо адміністратор надає вам дозвіл на підключення через ваш внутрішній номер до сервера XSI BroadWorks, виконайте такі дії:
	- **1.** Виберіть **Call filter** (Фільтрування викликів).
	- **2.** Виділіть керівника, натисніть на для перемикання фільтрування викликів (увімк./вимк.) для вибраного керівника.
	- **3.** Натисніть **Set** (Задати), а потім **OK**, щоб застосувати зміни.
	- Якщо адміністратор лише активував синхронізацію клавіш функцій (FKS) для вашого внутрішнього номера, виконайте такі дії:
	- **1.** Виділіть керівника, для якого ви хочете ввімкнути чи вимкнути фільтрування викликів.
	- **2.** Натисніть для перемикання фільтрування викликів (увімк./вимк.) для вибраного керівника.
	- **3.** Для виходу натисніть .

# Як секретар керівника може ввімкнути перенаправлення викликів

Якщо ви хочете, щоб на вхідні виклики керівників відповідав хтось інший, відкрийте меню **Divert** (Перенаправлення), щоб увімкнути функцію перенаправлення.

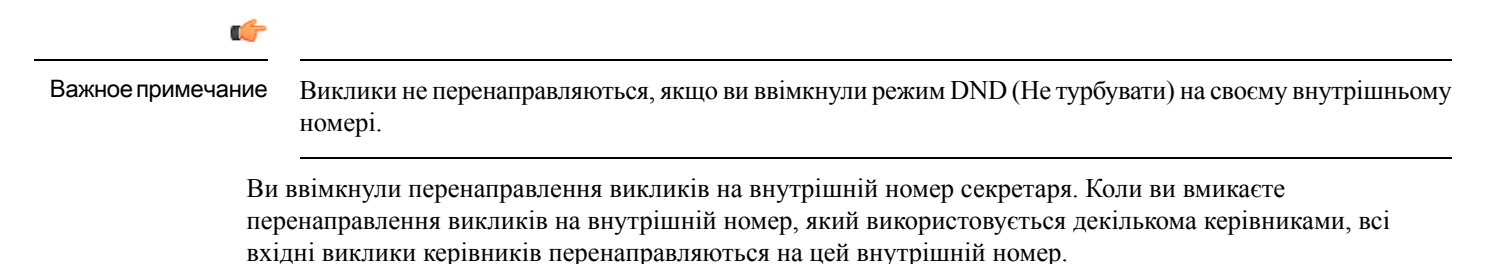

Інші секретарі в пулі продовжують отримувати вхідні виклики керівників.

На інші внутрішні номери на вашому телефоні такожпродовжують поступати вхідні виклики керівників.

Підготовчі дії

Вас включено до пулу секретарів керівника.

Процедура

- Шаг **1** Виконайте одну з таких дій:
	- Натисніть клавішу лінії, якщо адміністратор призначив функцію керівника для клавіші лінії.
	- Якщо вам не призначили функцію **Assistant** (Секретар керівника) для клавіші лінії, виконайте такі дії:
	- 1. Натисніть Програми
	- **2.** Виберіть **Assistant** (Секретар керівника).
- Шаг **2** Виконайте кроки, описані нижче у поточному меню, яке відображається на телефоні.
	- Якщо адміністратор надає вам дозвіл на підключення через ваш внутрішній номер до сервера XSI BroadWorks, виконайте такі дії:
	- **1.** Виберіть **Divert (**Перенаправлення**)** > **Divert (**Перенаправлення**)**.
	- **2.** ВиберітьУвімк**.** для ввімкнення перенаправлення викликів.
	- **3.** Виділіть **Divert number** (Перенаправлення номера) та введіть номер призначення, на який ви хочете, щоб перенаправлялися виклики.
	- **4.** Натисніть **Set** (Задати), щоб застосувати зміни.
	- Якщо адміністратор лише активував синхронізацію клавіш функцій (FKS) для вашого внутрішнього номера, виконайте такі дії:
	- **1.** Зазвичай на екрані відображається список всіх керівників та пов'язаних з ними секретарів з їхніми внутрішніми номерами. Виберіть керівника, зв'язаного з внутрішнім номером, на який ви хочете, щоб перенаправлялися виклики.

Внутрішній номер, з яким зв'язаний обраний керівник, з'явиться вгорі.

- **2.** Натисніть **Divert** (Перенаправлення).
- **3.** Уведіть номер призначення, на який ви хочете, щоб перенаправлялися виклики.
- **4.** Натисніть **Call** (Виклик), щоб завершити.
- **5.** Для виходу натисніть  $\bigcirc$ .

Якщо адміністратор призначив функцію Секретардля клавіші лінії, значок на мітці клавіші лінії змінюється на  $\tilde{\sim}$ , показуючи, що перенаправлення викликів увімкнено.

Якщо ви єдиний секретар керівника з внутрішнім номером у телефоні, номер перенаправлення відобразиться під клавішею лінії Секретар.

## Як секретар керівника може вимкнути перенаправлення викликів

#### Підготовчі дії

Ви включені до пулу секретарів керівника. Функція перенаправлення викликів активована.

#### Процедура

- Шаг **1** Виконайте одну з таких дій:
	- Натисніть клавішу лінії, якщо адміністратор призначив функцію керівника для клавіші лінії.
	- Якщо вам не призначили функцію **Assistant** (Секретар керівника) для клавіші лінії, виконайте такі дії:
	- 1. Натисніть Програми
	- **2.** Виберіть **Assistant** (Секретар керівника).
- Шаг **2** Виконайте кроки, описані нижче у поточному меню, яке відображається на телефоні.
	- Якщо адміністратор надає вам дозвіл на підключення через ваш внутрішній номер до сервера XSI BroadWorks, виконайте такі дії:
	- **1.** Виберіть **Divert (**Перенаправлення**)** > **Divert (**Перенаправлення**)**.
	- **2.** Виберіть Вимк**.**, щоб вимкнути переадресацію викликів.
	- **3.** Натисніть Задати, щоб застосувати зміни.
	- Якщо адміністратор лише активував синхронізацію клавіш функцій (FKS) для вашого внутрішнього номера, виконайте такі дії:
	- **1.** Натисніть **Clr divert** (Вимкнути перенаправлення).
	- **2.** Для виходу натисніть  $\epsilon$ .

Якщо адміністратор призначив функцію Секретардля клавіші лінії, а функція перенаправлення викликів вимкнена для всіх інших внутрішніх номерів секретарів, значок на мітці клавіші лінії Секретар знову змінюється з  $\sim$  на  $\mathbf{\Omega}$ 

# Як секретар може перевірити список керівників

Щоб перевірити, до яких керівників вам надав доступ адміністратор, відкрийте меню **Executive List** (Список керівників) на своєму телефоні. Крім того, у цьому меню відображається ваш статус Opt-in (Приєднатися) / Opt-out (Вийти) для пулу відповідних керівників, а також їхні телефонні номери.

## Підготовчі дії

Адміністратор встановлює для вас переваги як для секретаря, а також додає вас до пулу секретарів керівника.

Адміністратор надає вам дозвіл на підключення через ваш внутрішній номер до сервера XSI BroadWorks.

## Процедура

- Шаг **1** Виконайте одну з таких дій:
	- Клацніть клавішу лінії, якщо адміністратор призначив функцію **Assistant<sup>11</sup>** (Секретар) для клавіші лінії.
	- Якщо у вас немає функції **Assistant** (Секретар) на клавіші лінії:
	- **1.** Натисніть Програми
	- **2.** Виберіть **Assistant** (Секретар).

### Шаг **2** Виберіть Список керівників.

Екран **Executive List** (Список керівників) показує на телефоні до 10 керівників.

Якщо адміністратор указує кількох секретарів на телефоні, то екран показує керівників лише для першого доступного секретаря.

# Усуненнянесправностей**,**щостосуютьсяналаштуваньдлясекретарів керівника

Переадресаціюввімкнено**,** але присутня помилка викликів

Переконайтеся, що для вашого внутрішнього номера не активовано режим DND (Не турбувати).

# Налаштування **Wi-Fi**

Налаштування Wi-Fi доступні лише на багатоплатформових IP-телефонах Cisco 8861 і 8865.

Можна виконати налаштування Wi-Fi для телефона в меню Конфігурація **Wi-Fi**, вкладеному в меню Конфігурація мережі на телефоні. Деякі налаштування Wi-Fi доступні також на вебсторінці телефона.

# Підключення телефона до бездротової мережі після першого завантаження

Телефон автоматично шукає доступні мережі Wi-Fi у кожній із таких ситуацій:

- коли телефон уперше завантажується без підключення до мережі;
- коли телефон не підключено до мережі після скидання до заводських налаштувань.

Після завершення сканування Wi-Fi відобразиться список доступних мереж Wi-Fi.

Процедура

Шаг **1** Виберіть мережу Wi-Fi зі списку.

Ви побачите такі варіанти:

- Сканування повторний пошук доступних мереж.
- Налаштувати відкриття сторінки Налаштування **Wi-Fi**.
- **Skip** (Пропустити) відображення такого повідомлення: If you skip this step, you will need to configure the network manually (Якщо пропустити цей крок, знадобиться налаштовувати мережу вручну). Якщо пропустити сторінку Підключення до **Wi-Fi**, відобразиться програмна клавіша Сканування **Wi-Fi**.
- Шаг **2** Натисніть Налаштувати й заповніть поля.
- Шаг **3** Натисніть Підключити.

# Запуск сканування **Wi-Fi** за допомогою програмної клавіші

За допомогою програмної клавіші Сканування **Wi-Fi** можна шукати доступні бездротові мережі. Програмна клавіша відображається на екрані телефона в будь-якій із таких ситуацій:

- у разі пропуску з'єднання Wi-Fi під час першого завантаження без підключення до дротової мережі;
- щоразу, коли телефон втрачає підключення до мережі, а Wi-Fi телефона ввімкнено.

- Шаг **1** Натисніть програмну клавішу Сканування **Wi-Fi**, коли вона відображається на екрані телефона. Відобразиться повідомлення Триває сканування бездротових мереж. Після завершення сканування відобразиться список мереж. Ви побачите такі варіанти:
	- Сканування повторний пошук доступних мереж.
	- Вибрати відкриття сторінки Налаштування **Wi-Fi**.
- Скасувати закриття списку мереж.
- Шаг **2** Виберіть мережу Wi-Fi зі списку.
- Шаг **3** Натисніть Вибрати й заповніть поля.
- Шаг **4** (Додатково) натисніть Зберегти, щоб зберегти налаштування як профіль Wi-Fi. До цієї мережі можна буде підключитися пізніше за допомогою профілю.
- Шаг **5** Натисніть Підключити.

# Увімкнення або вимкнення **Wi-Fi** на веб**-**сторінці телефона

Увімкнути або вимкнути бездротову LAN телефона можна на його веб-сторінці. Увімкніть Wi-Fi, щоб підключити телефон до бездротової мережі автоматично або вручну. За замовчуванням бездротову LAN на телефоні ввімкнено.

#### Процедура

- Шаг **1** На веб-сторінці телефона виберіть Вхід користувача > Розширений > Голос > Система.
- Шаг **2** Перейдіть у розділ Налаштування **Wi-Fi** і поставте у полі Увімкнути **Wi-Fi** на телефоні галочку навпроти Так.
- Шаг **3** Натисніть Надіслати всі зміни.

## Увімкнення або вимкнення **Wi-Fi** з телефона

Увімкнути або вимкнути бездротову LAN телефона можна в меню Конфігурація **Wi-Fi**. За замовчуванням бездротову LAN на телефоні ввімкнено.

Процедура

- Шаг 1 Натисніть Програми <sup>фар</sup>
- Шаг **2** Виберіть Конфігурація мережі > Конфігурація **Wi-Fi** > **Wi-Fi**.
- Шаг **3** Натисніть кнопку Вибрати, щоб увімкнути або вимкнути Wi-Fi. Крім того, увімкнути або вимкнути Wi-Fi можна, натиснувши ліву або праву частину елемента навігації.
- Шаг **4** Натисніть Задати, щоб зберегти зміни.

# Підключення телефона до **Wi-Fi** уручну

Налаштований профіль Wi-Fi надає можливість уручну підключати телефон до бездротової мережі. Підключення можна встановити з екрана Профіль **Wi-Fi** або Налаштування **Wi-Fi**.

Найвищий профіль Wi-Fi на екрані Профіль **Wi-Fi** підключається автоматично під час підготовки телефона.

Підготовчі дії

Увімкніть Wi-Fi для телефона.

Процедура

- Шаг **1** Натисніть Програми .
- Шаг **2** Виберіть Конфігурація мережі > Конфігурація **Wi-Fi** > Профіль **Wi-Fi**.
- Шаг **3** На екрані Профіль **Wi-Fi** виконайте одну з дій для підключення Wi-Fi.
	- Виберіть будь-який із налаштованих профілів Wi-Fi і натисніть Підключити.
	- Натисніть Пошук і виберіть одну бездротову мережу на екрані Підключення до **Wi-Fi**. На екрані Налаштування **Wi-Fi** введіть значення в поля й натисніть Підключити.

Значення полів наведено в таблиці Параметри профілю в [Налаштування](#page-190-0) профілю Wi-Fi з телефона, на [странице](#page-190-0) 175.

# Підключення до мережі **Wi-Fi,** коли на телефоні відображається повідомлення **Connection Failure (**Помилка підключення до мережі**)**

Якщо ваш телефон підтримує Wi-Fi, він надає інформацію про стан у тих випадках, коли під час завантаження в нього немає з'єднання з мережею. Відобразиться повідомлення Verify your internet settings or contact your service provider (Перевірте налаштування Інтернету або зверніться до постачальника послуг).

Підготовчі дії

Телефон не повинен бути підключений через кабель Ethernet.

- Шаг **1** Натисніть Сканування **Wi-Fi**. Відобразиться список мереж Wi-Fi.
- Шаг **2** Виберіть один із цих параметрів:
	- Пошук повторний пошук мереж.
	- Вибрати налаштування виділеної мережі.
- Шаг **3** Виділіть мережу в списку.
- Шаг **4** Натисніть Вибрати.
- Шаг **5** Виберіть один із таких варіантів:

Ш

- Скасувати повернутися до попереднього екрана.
- **Save** (Зберегти) зберегти мережу з введеною вами інформацією.
- **Connect** (Підключити) підключити до вибраної мережі.
- Шаг **6** Натисніть Підключити.
	- Примечание Описані вище кроки також застосуються, якщо ваш телефон втратить мережеве з'єднання в будь-який час після завантаження, коли він не підключений до кабелю Ethernet.

# <span id="page-190-0"></span>Налаштування профілю **Wi-Fi** з телефона

Можна додати максимум чотири профілі Wi-Fi. За допомогою цього профілю можна підключити телефон до мережі Wi-Fi.

- Шаг **1** Натисніть Програми .
- Шаг **2** Виберіть Конфігурація мережі > Конфігурація **Wi-Fi** > Профіль **Wi-Fi**.
- Шаг **3** На екрані Профіль **Wi-Fi** перейдіть до рядка в списку, для якого потрібно налаштувати профіль.
- Шаг **4** Натисніть кнопку Вибрати. Можна також натиснути Параметри й вибрати Змінити.
- Шаг **5** На екрані Зміна профілю встановіть параметри, зазначені в таблиці Параметри профілю.

I

## Табл**. 8:** Параметри профілю

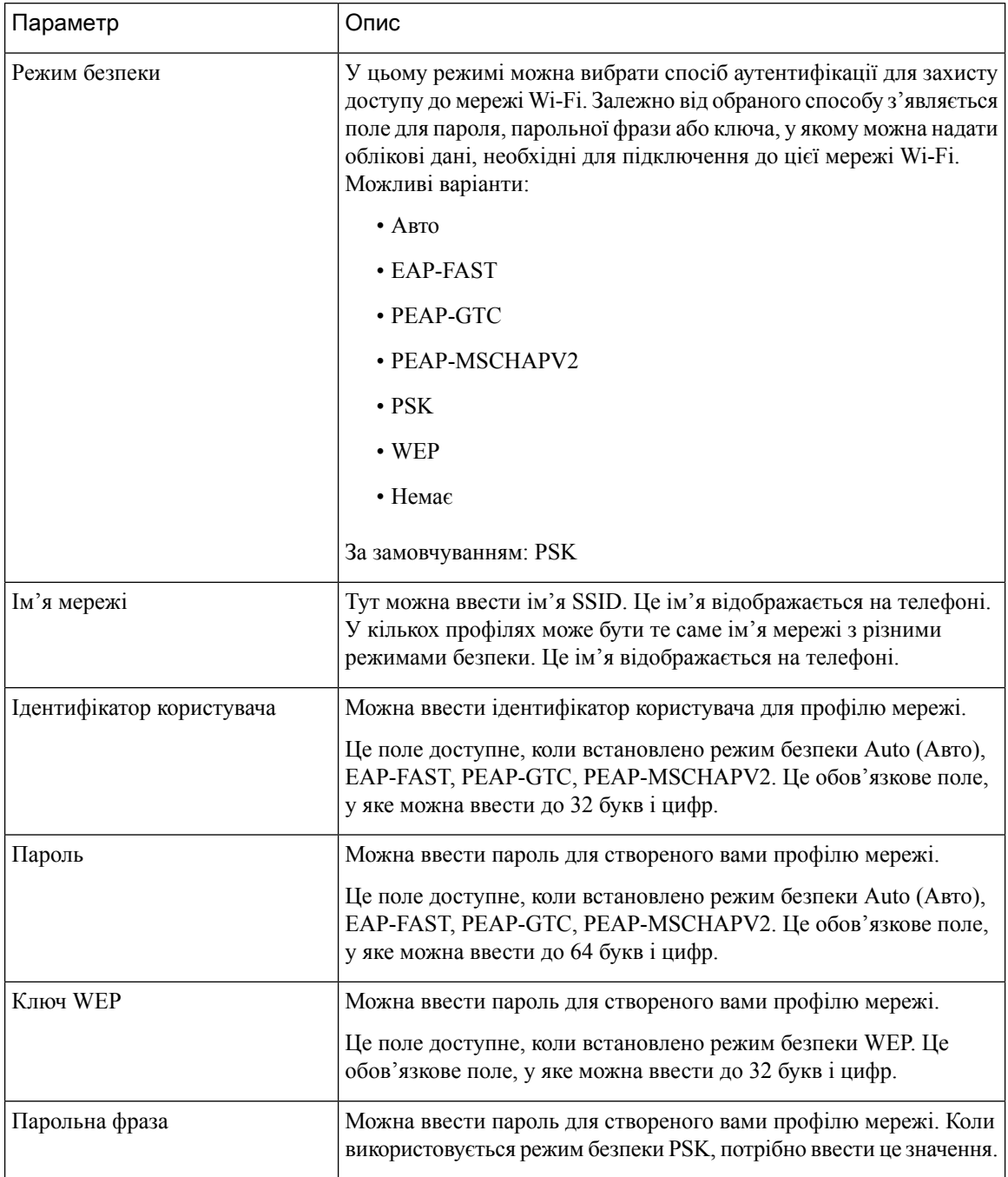

Ш

| Параметр           | Опис                                                                                                    |
|--------------------|----------------------------------------------------------------------------------------------------|
| Частотний діапазон | Можна вибрати смугу частот сигналу бездротової мережі, що<br>використовується у WLAN. Можливі варіанти: |
|                    | $\cdot$ Abto                                                                                            |
|                    | $\cdot$ 2.4 $\Gamma\Gamma$ <sub>H</sub>                                                                 |
|                    | $\cdot$ 5 $\Gamma\Gamma$ <sub>II</sub>                                                                  |
|                    | За замовчуванням: Auto (Авто)                                                                           |

Шаг **6** Натисніть Зберегти.

# Налаштування профілю **Wi-Fi**

Можна налаштувати профіль Wi-Fi на веб-сторінці телефона або виконати повторну синхронізацію профілю віддаленого пристрою, а потім пов'язати профіль із доступними мережами Wi-Fi. За допомогою цього профілю Wi-Fi можна підключатися до Wi-Fi. Можна налаштувати максимум чотири профілі.

## Процедура

- Шаг **1** На веб-сторінці телефона виберіть Вхід користувача > Розширений > Голос > Система.
- Шаг **2** Укажіть значення в полях Профіль **Wi-Fi**, надавши інформацію, отриману від вашого адміністратора.
- Шаг **3** Натисніть Надіслати всі зміни.

Якщо на телефоні триває виклик, зберегти зміни неможливо.

# Видалення профілю **Wi-Fi**

Коли профіль Wi-Fi більше не потрібен, можна видалити його зі списку.

- **Шаг 1** Натисніть Програми  $\mathbb{R}$
- Шаг **2** Виберіть Конфігурація мережі > Конфігурація **Wi-Fi** > Профіль **Wi-Fi**.
- Шаг **3** На екрані Профіль **Wi-Fi** виберіть профіль Wi-Fi, який потрібно видалити.
- Шаг **4** Натисніть Параметри.
- Шаг **5** Виберіть Видалити й підтвердьте видалення.

# Зміна порядку профілю **Wi-Fi**

Можна визначити позицію профілю Wi-Fi у списку. Перший профіль Wi-Fi у списку має найвищий пріоритет. Коли Wi-Fi увімкнено, телефон використовує профіль Wi-Fi, зазначений у верхньому рядку списку, для автоматичного підключення до бездротової мережі під час підготовки.

### Процедура

Шаг **1** Якщо ви змінили порядок профілів Wi-Fi на телефоні, виконайте такі дії:

- а) Натисніть Програми  $\Phi$
- b) Виберіть Конфігурація мережі > Конфігурація **Wi-Fi** > Профіль **Wi-Fi**.
- c) На екрані профілю **Wi-Fi** виберіть Wi-Fi, розташування якого потрібно змінити.
- d) Натисніть Параметри.
- e) Виберіть Перемістити вгору або Перемістити вниз, щоб перемістити профіль Wi-Fi у списку відповідно на один рівень вище чи нижче.
- Шаг **2** Якщо ви змінили порядок профілів Wi-Fi на веб-сторінці телефона, виконайте такі дії:
	- a) На веб-сторінці телефона виберіть Вхід користувача > Розширений > Голос > Система.
	- b) У розділі Профіль **Wi-Fi (n)** установіть у полі Послідовність профілів **Wi-Fi** бажаний порядок.
	- c) Натисніть Надіслати всі зміни.

# Сканування й збереження мережі **Wi-Fi**

Можна сканувати профіль Wi-Fi, щоб отримати список доступних бездротових мереж (SSID). Режим безпеки й ім'я мережі мають те саме значення відсканованого SSID. Після цього можна редагувати поля будь-якої бездротової мережі. Зміни зберігаються як профіль Wi-Fi у списку профілів Wi-Fi телефона. Потім можна використовувати цей новий профіль Wi-Fi для підключення телефона до бездротової мережі.

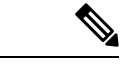

Примечание

- Якщо режим безпеки бездротової мережі відсутній, PSK або WEP, змінити його неможливо. На екрані Режим безпеки відображається тільки режим безпеки, установлений для мережі. Наприклад, якщо для мережі встановлений режим безпеки PSK, то на екрані Режим безпеки відображатиметься тільки PSK.
- Під час сканування підключеної бездротової мережі (SSID) неможливо змінити Ім**'**я мережі цієї SSID.

- **Шаг 1** Натисніть Програми <u><u> $\mathfrak{P}$ </u></u>
- Шаг **2** Виберіть Конфігурація мережі > Конфігурація **Wi-Fi** > Профіль **Wi-Fi**.
- Шаг **3** На екрані Профіль **Wi-Fi** натисніть Сканування, щоб отримати список усіх доступних бездротових мереж.
- Шаг **4** (Необов'язково) на екрані Підключення до **Wi-Fi** натисніть Сканування ще раз, щоб повторно сканувати список.
- Шаг **5** Виберіть бездротову мережу й натисніть Вибрати або кнопку Вибрати.
- Шаг **6** На екрані Налаштування **Wi-Fi** установіть параметри, зазначені в таблиці Параметри профілю.

Параметр Опис У цьому режимі можна вибрати спосіб аутентифікації для захисту доступу до мережі Wi-Fi. Залежно від обраного способу з'являється поле для пароля, парольної фрази або ключа, у якому можна надати облікові дані, необхідні для підключення до цієї мережі Wi-Fi. Можливі варіанти: • Авто • EAP-FAST • PEAP-GTC • PEAP-MSCHAPV2 • PSK • WEP • Немає За замовчуванням: PSK Режим безпеки Тут можна ввести ім'я SSID. Це ім'я відображається на телефоні. У кількох профілях може бути те саме ім'я мережі з різними режимами безпеки. Це ім'я відображається на телефоні. Ім'я мережі Можна ввести ідентифікатор користувача для профілю мережі. Це поле доступне, коли встановлено режим безпеки Auto (Авто), EAP-FAST, PEAP-GTC, PEAP-MSCHAPV2. Це обов'язкове поле, у яке можна ввести до 32 букв і цифр. Ідентифікатор користувача Можна ввести пароль для створеного вами профілю мережі. Це поле доступне, коли встановлено режим безпеки Auto (Авто), EAP-FAST, PEAP-GTC, PEAP-MSCHAPV2. Це обов'язкове поле, у яке можна ввести до 64 букв і цифр. Пароль Можна ввести пароль для створеного вами профілю мережі. Це поле доступне, коли встановлено режим безпеки WEP. Це обов'язкове поле, у яке можна ввести до 32 букв і цифр. Ключ WEP Можна ввести пароль для створеного вами профілю мережі. Коли використовується режим безпекиPSK, потрібно ввести це значення. Парольна фраза

Табл**. 9:** Параметри профілю

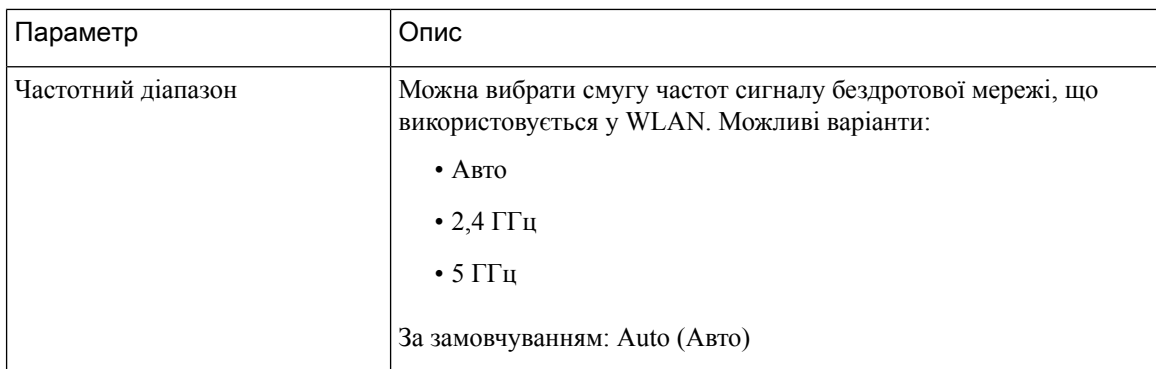

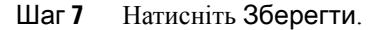

# Перегляд стану **Wi-Fi**

Ви також можете переглянути стан на веб-сторінці телефона, вибравши Вхід користувача > Розширений > Інформація > Стан > Інформація про систему.

## Процедура

Шаг 1 Натисніть Програми <sup>Ф.</sup>

## Шаг **2** Виберіть Конфігурація мережі > Конфігурація **Wi-Fi** > Стан **Wi-Fi**.

Відобразиться така інформація:

- Стан **Wi-Fi**: відображається, підключений Wi-Fi чи відключений.
- Ім**'**я мережі: відображається ім'я SSID.
- Потужність сигналу: відображається потужність сигналу мережі.
- **MAC-**адреса: відображається MAC-адреса телефона.
- **MAC-**адреса **AP**: відображається MAC-адреса точки доступу (SSID).
- Канал: відображається канал, через який мережа Wi-Fi передає й отримує дані.
- Частота: відображається смуга частот бездротового сигналу, яка використовується в бездротовій LAN.
- Режим безпеки: відображається режим безпеки, установлений для бездротової LAN.

# Перегляд повідомлень щодо стану **Wi-Fi** на телефоні

Можна переглядати повідомлення про стан підключення Wi-Fi вашого телефона. Повідомлення допоможуть діагностувати проблеми із з'єднанням Wi-Fi. У повідомленні міститься така інформація:

- час підключення й MAC-адреса точки доступу
- час відключення й код діагностики
- час розриву з'єднання
- час, коли слабкий сигнал точки доступу триває довше 12 секунд

### Процедура

- **Шаг 1** Натисніть Програми
- Шаг **2** Виберіть Стан > Повідомлення **Wi-Fi**.
- Шаг **3** Для прокрутки повідомлень використовуйте зовнішнє кільце елемента навігації.
- Шаг **4** Щоб переглянути додаткові відомості про вибране повідомлення, натисніть Деталі.
- Шаг **5** (Необов'язково) для видалення всіх повідомлень натисніть Очистити.

# Доступ за допомогою функції голосового зв**'**язку

Голосовий зв'язок допомагає людям із вадами зору використовувати IP-телефон Cisco. Якщо функцію ввімкнено, голосові підказки допомагають переходити між телефонними кнопками, а також використовувати й налаштовувати функції телефона. Функція голосового зв'язку називає ідентифікатори абонента вхідного виклику, озвучує відображені екрани, налаштування та функції кнопок.

• Функцію голосового зв'язку вмикають/вимикають за допомогою кнопки Вибрати, що розташована в центрі елемента навігації. Щоб увімкнути чи вимкнути функцію, тричі швидко натисніть кнопку Вибрати, коли телефон не використовується. Прозвучить голосове повідомлення про статус функції.

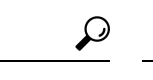

Натисніть програмну клавішу один раз, щоб функція голосового зв'язку назвала призначену клавіші дію. Щоб запустити функцію, двічі швидко натисніть програмну клавішу. Подсказка

• З програмними клавішами "Контакти", "Програми" та "Повідомлення" схема дій інша. Натисніть програмну клавішу один раз: функція зачитає екранну назву, а потім – програму чи налаштування, що відображаються на телефоні.

Якщо натиснути кнопку гарнітури, а її не підключено, голосова підказка може не відтворитися. Виберіть пункт Спікерфон, щоб знову чути голосові підказки. Під час виклику лише ви чуєте підказки голосового зв'язку (задля вашої конфіденційності).

Функція голосового зв'язку доступна лише для англомовних користувачів. Якщо ця функція недоступна – її вимкнено на телефоні.

# Як ввімкнути або вимкнути озвучення

Голосовий зв'язок допомагає людям із вадами зору використовувати IP-телефон Cisco. Функцію голосового зв'язку вмикають/вимикають за допомогою потрійного швидкого натискання кнопки Вибрати. Доступ до цієї функції можна також отримати в меню Доступність в розділі Програми на телефоні.

Процедура

- Шаг **1** Натисніть Програми .
- Шаг **2** Виберіть Доступність > Голосовий зв**'**язок.
- Шаг **3** Установіть значення Увімкнути, щоб активувати голосовий зв'язок.
- Шаг **4** Для збереження налаштувань двічі швидко натисніть програмну клавішу Задати.
- Шаг **5** (дополнительно) Щоб вимкнути озвучення, виберіть **Off**, потім двічі натисніть кнопку **Set**, щоб зміни набули чинності.

Після першого натискання кнопки **Set** ви почуєте голосове підтвердження. Після другого натискання кнопки **Set** озвучення буде вимкнено.

# Регулювання швидкості мовлення

Якщо голосовий зв'язок занадто швидкий або повільний, його швидкість можна налаштувати на потрібне значення. Перш ніж змінювати швидкість мовлення, увімкніть голосовий зв'язок.

- Шаг 1 Щоб увімкнути голосовий зв'язок, натисніть Програми <sup>Ф. Д</sup>на телефоні або тричі швидко натисніть Вибрати.
- Шаг **2** Виберіть Доступність і переходьте вгору або вниз за допомогою кнопки-кільця Вибрати. Коли прозвучить сповіщення Швидкість мовлення, натисніть кнопку Вибрати.
- Шаг **3** Переходьте вгору та вниз, щоб почути різні варіанти швидкості. Прозвучать номер і назва кожного варіанту. Натисніть Вибрати, щоб вибрати та зберегти швидкість мовлення.
	- a) 1. Найнижча
	- b) 2. Низька
	- c) 3. Звичайна
	- d) 4. Вища
	- e) 5. Найвища

# Регулювання гучності мовлення

Функція голосового зв'язку також дає змогу налаштувати гучність мовлення.

Підготовчі дії

Процедура

- Шаг 1 Щоб увімкнути голосовий зв'язок, натисніть Програми <sup>17</sup> на телефоні або тричі швидко натисніть Вибрати.
- Шаг **2** Виберіть Доступність і відкрийте пункт Гучність мовлення за допомогою кнопки-кільця Вибрати.
- Шаг **3** Натисніть кнопку Вибрати та продовжуйте натискати її, доки не прозвучить повідомлення про п'ять доступних налаштувань гучності.
	- a) Найвища
	- b) Висока
	- c) Звичайна
	- d) Низький
	- e) Найнижча
- Шаг **4** Двічі натисніть програмну клавішу Задати, щоб зберегти налаштування.

# Увімкнення або вимкнення функції усунення шуму на телефоні

Функція усунення шуму дає змогу відфільтрувати фонові шуми середовища під час виклику або наради.

## Підготовчі дії

Переконайтеся, що маєте дозвіл свого адміністратора на ввімкнення або вимкнення функції усунення шуму. В іншому випадку пункт меню Усунення шуму не відображатиметься на екрані телефона.

- Шаг **1** Натисніть Програми .
- Шаг **2** Виберіть Налаштування користувача > Налаштування аудіо > Усунення шуму.
- Шаг **3** Натисніть елемент навігації кнопку Вибрати, щоб увімкнути або вимкнути цю функцію.
- Шаг **4** Натисніть Задати, щоб зберегти зміни.

# Увімкнення або вимкнення функції усунення шуму на вебсторінці телефона

Підготовчі дії

Переконайтеся, що маєте дозвіл свого адміністратора на ввімкнення або вимкнення функції усунення шуму. В іншому випадку параметр Усунення шуму не відображається на вебсторінці телефона.

#### Процедура

- Шаг **1** На вебсторінці телефона виберіть Вхід користувача > Голос > Користувач.
- Шаг **2** Щоб увімкнути функцію, у розділі Налаштування акустичної системи для параметра Усунення шуму встановіть значення Так.

Якщо не потрібно усувати фонові шуми під час виклику або наради, для параметра Усунення шуму встановіть значення Ні.

Шаг **3** Натисніть Надіслати всі зміни.

#### Связанные темы

[Вебсторінка](#page-44-0) телефона, на странице 29

# Вхід на робочий стіл **(**режим **"**Гарячий стіл**")**

Якщо телефон перебуває в робочій області з режимом планування Гарячий стіл, ви можете об'єднати його в пару зі своїм мобільним телефоном і входити в систему як гість на певний проміжок часу. Це корисно в гібридному робочому середовищі, де віддалені працівники часто їздять в офіс і не мають виділених робочих місць. У цьому випадку працівникам може лише зрідка знадобитися доступ до телефона в офісі. За допомогою цієї функції працівники без постійно призначеного робочого місця можуть швидко отримувати доступ до телефона зі своєю особистою лінією та налаштуваннями, що оптимізує роботу в офісі. Компаніям іноді вигідніше ввімкнути гарячий робочий стіл на кількох телефонах, ніж купувати телефони всім працівникам.

#### Підготовчі дії

- Зареєструйте телефон у Webex Calling за допомогою облікового запису робочої області. Увімкніть на ньому режим планування Гарячий стіл. Відкрийте на телефоні екран Робочий стіл доступний із QR-кодом, який використовуватиметься для створення пари з мобільним телефоном.
- Інсталюйте на мобільному пристрої додаток Webex і ввійдіть у систему.

### Процедура

Шаг **1** На мобільному телефоні ввійдіть у додаток Webex під своїм обліковим записом.

Шаг **2** На екрані Робочий стіл доступний телефона ви бачите QR-код. За допомогою камери мобільного телефона відскануйте цей QR-код.

Після сканування QR-коду з'явиться екран Вхід. Ви побачите екран Забр**.** цей роб**.** стіл до, на якому можна ввести години, до яких ви плануєте користуватися столом. Якщо натиснути Забронювати, на деякий час з'явиться екран Застосування конфігурації. Після успішного входу конфігурація застосується. Телефон перезавантажиться й повернеться на головний екран. На телефоні та на спареному мобільному пристрої ви побачите описані нижче зміни.

- Ваш особистий номер телефону відображається на телефоні робочої області.
- Якщо натиснути Додатки  $\ddot{\Phi}$ , ви побачите на екрані Інформація й налаштування нове меню Налаштування швидкого бронювання.
- Ваші особисті дані синхронізуються з телефоном. Журнали викликів Webex синхронізуються зі списком "Останні" телефона, що зберігається на хмарному сервері Webex. Наприклад, якщо у вашому журналі викликів є пропущений виклик, він відобразиться на екрані телефона. Крім того, ви можете перейти на екран "Проп. викл." і перетелефонувати цьому контакту.
- Ви можете знайти потрібний контакт за іменем із каталогу Webex і зателефонувати йому. Якщо відкрити список Останні, ви побачите в ньому цей виклик.
- Поки ви користуєтеся робочим столом, може з'явитись одне зі спливних сповіщень Webex Meetings. Ви можете натиснути Приєднатися, щоб приєднатися до зустрічі. Якщо перейти до списку Останні, ви побачите в ньому цю зустріч.
- На мобільному телефоні відкрийте додаток Webex і перевірте список Підключення до пристрою. Ви побачите назву заброньованого телефона, тривалість бронювання робочого столу й кнопку виходу.

# Вихід із робочого столу **(**режим **"**Гарячий стіл**")**

Після використання телефона або робочого столу в режимі "Гарячий стіл" ви можете будь-коли вийти із системи за допомогою меню телефона або додатка Webex. Крім того, після закінчення тривалості бронювання робочого столу вихід відбувається автоматично.

## Процедура

Щоб вийти, скористайтесь одним із наведених нижче способів.

• На телефоні натисніть кнопку Додатки  $\ddot{\mathbf{G}}$ . На екрані Інформація й налаштування виберіть меню Налаштування швидкого бронювання. Потім на екрані Налаштування швидкого бронювання натисніть Вийти. З'явиться вікно з таким сповіщенням:

"Це призведе до видалення бронювання вашого робочого столу та ваших персональних даних із пристрою".

Натисніть Вийти, щоб підтвердити дію.

• На мобільному телефоні відкрийте додаток Webex. Виберіть Заброньовані пристрої, а потім натисніть кнопку Вийти поруч з іменем заброньованого телефона.

Після виходу ваші персональні дані та синхронізовані журнали викликів Webex видаляються з телефона (столу). Обліковий запис користувача та номер телефону зміняться на обліковий запис робочої області.

## Помилки під час роботи в режимі **"**Гарячий стіл**"**

Нижче наведено помилки, з якими ви можете стикнутися перед входом і після входу на робочий стіл, а також після виходу із нього. Щоб вирішити ці проблеми, може знадобитися допомога адміністратора.

#### Перед входом

- Не можна ввійти під час виклику
- Робочий стіл не доступний під час оновлення
- Робочий стіл не доступний під час проблеми зі службою
- Робочий стіл не доступний через помилку в службі

#### Помилки після входу

- Не вдалося підключитися до служби Webex Calling. Ви не зможете здійсн. або приймати викл. за допом. свого особистого номера
- Код помилки з таким повідомленням: "Дані особистого облікового запису вже заповнено"
- Код помилки з такими повідомленнями:

Не вдалося розпізнати ім'я хоста

Не вдалося підключитися до сервера

Час очікування завершився

Час очікування операції завершився

Помилка налаштування системного часу

• Код помилки з такими повідомленнями:

Одноранговий сертифікат не можна автентифікувати за допомогою наданих сертифікатів ЦС

Відсутнє значення 'serviceDomain' (невідоме місцезнаходження CI)

Довжина групи SRP має становити 3072 біт або більше

Непідтримуваний протокол встановлення зв'язку CI SRP

Не вдалося зареєструватися в Spark із заданим кодом активації

Немає маркера доступу

Неповні дані облікового запису

Від GDS отримано відмову в обробці ідентифікатора активації

### Помилки виходу

- Помилка виходу WxC
- Мережа не працює
- Триває виклик або нарада
- Відновлення заводських налаштувань заборонено під час входу в режимі "Гарячий стіл"

# Перезавантаження телефона

Щоб оновити ПЗ або внести інші зміни, може знадобитися перезавантажити телефон. Ваші налаштування або інші змінені параметри збережуться.

- Шаг **1** Натисніть Програми .
- Шаг **2** Виберіть Адміністрування пристрою > Перезапустити
- Шаг **3** Виберіть **OK**, щоб підтвердити перезавантаження телефона.

 $\mathbf I$ 

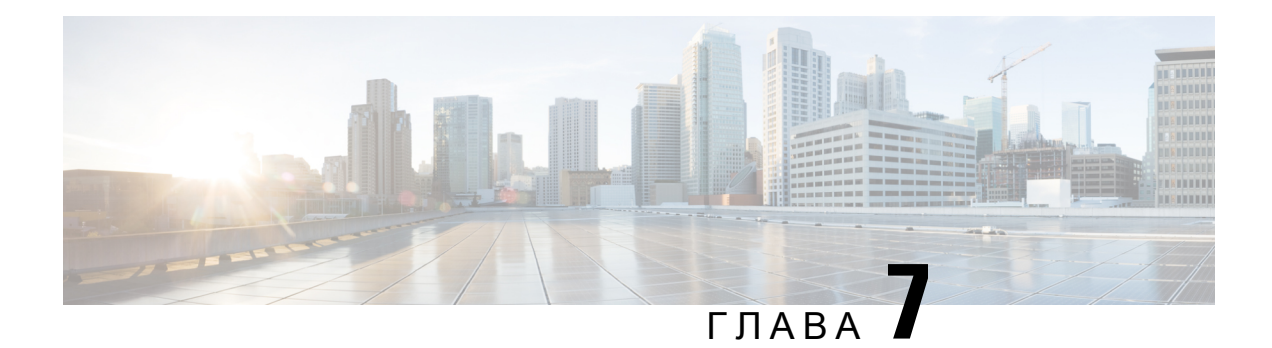

# Аксесуари

- Огляд аксесуарів для IP-телефонів Cisco серії 8800 із [багатоплатформовими](#page-204-0) мікропрограмами, на [странице](#page-204-0) 189
- [Ознайомлення](#page-206-0) з аксесуарами для свого телефона, на странице 191
- [Гарнітури,](#page-206-1) на странице 191
- Зовнішні динаміки й [мікрофон,](#page-240-0) на странице 225
- Огляд [налаштування](#page-240-1) клавішної приставки Cisco серії 8800, на странице 225

# <span id="page-204-0"></span>Огляд аксесуарів для **IP-**телефонів **Cisco** серії **8800** із багатоплатформовими мікропрограмами

Табл**. 10:** Підтримка аксесуарів для **IP-**телефонів **Cisco** серії **8800** із багатоплатформовими мікропрограмами

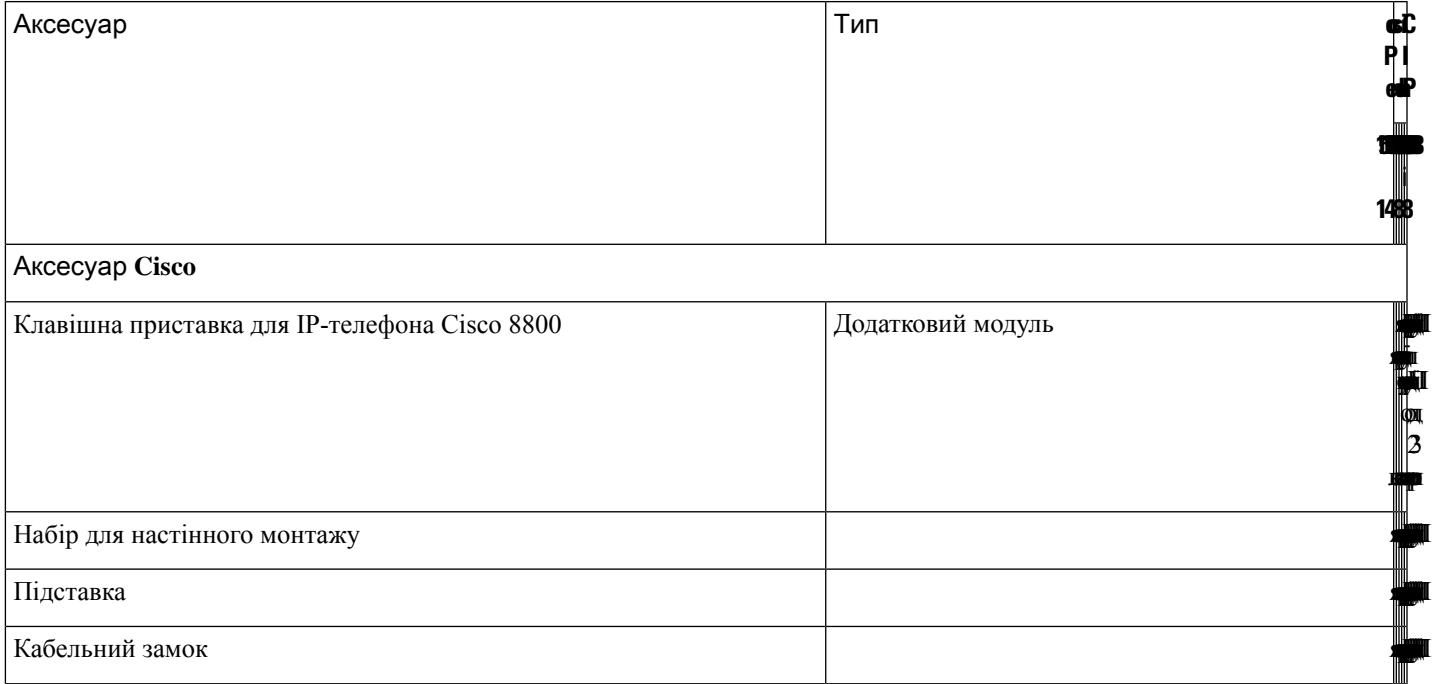

I

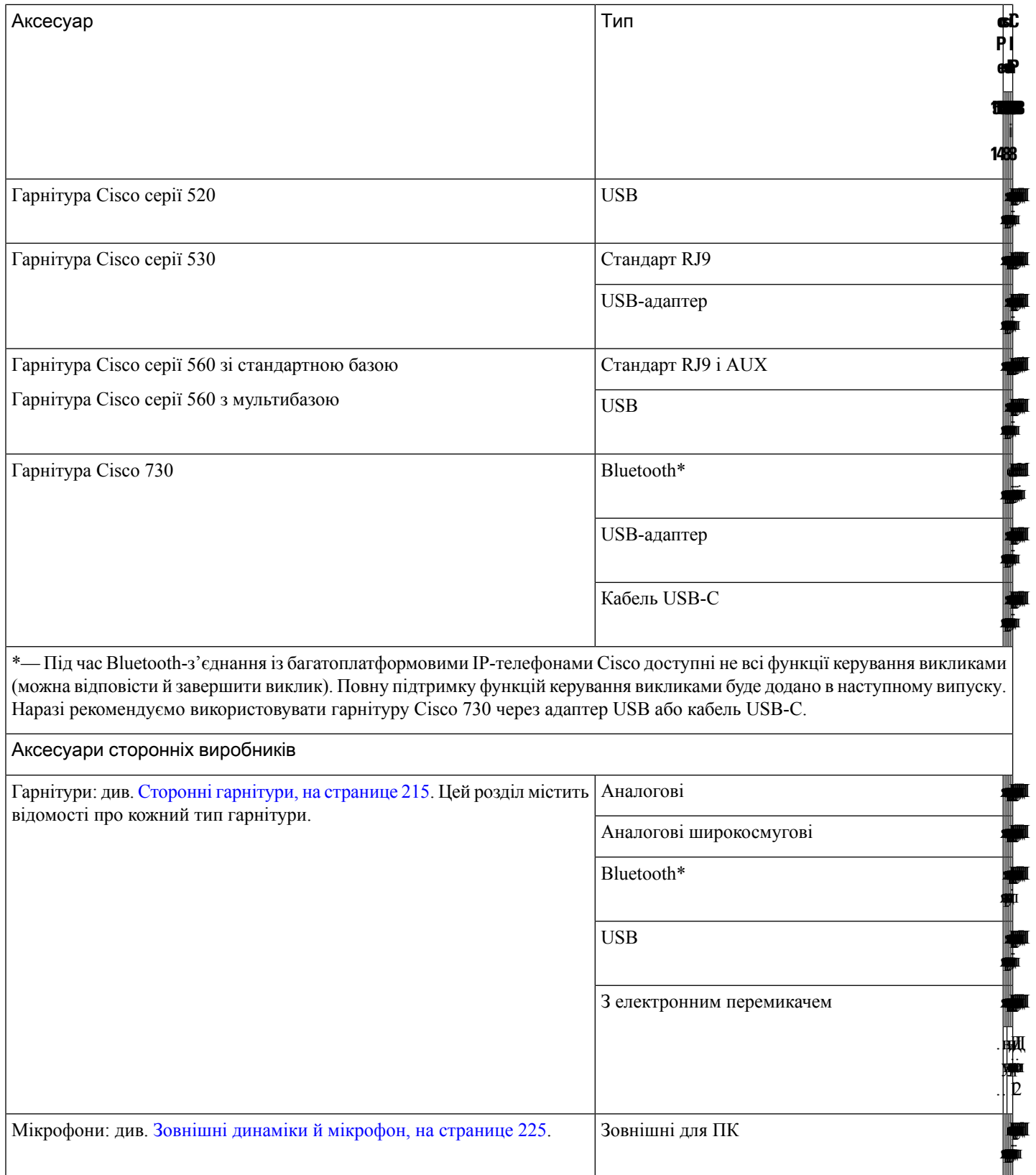

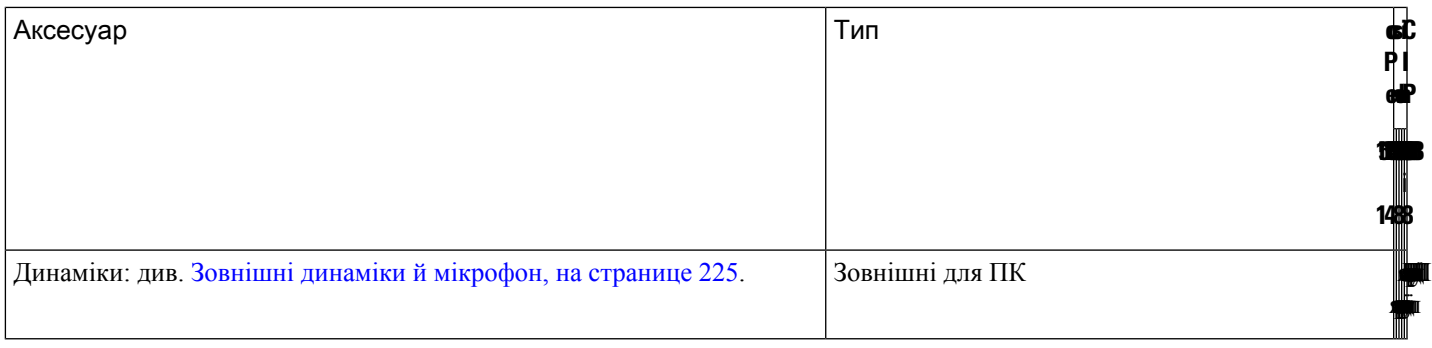

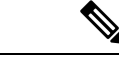

#### Примечание

- **1.** У разі підключення гарнітури до телефона за допомогою Y-кабелю (через роз'єми RJ-9 і AUX) переконайтеся, що на вебсторінці адміністрування телефона в області Гучність звуку на вкладці Користувач > Голос ввімкнуто функцію Керування гарнітурами з електронним важелем.
- **2.** Використання гарнітури з електронним важелем (EHS):
	- Гарнітури EHS підключають до IP-телефонів Cisco 8811, 8841 і 8845 через порт для допоміжного обладнання.
	- Гарнітури EHS підключають до IP-телефонів Cisco 8851, 8861 і 8865 через порт для допоміжного обладнання, USB-порт або за допомогою Bluetooth.

# <span id="page-206-0"></span>Ознайомлення з аксесуарами для свого телефона

Для з'єднання телефона із зовнішнім обладнанням можна використовувати роз'єм для гарнітури, Bluetooth або USB-порт. За замовчуванням список аксесуарів містить аналогову гарнітуру, що може використовуватися для широкосмугового зв'язку

Процедура

- Шаг **1** Натисніть Програми .
- Шаг **2** Виберіть один із таких варіантів:
	- Стан > Аксесуари
	- **Bluetooth** > Пристрої
- <span id="page-206-1"></span>Шаг **3** (дополнительно) Виберіть аксесуар і натисніть **Details** (Показати деталі > Деталі).

# Гарнітури

Зверніться до виробника гарнітури, щоб дізнатися, чи можна використовувати її з телефоном Cisco.

Якщо підключити гарнітуру до телефона під час активного виклику,звук автоматично почне виводитися на гарнітуру.

# Важлива інформація щодо техніки безпеки під час використання гарнітури

Â

Високий звуковий тиск – уникайте тривалого прослуховування звуку з високою гучністю, щоб не погіршити слух.

Під час підключення гарнітури зменште гучність динаміка гарнітури й уже потім її надягайте. Якщо ви не забудете зменшити гучність перед тим, як вимкнути гарнітуру, під час наступного підключення гарнітури її гучність буде спочатку невеликою.

Враховуйте те, що відбувається навколо. Гарнітура може заблокувати важливізовнішнізвуки, особливо в надзвичайних ситуаціях або в шумному середовищі. Не використовуйте гарнітуру під час керування транспортними засобами. Не залишайте гарнітуру або кабелі гарнітури там, де люди або домашні тварини можуть через них перечепитися. Завжди пильнуйте за дітьми, які перебувають поруч із гарнітурою або її кабелями.

# **Cisco Headset 320**

## Підключення гарнітури **Cisco** серії **320**

Підключіть гарнітуру до телефона.

Підготовчі дії

Адміністратор має ввімкнути периферійні пристрої.

Процедура

Шаг **1** Підключіть гарнітуру до телефона за допомогою кабелю USB.

Після підключення на екрані телефона з'явиться повідомлення Гарнітура **Cisco**. Також відображається програмна клавіша Скасувати.

- Шаг **2** (дополнительно) Виберіть Програми > Стан > Аксесуари, щоб перевірити назву своєї гарнітури в списку Аксесуари.
- Шаг **3** (дополнительно) Щоб переглянути відомості про гарнітуру, натисніть Деталі.

Подивитися відомості про гарнітуру можна після створення пари та підключення гарнітури до телефона. На телефоні відображаються назва, модель, серійний номер і версія мікропрограми гарнітури.

Якщо версія гарнітури старіша за налаштовану версію телефона, на головній сторінці в режимі очікування телефона з'явиться запит на оновлення версії гарнітури до найновішої. Докладніше: [Оновлення](#page-208-0) гарнітури Cisco серії 320, на странице 193.

Шаг **4** Від'єднайте гарнітуру від телефона.

П

На екрані телефона з'явиться повідомлення Аксесуари від**'**єднано. Гарнітура зникне зі списку Аксесуари.

## <span id="page-208-0"></span>Оновлення гарнітури **Cisco** серії **320**

Якщо версія мікропрограми гарнітури старіша за налаштовану, оновіть її, щоб створити пару з телефоном.

Підготовчі дії

Підключіть гарнітуру Cisco серії 320 до телефона.

Процедура

Шаг **1** Після підключення гарнітури натисніть програмну клавішу Оновити, коли з'явиться екран оновлення.

Під час оновлення у верхній частині екрана телефона відображається значок гарнітури. Після оновлення цей значок зникає. Відомості про гарнітуру можна переглянути на екрані Аксесуари телефона.

Шаг **2** (дополнительно) Натисніть програмну клавішу Відкласти, щоб перенести оновлення, або Скасувати, щоб скасувати його.

Якщо ви нічого не зробите, оновлення розпочнеться автоматично через деякий час.

## Елементи керування гарнітури серії **320 — Webex**

На малюнку нижче показано контролер і світлодіодні індикатори гарнітур Cisco серії 320.

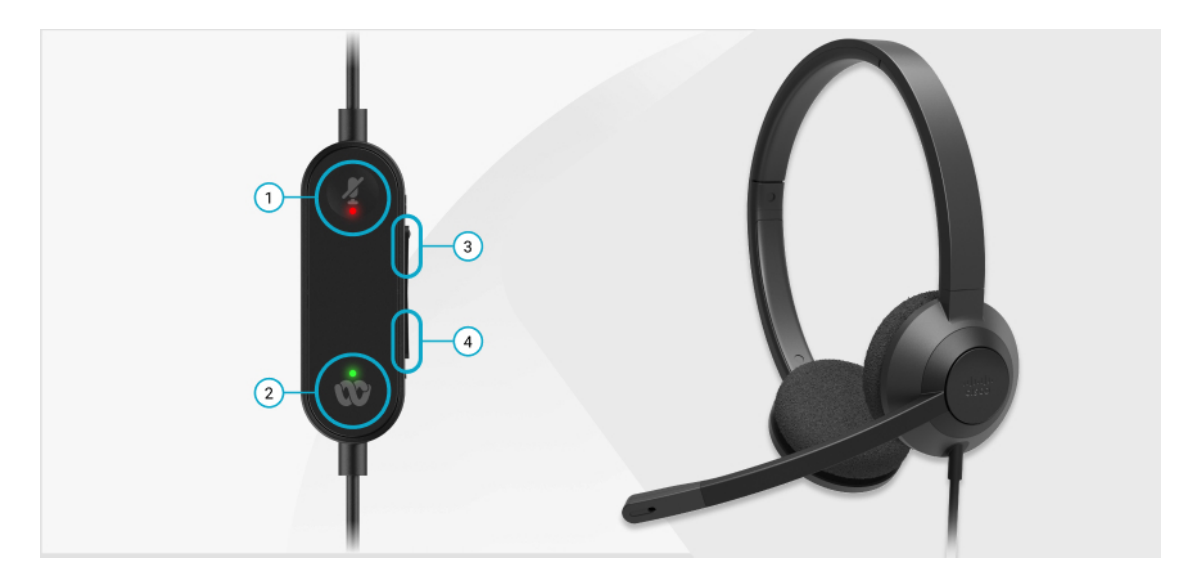

утримування й продовження викликів.

екрана робочого столу або приєднатися до

доступна, к**&щ**ображення програми у верхній частині

використовуютай бутніх зустрічей Webex (коли гарнітуру телефон і | серії 320 безпосередньо підключено до

працюєте івсистеми за допомогою USB).

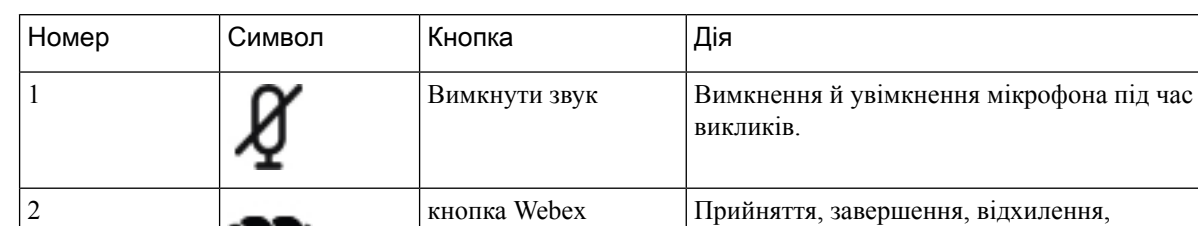

Табл**. 11:** Кнопки гарнітур **Cisco** серії **320**

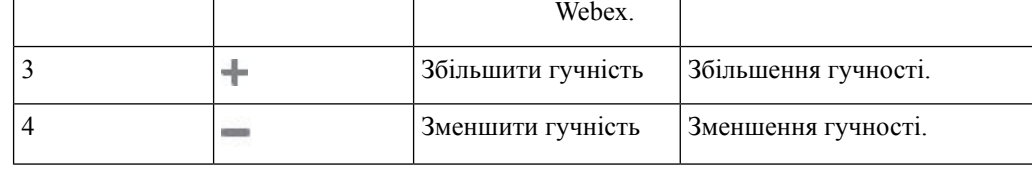

Примечание Ця кнопка

ви не

системою за допомогою програми

Табл**. 12:** Стан світлодіодних індикаторів гарнітури **Cisco** серії **320**

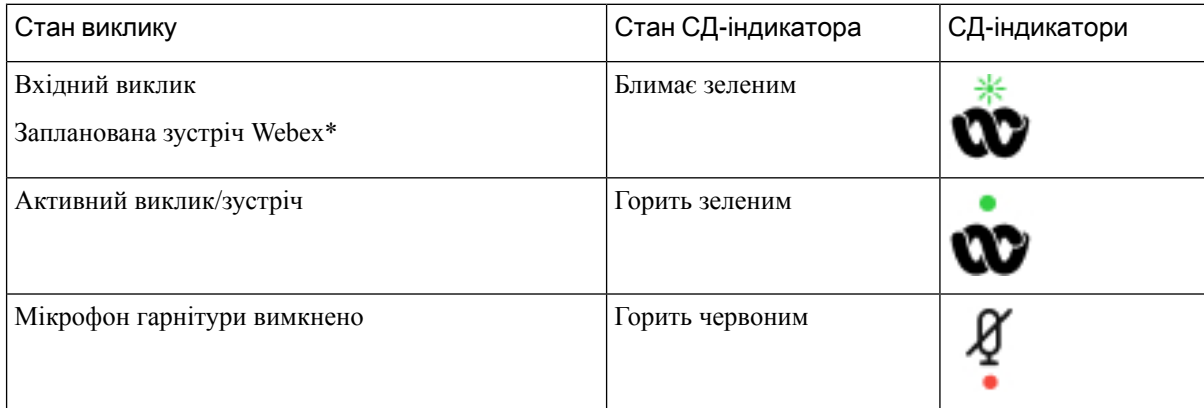

## Елементи керування гарнітури серії **320 — Teams**

На малюнку нижче показано контролер і світлодіодні індикатори гарнітур Cisco серії 320.

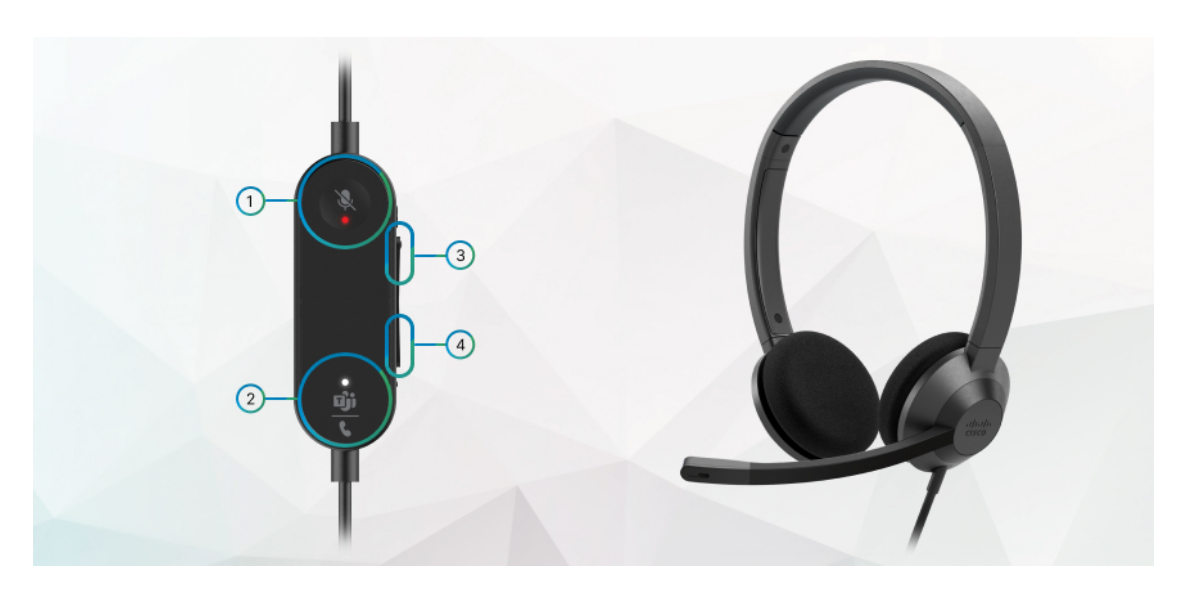

Табл**. 13:** Кнопки гарнітур **Cisco** серії **320**

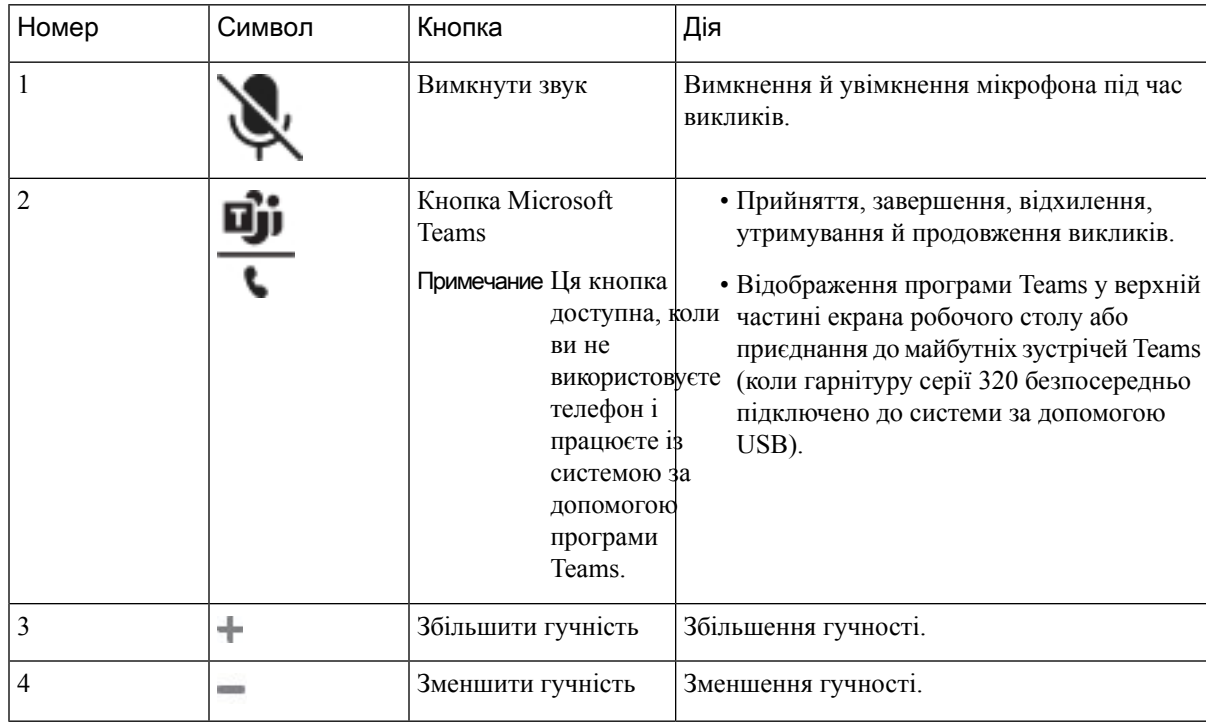

Табл**. 14:** Стан світлодіодних індикаторів гарнітури **Cisco** серії **320**

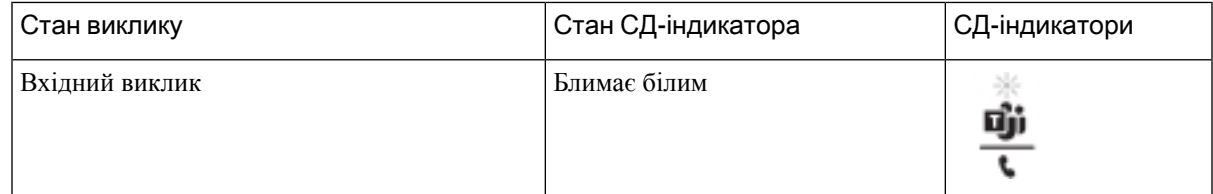

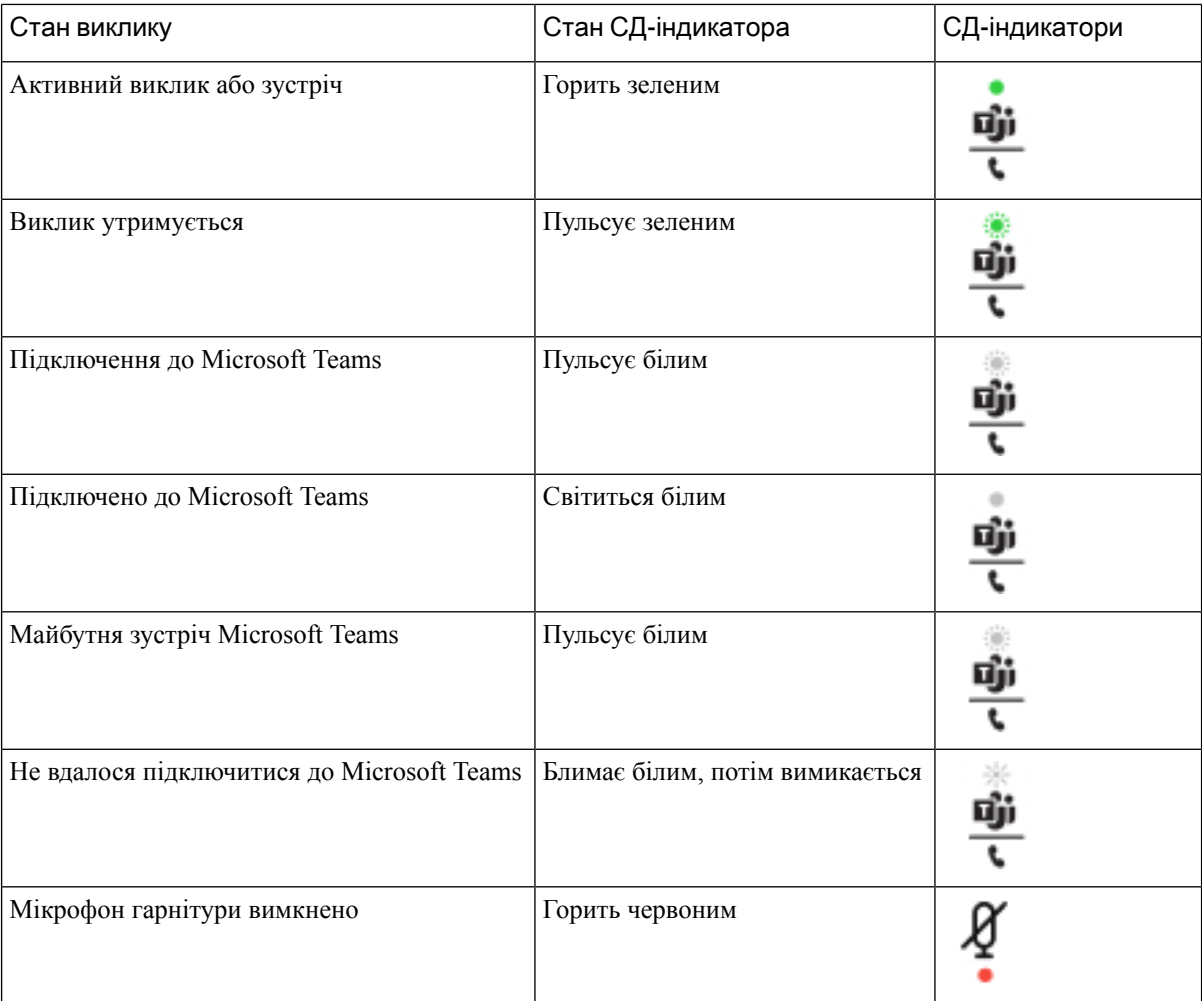

# Гарнітури **Cisco** серії **500**

Гарнітуру Cisco серії 500 можна використовувати разом із Багатоплатформові IP-телефони Cisco серії 8800. Гарнітура Cisco серії 500 покращує взаємодію завдяки таким можливостям:

- індикатори вхідних викликів: світлодіоди на навушнику;
- спрощене керування викликами;
- користувацькі налаштування звуку.

Підтримувані гарнітури:

- Гарнітура Cisco серії 520
- Гарнітура Cisco 531 і 532
- Гарнітура Cisco серії 560 (стандартна база й мультибаза)

## Гарнітура **Cisco 521** і **522**

Гарнітура Cisco 521 і 522 – це дві дротові гарнітури, розроблені для використання з IP-телефонами Cisco та пристроями. Гарнітура Cisco 521 має один навушник, щоб її можна було довше й комфортніше носити. Гарнітура Cisco 522 має два навушники й призначається для шумних робочих місць.

Обидві гарнітури мають роз'єм 3,5 мм для підключення до ноутбуків і мобільних пристроїв. Вбудований контролер із роз'ємом USB також доступний для використання з IP-телефонами Cisco 8851, 8861 і 8865 із багатоплатформовою мікропрограмою. Контролер дає змогу легко відповідати на виклики й отримувати доступ до основних функцій телефона, як-от утримання та відновлення, вимкнення звуку й регулювання гучності.

Для гарнітур Cisco 521 і 522 потрібна багатоплатформова мікропрограма версії 11.2(3) або пізнішої. Перед використанням цих гарнітур оновіть мікропрограми телефонів до останньої версії.

Щоб дізнатися про модель телефона й версію мікропрограми, натисніть Програми та виберіть Стан > Інформація про продукт. У полі Назва продукту відобразиться модель телефона. У полі Версія ПЗ відображається завантажений встановлений файл, у якому міститься інформація про версію мікропрограми.

### Кнопки й світлодіодні індикатори гарнітури **Cisco 521** і **522**

Кнопки контролера використовуються для базових функцій викликів.

Мал**. 6:** Контролер гарнітур **Cisco 521** і **522**

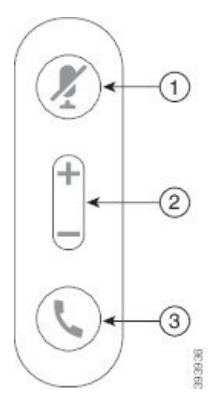

У таблиці нижче описано кнопки контролера гарнітур Cisco 521 і 522.

Табл**. 15:** Кнопки контролера гарнітур **Cisco 521** і **522**

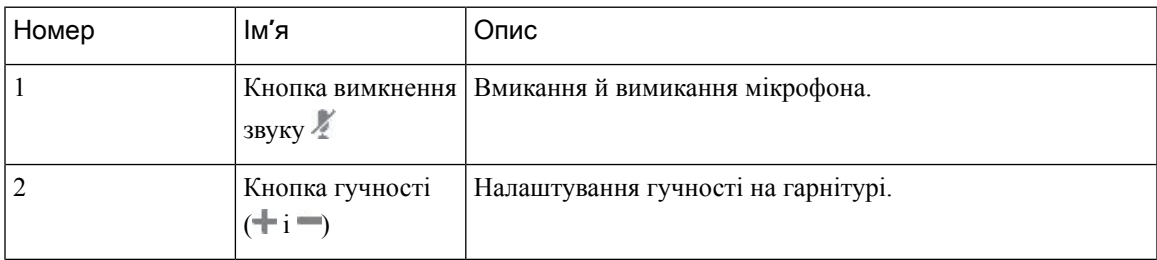

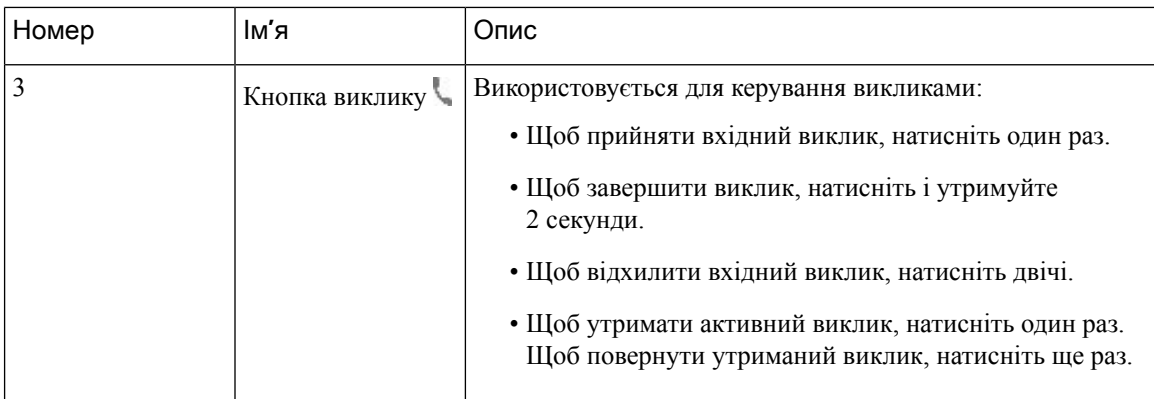

## Гарнітура **Cisco 531** і **532**

Гарнітура Cisco серії 530 – це дві гарнітури, розроблені для продуктів і послуг Cisco. Гарнітура 531 має один навушник, вона легка й комфортна. Гарнітура 532 має два навушники й призначається для використання в шумному середовищі або багатолюдному офісі.

У гарнітурах Cisco 531 і 532 використовується один із двох роз'ємів для IP-телефонів Cisco серії 8800 із багатоплатформовими мікропрограмами:

- Роз'єм RJ9, який підходить для IP-телефонів Cisco, оснащених портом для гарнітур.
- Адаптер гарнітури USB, який забезпечує краще керування викликами й наразі підтримує моделі IP-телефонів Cisco 8851, 8861 і 8865.

USB-адаптер для гарнітури Cisco доступний для використання з гарнітурами Cisco 531 і 532. За допомогою адаптера ви можете протестувати свою гарнітуру, налаштувати низькі й високі частоти, підсилення чи гучність мікрофона, а також місцевий ефект або зворотний зв'язок. Адаптер також зберігає налаштування в разі перемикання між телефонами.

USB-адаптер Cisco підтримується на IP-телефонах Cisco 8851, 8861 і 8865 із багатоплатформовими

мікропрограмами. Щоб дізнатися про модель телефона, натисніть **Applications (**Програми**)** > **Status(**Стан**)** > **Product information(**Інформація пропродукт**)**. У полі Назвапродукту відобразиться модель телефона.

Для Гарнітура Cisco серії 530 потрібні багатоплатформові мікропрограми випуску 11.1(2) або пізнішої версії. Перед використанням цих гарнітур оновіть мікропрограми телефонів до останньої версії.

## Кнопки й світлодіодні індикатори гарнітури **Cisco 531** і **532**

Гарнітура Cisco серії 530: USB-адаптер гарнітури Cisco використовується для основних функцій викликів.

Мал**. 7: USB-**адаптер гарнітури **Cisco**

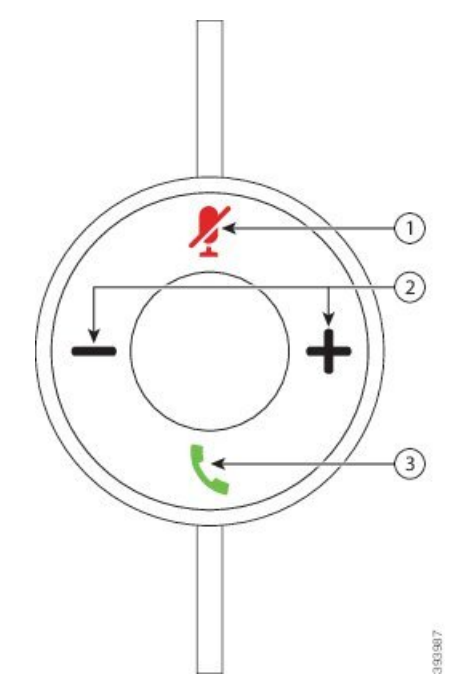

У таблиці нижче описані кнопки USB-адаптера гарнітур Cisco 531 і 532.

Табл**. 16:** Кнопки **USB-**адаптера гарнітури **Cisco**

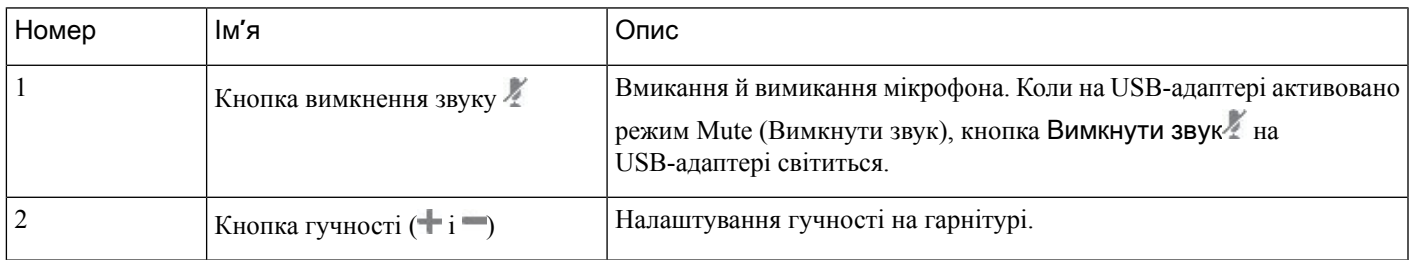

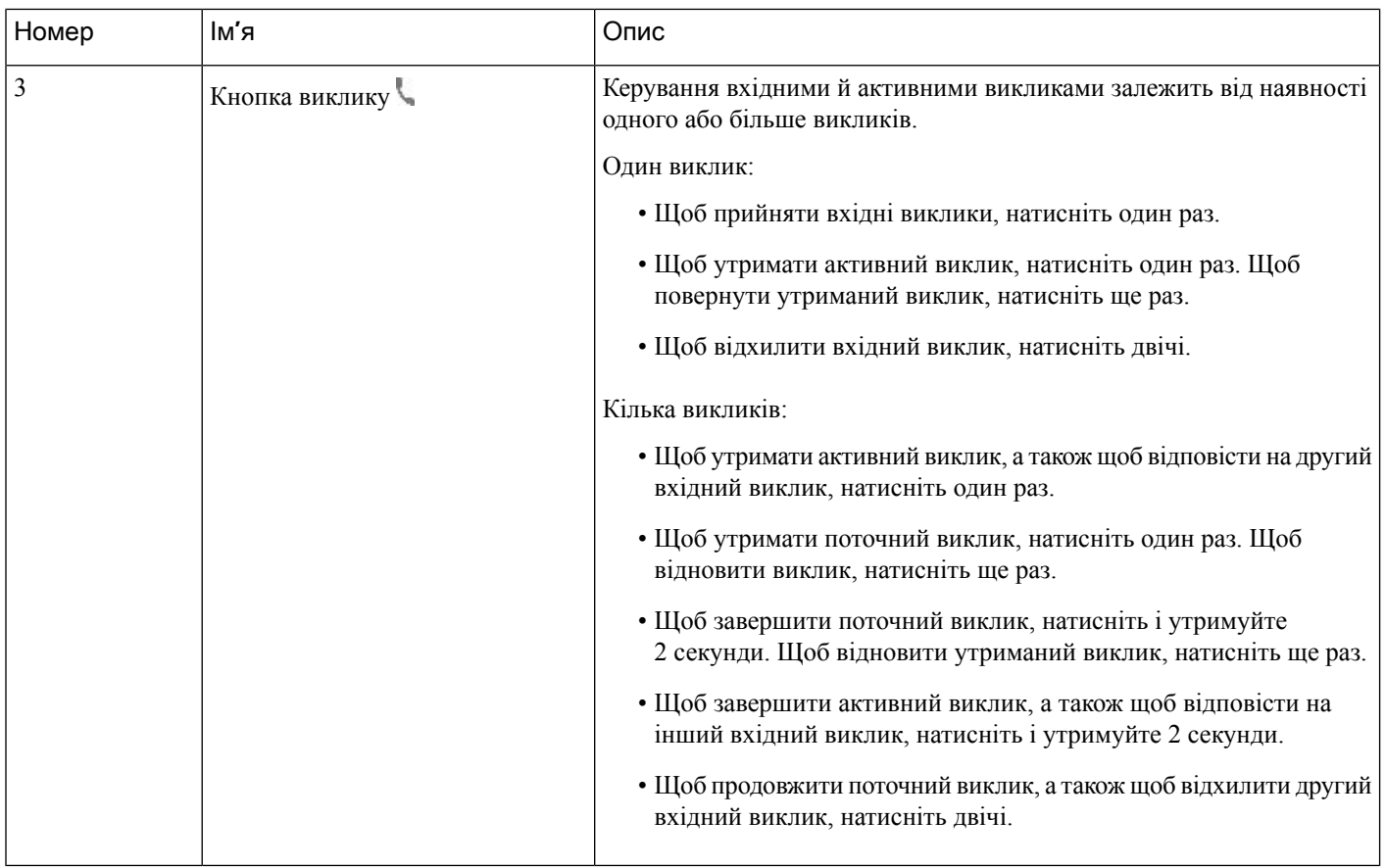

## Гарнітура **Cisco 561** і **562**

Гарнітура Cisco серії 560 – це дві безпроводові гарнітури, розроблені для продуктів і послуг Cisco. Гарнітура Cisco 561 має один навушник, вона легка й комфортна. Гарнітура Cisco 562 має два навушники й призначається для використання в шумному середовищі або багатолюдному офісі.

У Гарнітура Cisco серії 560 використовується база гарнітури для підключення до IP-телефонів Cisco і заряджання гарнітур. Доступні варіанти: стандартна база й мультибаза. Гарнітура Cisco серії 560 зі стандартною базою підтримує зв'язок з одним джерелом, телефоном або комп'ютером. Гарнітура Cisco серії 560 з мультибазою підтримує декілька джерел: телефони, комп'ютери й пристрої, що підключені через Bluetooth, а також забезпечує легке й інтуїтивно зрозуміле перемикання між підключеними джерелами.

Гарнітура Cisco серії 560 підключається одним із таких способів:

- Роз'єм RJ9 і AUX (Y-подібний кабель) підтримується на IP-телефонах Cisco 8811, 8841, 8845, 8851, 8861 і 8865 із багатьма платформами.
- Роз'єм USB підтримується на IP-телефонах Cisco 8851, 8861 і 8865 із багатьма платформами.

Для Гарнітура Cisco серії 560 потрібні багатоплатформові мікропрограми випуску 11.2(3) або пізнішої версії. Перед використанням цих гарнітур оновіть мікропрограми телефонів до останньої версії.

Щоб дізнатися про модель телефона й версію мікропрограми, натисніть Програми Ф та виберіть Стан > Інформація про продукт. У полі Назва продукту відобразиться модель телефона. У полі
Версія ПЗ відображається завантажений встановлений файл, у якому міститься інформація про версію мікропрограми.

### Кнопки й світлодіодні індикатори гарнітури **Cisco 561** і **562**

Кнопки гарнітури використовуються для базових функцій викликів.

Мал**. 8:** Кнопки гарнітур **Cisco 561** і **562**

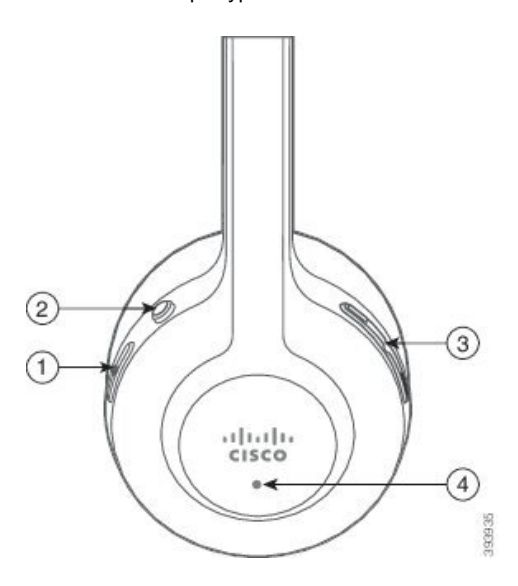

### У таблиці нижче описано кнопки гарнітур Cisco 561 і 562.

#### Табл**. 17:** Кнопки гарнітур **Cisco 561** і **562**

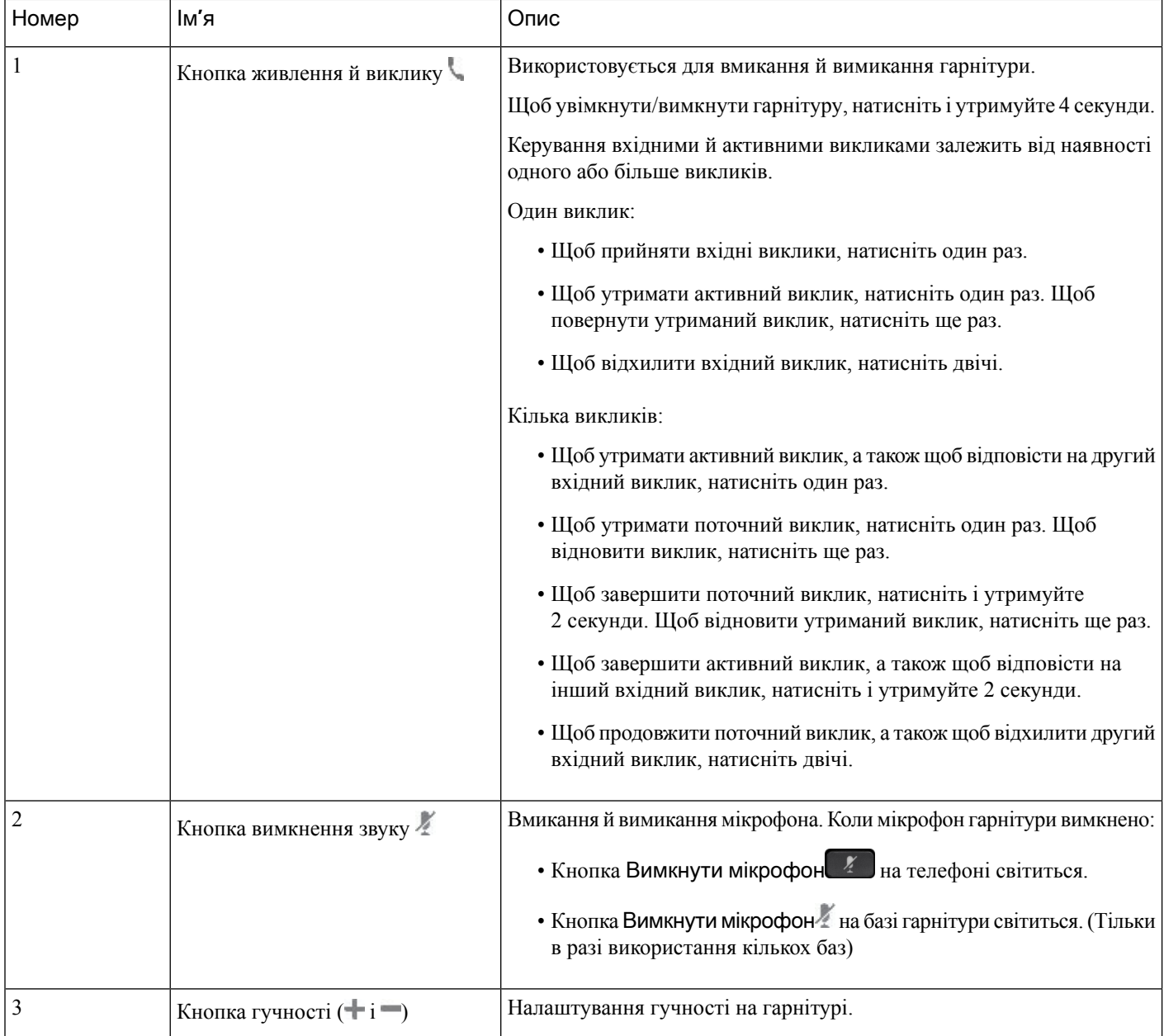

Ш

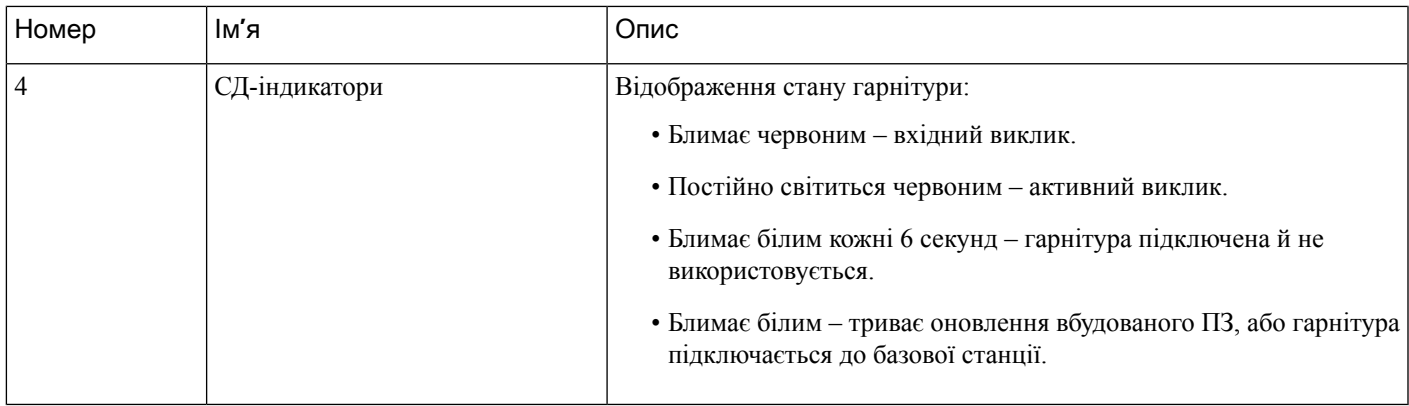

#### Заряджання гарнітури **Cisco 561** і **562**

Заряджайте гарнітуру на її базі.

Процедура

Вставте гарнітуру в гніздо бази.

Світлодіодні індикатори на базовій станції позначають стан заряджання. Коли гарнітура повністю заряджена, п'ять світлодіодних індикаторів на базі постійно світяться білим. Якщо світлодіоди не світяться, зніміть гарнітуру з бази й спробуйте ще раз.

### Оновлення мікропрограми гарнітури серії **500**

Під час підключення гарнітури до телефона він перевіряє версію її мікропрограми. Якщо доступна нова версія, телефон пропонує оновити гарнітуру. Пропозиція щодо оновлення гарнітури відображається тільки на головному екрані телефона, що не використовується. Якщо телефон використовується на момент виявлення нової версії мікропрограми, пропозиція щодо оновлення відобразиться, коли знову відобразиться головний екран, а телефон не використовуватиметься.

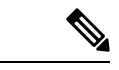

Примечание

Якщо не реагувати на пропозицію щодо оновлення, воно розпочнеться автоматично після завершення зворотного відліку.

Підготовчі дії

Адміністратор налаштовує правило оновлення для гарнітури на веб-сторінці адміністрування телефона.

Процедура

Шаг **1** Коли з'явиться пропозиція, натисніть на телефоні Оновити.

Значок оновлення  $\Psi$  у правому верхньому куті на екрані телефона вказує на те, що гарнітура оновлюється. Тривалість оновлення залежить від моделі гарнітури й становить від 10 до 15 хвилин.

Шаг **2** За бажанням можна оновити гарнітуру пізніше. У такому разі натисніть Відкласти.

Пропозиція з'являтиметься кожні 2 години, доки не розпочнеться оновлення.

### Налаштування гарнітури **Cisco** серії **500**

На екрані телефона можна протестувати гарнітуру й налаштувати низькі та високі частоти, підсилення або гучність мікрофона, а також налаштувати місцевий ефект і зворотний зв'язок у таких випадках:

- Гарнітура Cisco серії 520 підключається до телефона за допомогою вбудованого контролера USB.
- Гарнітуру Cisco 531 і 532 підключають до телефона за допомогою адаптера USB.
- Гарнітура Cisco серії 560: мультибаза або стандартна база підключається до телефона за допомогою Y-подібного кабелю або кабелю USB.

Під час підключення гарнітури до телефона буде запропоновано її налаштувати. Якщо проігнорувати запит на налаштування гарнітури, можна знову отримати до неї доступ у меню Програми  $\ddot{\sigma}$  > Стан > Аксесуари.

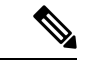

Примечание

Налаштування зберігаються на вбудованому контролері USB, в адаптері USB або базі гарнітури (залежно від моделей гарнітур). Відновлення заводських налаштувань на телефоні не впливає на налаштування гарнітури.

#### Налаштування низьких і високих частот у гарнітурі

На гарнітурі можна регулювати низькі й високі частоти. Якщо вам більше подобається посилення низьких частот у гарнітурі, виберіть відповідне налаштування. Якщо вам більше подобається посилення високих частот, змініть налаштування в яскравішу сторону.

Процедура

- **Шаг 1** Натисніть Програми <sup> $\Phi$ </sup>
- Шаг **2** Виберіть Стан.
- Шаг **3** Виберіть Аксесуари.
- Шаг **4** Перейдіть у розділ Налаштування > Динамік > Налаштування.
- Шаг **5** Для точного регулювання натискайте  $\triangleleft$  або  $\triangleright$ .
- Шаг **6** Щоб застосувати й зберегти налаштування, натисніть Зберегти.

#### Налаштування гучності мікрофона гарнітури

Гучність мікрофона також називається підсиленням. Рівень підсилення можна регулювати під час виклику, коли голос лунає то гучно, то тихо. Це налаштування вирівнює голоси, які чутно в навушниках. Гучніші голоси стають тихішими, а тихі – гучнішими.

#### Процедура

- **Шаг 1** Натисніть Програми <sup>\*</sup>
- Шаг **2** Виберіть Стан.
- Шаг **3** Виберіть Аксесуари.
- Шаг **4** Відкрийте Налаштувати > Мікрофон > Коефіцієнт підсилення.
- Шаг **5** Натискайте < або ►, щоб відрегулювати коефіцієнт підсилення.
- Шаг **6** Щоб застосувати й зберегти налаштування, натисніть Зберегти.

#### Налаштування зворотного зв**'**язку динаміка в гарнітурі

Сигнал зворотного зв'язку, або так званий "місцевий ефект", – це явище, коли ви чуєте себе у власній гарнітурі. Можна відрегулювати рівень місцевого ефекту або вимкнути його, якщо власний голос відволікає під час виклику.

#### Процедура

- **Шаг 1** Натисніть Програми
- Шаг **2** Відкрийте Стан > Аксесуари > Налаштувати > Динамік > Місцевий ефект.
- Шаг **3** Щоб відрегулювати місцевий ефект, натискайте  $\triangleleft$ або .

За замовчуванням для місцевого ефекту встановлено значення Вимк**.**.

Шаг **4** Щоб застосувати й зберегти налаштування, натисніть Задати.

#### Перевірка мікрофона гарнітури

Можна перевірити, чи працює мікрофон, перш ніж починати виклик.

#### Процедура

- **Шаг 1** Натисніть Програми **\***
- Шаг **2** Виберіть Стан.
- Шаг **3** Виберіть Аксесуари.
- Шаг **4** Відкрийте Налаштувати > Мікрофон > Тест.
- Шаг **5** Натисніть Записати і скажіть будь-що в мікрофон.

Шаг **6** Натисніть Відтворити, коли закінчите говорити, і послухайте тестовий запис.

Максимальний час запису становить 20 секунд.

### Гарнітура **Cisco** серії **500:** заміна амбушурів

Амбушури гарнітури суттєво впливають на її роботу. Вони забезпечують комфорт, щільне прилягання та якість звуку. З часом амбушури зношуються, але їх можна легко замінити.

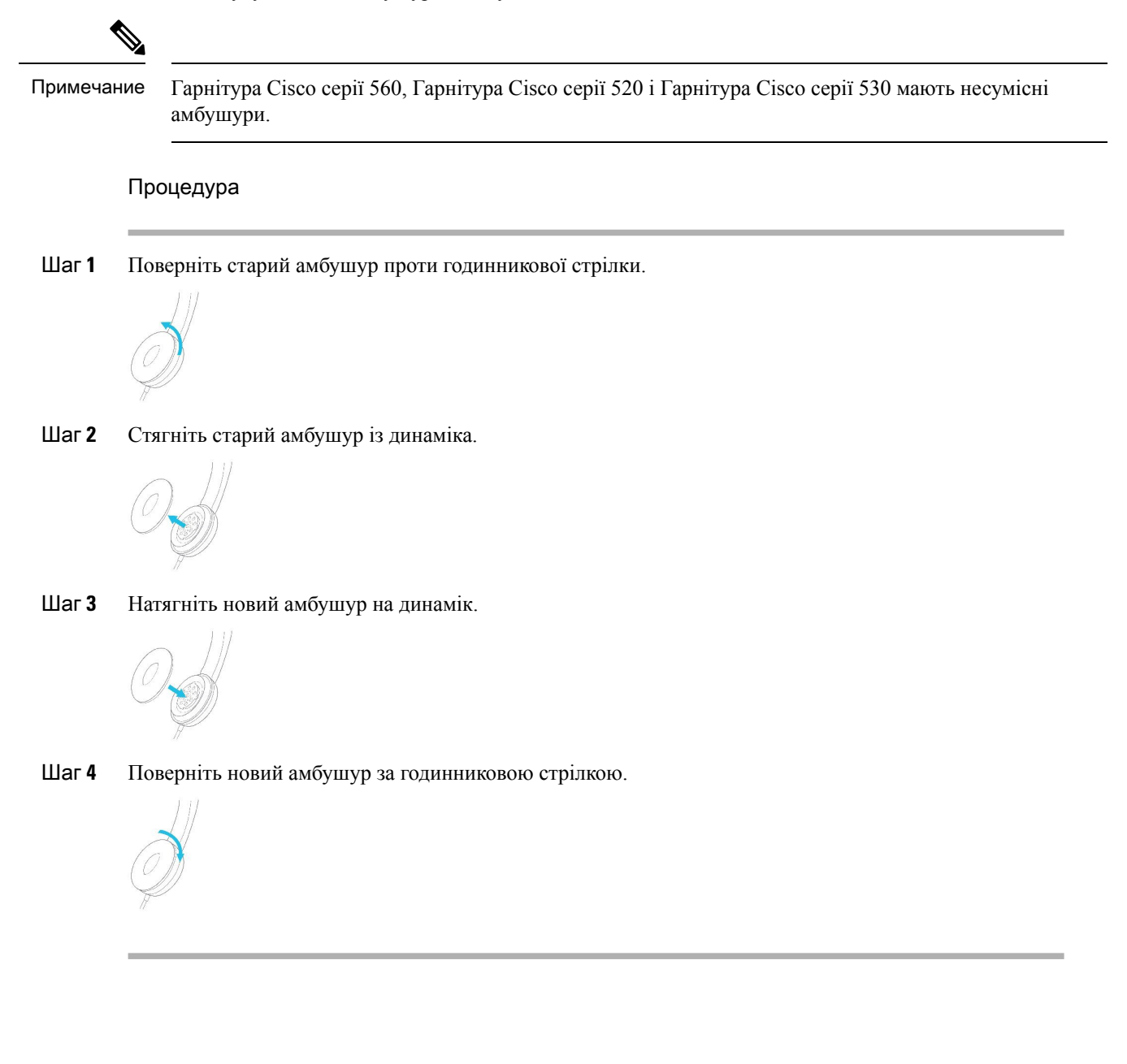

# Гарнітури **Cisco** серії **700**

Ви можете використовувати Гарнітура Cisco серії 700 з такими елементами Багатоплатформові IP-телефони Cisco:

- Багатоплатформові IP-телефони Cisco 8851
- Багатоплатформові IP-телефони Cisco 8861
- Багатоплатформові IP-телефони Cisco 8865

Гарнітура Cisco серії 700 – це бездротова гарнітура, яка використовує Bluetooth-з'єднання для утворення пари з багатоплатформовими IP-телефонами Cisco. Вона має такі функції:

- Надійне передавання звуку й технологія Clear Voice
- Безпека корпоративного рівня
- Інтелектуальне керування гарнітурою
- Користувацькі налаштування звуку

Підтримувана модель гарнітури в Гарнітура Cisco серії 700:

• Гарнітура Cisco 730

Потрібна версія мікропрограми гарнітури 1-7-0-138 або новіша.

Версія мікропрограми USB-адаптера має бути 1-3-12 або новішої.

### Гарнітура **Cisco 730**

Гарнітура Cisco 730 – це бездротова гарнітура, яка використовує Bluetooth-з'єднання для утворення пари з багатоплатформовими телефонами Cisco IP Phone. Гарнітура має повний функціонал для керування викликами й відтворення музики, а також потужні системи шумозаглушення та покращення зовнішніх звуків для використання в шумних офісах.

Гарнітура Cisco 730 постачається з USB-адаптером для використання з пристроями, які не мають надійного Bluetooth-передавача. Гарнітуру також можна підключати до пристроїв за допомогою кабелів 3,5 мм і USB-C – USB-A із комплекту. Кабель USB-C також працює як зарядний кабель, його можна підключати до будь-якого USB-адаптера живлення.

Для підключення гарнітури Cisco 730 можна використовувати будь-що з цього:

- USB-адаптер
- Кабель USB-C
- Аудіокабель 3,5 мм

Наведені нижче функції керування викликами застосовуються до гарнітури Cisco 730, яка використовується з багатоплатформовими телефонами Cisco IP Phone:

- Відповідь на виклик
- Завершення виклику
- Регулювання гучності гарнітури
- Утримання виклику
- Відновлення виклику
- Відхилення виклику
- Обробка кількох викликів
- Вимкнення мікрофона

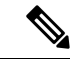

#### Примечание

Ці функції керування викликами доступні лише тоді, коли гарнітура підключається до телефона за допомогою USB-адаптера або кабелю USB-C. Під час Bluetooth-з'єднання підтримуються лише основні функції керування викликами (можна відповісти й завершити виклик), повну підтримку функцій керування викликами буде додано в наступному випуску.

Докладну інформацію про гарнітуру Cisco 730 див. в Посібнику [користувача](https://www.cisco.com/c/en/us/td/docs/voice_ip_comm/cuipph/Headsets/730/userguide/h730_b_cisco-headset-730-user-guide/h730_b_cisco-headset-730-user-guide_chapter_00.html?referring_site=RE&pos=1&page=https://www.cisco.com/c/en/us/support/collaboration-endpoints/headset-730/model.html).

Для гарнітури Cisco 730 потрібен випуск мікропрограми Multiplatform 11.3(5) або пізнішої версії. Перед використанням гарнітури оновіть мікропрограми телефонів до останньої версії.

Щоб дізнатися про модель телефона й версію мікропрограми, натисніть Програми  $\boxed{\phantom{\cdot}}$ та виберіть Стан > Інформація про продукт. У полі Назва продукту відобразиться модель телефона. У полі Версія ПЗ відображається завантажений встановлений файл, у якому міститься інформація про версію мікропрограми.

### <span id="page-223-0"></span>Оновлення мікропрограми гарнітури **730**

Під час підключення гарнітури до телефона він перевіряє версію її мікропрограми. Якщо доступна нова версія, телефон пропонує оновити гарнітуру. Пропозиція щодо оновлення гарнітури відображається тільки на головному екрані телефона, що не використовується. Якщо телефон використовується на момент виявлення нової версії мікропрограми, пропозиція щодо оновлення відобразиться, коли знову відобразиться головний екран, а телефон не використовуватиметься.

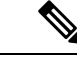

Примечание

Якщо не реагувати на пропозицію щодо оновлення, воно розпочнеться автоматично після завершення зворотного відліку.

#### Підготовчі дії

- Адміністратор налаштовує правило оновлення для гарнітури на веб-сторінці адміністрування телефона.
- Ваш телефон неактивний.

#### Процедура

- Шаг **1** Поверніться або перейдіть на головний екран телефона.
- Шаг **2** Підключіть гарнітуру до телефона за допомогою кабелю USB-C.

Примечание Гарнітуру можна оновити лише через з'єднання USB-C.

Шаг **3** Коли з'явиться пропозиція, натисніть на телефоні Оновити.

Значок оновлення  $\mathbf{Q}$  у правому верхньому куті на екрані телефона вказує на те, що гарнітура оновлюється. Тривалість оновлення залежить від моделі гарнітури й становить від 10 до 15 хвилин.

Шаг **4** За бажанням можна оновити гарнітуру пізніше. У такому разі натисніть Відкласти.

Пропозиція з'являтиметься кожні 2 години, доки не розпочнеться оновлення.

### Як знайти відомості про гарнітуру **730** на телефоні

Ви можете знайти інформацію про назву, модель, серійний номер і версію мікропрограми гарнітури Cisco 730 на телефоні.

#### Підготовчі дії

• Переконайтеся, що версія мікропрограми гарнітури – 1-7-0-138 або новіша.

Щоб оновити мікропрограму гарнітури, див. розділ Оновлення [мікропрограми](#page-223-0) гарнітури 730, на [странице](#page-223-0) 208.

• Переконайтеся, що версія мікропрограми USB-адаптера гарнітури – 1-3-12 або новіша.

Щоб отримати докладнішу інформацію про те, як оновити адаптер,зверніться до служби підтримки гарнітури.

#### Процедура

- **Шаг 1** Натисніть Програми
- Шаг **2** Виберіть Статус > Аксесуари.

Буде показано аксесуари, підключені до телефону.

Шаг **3** Виділіть Гарнітура **Cisco 730** в меню Аксесуари.

Якщо в меню відображається Адаптер **Cisco USB HD**, це означає, що гарнітуру не підключено до телефона. Ви можете перейти до наступного кроку, щоб дізнатися подробиці про USB-адаптер.

- Шаг **4** Натисніть Відомості.
- Шаг **5** Для виходу натисніть  $\bigcirc$ .

### **Cisco Headset 720**

Підключення гарнітури **Cisco** серії **720**

Підключіть гарнітуру до телефона.

Підготовчі дії

Адміністратор має ввімкнути периферійні пристрої.

Процедура

Шаг **1** Підключіть USB-кабель або USB-адаптер гарнітури до телефона.

Після підключення на екрані телефона з'явиться повідомлення Гарнітура **Cisco**. Також відображається програмна клавіша Скасувати.

- Шаг **2** (дополнительно) Виберіть Програми > Стан > Аксесуари, щоб перевірити назву своєї гарнітури в списку Аксесуари.
- Шаг **3** (дополнительно) Щоб переглянути відомості про гарнітуру, натисніть Деталі.

Підключення гарнітури за допомогою апаратного ключа:

• Подивитися відомості про гарнітуру й адаптер можна після створення пари та підключення гарнітури до телефона. На телефоні відображаються назва, модель, серійний номер і версія мікропрограми гарнітури. Також відображаються модель, серійний номер і версія мікропрограми адаптера.

Коли пару не створено або телефон не підключено до гарнітури, відображаються лише відомості про адаптер USB HD Cisco.

Підключення гарнітури за допомогою USB:

- Після створення пари та підключення гарнітури до телефона відобразиться назва пристрою.
- Натисніть програмну клавішу Деталі, щоб переглянути назву, модель, серійний номері версію мікропрограми.
- Шаг **4** Від'єднайте гарнітуру від телефона.

На екрані телефона з'явиться повідомлення Аксесуари від**'**єднано. Гарнітура зникне зі списку Аксесуари.

#### Елементи керування гарнітури серії **720 — Webex**

На малюнку нижче показано контролер і світлодіодні індикатори гарнітур Cisco серії 720.

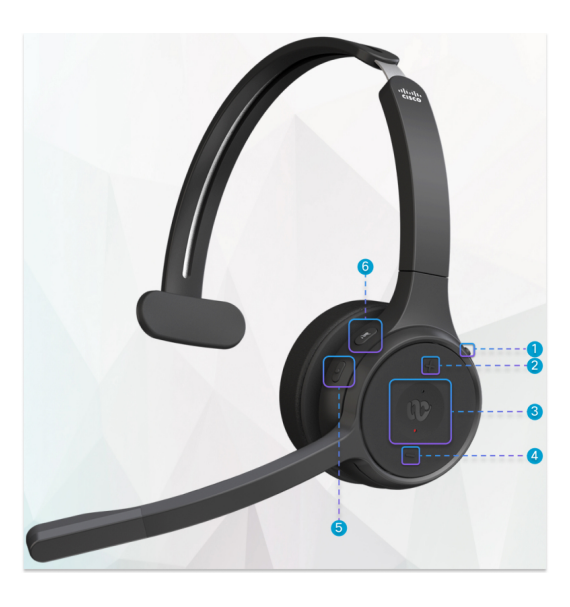

Табл**. 18:** Кнопки гарнітур **Cisco** серії **720**

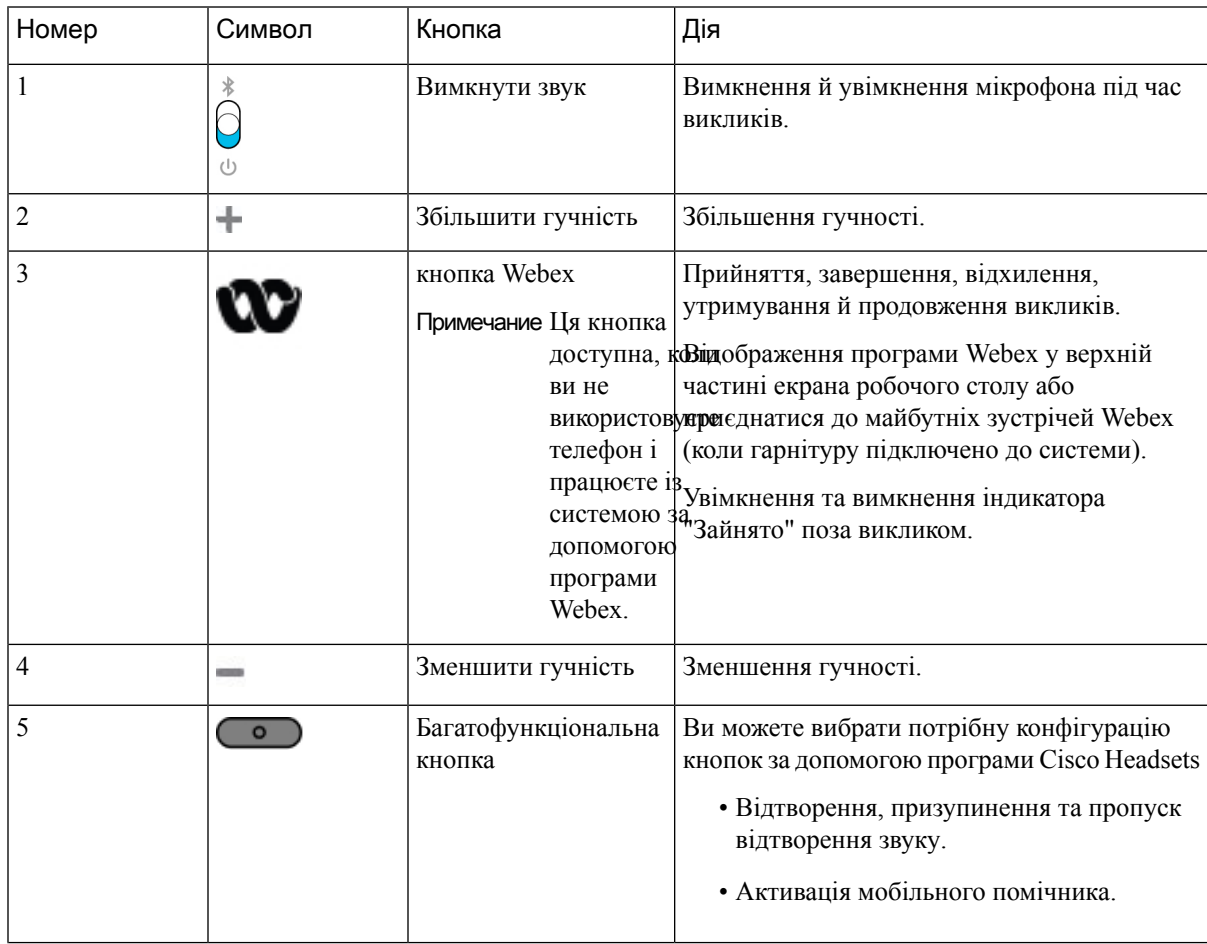

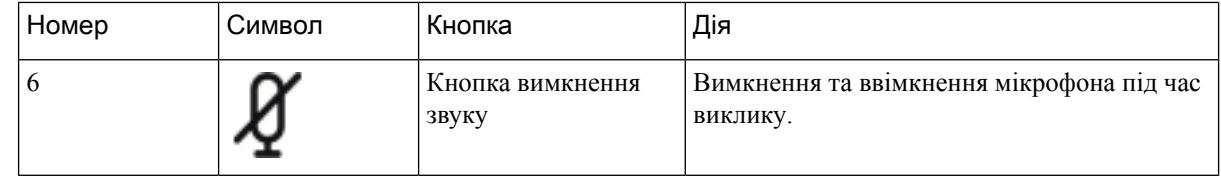

### Елементи керування гарнітури серії **720 — Teams**

На схемі нижче показано елементи керування гарнітурою Cisco серії 720.

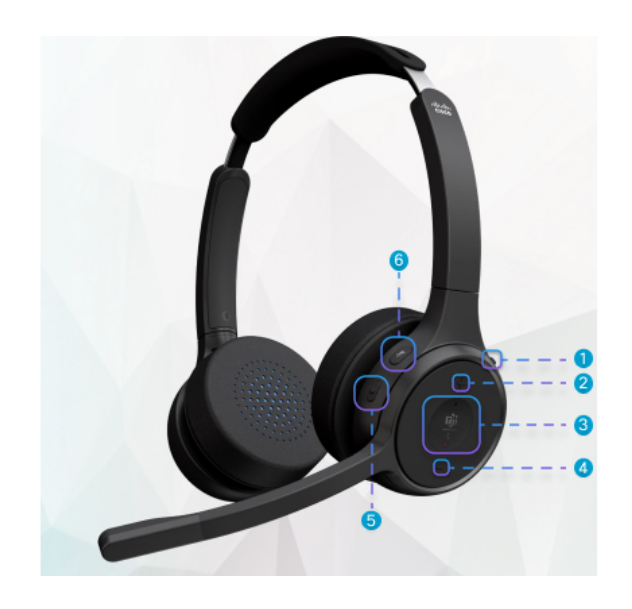

Табл**. 19:** Кнопки гарнітур **Cisco** серії **720**

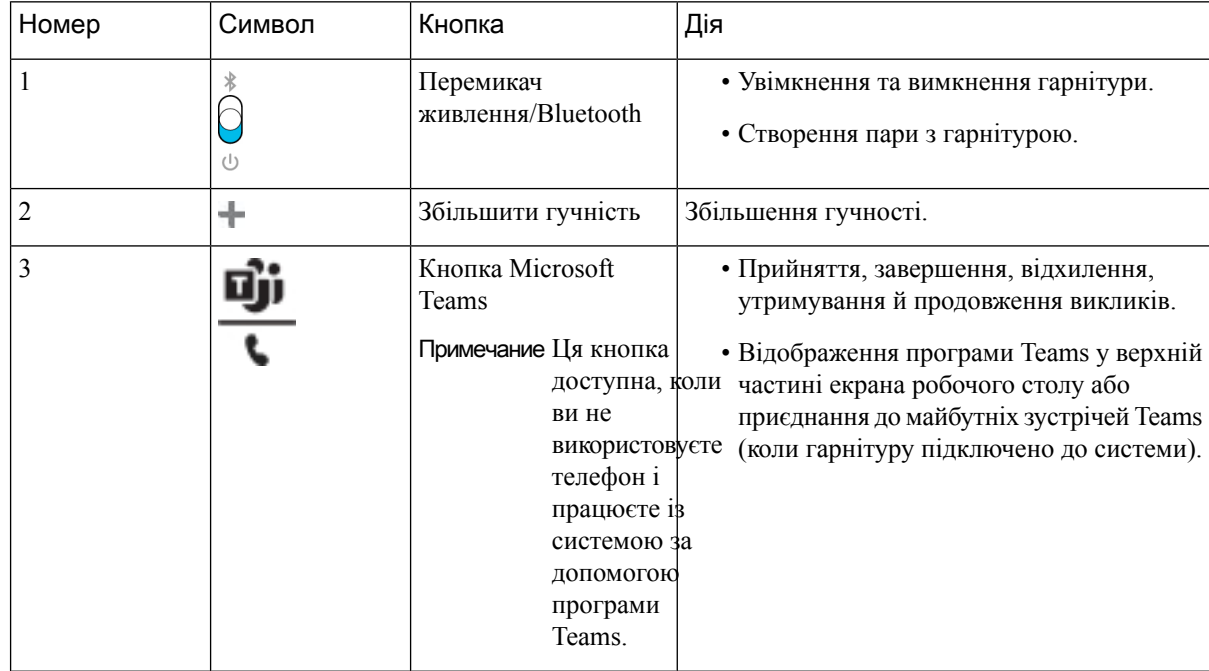

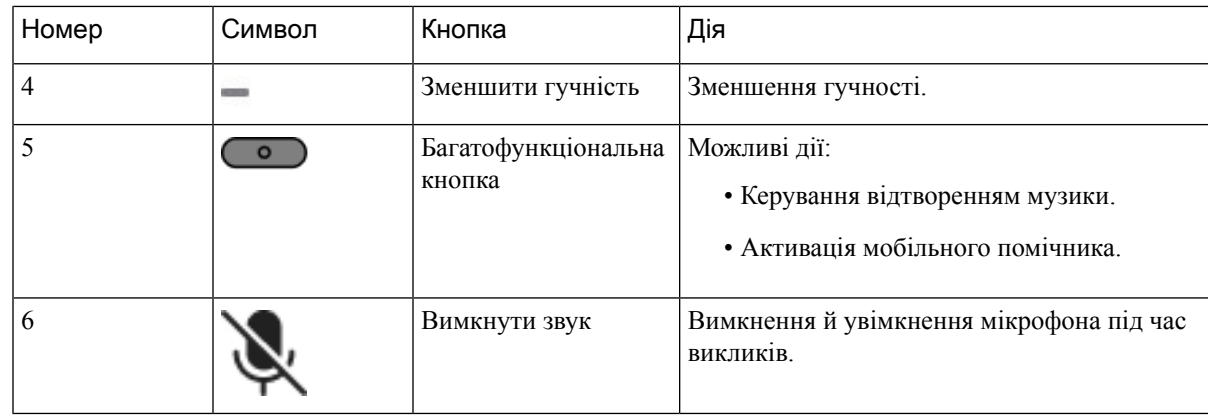

### Вимкнення й ввімкнення звуку гарнітури

Вимкнути або ввімкнути звук гарнітури можна двома способами.

#### Процедура

Щоб вимкнути або ввімкнути звук гарнітури, виконайте одну з наведених нижче дій.

- Натисніть кнопку вимкнення звуку.
- Щоб примусово вимкнути або ввімкнути звук, підніміть або опустіть стійку гарнітури.

Детальніше: Вимкнення або [ввімкнення](#page-229-0) звуку за допомогою стійки гарнітури, на странице 214.

Примечание Звук телефона можна ввімкнути або вимкнути лише одним способом – за допомогою клавіші вимкнення звуку.

### Перемикач вимкнення звуку гарнітури або телефона

У таблиці нижче наведено зміни стану вимкнення звуку, коли ви натискаєте клавішу вимкнення звуку на гарнітурі або телефоні.

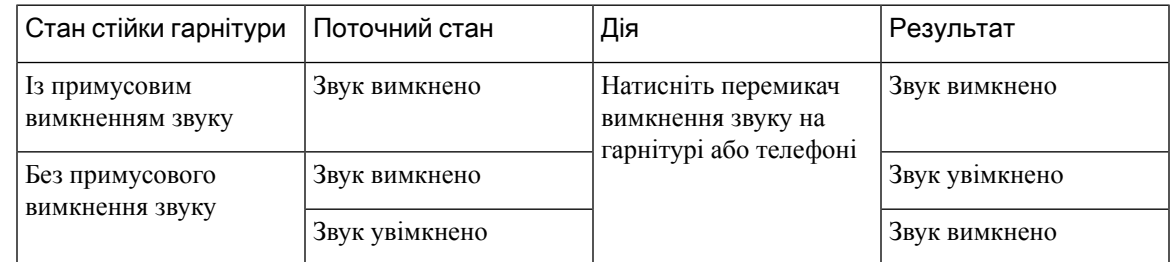

Примечание Телефон вимкне звук, якщо звук гарнітури вимкнено примусово.

- Натисніть перемикач вимкнення звуку на гарнітурі або телефоні. Стан вимкнення звуку не зміниться, якщо до стійки гарнітури застосовано примусове вимкнення звуку.
- Натискання кнопки вимкнення звуку на гарнітурі або телефоні змінить стан вимкнення звуку, якщо до стійки гарнітури не застосовано примусове вимкнення звуку

### <span id="page-229-0"></span>Вимкнення або ввімкнення звуку за допомогою стійки гарнітури

У таблиці нижче наведено результати того, коли стійку гарнітури опущено або піднято.

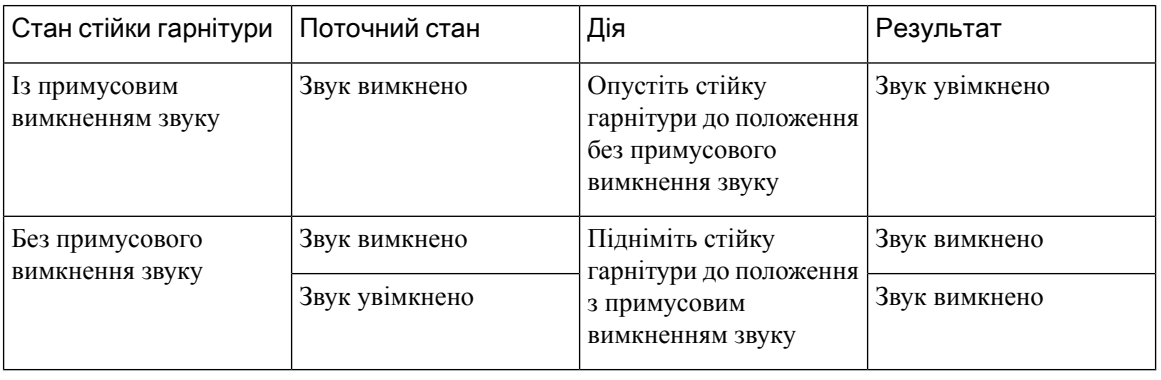

Примечание Телефон вимкне звук, якщо звук гарнітури вимкнено.

- Опустіть стійку гарнітури, якщо звук гарнітури примусово вимкнено, і стан звуку зміниться на ввімкнений.
- Підніміть стійку гарнітури, щоб змінити стан звуку на вимкнений.

### Помилка синхронізації вимкнення звуку між гарнітурою й телефоном

### Проблема

Синхронізація стану вимкнення звуку між гарнітурою й телефоном неможлива.

### Причина

- Телефон перебуває в режимі очікування.
- Телефон перебуває на утриманні.
- Телефон набирає номер.
- Телефон дзвонить.
- Поточний виклик не активний і пристроєм виведення звуку вибрано не гарнітуру.

У такому разі натискання клавіші вимкнення або ввімкнення звуку не діє.

#### Рішення

- Переконайтеся, що гарнітуру підключено до лише одного телефона.
- Переконайтеся, що виклик активний (а не лунає дзвінок, триває набір номера або здійснюється утримання).
- Переконайтеся, що пристроєм виведення звуку вибрано гарнітуру.
- Перевірте, чи не активовано на гарнітурі примусове вимкнення звуку.

# Сторонні гарнітури

Cisco Systems виконує внутрішнє тестування сторонніх гарнітур для використання з IP-телефонами Cisco. Але Cisco не сертифікує й не підтримує продукти від постачальників гарнітур або слухавок.

Гарнітури підключають до телефона через порт USB або порт для допоміжного обладнання. Для використання деяких моделей гарнітур потрібно налаштувати аудіопараметри телефона, щоб досягти найвищої якості, зокрема застосування місцевого ефекту.

Якщо ви користуєтеся сторонньою гарнітурою й застосовуєте новий параметр місцевого ефекту, зачекайте одну хвилину та перезавантажте телефон, щоб параметр було збережено у флеш-пам'яті.

Телефон дещо зменшує фоновий шум, виявлений мікрофоном гарнітури. Щоб ще зменшити фоновий шум і покращити якість звуку загалом, можна використовувати гарнітуру з функцією шумозаглушення.

Якщо ви плануєте придбати сторонню гарнітуру, рекомендуємо використовувати високоякіснізовнішні пристрої, як-от гарнітури, що відсікають небажані радіочастотні (РЧ) або аудіочастотні (АЧ) сигнали. Певний шум або луна все одно може виникати. Це залежить від якості гарнітур і відстані до інших пристроїв, наприклад мобільних телефонів і приймально-передавальних радіостанцій. Або тільки віддалений абонент, або віддалений абонент разом із користувачем IP-телефона Cisco можуть чути гудіння або дзижчання. Деякі зовнішні джерела можуть бути причиною гудіння або дзижчання, як-от електричні світильники, електродвигуни або великі монітори ПК.

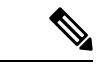

#### Примечание

Інколи вдається зменшити чи усунути шум, використовуючи місцевий розгалужувач або інжектор живлення.

Середовище, у якому розгорнуто IP-телефони Cisco, може не відповідати характеристикам обладнання, тому жодна гарнітура не може бути оптимальною для всіх типів середовищ.

Рекомендуємо клієнтам тестувати гарнітури у своєму середовищі, щоб перевірити робочі характеристики, перш ніж купувати для масштабного розгортання.

Одночасно можна використовувати тільки одну гарнітуру. Активною є гарнітура, яку було підключено останньою.

### Якість звуку

Окрім фізичних, механічних і технічних характеристик, важливі також звукові. Гарнітура повинна добре звучати для користувача та його співрозмовника. Якість звуку – річ суб'єктивна, і ми не можемо гарантувати задовільну роботу будь-якої сторонньої гарнітури. Проте повідомляють, що різні гарнітури провідних виробників добре працюють з IP-телефонами Cisco.

Cisco не рекомендує й не тестує будь-які сторонні гарнітури зі своїми продуктами. Щоб дізнатися, чи підтримує та чи інша стороння гарнітура продукцію Cisco, відвідайте сайт виробника.

Cisco тестує гарнітури Cisco з IP-телефонами Cisco. Інформацію про гарнітури Cisco й підтримку IP-телефонів Cisco наведено тут: [https://www.cisco.com/c/en/us/products/collaboration-endpoints/headsets/](https://www.cisco.com/c/en/us/products/collaboration-endpoints/headsets/index.html) [index.html.](https://www.cisco.com/c/en/us/products/collaboration-endpoints/headsets/index.html)

### Дротові гарнітури

Дротова гарнітура підтримує всі функції IP-телефона Cisco, зокрема кнопки гучності й вимкнення звуку. Ці кнопки регулюють гучність навушників і вимикають звук мікрофона гарнітури.

У разі підключення дротової гарнітури обов'язково вставте кабель у спеціальний канал телефона.

Осторожно**!** Кабель, не вставлений у канал телефона, може пошкодитися.

### Бездротові гарнітури

Ви можете використовувати майже будь-які бездротові гарнітури з цим телефоном. Список підтримуваних бездротових гарнітур: [http://www.cisco.com/c/en/us/products/unified-communications/uc\\_](http://www.cisco.com/c/en/us/products/unified-communications/uc_endpoints_accessories.html) [endpoints\\_accessories.html](http://www.cisco.com/c/en/us/products/unified-communications/uc_endpoints_accessories.html)

Інформацію про підключення гарнітури та використання її функцій шукайте в документації до бездротової гарнітури.

# Стандартні гарнітури

Стандартну гарнітуру можна використовувати з настільним телефоном. На задній панелі телефона передбачено гніздо для стандартної гарнітури з роз'ємом типу RJ.

### Підключення стандартної гарнітури

Процедура

Вставте гарнітуру в гніздо на задній панелі телефона й просуньте кабель у кабельний канал.

Мал**. 9:** Підключення стандартної гарнітури

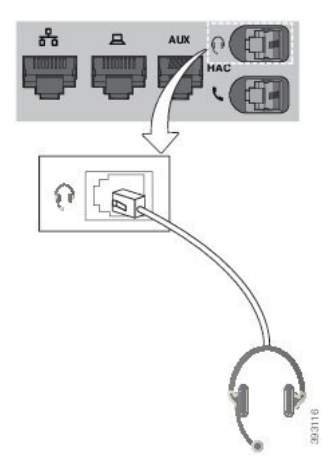

Осторожно! Якщо не просунути кабель у канал на телефоні, можна пошкодити друковану плату всередині телефона. Кабельний канал зменшує натяжіння на роз'ємі й друкованій платі.

# **USB-**гарнітури

Якщо телефон має порт USB, можна використовувати для викликів гарнітуру USB.

Якщо телефон має більше одного порту USB, одночасно можна підключити лише одну гарнітуру USB.

Список підтримуваних гарнітур наведено в розділі Кінцеві точки й [клієнтські](http://www.cisco.com/c/en/us/products/unified-communications/uc_endpoints_accessories.html) аксесуари для [уніфікованих](http://www.cisco.com/c/en/us/products/unified-communications/uc_endpoints_accessories.html) комунікацій. Гарнітури USB, яких немає в списку, можуть не працювати належним чином, якщо підключити їх до порту USB. Для отримання додаткової інформації скористайтеся документацією від виробника гарнітури USB.

### Підключення **USB-**гарнітури

Під час користування гарнітурами USB разом із телефоном необхідно пам'ятати про таке:

- Одночасно можна використовувати тільки одну гарнітуру. Активною є гарнітура, яку було підключено останньою.
- Якщо під час активного виклику від'єднати гарнітуру USB, аудіошлях не зміниться автоматично. Потрібно натиснути кнопку Спікерфон або зняти слухавку.
- Якщо під час активного виклику від'єднати гарнітуру USB, звук автоматично почне виводитися через спікерфон.
- Якщо під час активного виклику під'єднати гарнітуру USB, звук почне виводитися через неї.

#### Процедура

Вставте гарнітуру USB у порт USB на телефоні.

# Бездротові гарнітури **Bluetooth**

IP-телефони Cisco Unified 8845, 8851, 8861 і 8865 із багатоплатформовими мікропрограмами підтримують бездротові Bluetooth-гарнітури. Список підтримуваних гарнітур від сторонніх виробників: [http://www.cisco.com/c/en/us/products/unified-communications/uc\\_endpoints\\_accessories.html.](http://www.cisco.com/c/en/us/products/unified-communications/uc_endpoints_accessories.html)

Bluetooth забезпечує бездротові з'єднання з низькою пропускною здатністю в радіусі 20 метрів. Найкращі характеристики досягаються на відстані від 1 до 2 метрів. Бездротова технологія Bluetooth працює в діапазоні 2,4 ГГц, що відповідає стандарту 802.11b/g. Можуть виникати проблеми з перешкодами. Для таких випадків радимо:

- Використовувати стандарти 802.11a, 802.11n або 802.11ac, що працюють у діапазоні 5 ГГц.
- Збільшити відстань до інших пристроїв, що працюють за стандартом 802.11b/g, Bluetooth-пристроїв, мікрохвильових печей і великих металевих предметів.

IP-телефон Cisco використовує автентифікацію та шифрування спільного ключа для підключення гарнітури. IP-телефон Cisco може підключатися до щонайбільше 50 гарнітур, до однієї за раз. За замовчуванням використовується остання підключена гарнітура. Спарування зазвичай виконується один раз для кожної гарнітури.

Після утворення пари з пристроєм з'єднання Bluetooth працюватиме, доки обидва пристрої (телефон і гарнітура) будуть увімкнені та перебуватимуть у радіусі дії. Зазвичай зв'язок відновлюється автоматично, якщо один із пристроїв вимикається, а потім вмикається. Однак певні гарнітури для відновлення з'єднання потребують дії користувача.

Значок Bluetooth **возначає**, що Bluetooth увімкнуто (незалежно від того, підключено пристрій чи ні).

Можуть виникнути потенційні проблеми з перешкодами.Радимо збільшити відстань до інших пристроїв, що працюють за стандартом 802.11b/g, Bluetooth-пристроїв, мікрохвильових печей і великих металевих предметів. Якщо це можливо, налаштуйте інші пристрої, що працюють за стандартом 802.11, на використання каналів 802.11a.

Щоб бездротова Bluetooth-гарнітура працювала, їй необов'язково перебувати в межах прямої видимості телефона. Однак певні перешкоди, як-от стіни або двері, можуть вплинути на якість з'єднання. Інші електронні пристрої також можуть вплинути на продуктивність.

Якщо гарнітури віддаляються від IP-телефона Cisco на більше, ніж 10 метрів, Bluetooth розриває з'єднання через 15–20 секунд. Спарована гарнітура підключається повторно, коли потрапляє в радіус дії IP-телефона Cisco. У деяких типах телефонів, що працюють у режимах енергозбереження, натискання оперативної клавіші активує гарнітуру.

Увімкніть гарнітуру, перш ніж додавати її як аксесуар для телефона.

Телефон підтримує різні функції режиму handsfree, що дають змогу використовувати для певних завдань пристрої на кшталт бездротових Bluetooth-гарнітур. Наприклад, замість натискання кнопки "Повторний набір" на телефоні, ви можете повторно набрати номер із бездротової Bluetooth-гарнітури, дотримуючись інструкцій виробника гарнітури.

Такі функції handsfree застосовні до бездротових гарнітур Bluetooth, що використовуються з IP-телефонами Cisco 8845, 8851, 8861 і 8865:

- Відповідь на виклик
- Завершення виклику
- Зміна гучності гарнітури для виклику
- Перенабрати
- Ідентифікатор абонента
- Відхил.
- Утримувати та прийняти
- Вивільнити та прийняти

У пристроях handsfree є різні способи активації функцій. Виробники пристроїв можуть використовувати різні терміни на позначення однієї функції.

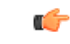

Важное примечание

Одночасно працює лише один тип гарнітури. Якщо з телефоном використовуються аналогова та Bluetooth-гарнітури, після ввімкнення Bluetooth-гарнітури вимкнеться аналогова гарнітура. Щоб увімкнути аналогову гарнітуру, вимкніть Bluetooth-гарнітуру. Після підключення USB-гарнітури до телефона з увімкненою Bluetooth-гарнітурою відключаться аналогова та Bluetooth-гарнітури. Після від'єднання USB-гарнітури можна ввімкнути Bluetooth-гарнітуру або вимкнути її, щоб використовувати аналогову гарнітуру.

Відомості про використання бездротової Bluetooth-гарнітури див. у таких ресурсах:

- Посібник користувача багатоплатформового *IP-*телефона *Cisco* серії *8800*, див. Гарнітури Bluetooth.
- Посібники користувача надаються в комплекті з гарнітурою

### Увімкнення й вимкнення **Bluetooth**

Коли функцію Bluetooth увімкнено, у верхній частині телефонного екрана відображається значок

Bluetooth  $\frac{1}{2}$ 

Процедура

- Шаг **1** Натисніть Програми .
- Шаг **2** Виберіть **Bluetooth**.
- Шаг **3** Натисніть Увімкнути або Вимкнути.
- Шаг **4** Виберіть Задати.

### Додавання гарнітури **Bluetooth**

Процедура

Шаг **1** Зробіть Bluetooth-гарнітуру доступною для пошуку.

Шаг **2** Натисніть Програми .

- Шаг **3** Виберіть **Bluetooth** > Пристрої
- Шаг **4** Виберіть Сканування.
- Шаг **5** Виберіть свою гарнітуру й натисніть Підключити.
- Шаг **6** (дополнительно) Якщо потрібно, введіть PIN-код гарнітури.

### Від**'**єднання гарнітури **Bluetooth**

Від'єднайте гарнітуру Bluetooth, перш ніж використовувати її з іншим пристроєм.

Процедура

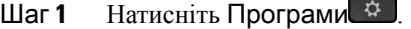

- Шаг **2** Виберіть **Bluetooth** > Пристрої.
- Шаг **3** Виберіть гарнітуру Bluetooth.
- Шаг **4** Натисніть Від**'**єднати.

#### Видалення гарнітури **Bluetooth**

Видаліть гарнітуру Bluetooth, якщо ви більше не використовуватимете її з телефоном.

Процедура

**Шаг 1** Натисніть Програми

Шаг **2** Виберіть **Bluetooth** > Пристрої.

Шаг **3** Виберіть гарнітуру Bluetooth і натисніть Видалити.

# Бездротові гарнітури

Ви можете використовувати майже будь-які бездротові гарнітури з цим телефоном. Дивіться список підтримуваних гарнітур за посиланням:

[http://www.cisco.com/c/en/us/products/unified-communications/uc\\_endpoints\\_accessories.html.](http://www.cisco.com/c/en/us/products/unified-communications/uc_endpoints_accessories.html)

Інформацію про підключення гарнітури та використання її функцій шукайте в документації до бездротової гарнітури.

# Зміна гарнітури під час виклику

До телефона можна одночасно підключити аналогову гарнітуру, гарнітуру Bluetooth і гарнітуру USB. Але одночасно можна використовувати тільки одну гарнітуру.

Якщо підключити до телефона кілька гарнітур, можна перемикатися між ними під час виклику, натискаючи клавішу Гарнітура на телефоні. Хоча телефон підключено до декількох пристроїв, буде показано, що певна гарнітура встановлена як бажаний аудіопристрій. Порядок пріоритетів такий:

- Якщо підключити до телефона гарнітуру USB, Bluetooth і аналогову гарнітуру, бажаним аудіопристроєм буде гарнітура USB.
- Якщо підключити до телефона гарнітуру Bluetooth і аналогову гарнітуру, бажаним аудіопристроєм буде гарнітура Bluetooth. Гарнітура Bluetooth має вищій пріоритет, ніж дротова, тому аудіо надсилатиметься або отримуватиметься через гарнітуру Bluetooth, а на дротовій гарнітурі звуку не буде.
- Якщо підключити до телефона тільки аналогову гарнітуру, вона буде бажаним аудіопристроєм.

#### Процедура

Шаг **1** Перш ніж зателефонувати або відповісти на виклик, натисніть Гарнітура.

Шаг **2** (дополнительно) Щоб здійснити виклик, наберіть номер.

# Налаштування підсилення місцевого ефекту

Місцевий ефект – обсяг зворотного зв'язку, який ви чуєте під час розмови.Рівень підсилення місцевого ефекту можна налаштувати для слухавок і аналогових гарнітур, але не для гарнітур із роз'ємом 3,5 мм або USB-портами.

#### Процедура

- Шаг **1** Натисніть Програми .
- Шаг **2** Виберіть Налаштування користувача > Налаштування аудіо > Підсилення місцевого ефекту.
- Шаг **3** Оберіть потрібний рівень місцевого ефекту.
	- Вимкнуто: місцевий ефект вимкнений
	- Дуже низький: мінімальний рівень підсилення місцевого ефекту
	- Низький: рівень підсилення місцевого ефекту за замовчуванням
	- Високий: максимальний рівень підсилення місцевого ефекту
- Шаг **4** Натисніть кнопку Зберегти, щоб зберегти налаштування.

# Налаштування підсилення мікрофона

Рівень підсилення мікрофона можна налаштувати для слухавок, системи handsfree та аналогових гарнітур, але не для гарнітур з роз'ємом 3,5 мм або портами USB. За допомогою збільшення або зменшення підсилення можна покращити якість вхідного сигналу.

Підсилення мікрофона можна змінювати під час виклику. Якщо зберегти налаштування під час виклику, то зміна буде негайною і застосується до наступних викликів. Якщо не зберегти налаштування під час виклику, зміна стосуватиметься лише поточного виклику.

Процедура

- Шаг **1** Натисніть Програми .
- Шаг **2** Виберіть Налаштування користувача > Налаштування аудіо > Підсилення мікрофона.
- Шаг **3** Натисніть **>>**, щоб збільшити підсилення, або **<<**, щоб зменшити його.

Доступні рівні підсилення: Найслабший, Слабший, Слабкий, За замовчуванням, Гучний, Гучніший, Найгучніший.

Примечание Також можна налаштувати підсилення мікрофона відповідно до пристрою, який використовується найчастіше. Використайте будь-який із цих способів:

- Обраний аудіопристрій: задайте для цього пункту пристрій, який використовується найчастіше. Наприклад, якщо найчастіше використовується аналогова гарнітура, установіть гарнітуру як обраний пристрій у меню телефона: Налаштування користувача > Налаштування аудіо > Обраний аудіопристрій. Потім налаштуйте підсилення мікрофона аналогової гарнітури та перевірте його. Збережіть потрібний ефект. Якщо найчастіше використовується слухавка, підніміть її і переконайтесь, що вхідний виклик скасовано. Потім налаштуйте підсилення мікрофона.
- Останній використаний аудіопристрій: установіть для обраного аудіопристрою значення Жодний у меню телефона. Для цього виберіть Налаштування користувача > Налаштування аудіо > Обраний аудіопристрій. Потім один раз увімкніть аудіошлях. Наприклад, натисніть один раз, увімкнувши або вимкнувши мікрофон системи handsfree. Під час подальшого налаштування підсилення мікрофона для цього використовуватиметься мікрофон системи handsfree.

Шаг **4** Натисніть кнопку Зберегти, щоб зберегти налаштування.

# Перевірка мікрофона

Після налаштування підсилення мікрофона можна перевірити його роботу. Завдяки такій перевірці можна оцінити, чи дає підсилення мікрофона очікуваний результат.

Процедура

Шаг **1** Натисніть Програми .

- Шаг **2** Виберіть Налаштування користувача > Налаштування аудіо > Перевірка мікрофона.
- Шаг **3** Натисніть Записати, щоб почати запис.
- Шаг **4** Натисніть Зупинити запис, коли завершите запис. Максимальний час тестового запису – 20 секунд.
- Шаг **5** Натисніть Відтворити, щоб прослухати запис.
- Шаг **6** (За необхідності) Для повторної перевірки мікрофона повторіть кроки 3–5.
- Шаг **7** Для виходу натисніть  $\sum$ .

## Налаштування динаміка

Налаштувати динамік можна для гарнітури, системи handsfree й аналогових гарнітур, окрім тих, що використовують роз'єм 3,5 мм або порти USB.

Динамік можна налаштувати під час виклику. Якщо зберегти налаштування під час виклику, то зміна буде негайною ізастосується до наступних викликів. Якщо не зберегти налаштування під час виклику, зміна стосуватиметься лише поточного виклику.

#### Процедура

- Шаг **1** Натисніть Програми .
- Шаг **2** Виберіть Налаштування користувача > Налаштування аудіо > Налаштування динаміка.
- Шаг **3** Натискайте **>>** і **<<**, щоб налаштувати динамік.

Доступні варіанти: найтепліший, тепліший, теплий, за замовчуванням, яскравий, яскравіший, найяскравіший.

Примечание Також можна налаштувати підсилення мікрофона відповідно до пристрою, який використовується найчастіше. Використайте будь-який із цих способів:

- Обраний аудіопристрій: задайте для цього пункту пристрій, який використовується найчастіше. Наприклад, якщо найчастіше використовується аналогова гарнітура, установіть гарнітуру як обраний пристрій у меню телефона: Налаштування користувача > Налаштування аудіо > Обраний аудіопристрій. Потім налаштуйте динамік аналогової гарнітури та перевірте його. Збережіть потрібний ефект. Якщо найчастіше використовується слухавка, підніміть її і переконайтесь, що вхідний виклик скасовано. Потім налаштуйте динамік.
- Останній використаний аудіопристрій: установіть для обраного аудіопристрою значення Жодний у меню телефона. Для цього виберіть Налаштування користувача > Налаштування аудіо > Обраний аудіопристрій. Потім один раз увімкніть аудіошлях. Наприклад, натисніть один раз, увімкнувши чи вимкнувши динамік handsfree. Під час налаштування динаміків використовуватимуться установки для динаміка handsfree.

Шаг **4** Натисніть кнопку Зберегти, щоб зберегти налаштування.

## Визначення аудіопристрою для виклику

До телефона можна одночасно підключити аналогову гарнітуру, гарнітуру Bluetooth і гарнітуру USB. Але одночасно можна використовувати тільки одну гарнітуру.

У разі підключення кількох гарнітур до телефона можна вибирати, який аудіопристрій використовувати для викликів. Вибраний варіант застосовується під час здійснення й приймання викликів за допомогою клавіші лінії або відповідної програмної клавіші.

#### Процедура

- **Шаг 1** Натисніть Програми
- Шаг **2** Виберіть Налаштування користувача > Налаштування аудіо > Бажаний аудіопристрій.
- Шаг **3** Натисніть Вибрати, щоб указати один із варіантів:
	- Немає вибір останнього використаного аудіопристрою.
	- Динамік вибір спікерфона як аудіопристрою.
	- Гарнітура вибір гарнітури як аудіопристрою. Послідовність гарнітур за пріоритетами така:
		- USB (найвищий пріоритет);
		- Bluetooth (середній пріоритет);
		- аналогова гарнітура (найнижчий пріоритет).
	- **Bluetooth** вибір пристрою Bluetooth як аудіопристрою. Послідовність за пріоритетами така: Bluetooth (найвищий пріоритет), USB (середній пріоритет) і аналогова гарнітура (найнижчий пріоритет).
- Шаг **4** Натисніть Задати, щоб зберегти вибір.

# Динамічний вибір аудіошляху для виклику

До телефона можна одночасно підключити аналогову гарнітуру, гарнітуру Bluetooth і гарнітуру USB. Проте одночасно можна використовувати лише одну з них.

Коли до телефона підключено кілька гарнітур, аудіошлях, що використовується під час виклику, змінюється залежно від підключених аудіопристроїв.

#### Процедура

- Шаг **1** (дополнительно) Під'єднайте USB-гарнітуру до телефона під час виклику з підключеними аналоговою та Bluetooth-гарнітурами. Виклик перемкнеться на USB-гарнітуру. Шаг **2** (дополнительно) Від'єднайте підключену до телефона USB-гарнітуру під час виклику. Виклик перемкнеться на підключену Bluetooth-гарнітуру, а за її відсутності – на динамік.
- Шаг **3** (дополнительно) Від'єднайте підключену до телефона Bluetooth-гарнітуру під час виклику (вийдіть за межі радіусу її дії або вимкніть гарнітуру).

Ш

Виклик перемкнеться на підключену USB-гарнітуру, а за її відсутності – на аналогову гарнітуру.

Шаг **4** (дополнительно) Під'єднайте Bluetooth-гарнітуру під час виклику, коли до телефона підключено аналогову та USB-гарнітури.

Виклик перемкнеться на Bluetooth-гарнітуру.

# Зовнішні динаміки й мікрофон

Зовнішні динаміки та мікрофони – це аксесуари, що працюють за принципом plug-and-play ("вмикай і працюй"). До IP-телефона Cisco можна підключити зовнішній мікрофон (як для ПК) і динаміки з живленням (з підсилювачем) за допомогою вхідних/вихідних гнізд. У разі підключення зовнішнього мікрофона вимикається внутрішній мікрофон, а після підключення зовнішнього динаміка вимикається внутрішній динамік телефона.

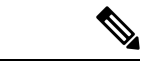

Примечание

Використання неякісних зовнішніх аудіопристроїв, відтворення через динаміки на дуже високій гучності або розташування мікрофона поблизу динаміка може призвести до появи небажаного відлуння для інших учасників виклику через спікерфон.

# Огляд налаштування клавішної приставки **Cisco** серії **8800**

Мал**. 10:** Клавішна приставка з одним РК**-**дисплеєм

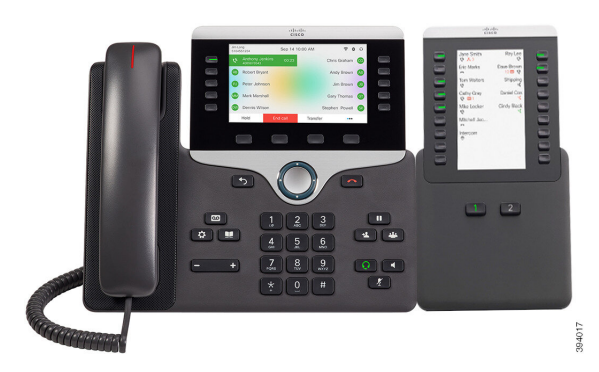

Клавішна приставка для IP-телефона Cisco 8800 доповнює телефон додатковими програмованими кнопками. Програмовані кнопки можна налаштувати як кнопки швидкого набору або кнопки функцій телефона. Доступні 3 типи клавішних приставок: • Клавішна приставка для IP-телефона Cisco 8800– Приставка з одним РК-дисплеєм, 18 клавішами ліній, 2 сторінками і дворозрядним режимом відображення. • Клавішна приставка для IP-телефонів Cisco 8851/8861– Приставка з двома РК-дисплеями для аудіотелефонів, 14 клавішами ліній, 2 сторінками та однорозрядним режимом відображення.

• Клавішна приставка для IP-телефона Cisco 8865– Приставка з двома РК-дисплеями для відеотелефонів, 14 клавішами ліній, 2 сторінками та однорозрядним режимом відображення.

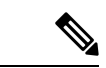

Примечание

Для Клавішна приставка для IP-телефонів Cisco 8851/8861 і Клавішна приставка для IP-телефона Cisco 8865 потрібен випуск мікропрограми 11.2(3) або пізнішої версії.

З одним телефоном можна використовувати кілька клавішних приставок. Але всі вони мають бути однакового типу. Не можна поєднувати Клавішна приставка для IP-телефона Cisco 8800 з Клавішна приставка для IP-телефонів Cisco 8851/8861 або Клавішна приставка для IP-телефона Cisco 8865. Не можна поєднувати клавішні аудіо- та відеоприставки. Крім того, не можна використовувати клавішну відеоприставку з аудіотелефоном або клавішну аудіоприставку з відеотелефоном.

У наведеній нижче таблиці вказано моделі телефонів і кількість клавішних приставок, яку можна підключити до кожної з них.

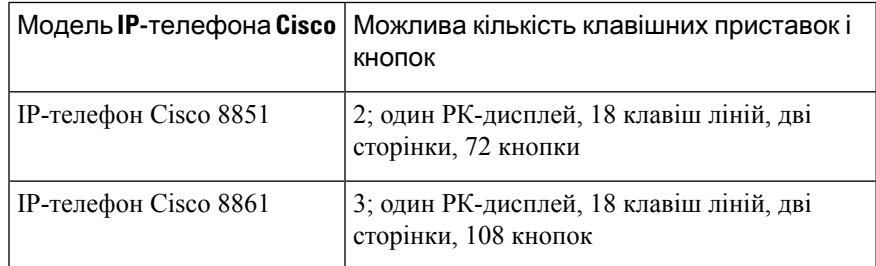

#### Табл**. 20: IP-**телефони **Cisco** і підтримувана клавішна приставка для **IP-**телефона **Cisco 8800**

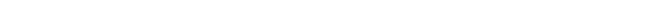

Мал**. 12:** Клавішна приставка з двома дисплеями для **IP-**телефона **Cisco 8865** Мал**. 11:** Клавішна приставка з двома дисплеями для **IP-**телефонів **Cisco 8851/8861**

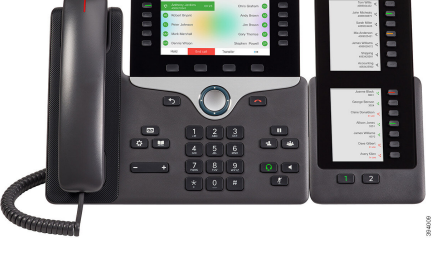

- 
- 

Ш

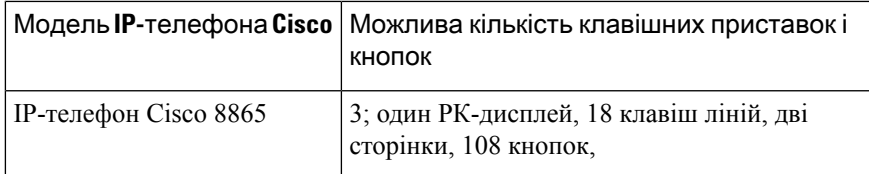

Табл**. 21: IP-**телефони **Cisco** і підтримувані клавішні приставки для **IP-**телефонів **Cisco 8851/8861** та Клавішна приставка для **IP-**телефона **Cisco 8865**

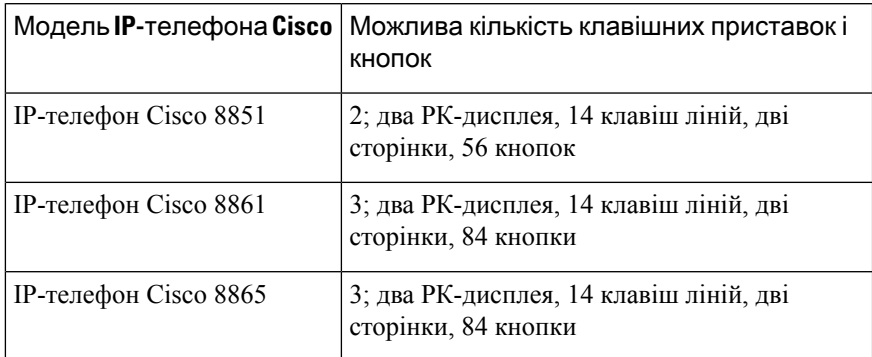

# Інформація про живлення клавішної приставки

Якщо з IP-телефоном використовується клавішна приставка, для її живлення достатньо підключення через кабель Ethernet (PoE). Але для заряджання клавішної приставки потрібно, аби в телефона була IP-адреса.

Коли до телефона підключено клавішну приставку, для заряджання смартфона або планшета потрібен розгалужувач.

Для живлення кожної клавішної приставки використовується 48 В постійного струму, 5 Вт. Якщо заряджаєте смартфон або планшет, пам'ятайте про таке:

- Бічний USB-порт: заряджання до 500 мА/2,5 Вт
- Задній USB-порт: швидке заряджання, підтримує заряджання до 2,1 А/10,5 Вт

Табл**. 22:** Сумісність енергопостачання для Клавішна приставка для **IP-**телефона **Cisco 8800**

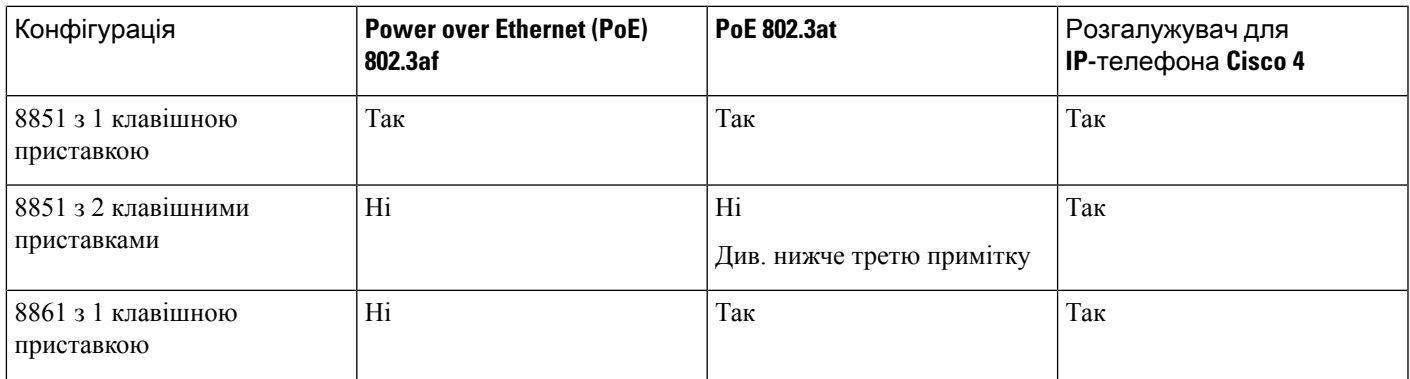

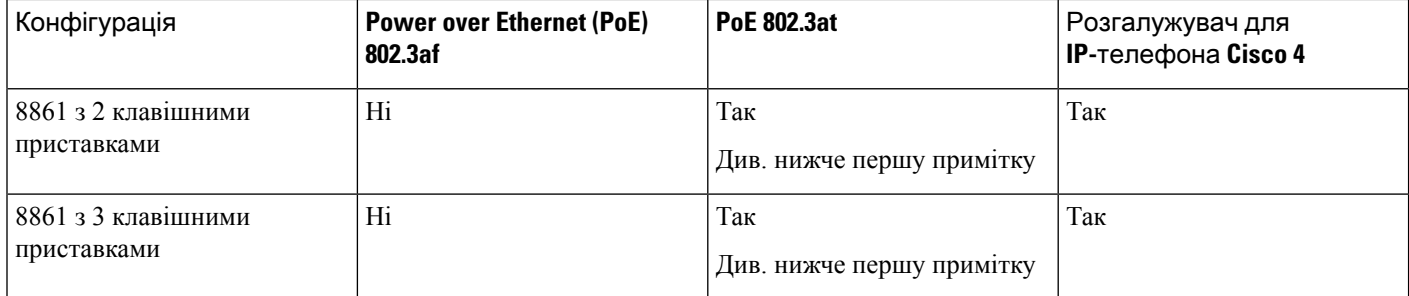

Примечание

- Функція швидкої зарядки не працює для заднього USB-порту, коли до IP-телефона Cisco 8861 підключено більше однієї клавішної приставки за допомогою 802.3at PoE.
- Функція швидкої зарядки не працює для заднього USB-порту, коли до IP-телефона Cisco 8861 підключено більше однієї клавішної приставки, окрім випадків, коли використовується підключення Cisco Universal PoE (UPoE).
- IP-телефон Cisco 8851 з 2 клавішними приставками працює через підключення 802.3at PoE лише з обладнанням версії 08 або новішої. Відомості про версію телефона можна знайти в нижній частині задньої панелі пристрою (на етикетках TAN і PID). Відомості про версію також містяться на індивідуальній упаковці телефона.

Табл**. 23:** Сумісність енергопостачання для Клавішна приставка для **IP-**телефонів **Cisco 8851/8861** і Клавішна приставка для **IP-**телефона **Cisco 8865**

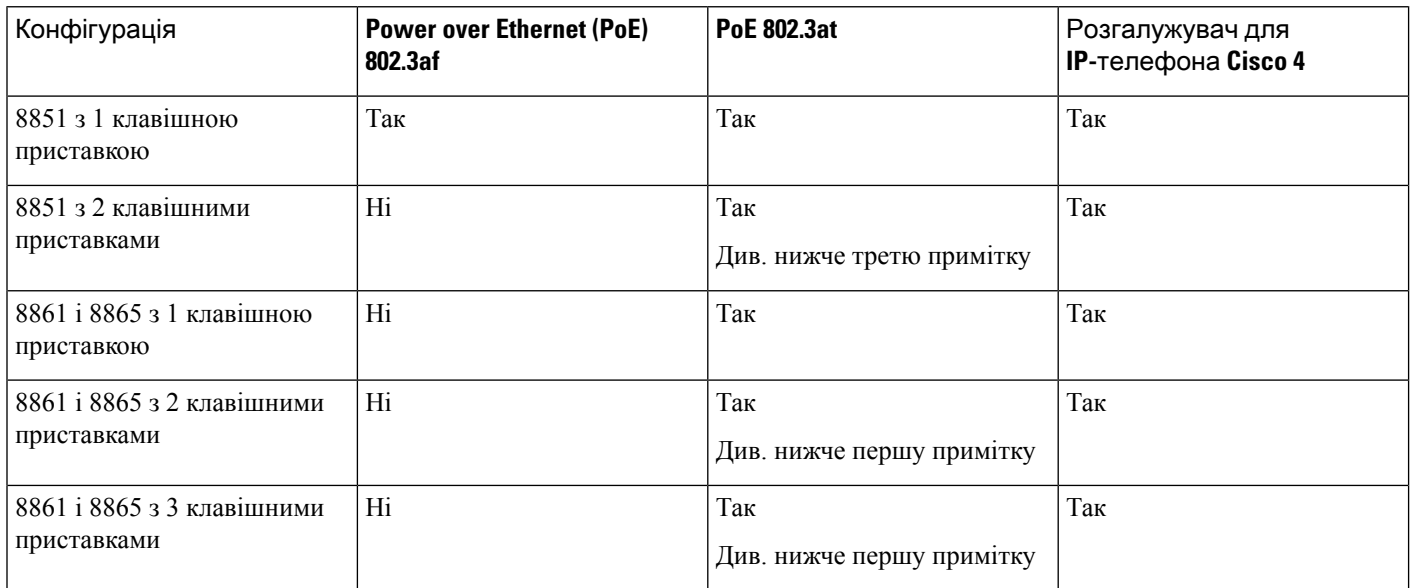

Ш

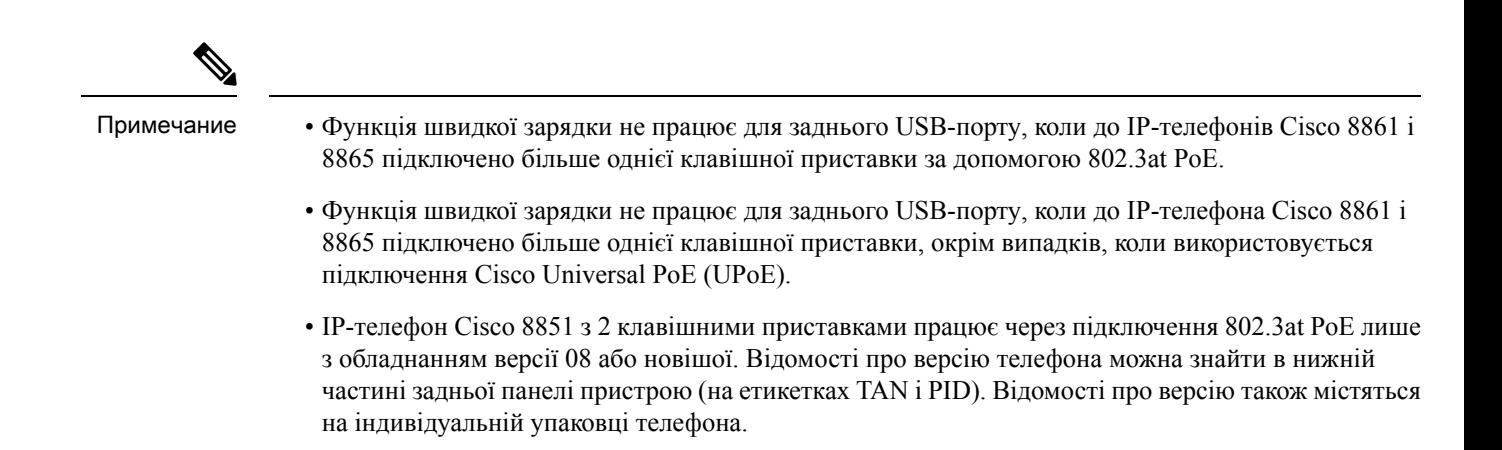

# Кнопки й обладнання клавішної приставки

Мал**. 13:** Кнопки та обладнання клавішної приставки з одним РК**-**дисплеєм для **IP-**телефонів **Cisco**

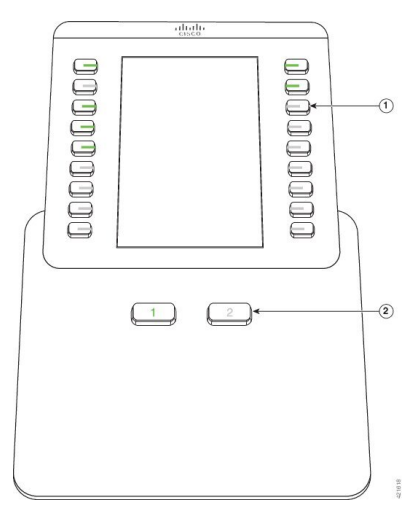

Мал**. 14:** Кнопки та обладнання клавішної приставки з двома РК**-**дисплеями для **IP-**телефонів **Cisco**

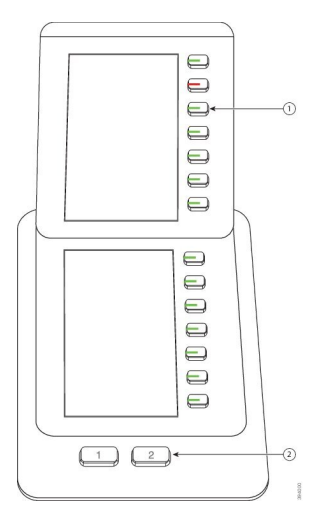

У таблиці нижче описані функції клавішної приставки.

Табл**. 24:** Кнопки та обладнання клавішних приставок

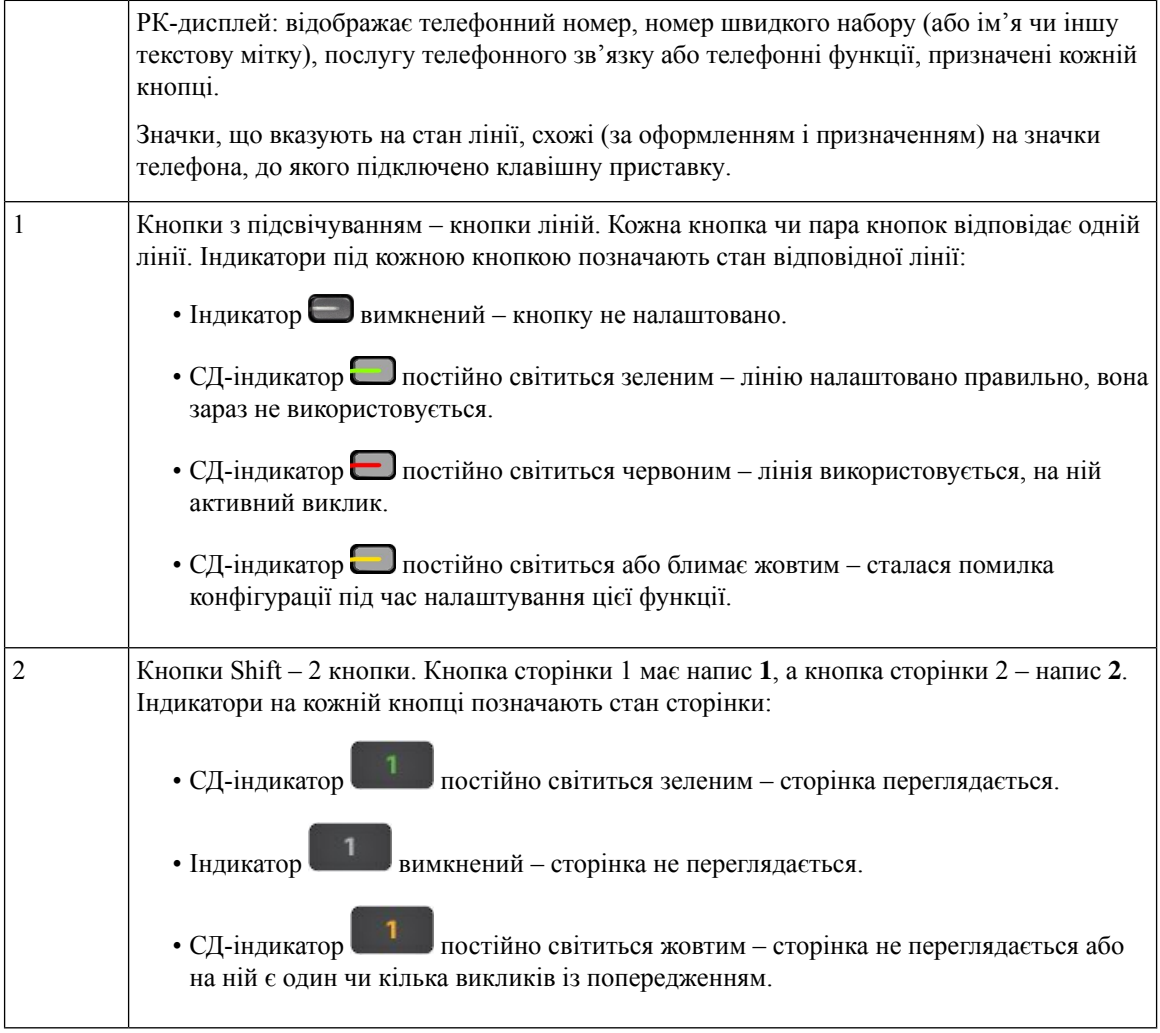

## Розрядні режими

У разі використання Клавішна приставка для IP-телефона Cisco 8800 для клавішної приставки для IP-телефона Cisco серії 8800 за замовчуванням установлено дворозрядний режим.

Клавішна приставка для IP-телефонів Cisco 8851/8861 і Клавішна приставка для IP-телефона Cisco 8865 підтримують лише однорозрядний режим. Ці клавішні приставки не підтримують дворозрядний режим.

#### Однорозрядний режим

Однорозрядний режим у Клавішна приставка для IP-телефонів Cisco 8851/8861 і Клавішна приставка для IP-телефона Cisco 8865: кожній кнопці справа на екрані присвоюється номер швидкого набору (або ім'я чи інша текстова мітка), телефонна служба або функція телефона. У цій конфігурації на сторінках 1 і 2 клавішна приставка відображає щонайбільше по 14 елементів.

Ш

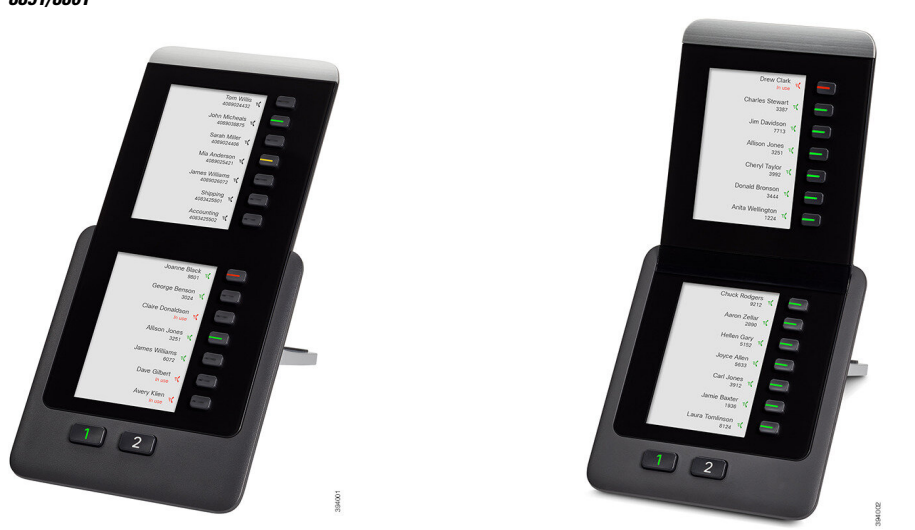

#### Мал**. 15:** Клавішна приставка для **IP-**телефонів **Cisco** Мал**. 16:** Клавішна приставка для **IP-**телефона **Cisco 8865 8851/8861**

#### Дворозрядний режим

Якщо використовується клавішна приставка Клавішна приставка для IP-телефона Cisco 8800 з одним РК-дисплеєм, її можна налаштувати у дворозрядному режимі.

У дворозрядному режимі кожній кнопцізліва та справа на екрані присвоюється номер швидкого набору (або ім'я чи інша текстова мітка), телефонна служба або функція телефона. У цій конфігурації на сторінках 1 і 2 клавішна приставка відображає щонайбільше по 18 елементів

Мал**. 17:** Клавішна приставка для **IP-**телефона **Cisco 8800**

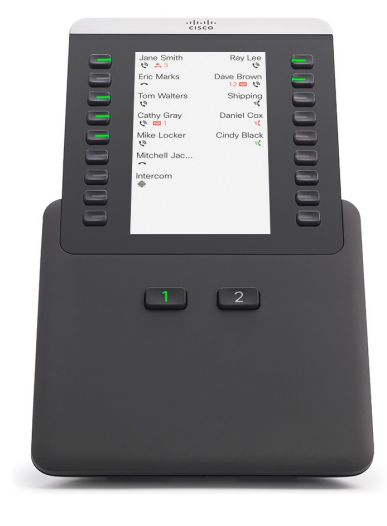

# Виділення типу клавішної приставки за допомогою меню телефона

Можна призначити тип клавішної приставки, який підтримує телефон.

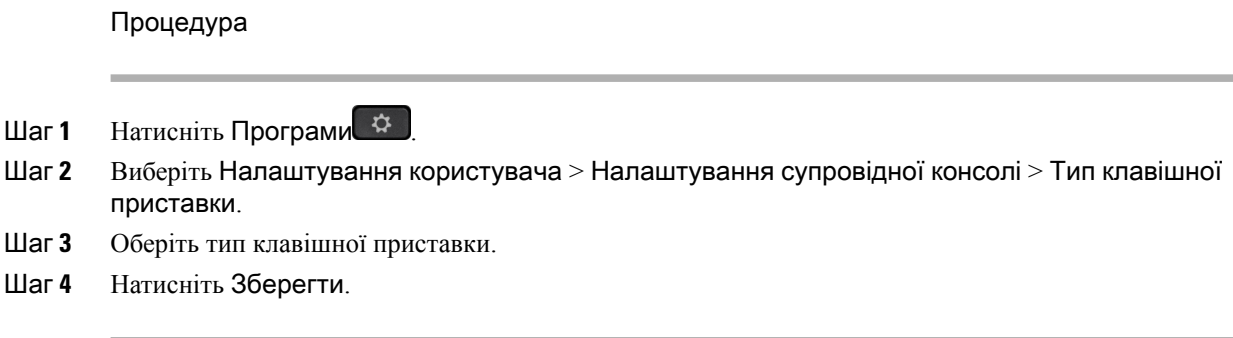

# Налаштування яскравості екрана

Можна налаштувати яскравість екрана клавішної приставки, щоб читати інформацію було зручніше.

Процедура

- **Шаг 1** Натисніть Програми  $\bullet$
- Шаг **2** Виберіть Налаштування користувача > Налаштування супровідної консолі.
- Шаг **3** Введіть число від 4 до 15.
- Шаг **4** Натисніть Задати.

# Змінення швидкого набору на клавішній приставці

Якщо одну з клавіш лінії на клавішній приставці налаштовано для швидкого набору, то за допомогою її натискання можна змінювати номер швидкого набору. Перевірити, чи внесено цю зміну, можна в полі Пристрій на веб-сторінці телефона. Якщо клавіші ліній на клавішній приставці налаштовані для BLF (індикації стану абонентів), BLF і підхоплення виклику, BLF і паркування виклику або для паркування виклику, номер швидкого набору неможливо змінити натисканням клавіші лінії.

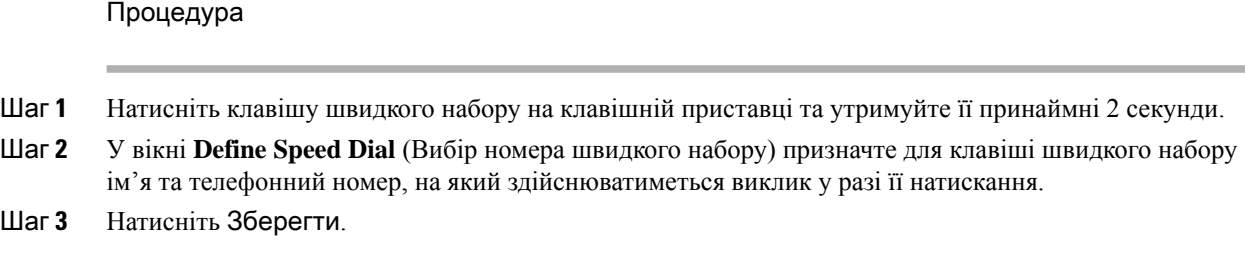

# Перегляд інформації **UDI** клавішної приставки

Можна переглянути інформацію про унікальний ідентифікатор пристрою (UDI) клавішної приставки. Інформація про UDI включає такі відомості:

Ш

- Назва продукту (PID).
- Ідентифікатор версії продукту (VID).
- Серійний номер (SN)

#### Процедура

- Шаг **1** Натисніть Програми .
- Шаг **2** Виберіть Стан > Аксесуари > Блок супровідної консолі **n**.

# Додання функцій або швидкого доступу до меню для клавіш лінії клавішної приставки

Після налаштування швидкого доступу до меню чи функції для клавіші лінії на клавішній приставці можна натискати налаштовану клавішу лінії, щоб відкрити меню або отримати доступ до функції.

Підготовчі дії

Адміністратору потрібно ввімкнути цю функцію на вашому телефоні.

#### Процедура

- Шаг **1** Натисніть клавішу лінії й утримуйте дві секунди. Відобразиться список доступних функцій.
- Шаг **2** Виконайте потрібні дії:
	- Виберіть функцію зі списку, щоб додати її до клавіші лінії.
	- Виберіть пункт меню зі списку швидкого доступу до меню, щоб додати цей пункт до клавіші лінії.
- Шаг **3** Натисніть Задати.

# Використання лінії клавішної приставки як лінії **SIP (**лише серія **8800)**

Якщо адміністратор призначив внутрішній номер клавіші лінії клавішної приставки, цю клавішу можна використовувати як клавішу лінії SIP.

#### Підготовчі дії

Адміністратор має налаштувати клавішу лінії клавішної приставки як клавішу лінії SIP.

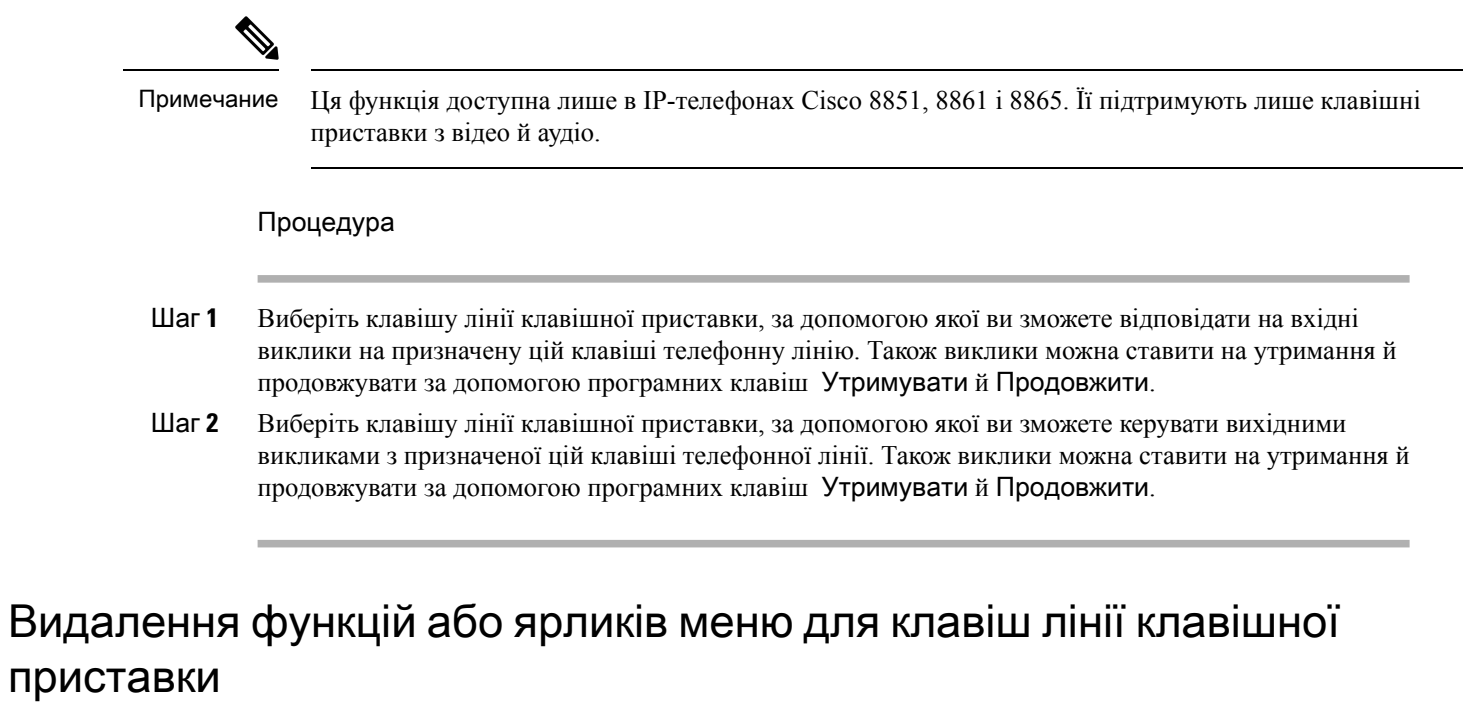

Процедура

Шаг **1** Натисніть і утримуйте дві секунди клавішу лінії на клавішній приставці. Відобразиться список функцій. Шаг **2** Виберіть Жодна зі списку й натисніть Задати.

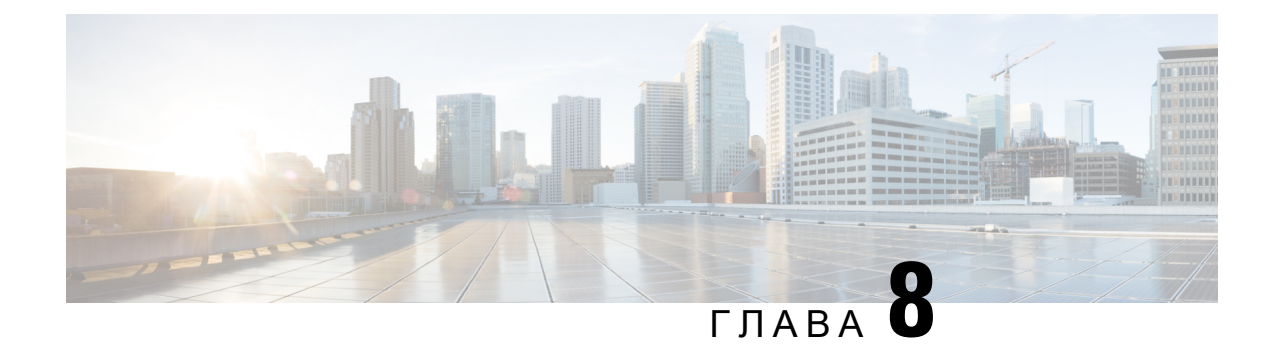

# Безпека й захист вашого

- Інформація про безпеку й [продуктивність,](#page-250-0) на странице 235
- Заяви про [відповідність](#page-252-0) вимогам, на странице 237
- Огляд засобів безпеки [продуктів](#page-257-0) Cisco, на странице 242
- Економіка [замкненого](#page-257-1) циклу Cisco, на странице 242
- Важлива [інформація](#page-258-0) в Інтернеті, на странице 243

# <span id="page-250-0"></span>Інформація про безпеку й продуктивність

# Відключення електроенергії

Для доступу до екстрених служб із телефона потрібно, щоб він отримувавживлення. Якщо відключиться електропостачання, виклик служб,зокрема екстрених, не працюватиме, поки живлення не відновиться. У разі вимкнення або переривання електропостачання може знадобитися скинути або повторно налаштувати обладнання, перш ніж можна бути викликати служби, у том числі екстрені.

# Регулятивні домени

Радіочастота (РЧ) для цього телефона налаштовується з указанням певного регулятивного домену. Поза певним регулятивним доменом телефон може працювати неправильно та з порушенням місцевих нормативних вимог.

# Медичні середовища

Цей виріб не є медичним пристроєм і використовує неліцензований діапазон частот, що може зазнавати перешкод від інших пристроїв або обладнання.

# Зовнішні пристрої

Рекомендується використовувати якісні зовнішні пристрої, які захищені від небажаних радіочастотних (РЧ) і аудіочастотних (АЧ) сигналів. До категорії зовнішніх пристроїв належать гарнітури, кабелі й з'єднувачі.

Певний шум усе одно може виникати. Це залежить від якості самих пристроїв і відстані до інших пристроїв, наприклад мобільних телефонів і приймально-передавальних радіостанцій. У таких випадках рекомендується виконати принаймні одну з описаних нижче дій:

- Перемістіть зовнішній пристрій подалі від джерела РЧ- або АЧ-сигналів.
- Прокладіть кабелі зовнішнього пристрою подалі від джерела РЧ- або АЧ-сигналів.
- Використовуйте екрановані кабелі для зовнішнього пристрою або кабелі з кращим екрануванням і роз'ємом.
- Зменште довжину кабелю зовнішнього пристрою.
- Застосуйте ферити або інші подібні пристрої до кабелів для зовнішнього пристрою.

Cisco не може гарантувати належну роботу зовнішніх пристроїв, кабелів і роз'ємів.

Осторожно**!**

У країнах Європейського Союзу використовуйте лише зовнішні динаміки, мікрофони й гарнітури, які повністю відповідають Директиві щодо електромагнітної сумісності [89/336/EC].

## Характеристики бездротової гарнітури **Bluetooth**

Якщо гарнітура підтримує технологію Bluetooth, IP-телефони Cisco підтримують технологію Bluetooth класу 2. Bluetooth забезпечує бездротовіз'єднання з низькою пропускною здатністю в радіусі 10 метрів. Найкращі характеристики досягаються на відстані від 1 до 2 метрів. Можна підключити до п'яти гарнітур, але лише остання буде використовуватися за замовчуванням.

Щоб запобігти можливим перешкодам, рекомендується перемістити пристрої 802.11b/g, пристрої Bluetooth, мікрохвильові печі й великі металеві предмети подалі від бездротової гарнітури.

Бездротова гарнітура Bluetooth необов'язково має знаходитися в межах прямої видимості телефона. Проте деякі об'єкти, як-от стіни й двері, а також перешкоди від інших електронних пристроїв можуть погіршити якість з'єднання.

### Способи забезпечення живлення для телефонів

Забезпечити живлення телефона можна одним із таких способів:

- За допомогою адаптера живлення, що постачається з телефоном.
- якщо мережа підтримує живлення через Ethernet (PoE), можна підключити телефон до мережі. Підключіть кабель Ethernet до телефонного порту Ethernet в і до мережі.

Якщо ви не впевнені, чи підтримує ваша мережа PoE, зверніться до адміністратора.

### Поведінка телефона під час перевантаження мережі

Усі фактори, якізменшують продуктивність мережі, можуть вплинути на якість звуку й відео телефона, а в деяких випадках призвести до розірвання виклику. Дії, що призводять до погіршення стану мережі, можуть бути, зокрема, такими:

• Адміністративні завдання, як-от внутрішнє сканування портів або перевірка безпеки.
Ш

• Атаки на вашу мережу, зокрема "відмова в обслуговуванні".

# Попередження щодо сертифікації **UL**

Кабель LAN/Ethernet та інші кабелі, приєднані до пристрою, не повинні виходити за межі будівлі.

# **EnergyStar**

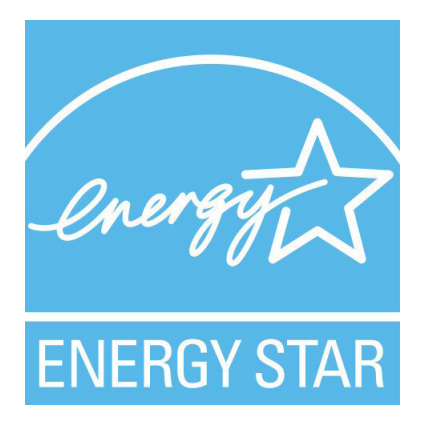

Сертифікат EnergyStar мають такі телефони:

- IP-телефон Cisco 8811
- IP-телефон Cisco 8841
- IP-телефон Cisco 8851
- IP-телефон Cisco 8851NR

Модель телефона, не зазначена в наведеному вище списку, не сертифікована.

# Етикетка товару

Етикетка товару розташована внизу пристрою.

# Заяви про відповідність вимогам

# Заяви про відповідність вимогам для ЄС

### Маркування **CE**

На обладнання й упаковку нанесено позначку СЕ.

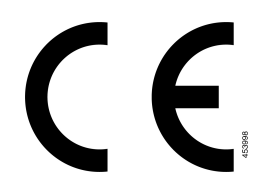

### Заява про вплив РЧ для Європейського Союзу

Цей пристрій пройшов оцінювання, і його визнано таким, що відповідає Директиві 2014/53/EU ЄС щодо електромагнітних полів.

# Заява про відповідність вимогам для США

### Частина **15.** Радіопристрій

Осторожно**!**

Радіопристрій (відповідно до частини 15) працює з іншими пристроями на тій самій частоті без перешкод. Будь-які зміни або модифікації зазначеного виробу, які не були прямо схвалені компанією Cisco, включаючи використання антен виробництва не компанії Cisco, можуть позбавити користувача права на експлуатацію цього пристрою.

## Заяви про відповідність вимогам для Канади

Цей пристрій відповідає стандартам RSS для пристроїв, які не підлягають ліцензуванню з боку Міністерства промисловості Канади. Для експлуатації необхідно виконання двох умов: (1) цей пристрій не може створювати перешкоди; (2) цей пристрій повинен запобігати будь-якому втручанню, зокрема такому, що призводить до небажаної роботи. Під час використання цього телефона неможливо забезпечити конфіденційність зв'язку.

Цей виріб відповідає застосовним технічним специфікаціям Міністерства інновацій, науки й економічного розвитку Канади.

#### **Avis de Conformité Canadien**

Cet appareil est conforme aux normes RSS exemptes de licence RSS d'Industry Canada. Le fonctionnement de cet appareil est soumis à deux conditions : (1) ce périphérique ne doit pas causer d'interférence et (2) ce périphérique doit supporter les interférences, y compris celles susceptibles d'entraîner un fonctionnement non souhaitable de l'appareil. La protection des communications ne peut pas être assurée lors de l'utilisation de ce téléphone.

Le présent produit est conforme aux spécifications techniques applicables d'Innovation, Sciences et Développement économique Canada.

### Заява про вплив РЧ для Канади

#### ЦЕЙ ПРИСТРІЙ ВІДПОВІДАЄ ОБМЕЖЕННЯМ ISED RSS-102 R5 ЩОДО ВПЛИВУ РАДІОХВИЛЬ

Пристрій містить радіопередавач і приймач. Його розроблено так, щоб не перевищувати обмеження щодо загального (неконтрольованого) впливу радіохвиль (радіочастотних електромагнітних полів), як зазначено в RSS-102 з посиланням на Зведення 6 норм і правил щодо безпеки Міністерства охорони здоров'я Канади, а також передбачено суттєвий запас безпеки для захисту всіх людей незалежно від віку та стану здоров'я.

Системи розроблено з думкою про те, що під час експлуатації кінцевий користувач не повинен торкатись антен. Рекомендується розташувати систему в такому місці, де антени можуть залишатися принаймні на мінімальній зазначеній відстані від користувача згідно з нормативними правилами. Це допоможе зменшити загальний вплив на користувача або оператора.

У рамках сертифікації щодо радіочастот пристрій пройшов випробування, і було визначено, що він відповідає застосовним правилам.

#### **Déclaration d'Exposition aux RF Canadienne**

#### CE PÉRIPHÉRIQUERESPECTE LES LIMITES DÉCRITESPARLA NORMERSS-102R5 D'EXPOSITION À DES ONDES RADIO

Votre appareil comprend un émetteur et un récepteur radio. Il est conçu pour ne pas dépasser les limites applicables à la population générale (ne faisant pas l'objet de contrôles périodiques) d'exposition à des ondes radio (champs électromagnétiques de fréquences radio) comme indiqué dans la norme RSS-102 qui sert de référence au règlement de sécurité n°6 sur l'état de santé du Canada et inclut une marge de sécurité importantes conçue pour garantir la sécurité de toutes les personnes, quels que soient leur âge et état de santé.

En tant que tels, lessystèmessont conçus pour être utilisés en évitant le contact avec les antennes par l'utilisateur final. Il est recommandé de positionner le système à un endroit où les antennes peuvent demeurer à au moins une distance minimum préconisée de l'utilisateur, conformément aux instructions des réglementations qui sont conçues pour réduire l'exposition globale de l'utilisateur ou de l'opérateur.

Le périphérique a été testé et déclaré conforme aux réglementations applicables dans le cadre du processus de certification radio.

#### Заява про використання високопотужних радарних станцій для Канади

Користувачам потрібно також повідомити про те, що високопотужні радарні станції призначаються як основні користувачі (тобто користувачіз вищим пріоритетом) смуг 5250–5350 МГц і 5650–5850 МГц, а також що ці радари можуть створювати перешкоди для пристроїв LE-LAN і/або пошкоджувати їх.

Devraient également être informés des utilisateurs que les radars à haute puissance sont désignés comme utilisateurs principaux (à savoir des utilisateurs prioritaires) des bandes 5250-5350 MHz et 5650 à 5.850 MHz et que ces radars pourraient provoquer des interférences et / ou endommager les périphériques LE-LAN.

# Заяви про відповідність вимогам для Нової Зеландії

#### Загальне попередження про дозвіл на підключення **(PTC)**

Надання дозволу Telepermit на використання будь-якої одиниці термінального обладнання означає лише те, що компанія Spark NZ визнала цей прилад таким, який відповідає мінімальним умовам для підключення до її мережі. Цей дозвіл не означає, що компанія Spark NZ підтверджує якість виробу, і не надає жодної гарантії. Крім того, він не гарантує, що одиниця обладнання працюватиме коректно за всіма критеріями з іншою одиницею іншої марки або моделі, для якої надано дозвіл Telepermit, а також не означає, що будь-який виріб сумісний з усіма мережевими службами Spark NZ.

# Заява про відповідність вимогам для Тайваню

## Попередження **DGT**

### Повідомлення про низький заряд і візуальні попередження

視力保護警語:使用過度恐傷害視力 低功率射頻雷機警語: 經型式認證合格之低功率射頻電機,非經許可,公司、商號或使用者均不得擅自變更頻率、加大功 率或變更原設計之特性之功能。 低功率射頻電機之使用不得影響飛航安全及干擾合法通信:經發現有干擾現象時,應立即停用,並 改善至無干擾時方得繼續使用。前項合法通信,指依電信法規定作業之無線電通信。低功率射頻電機須忍 受合法通信或工業、科學及醫療用電波輻射性電機設備之干擾。

4.7.9.1 應避免影響附近雷達系統之操作。

4.7.9.2 高增益指向性天線只得應用於固定式點對點系統。

## Заява про відповідність вимогам для Аргентини

#### **Advertencia**

No utilizar una fuente de alimentación con caracteristícas distintas a las expresadas ya que podría ser peligroso.

## Інформація про відповідність вимогам для Бразилії

#### Ст**. 5º - 680**

Це обладнання не має захисту від шкідливих перешкод і не може викликати перешкоди для належним чином авторизованих систем.

Додаткова інформація наведена за цією URL-адресою: <http://www.anatel.gov.br>

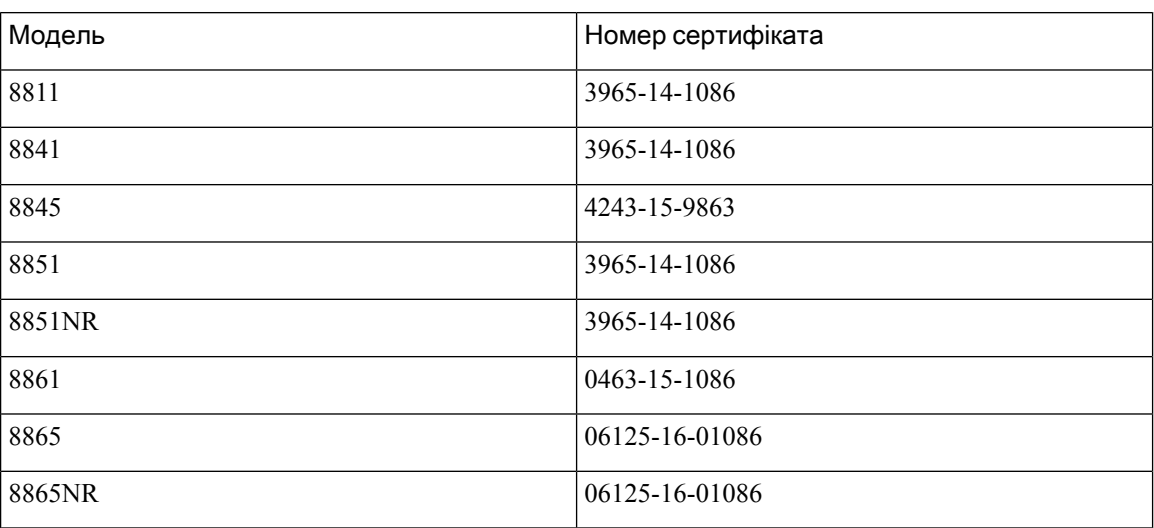

# Заява про відповідність вимогам для Сінгапуру

# **Complies with IMDA Standards** DB101992

## Інформація про відповідність вимогам для Японії

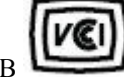

Відповідність правилам VCCI для обладнання класу B

# Заяви про відповідність вимогам **FCC**

Згідно з правилами Федеральної комісії зв'язку (FCC), необхідні заяви про відповідність вимогам для наведених далі положень.

#### Заява щодо частини **15.19 FCC**

Цей пристрій відповідає правилам частини 15 FCC. Для експлуатації необхідно виконання двох умов: (1) цей пристрій не може створювати шкідливі перешкоди; (2) цей пристрій повинен запобігати будь-якому втручанню, зокрема такому, що призводить до небажаної роботи.

### Заява щодо частини **15.21 FCC**

Зміни або модифікації, які не були прямо схвалені стороною, відповідальною за дотримання нормативних положень, можуть позбавити користувача права на експлуатацію обладнання.

#### Заява про вимоги **FCC** щодо РЧ**-**випромінювання

Це обладнання відповідає обмеженням FCC щодо випромінювання, установленим для неконтрольованого середовища. Кінцеві користувачі повинні дотримуватися конкретних інструкцій з експлуатації, щоб забезпечити відповідність вимогам щодо РЧ-випромінювання. Цей передавач має бути на відстані щонайменше 20 см від користувача і не повинен бути розташований або працювати разом із будь-якою іншою антеною чи передавачем.

### Заява про вимоги **FCC** щодо приймачів і цифрових пристроїв класу **B**

Цей виріб пройшов перевірку й відповідає обмеженням щодо цифрових пристроїв класу B, передбаченим у частині 15 правил FCC. Ці обмеження забезпечують раціональний захист від шкідливих перешкод у житловому середовищі. Обладнання генерує, використовує та випромінює радіочастотну енергію, тому в разі недотримання вказівок зі встановлення та використання може спричиняти шкідливі перешкоди. Однак гарантувати, що перешкоди не виникатимуть в окремому випадку встановлення, неможливо.

Якщо це обладнання створює шкідливі перешкоди для приймання радіо- або телесигналів (це можна з'ясувати, вимикаючи та вмикаючи пристрій), їх можна спробувати усунути, скориставшись принаймні одним із запропонованих нижче способів:

- Змініть орієнтацію або розміщення приймальної антени.
- Збільште простір між обладнанням і пристроями
- Підключіть обладнання до розетки, у яку не підключено приймач
- Зверніться до постачальника або спеціаліста з телевізійної чи радіотехніки по допомогу

# Огляд засобів безпеки продуктів **Cisco**

Цей продукт має криптографічні функції й підпадає під дію законів США та місцевих законів щодо імпорту, експорту, передавання та використання. Постачання криптографічних продуктів Cisco не передбачає імпорт, експорт, розповсюдження або використання шифрування з боку третіх осіб. Імпортери, експортери, дистриб'ютори й користувачі відповідають за дотримання законів США й місцевих законів країни. Використовуючи цей продукт, ви погоджуєтеся дотримуватися застосовних законів і постанов. Якщо ви не можете дотримуватися законів США й місцевих законів, негайно поверніть виріб.

Додаткову інформацію щодо постанов, які регулюють експорт із США, наведено тут: <https://www.bis.doc.gov/index.php/regulations/export-administration-regulations-ear>.

# Економіка замкненого циклу **Cisco**

Компанія Cisco застосовує принципи замкненого циклу під час розробки продукції та одною з перших почала використовувати перероблений пластик. Під час виробництва наведених нижче моделей було зменшено використання природних ресурсів і впроваджено замкнений цикл завдяки власним електронним відходам.

- IP-телефон Cisco 8811
- IP-телефон Cisco 8841
- IP-телефон Cisco 8851 і IP-телефон Cisco 8851NR
- IP-телефон Cisco 8861

Щоб дізнатися про це більше, відвідайте сайт Cisco про економіку замкненого циклу:

• URL-адреса сайту: <https://www.cisco.com/c/en/us/about/circular-economy.html>

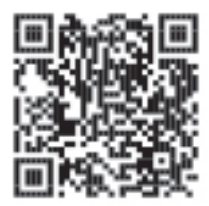

• QR-код сайту:

Ш

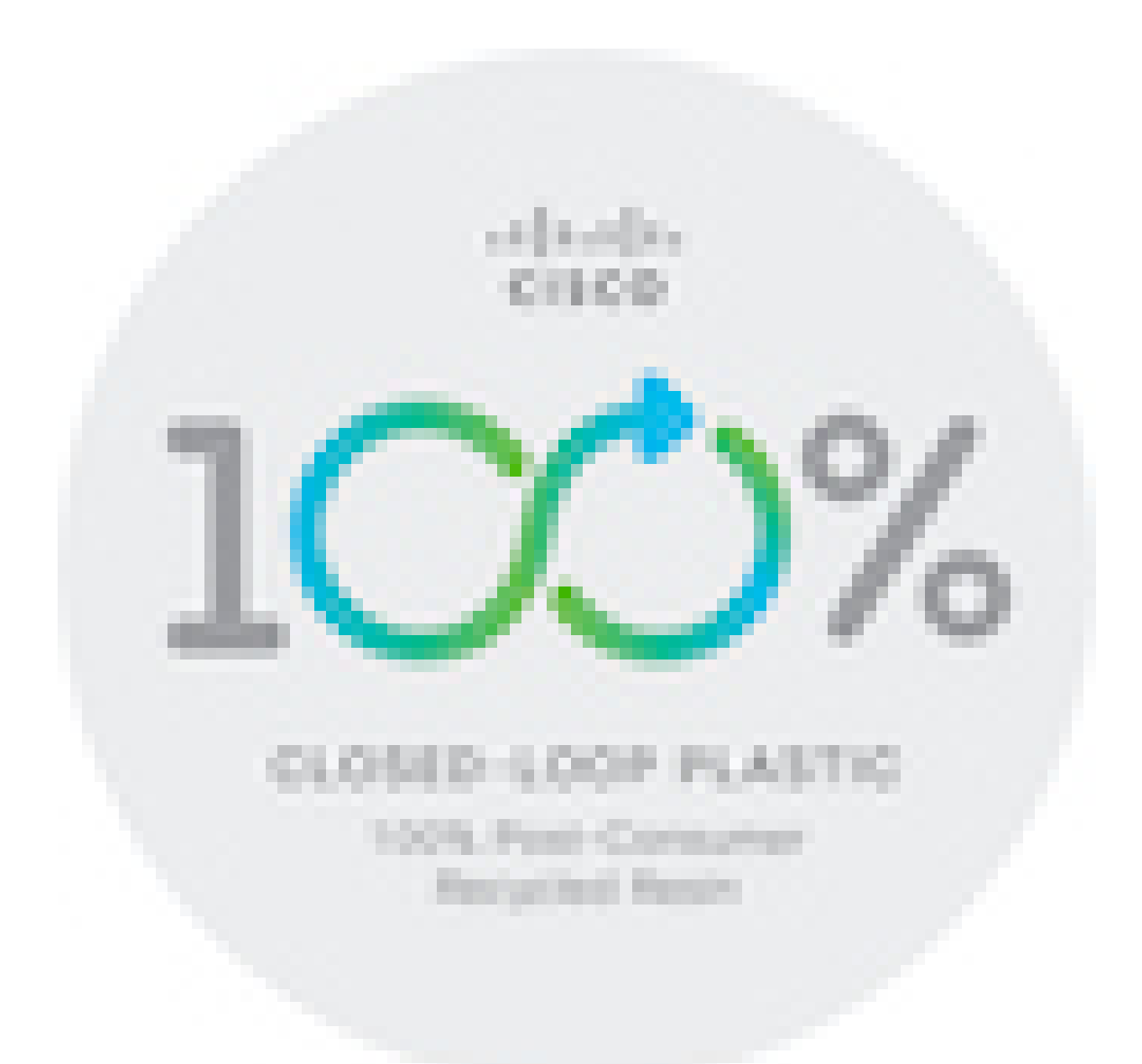

# Важлива інформація в Інтернеті

Ліцензійна угода з кінцевим користувачем

Ліцензійну угоду з кінцевим користувачем (EULA) опубліковано тут: <https://www.cisco.com/go/eula>

Інформація про відповідність нормативним документам і безпеку

Інформацію про відповідність нормативним документам і безпеку (RCSI) опубліковано тут:

[https://www.cisco.com/c/dam/en/us/td/docs/voice\\_ip\\_comm/cuipph/8800-series/regulatory\\_compliance/](https://www.cisco.com/c/dam/en/us/td/docs/voice_ip_comm/cuipph/8800-series/regulatory_compliance/RCSI-0313-book.pdf) [RCSI-0313-book.pdf](https://www.cisco.com/c/dam/en/us/td/docs/voice_ip_comm/cuipph/8800-series/regulatory_compliance/RCSI-0313-book.pdf)

I